# Novell Audit

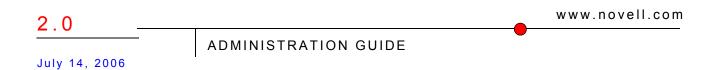

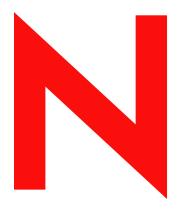

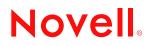

#### Legal Notices

Novell, Inc. makes no representations or warranties with respect to the contents or use of this documentation, and specifically disclaims any express or implied warranties of merchantability or fitness for any particular purpose. Further, Novell, Inc. reserves the right to revise this publication and to make changes to its content, at any time, without obligation to notify any person or entity of such revisions or changes.

Further, Novell, Inc. makes no representations or warranties with respect to any software, and specifically disclaims any express or implied warranties of merchantability or fitness for any particular purpose. Further, Novell, Inc. reserves the right to make changes to any and all parts of Novell software, at any time, without any obligation to notify any person or entity of such changes.

Any products or technical information provided under this Agreement may be subject to U.S. export controls and the trade laws of other countries. You agree to comply with all export control regulations and to obtain any required licenses or classification to export, re-export or import deliverables. You agree not to export or re-export to entities on the current U.S. export exclusion lists or to any embargoed or terrorist countries as specified in the U.S. export laws. You agree to not use deliverables for prohibited nuclear, missile, or chemical biological weaponry end uses. Please refer to www.novell.com/info/exports/ for more information on exporting Novell software. Novell assumes no responsibility for your failure to obtain any necessary export approvals.

Copyright © 2006 Novell, Inc. All rights reserved. No part of this publication may be reproduced, photocopied, stored on a retrieval system, or transmitted without the express written consent of the publisher.

Novell, Inc. has intellectual property rights relating to technology embodied in the product that is described in this document. In particular, and without limitation, these intellectual property rights may include one or more of the U.S. patents listed at http://www.novell.com/company/legal/patents/ and one or more additional patents or pending patent applications in the U.S. and in other countries.

Novell, Inc. 404 Wyman Street, Suite 500 Waltham, MA 02451 U.S.A. www.novell.com

Online Documentation: To access the online documentation for this and other Novell products, and to get updates, see www.novell.com/documentation.

#### **Novell Trademarks**

BorderManager is a registered trademark of Novell, Inc., in the United States and other countries. ConsoleOne is a registered trademark of Novell, Inc., in the United States and other countries. eDirectory is a registered trademark of Novell, Inc., in the United States and other countries. ExteNd is a trademark of Novell, Inc. iChain is a registered trademark of Novell, Inc., in the United States and other countries. NCP is a trademark of Novell, Inc. NDS is a registered trademark of Novell, Inc., in the United States and other countries. NetMail is a registered trademark of Novell, Inc., in the United States and other countries. NetWare is a registered trademark of Novell, Inc., in the United States and other countries. NetWare Core Protocol is a trademark of Novell. Inc. NLM is a trademark of Novell, Inc. Novell is a registered trademark of Novell, Inc., in the United States and other countries. Novell Application Launcher is a trademark of Novell, Inc. Novell Certificate Server is a trademark of Novell, Inc. Novell Storage Services is a trademark of Novell, Inc. Nsure is a trademark of Novell, Inc. Novell is a registered trademark of Novell, Inc., in the United States and other countries. SUSE is a registered trademark of Novell, Inc., in the United States and other countries.

#### **Third-Party Materials**

All third-party trademarks are the property of their respective owners.

Copyright (c) 1998-2002 The OpenSSL Project. All rights reserved.

- Redistribution and use in source and binary forms, with or without modification, are permitted provided that the following conditions are met:
- 1. Redistributions of source code must retain the above copyright notice, this list of conditions and the following disclaimer.
- 2. Redistributions in binary form must reproduce the above copyright notice, this list of conditions and the following disclaimer in the documentation and/or other materials provided with the distribution.3. All advertising materials mentioning features or use of this software must display the following acknowledgment: "This product includes software developed by the OpenSSL Project for use in the OpenSSL Toolkit. (http://www.openssl.org/)"
- 4. The names "OpenSSL Toolkit" and "OpenSSL Project" must not be used to endorse or promote products derived from this software without prior written permission. For written permission, please contact openssl. core@openssl.org.5. Products derived from this software may not be called "OpenSSL" nor may "OpenSSL" appear in their names without prior written permission of the OpenSSL Project.6. Redistributions of any form whatsoever must retain the following acknowledgment: "This product includes software developed by the OpenSSL Project for use in the OpenSSL Toolkit (http://www.openssl.org/)" THIS SOFTWARE IS PROVIDED BY THE OpenSSL PROJECT "AS IS" AND ANY EXPRESSED OR IMPLIED WARRANTIES, INCLUDING, BUT NOT LIMITED TO, THE IMPLIED WARRANTIES OF MERCHANTABILITY AND FITNESS FOR A PARTICULAR PURPOSE ARE DISCLAIMED. IN NO EVENT SHALL THE OpenSSL PROJECT OR ITS CONTRIBUTORS BE LIABLE FOR ANY DIRECT, INCIDENTAL, SPECIAL, EXEMPLARY, OR CONSEQUENTIAL DAMAGES (INCLUDING, BUT NOT LIMITED TO, PROCUREMENT OF SUBSTITUTE GOODS OR SERVICES; LOSS OF USE, DATA, OR PROFITS; OR BUSINESS INTERRUPTION) HOWEVER CAUSED AND ON ANY THEORY OF LIABILITY, WHETHER IN CONTRACT, STRICT LIABILITY, OR TORT (INCLUDING NEGLIGENCE OR OTHERWISE) ARISING IN

ANY WAY OUT OF THE USE OF THIS SOFTWARE, EVEN IF ADVISED OF THE POSSIBILITY OF SUCH DAMAGE.

- This product includes cryptographic software written by Eric Young (eay@cryptsoft.com). This product includes software written by Tim Hudson (tjh@cryptsoft.com).
- Copyright (C) 1995-1998 Eric Young (eay@cryptsoft.com) All rights reserved. This package is an SSL implementation written by Eric Young (eay@cryptsoft.com). The implementation was written so as to conform with Netscape SSL. This library is free for commercial and non-commercial use as long as the following conditions are adhered to. The following conditions apply to all code found in this distribution, be it the RC4, RSA, lhash, DES, etc., code; not just the SSL code. The SSL documentation included with this distribution is covered by the same copyright terms except that the holder is Tim Hudson (tjh@cryptsoft.com). Copyright remains Eric Young's, and as such any Copyright notices in the code are not to be removed. If this package is used in a product, Eric Young should be given attribution as the author of the parts of the library used. This can be in the form of a textual message at program startup or in documentation (online or textual) provided with the package. Redistribution and use in source and binary forms, with or without modification, are permitted provided that the following conditions are met:
- 1. Redistributions of source code must retain the copyright notice, this list of conditions and the following disclaimer.
- 2. Redistributions in binary form must reproduce the above copyright notice, this list of conditions and the following disclaimer in the documentation and/or other materials provided with the distribution.
- 3. All advertising materials mentioning features or use of this software must display the following acknowledgement: "This product includes cryptographic software written by Eric Young (eay@cryptsoft.com) The word 'cryptographic' can be left out if the routines from the library being used are not cryptographic related.
- 4. If you include any Windows specific code (or a derivative thereof) from the apps directory (application code) you must include an acknowledgement: "This product includes software written by Tim Hudson (tjh@cryptsoft.com)
- THIS SOFTWARE IS PROVIDED BY ERIC YOUNG "AS IS" AND ANY EXPRESS OR IMPLIED WARRANTIES, INCLUDING, BUT NOT LIMITED TO, THE IMPLIED WARRANTIES OF MERCHANTABILITY AND FITNESS FOR A PARTICULAR PURPOSE ARE DISCLAIMED. IN NO EVENT SHALL THE AUTHOR OR CONTRIBUTORS BE LIABLE FOR ANY DIRECT, INDIRECT, INCIDENTAL, SPECIAL, EXEMPLARY, OR CONSEQUENTIAL DAMAGES (INCLUDING, BUT NOT LIMITED TO, PROCUREMENT OF SUBSTITUTE GOODS OR SERVICES; LOSS OF USE, DATA, OR PROFITS; OR BUSINESS INTERRUPTION) HOWEVER CAUSED AND ON ANY THEORY OF LIABILITY, WHETHER IN CONTRACT, STRICT LIABILITY, OR TORT (INCLUDING NEGLIGENCE OR OTHERWISE) ARISING IN ANY WAY OUT OF THE USE OF THIS SOFTWARE, EVEN IF ADVISED OF THE POSSIBILITY OF SUCH DAMAGE. The licence and distribution terms for any publicly available version or derivative of this code cannot be changed. i.e. this code cannot simply be copied and put under another distribution licence [including the GNU Public Licence.]

### Contents

|   | About This Guide |
|---|------------------|
| 1 | Overview         |

| Over | Overview     |                             |    |  |  |
|------|--------------|-----------------------------|----|--|--|
| 1.1  | New Features |                             |    |  |  |
|      | 1.1.1        | Windows Instrumentation     | 13 |  |  |
|      | 1.1.2        | Log File Parser             | 13 |  |  |
|      | 1.1.3        | JMS Channel.                | 13 |  |  |
|      |              | Monitoring                  |    |  |  |
|      |              | Improved Event Filtering    |    |  |  |
| 1.2  | Product      | Overview                    | 14 |  |  |
| 1.3  | Auditing     | Background and Fundamentals | 15 |  |  |

#### 2 System Architecture

| 2.1 | Novell A | udit System Components                           | 17 |
|-----|----------|--------------------------------------------------|----|
|     | 2.1.1    | Platform Agent.                                  | 18 |
|     | 2.1.2    | Secure Logging Server                            | 20 |
|     | 2.1.3    | Data Store                                       | 24 |
|     | 2.1.4    | Reporting Applications                           | 25 |
| 2.2 | Configur | ation Objects                                    | 26 |
|     | 2.2.1    | Logging Services Container                       | 26 |
|     | 2.2.2    | Logging Server Object.                           | 27 |
|     | 2.2.3    | Novell Audit Attributes on the NCP Server Object | 27 |
|     | 2.2.4    | Application Objects                              | 27 |
|     | 2.2.5    | Channel Objects                                  | 28 |
|     | 2.2.6    | Notification Objects                             | 30 |

#### 3 Novell Audit iManager Plug-in

| 3.1 | System Requirements                                      |
|-----|----------------------------------------------------------|
| 3.2 | Opening iManager                                         |
| 3.3 | iManager Interface                                       |
| 3.4 | Performing Basic Administrative Functions in iManager 35 |
|     | 3.4.1 Creating Objects in iManager 36                    |
|     | 3.4.2 Renaming Objects in iManager 36                    |
|     | 3.4.3 Deleting Objects in iManager 36                    |
|     | 3.4.4 Modifying Object Attributes in iManager 36         |
| 3.5 | Securing Your iManager Connection                        |

#### 4 Configuring the Logging System

| 4.1 | Configu | Iring the Platform Agent              | 39 |
|-----|---------|---------------------------------------|----|
|     | 4.1.1   | Disconnected Mode Cache               | 40 |
|     | 4.1.2   | Logevent                              | 40 |
|     | 4.1.3   | Platform Agent Configuration Tool     | 42 |
| 4.2 | Configu | Iring the Secure Logging Server.      | 43 |
|     | 4.2.1   | Creating the Logging Server Object    | 44 |
|     | 4.2.2   | Configuring the Logging Server Object | 44 |
|     | 4.2.3   | Logging Server Object Attributes      |    |

11

17

33

|   |            | 4.2.4 Logging Server Statistics                                             |     |
|---|------------|-----------------------------------------------------------------------------|-----|
|   |            | 4.2.5 Configuring Multiple Secure Logging Servers                           |     |
|   |            | 4.2.6 Configuring a Secure Logging Server with More Than One IP Address     |     |
|   | 4.3        | Configuring the Data Store                                                  |     |
|   |            | 4.3.1 File Data Store                                                       |     |
|   |            | 4.3.2 MySQL Data Store                                                      |     |
|   |            | 4.3.3 Microsoft SQL Server Data Store.                                      |     |
|   |            | 4.3.4 Oracle Data Store                                                     |     |
|   |            | 4.3.5 Syslog Data Store                                                     |     |
|   |            | 4.3.6 JDBC Data Store                                                       | 70  |
|   |            |                                                                             |     |
| 5 | Mana       | aging Applications that Log to Novell Audit                                 | 71  |
|   | 5.1        | Overview                                                                    | 71  |
|   | -          |                                                                             |     |
|   | 5.2        | Creating Application Objects                                                |     |
|   | 5.3        | Application Object Attributes                                               |     |
|   | 5.4        | Instrumentations                                                            |     |
|   |            | 5.4.1 eDirectory Instrumentation                                            |     |
|   |            | 5.4.2 NetWare and File System Instrumentations.                             |     |
|   |            | 5.4.3 Novell Audit Instrumentation                                          |     |
|   |            | 5.4.4 Windows Instrumentation                                               |     |
|   |            | 5.4.5 Log Parser Instrumentation                                            | 86  |
|   |            |                                                                             |     |
| 6 | Conf       | figuring System Channels                                                    | 101 |
|   | 6.1        | Overview                                                                    | 101 |
|   | 6.2        | Creating Channel Objects                                                    |     |
|   | 6.3        | Supported Channels.                                                         |     |
|   |            |                                                                             |     |
|   | 6.4        | CVR                                                                         |     |
|   |            | 6.4.1 CVR Channel Driver.                                                   |     |
|   | с <b>г</b> | 6.4.2 CVR Channel Object                                                    |     |
|   | 6.5        |                                                                             |     |
|   |            | 6.5.1 File Channel Driver                                                   |     |
|   | 6.6        | 6.5.2 File Channel Object                                                   |     |
|   | 6.6        |                                                                             |     |
|   |            | 6.6.1    Java Channel Driver.      6.6.2    Java Channel Object             |     |
|   | 6.7        | 6.6.2 Java Channel Object                                                   |     |
|   | 0.7        |                                                                             |     |
|   |            | 6.7.1       JDBC Channel Driver.         6.7.2       JDBC Channel Object    |     |
|   | 6.8        | JMS                                                                         |     |
|   | 0.0        | 6.8.1 JMS Channel Driver                                                    |     |
|   |            | 6.8.2 JMS Channel Object                                                    |     |
|   | 6.9        | Microsoft SQL Server                                                        |     |
|   | 0.5        | 6.9.1 Microsoft SQL Server Channel Driver                                   |     |
|   |            | 6.9.2 Microsoft SQL Server Channel Object                                   |     |
|   | 6.10       | Monitor                                                                     |     |
|   | 0.10       | 6.10.1 Monitor Channel Driver                                               |     |
|   |            | 6.10.2 Monitor Channel Object                                               |     |
|   | 6.11       | MySQL                                                                       |     |
|   | 0.11       | •                                                                           |     |
|   |            | 6.11.1       MySQL Channel Driver         6.11.2       MySQL Channel Object |     |
|   | 6.12       | Oracle                                                                      |     |
|   | 0.12       | 6.12.1 Oracle Channel Driver                                                | -   |
|   |            | 6.12.1     Oracle Channel Driver       6.12.2     Oracle Channel Object     |     |
|   | 6 1 3      | SMTP                                                                        |     |
|   |            |                                                                             |     |

7

|      | 6.13.1 | SMTP Channel Driver 131   |
|------|--------|---------------------------|
|      | 6.13.2 | SMTP Channel Object       |
| 6.14 | SNMP   |                           |
|      | 6.14.1 | SNMP Channel Driver       |
|      | 6.14.2 | SNMP Channel Object 135   |
| 6.15 | Syslog |                           |
|      | 6.15.1 | Syslog Channel Driver     |
|      | 6.15.2 | Syslog Channel Object 137 |

#### 7 Configuring Filters and Event Notifications

| 7.1 | Overview                      | 139 |
|-----|-------------------------------|-----|
| 7.2 | Creating Notification Objects | 139 |
| 7.3 | Notification Filters          | 141 |
| 7.4 | Heartbeat Objects             | 143 |

#### 8 Generating Queries and Reports

| 8.1 | Using i | Manager to Generate Queries                                 |
|-----|---------|-------------------------------------------------------------|
|     | 8.1.1   | Defining Your Query Databases in iManager 147               |
|     | 8.1.2   | Managing Product Events in iManager 150                     |
|     | 8.1.3   | Setting Your Global Options in iManager 159                 |
|     | 8.1.4   | Defining Queries in iManager                                |
|     | 8.1.5   | Running Queries in iManager                                 |
|     | 8.1.6   | Verifying Event Authenticity in iManager 167                |
|     | 8.1.7   | Exporting Query Results in iManager 171                     |
|     | 8.1.8   | Printing Query Results in iManager 171                      |
| 8.2 | Using I | Novell Audit Report                                         |
|     | 8.2.1   | Installing Novell Audit Report 172                          |
|     | 8.2.2   | Launching Novell Audit Report 172                           |
|     | 8.2.3   | Novell Audit Report Interface 173                           |
|     | 8.2.4   | Defining Your Databases in Novell Audit Report              |
|     | 8.2.5   | Setting Default Options in Novell Audit Report 176          |
|     | 8.2.6   | Importing and Viewing Events in Novell Audit Report         |
|     | 8.2.7   | Verifying Event Authenticity in Novell Audit Report         |
|     | 8.2.8   | Working with Reports in Novell Audit Report                 |
|     | 8.2.9   | Working with Queries in Novell Audit Report                 |
| 8.3 | Using ( | Other Utilities to Access Log Data 196                      |
|     | 8.3.1   | Using LETrans to Access Data Logged by the File Channel 196 |
|     | 8.3.2   | Using Third-Party Product to Access Log Data                |

#### 9 Security and Non-Repudiation

| 9.1 | Authenti                  | cating Logging Applications                               | 199 |
|-----|---------------------------|-----------------------------------------------------------|-----|
| 9.2 | Signing                   | Events                                                    | 200 |
| 9.3 | 0.3 Managing Certificates |                                                           |     |
|     | 9.3.1                     | The Novell Audit AudCGen Utility                          | 202 |
|     | 9.3.2                     | Creating a Root Certificate for the Secure Logging Server | 204 |
|     | 9.3.3                     | Creating Logging Application Certificates                 | 205 |
|     | 9.3.4                     | Validating Certificates                                   | 206 |
| 9.4 | Securing                  | g Custom Certificates                                     | 206 |
| 9.5 | Securing                  | g the Cache Files                                         | 207 |
| 9.6 | Securing                  | g the Log Files and the Auditing Process                  | 208 |

#### 199

#### 147

#### **10** Troubleshooting Novell Audit

| 10.1 | Commo     | n Issues                                                                          | . 211 |
|------|-----------|-----------------------------------------------------------------------------------|-------|
|      | 10.1.1    | Secure Logging Server Does Not Load                                               | . 211 |
|      | 10.1.2    | Applications are Failing to Authenticate to the Secure Logging Server             | . 212 |
|      | 10.1.3    | Events Are Not Being Logged                                                       | . 214 |
|      | 10.1.4    | Notifications Are Not Being Executed                                              | . 215 |
|      | 10.1.5    | Volume Quickly Runs Out of Disk Space.                                            | . 216 |
|      | 10.1.6    | The Host Running the Platform Agent is Running Out of Memory                      | . 216 |
|      | 10.1.7    | Novell Audit MySQL Returns a Cannot Open File Error                               | . 217 |
|      | 10.1.8    | MySQL on Linux Returns a Socket Connection Error                                  | . 217 |
|      | 10.1.9    | Oracle on Linux Causes a Cannot Initialize the Logging Subsystem Error            |       |
|      | 10.1.10   | Novell Audit Events Sent During Initialization are Not Logged to the Data Store . | . 217 |
|      | 10.1.11   | Novell Identity Manager 2 DR1 Update required to Use Novell Audit 2.0             | . 218 |
|      | 10.1.12   | Running Novell Audit on Servers with More Than One IP Address                     | . 218 |
| 10.2 | Verifying | g the Secure Logging Server Configuration                                         | . 218 |
| 10.3 | Using th  | e NetWare Instrumentation with Anti-Virus Products                                | . 219 |
| 10.4 | Uninstal  | ling Novell Audit                                                                 | . 219 |
|      |           |                                                                                   |       |

#### A Event Structure

223

211

| A.1 | Event S | Structure                                         | 223 |
|-----|---------|---------------------------------------------------|-----|
| A.2 | Compo   | onent Strings                                     | 227 |
|     | A.2.1   | eDirectory Component Strings                      | 228 |
|     | A.2.2   | NetWare Component Strings                         | 228 |
|     | A.2.3   | Audit the Auditor Component Strings               | 229 |
| A.3 | Manag   | ing Event Data                                    | 229 |
|     | A.3.1   | Event Field Variables (V)                         | 230 |
|     | A.3.2   | Format Variables (F)                              | 231 |
|     | A.3.3   | Using the Argument Builder to Define Event Schema | 232 |
| A.4 | Log Sc  | hema Files                                        | 235 |
|     | A.4.1   | How LSC Files Are Used                            | 236 |
|     | A.4.2   | Localized Log Schema Files                        | 237 |
|     | A.4.3   | Adding LSC Files to Application Objects           |     |

#### **B** Application Events

| B.1 | eDirectory Events   | 239 |
|-----|---------------------|-----|
| B.2 | File System Events  | 254 |
| B.3 | NetWare Events      | 255 |
| B.4 | Novell Audit Events | 257 |

#### C Using MySQL with Novell Audit

259

| C.1 | Channel Requirements                       | 259 |
|-----|--------------------------------------------|-----|
| C.2 | Installing MySQL                           |     |
| C.3 | Preparing the MySQL Database.              |     |
| C.4 | Creating a User                            |     |
| C.5 | Creating the MySQL Channel Object          |     |
| C.6 | Configuring a JDBC Connection in iManager  |     |
| C.7 | Testing the MySQL Channel Configuration    |     |
| C.8 | Troubleshooting                            |     |
| C.9 | SQL Expiration Command Variables           |     |
|     | C.9.1 Sample SQL Expiration Command Script |     |

#### D Using Oracle with Novell Audit

|   | D.1<br>D.2<br>D.3<br>D.4<br>D.5<br>D.6<br>D.7<br>D.8<br>D.9 | Channel Requirements<br>Preparing the Oracle Database<br>Setting Up a Remote Connection<br>Installing and Configuring the Oracle Client<br>D.4.1 Installing and Configuring the Instant Client for Linux or Solaris<br>D.4.2 Installing and Configuring the Instant Client for Windows<br>Creating the Oracle Channel Object<br>Configuring a JDBC Connection in iManager<br>Testing the Oracle Channel Configuration<br>Establishing an ODBC Connection to Oracle<br>Creating a View in Oracle               | 266<br>267<br>268<br>269<br>270<br>271<br>271<br>272 |
|---|-------------------------------------------------------------|----------------------------------------------------------------------------------------------------|------------------------------------------------------|
| Е | Usin                                                        | g Microsoft SQL Server with Novell Audit                                                                                                    | 273                                                  |
|   | E.1<br>E.2<br>E.3<br>E.4<br>E.5<br>E.6                      | Channel Requirements                                                                                                    | 274<br>274<br>274<br>274<br>275<br>275               |
| F | Usin                                                        | g JDBC Data Stores with Novell Audit                                                                                                    | 277                                                  |
|   | F.1<br>F.2                                                  | Configuration Requirements                                                                                                    |                                                      |
| G | Usin                                                        | g JMS with Novell Audit                                                                                                    | 281                                                  |
| н | Com                                                         | mands and Utilities                                                                                                    | 285                                                  |
|   | H.1<br>H.2<br>H.3<br>H.4                                    | Platform Agent Startup         Logging Cache Module Startup         Secure Logging Server Startup Commands         H.3.1       Starting and Stopping the Secure Logging Server on NetWare         H.3.2       Starting and Stopping the Secure Logging Server on Windows         H.3.3       Starting and Stopping the Secure Logging Server on Linux         H.3.4       Starting and Stopping the Secure Logging Server on Solaris         Instrumentation Startup Commands       Starting Startup Commands | 285<br>286<br>287<br>287<br>287<br>287<br>288        |
|   |                                                             | <ul> <li>H.4.1 NetWare and eDirectory Instrumentation Startup Commands</li> <li>H.4.2 Novell Audit Instrumentation</li> <li>H.4.3 Starting and Stopping the Windows Instrumentation</li> <li>H.4.4 Log Parser Instrumentation Startup Commands</li> </ul>                                                                                                    | 290<br>290                                           |
|   | H.5                                                         | AudCGen                                                                                                    |                                                      |
|   | H.6                                                         | AuditExt                                                                                                    | 294                                                  |
|   | H.7                                                         | LETrans                                                                                                    |                                                      |
|   | H.8                                                         | NauditPAConfig                                                                                                    |                                                      |

| I | File | Descrip | tions and Locations         | 299   |
|---|------|---------|-----------------------------|-------|
|   | I.1  | Program | n Files and Directories     | . 299 |
|   | 1.2  | Program | n Directories               | . 304 |
|   |      | I.2.1   | NetWare Program Directories | . 304 |
|   |      | 1.2.2   | Windows Program Directories | . 305 |
|   |      | 1.2.3   | Linux Program Directories   | . 307 |
|   |      | 1.2.4   | Solaris Program Directories | . 309 |

#### Glossary

## **About This Guide**

Welcome to Novell<sup>®</sup> Audit. This guide provides the information required to configure and manage Novell Audit.

- "Audience" on page 11
- "Feedback" on page 11
- "Documentation Updates" on page 11
- "Additional Documentation" on page 11
- "Documentation Conventions" on page 11

#### Audience

This guide is intended for network administrators.

#### Feedback

We want to hear your comments and suggestions about this manual. Please use the Feedback option at the bottom of each page of the Novell Audit online documentation.

#### **Documentation Updates**

For the most recent version of the *Novell Audit Administration Guide*, see the Novell Documentation Web site, (http://www.novell.com/documentation/novellaudit20/index.html).

#### **Additional Documentation**

For information on installing Novell Audit, see the Novell Audit 2.0 Installation Guide.

#### **Documentation Conventions**

In this documentation, a greater-than symbol (>) is used to separate actions within a step and items within a cross-reference path.

A trademark symbol ( $^{\textcircled{R}}$ ,  $^{\texttt{M}}$ , etc.) denotes a Novell trademark. An asterisk (\*) denotes a third-party trademark. When a single pathname can be written with a backslash for some platforms or a forward slash for other platforms, the pathname is presented with a backslash. Users of platforms that require a forward slash, such as UNIX\*, should use forward slashes as required by your software.

## Overview

This section provides an overview of Novell<sup>®</sup> Audit and reviews auditing fundamentals.

- Section 1.1, "New Features," on page 13
- Section 1.2, "Product Overview," on page 14
- Section 1.3, "Auditing Background and Fundamentals," on page 15

### 1.1 New Features

This section provides a description of the following new features available in Novell Audit 2.0.

- Section 1.1.1, "Windows Instrumentation," on page 13
- Section 1.1.2, "Log File Parser," on page 13
- Section 1.1.3, "JMS Channel," on page 13
- Section 1.1.4, "Monitoring," on page 14
- Section 1.1.5, "Improved Event Filtering," on page 14

#### 1.1.1 Windows Instrumentation

Novell Audit 2.0 includes a Windows\* instrumentation that runs as a service on Windows 2000, XP, and 2003. The Novell Audit Windows instrumentation collects events from the following Windows log files and sends them to the Secure Logging Server for processing by Novell Audit:

- Application log
- Security log
- System log
- Directory service log
- File Replication service log
- DNS server log

#### 1.1.2 Log File Parser

The Novell Audit Log Parser harvests events from text-based log files such as syslog, Apache error logs, and Novell Application Launcher<sup>™</sup> logs. Events are parsed and formatted in Novell Audit event structure so the events can be processed by Novell Audit. The simple user interface allows administrators to quickly integrate new application data in Novell Audit. For more information on the Log File Parser, see Section 5.4.5, "Log Parser Instrumentation," on page 86.

#### 1.1.3 JMS Channel

The JMS channel is implemented as a JMS Producer client application. It receives event messages from Novell Audit's event notification system, maps the event information into JMS messages, then sends them to a JMS Destination. JMS Consumer applications can then retrieve the JMS messages

from the Destination. For more information on the JMS channel, see Section 6.8, "JMS," on page 115.

#### 1.1.4 Monitoring

The Monitor channel provides logging system statistics in iManager. Each Secure Logging Server object includes the *Monitor* tab as one of its attributes. The Monitor tab provides the following information:

- The total number of events logged over the current server uptime.
- The average number of events logged per second.

NOTE: The number of events logged per second is averaged over a three-second interval.

- The IP addresses and descriptions of the clients (Platform Agents) currently logging events to the current Secure Logging Server,
- · The applications logging events to each Platform Agent.
- The events logged by each agent.

For detailed information on all the options in the Secure Logging Server *Monitor* tab, see Section 4.2.4, "Logging Server Statistics," on page 54. For information on configuring the Monitor channel, see Section 6.10, "Monitor," on page 122.

#### 1.1.5 Improved Event Filtering

In previous versions of Nsure<sup>™</sup> Audit, all event filtering took place at the Secure Logging Server. That is, Notification filters were configured and implemented on the Secure Logging Server. Platform Agents, on the other hand, did not have any filtering mechanism. They sent all logged events to the Secure Logging Server.

Novell Audit 2.0 allows administrators to implement event filters at the Platform Agent using each logging application's associated Application object. Pushing event filtering down to the Platform Agent minimizes traffic between the Platform Agent and the Secure Logging Server, reduces the load the on the Secure Logging Server, and conserves disk space in the central data store.

For more information on filtering events at the Platform Agent, see Section 5.3, "Application Object Attributes," on page 73.

### **1.2 Product Overview**

Novell Audit is a centralized, cross-platform auditing service. It collects event data from multiple applications across multiple platforms and writes the data to a single, non-repudiable data store. Novell Audit is also capable of creating filtered data stores. Based on criteria you define, Novell Audit captures specific types of events and writes those events to secondary data stores.

After you have collected the data, the next challenge is making sense of it. Using the query and report generating tools included with Novell Audit Report, you can evaluate the information in your data stores to determine resource access, usage patterns, and overall compliance with organizational policies and regulations.

Although queries and reports are invaluable in reviewing system activity, sometimes you need to know what is happening on your system as it happens. Therefore, Novell Audit provides real-time notifications and real-time monitoring so you can assess and act on events as they occur.

To some extent, Novell Audit can even automate the process of responding to events in real time. The Critical Value Reset (CVR) channel allows you to flag Directory attributes with reset policies. If the value of a given attribute is changed, the CVR channel resets the value as per the policy defined in the CVR Channel object. For example, if your organization has a policy prohibiting security equivalence, you can create a CVR Channel object that automatically resets the Security Equals attribute to a null value if it is ever reset by an administrator.

We understand that security standards are becoming increasingly rigorous. In order to manage liability and protect assets, organizations need to be able to provide a record of all their electronic proceedings and to identify when business policies are being violated. With real-time monitoring, notifications, and historical reporting capabilities, Novell Audit can give you the facts you need to make informed decisions and ensure the safety of your most valuable corporate asset—its information.

## **1.3 Auditing Background and Fundamentals**

Novell Audit provides the tools you need to audit your organization's compliance with internal and external policies and regulations; however, the use of secure logging technology such as Novell Audit does not, in itself, provide a complete auditing solution. Auditing is actually a human-driven process and Novell Audit is simply a tool to facilitate that process.

Therefore, a complete auditing strategy requires that you:

- 1. Define your organization's security and usage policies. That is, determine what resources your users are allowed to access, what rights they have to those resources, and so forth.
- 2. Log the events relevant to those policies.
- 3. Configure Notification Filters to notify you in real time when a policy violation occurs. You can also use Notification Filters to route the events to the Critical Value Reset (CVR) channel to trigger an automated response to the violation.
- 4. Perform regular compliance audits. This entails querying the data store for events relevant to your policies and then manually reviewing those events to determine if there are any violations of your corporate policies, when the violations occurred, and who was responsible.

After you have implemented your auditing strategy, Novell Audit provides the information you need to assess overall compliance with organizational policies and to respond to policy violations in a timely manner.

For example, in a secure environment, you might have a policy that prohibits assigning user rights using the Security Equals attribute because it makes it difficult to track and manage user rights. To audit this policy, you first configure Novell Audit to log the Change Security Equals event.

To facilitate a timely response to policy violations, you configure a Notification Filter to send a message to your mailbox any time the Change Security Equals event occurs. You also have the Notification Filter route the event to the CVR channel, which is configured to automatically reset the Security Equals attribute on User objects to a null value.

You can monitor your organization's compliance with this policy by using iManager or Novell Audit Report to query the data store for Change Security Equals events. You then review the query results to determine when violations occurred and who was responsible.

## **System Architecture**

As a system administrator, you need a clear understanding of Novell<sup>®</sup> Audit architecture and functionality so you can better design, configure, and maintain your auditing system. This section provides a basic explanation of the components that make up Novell Audit.

- Section 2.1, "Novell Audit System Components," on page 17
  - Section 2.1.1, "Platform Agent," on page 18
  - Section 2.1.2, "Secure Logging Server," on page 20
  - Section 2.1.3, "Data Store," on page 24
  - Section 2.1.4, "Reporting Applications," on page 25
- Section 2.2, "Configuration Objects," on page 26
  - Section 2.2.1, "Logging Services Container," on page 26
  - Section 2.2.2, "Logging Server Object," on page 27
  - Section 2.2.3, "Novell Audit Attributes on the NCP Server Object," on page 27
  - Section 2.2.4, "Application Objects," on page 27
  - Section 2.2.5, "Channel Objects," on page 28
  - Section 2.2.6, "Notification Objects," on page 30

## 2.1 Novell Audit System Components

Novell Audit has a highly modular architecture. Product functions are strategically divided among several different components to protect data integrity, optimize system performance, and provide maximum flexibility. Depending on usage and system resources, these components can be located on a single server or distributed across multiple servers.

The full auditing system consists of the following components:

- Platform Agent
- Secure Logging Server
- Data Store
- Reporting Applications

The Platform Agent, Secure Logging Server, and data store are the central components in this structure. To log events from system applications to the data store, Novell Audit uses a client/server model. The Platform Agent, as the client piece, receives all log data from the system applications. It

securely transmits this data to the Secure Logging Server, which then writes the information to the data store.

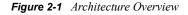

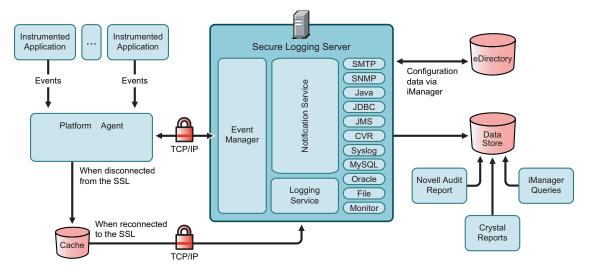

Separating the Platform Agent from the actual logging function provides the following advantages:

- You can run Platform Agents on multiple servers throughout the network while still maintaining a single data store.
- Applications are not slowed down trying to commit an event to disk. Applications simply relay their log events to the Platform Agent, which then transmits the information to the Secure Logging Server. The Secure Logging Server assumes the full load of writing events to disk.
- You can off-load the system's logging overhead by running the Secure Logging Server on a dedicated server.

The remaining Novell Audit component includes two reporting applications: iManager and Novell Audit Report. These supplementary tools allow you, as the administrator, to tap vital data from the system.

The following sections provide a discussion of each component in the Novell Audit architecture.

- "Platform Agent" on page 18
- "Secure Logging Server" on page 20
- "Data Store" on page 24
- "Reporting Applications" on page 25

#### 2.1.1 Platform Agent

The Platform Agent (logevent) is the client portion of the Novell auditing system. The Platform Agent receives logging information and system requests from authenticated applications and transmits the information to the Secure Logging Server. The Platform Agent must be installed on every server running applications that log events to Novell Audit.

For more information on program binaries, see Section I.1, "Program Files and Directories," on page 299. For more information on how applications authenticate with Novell Audit, see Section 9.1, "Authenticating Logging Applications," on page 199.

If the connection between the Platform Agent and the Secure Logging Server fails, applications continue to log events to the local Platform Agent, just as they always do. The Platform Agent simply switches into Disconnected Cache Mode and the Cache Module writes all logged events to the local cache until the connection is restored. The switch into Disconnected Cache Mode is completely transparent to the logging applications. For more information, see "Disconnected Mode Cache" on page 40.

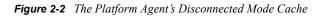

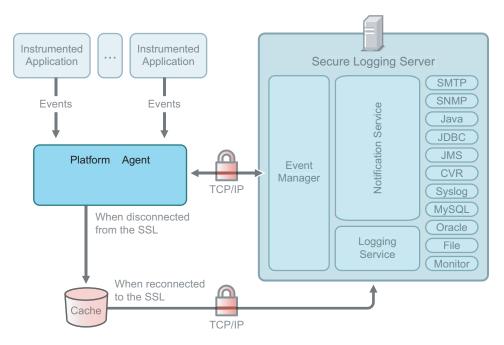

#### **Supported Applications**

Currently, the Platform Agent can receive log events from the following:

- Novell eDirectory<sup>™</sup> 8.7.3 and higher
- Novell Identity Manager 2.0 and higher
- NetMail<sup>®</sup> 3.5 and higher
- iChain<sup>®</sup> 2.2 SP1
- BorderManager<sup>®</sup> 3.8
- NetWare 5.0 and higher
- NetWare<sup>®</sup> NSS File System
- NetWare Traditional File System
- Windows 2000
- Windows 2000 Server SP4 or later
- Windows XP Professional and Home Editions
- Windows 2003 Server

**NOTE:** Before an application can log events to Novell Audit, it must be able to authenticate with the system and report events in the auditing system's required format. For more information on the authentication process, see Section 9.1, "Authenticating Logging Applications," on page 199. For more information on event structure, see Section A.1, "Event Structure," on page 223.

#### Supported Platforms

The Novell Audit architecture requires that the Platform Agent be locally installed on every server running applications that log events to Novell Audit. This design ensures secure, uninterrupted logging because the logging applications are insulated from external communication failures.

The Platform Agent is supported on the following platforms:

- Open Enterprise Server 1.0 SP1 (NetWare and Linux)
- NetWare 6.5
- Windows 2000
- Windows 2000 Server SP4 or later
- Windows XP Professional and Home Editions
- Windows 2003 Server
- SUSE Linux Enterprise Server 9
- Red Hat Linux 3 AS and ES
- Solaris\* 8, 9, and 10

#### **Platform Agent Configuration**

The Platform Agent is not configured through eDirectory. Instead, the Platform Agent's configuration settings are stored in a simple, text-based configuration file (logevent.cfg). This makes the Platform Agent small, unobtrusive, and self-contained—that is, it has no external dependencies so it is always available to receive logged events. Storing the Platform Agent's configuration in a text-based file also allows the Platform Agent to eventually run on platforms that do not have eDirectory support.

The logevent file stores the host name or IP address of the logging server, the Disconnected Mode Cache directory, port assignments, and other related information. For more information on Platform Agent configuration settings, including a sample logevent file, see "Logevent" on page 40.

#### 2.1.2 Secure Logging Server

The Secure Logging Server (lengine) is the server component in the Novell auditing system. The Secure Logging Server manages the flow of information to and from the Novell auditing system—that is, it receives incoming events and requests from the Platform Agents, logs information to the data store, monitors designated events, and provides filtering and notification services. It can also be

configured to automatically reset critical system attributes according to a specified policy. For more information on program binaries, see Section I.1, "Program Files and Directories," on page 299.

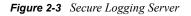

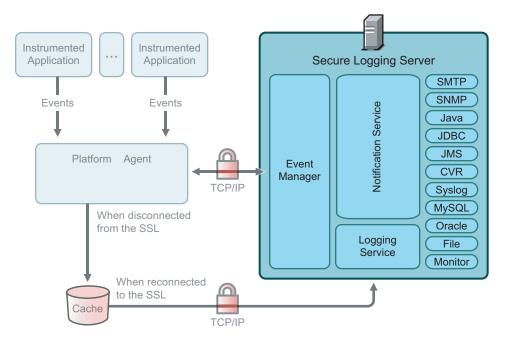

The Secure Logging Server supports the following platforms:

- Open Enterprise Server 1.0 SP1 (NetWare<sup>®</sup> and Linux\*)
- NetWare 6.5
- Windows\* 2003 Server
- Windows 2000 Server SP4 or later
- SUSE<sup>®</sup> Linux Enterprise Server 9
- Red Hat\* Linux 3 AS and ES
- Solaris\* 8, 9, and 10

**IMPORTANT:** Solaris 8 requires GCC 3.3 and zlib 1.2.3 to function as a Secure Logging Server. Without GCC3.3, applications fail to authenticate to the logging server. The resulting error in nproduct.log is, Failed SSL Handshake.

The Secure Logging Server configuration is stored in eDirectory. The Logging Server object contains all the configuration settings for the Secure Logging Server. Consequently, the logging server must have access to eDirectory and the Logging Server object before it can launch the Secure Logging Server. For more information, see Section 4.2, "Configuring the Secure Logging Server," on page 43

**NOTE:** To minimize server reaction time and ensure high system performance, you should create a local replica of the Logging Server object and its associated objects on the logging server.

The Secure Logging Server provides the following services:

- Event Management
- Logging Service
- Notification Service
- Logging and Notification Channels

Figure 2-4 The Secure Logging Server Services

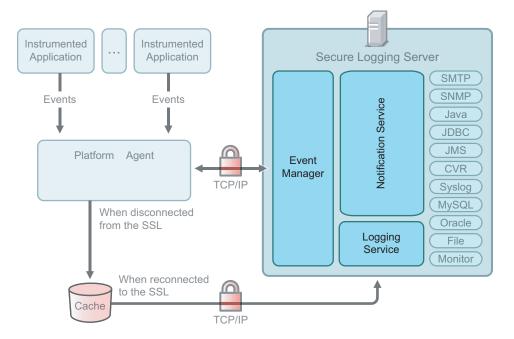

A description of each service follows.

#### **Event Management**

The Event Manager receives all incoming data from the Platform Agents and directs the information to the appropriate service. It also routes outgoing information from the logging server to the appropriate Platform Agent.

This mode of operation is very efficient. Indeed, the Event Manager service is designed to maximize system efficiency and performance. Depending on the Secure Logging Server's cache settings and hardware resources, the Event Manager can handle more than 30,000 events per second. For information on configuring the Secure Logging Server's cache, see "Logging Server Object Attributes" on page 45.

#### Logging Service

The Logging Service is the only Novell Audit component that can write to the data store. This design protects log data from unauthorized record modification, insertion, or deletion.

To ensure that the auditing system maintains accurate records, the Event Manager delivers all incoming data directly to the Logging Service. All events and requests must be recorded in the data store before the Event Manager sends them to the Monitoring or Notification services.

Write times vary per storage option. On a P4 Xeon\* class server, the Logging Service can write approximately 30,000 events per second to a flat file in a file system or 5,000 events per second to a MySQL database.

Using the logging server's channels, the Logging Service can write events to the following storage devices:

- JDBC-enabled database
- JMS
- Flat file in the file system
- MySQL database
- Oracle database
- Syslog database
- Microsoft SQL Server database

**NOTE:** Although you can actually use any channel to log events, for performance reasons we recommend that you only log to the Syslog, MySQL, Oracle, Microsoft SQL Server, or File channels for your primary data store.

For more information on configuring these channels, see Chapter 6, "Configuring System Channels," on page 101.

#### **Notification Service**

The Notification Services provides two types of notification: filtered and heartbeat notification. Filtered notification tells you when a specific event has occurred; heartbeat notification tells you when an event has not occurred.

In both cases, the Notification Service identifies the event and routes it to specific channels. For example, the Notification Service can send a notification event to a system administrator's mailbox or cell phone using the SMTP channel, route the event to the network management system as an SNMP trap, or write the event to a flat file in the file system or to a Syslog, MySQL, Oracle, or SQL Server database.

Both filtered and heartbeat notifications are configured in eDirectory using Notification Filter and Heartbeat objects. These objects define event criteria and designate which Channel objects are used to provide event notification. For more information, see "Notification Objects" on page 30.

#### Logging and Notification Channels

The Secure Logging Server uses channels to log events and provide event notification. For example, to e-mail events, the logging server uses the SMTP channel; to log events to an Oracle\* database, the logging server uses the Oracle channel; and so forth.

Novell Audit currently supports the following channels:

| CVR (Critical Value Reset) | File                  |
|----------------------------|-----------------------|
| Java*                      | JDBC*                 |
| JMS                        | Microsoft* SQL Server |

| Monitor                                                           | MySQL* |
|-------------------------------------------------------------------|--------|
| Oracle (Available on NetWare using the Java JDBC channel driver.) | SMTP   |
| SNMP                                                              | Syslog |

Third-party channels can be easily incorporated into this structure. For more information, see the Novell Audit SDK (http://developer.novell.com/ndk/naudit.htm).

Channels are configured in eDirectory using Channel objects. Each Channel object stores the information the logging server needs to use its associated channel. For further information, see "Channel Objects" on page 28.

Figure 2-5 The Secure Logging Server Channels

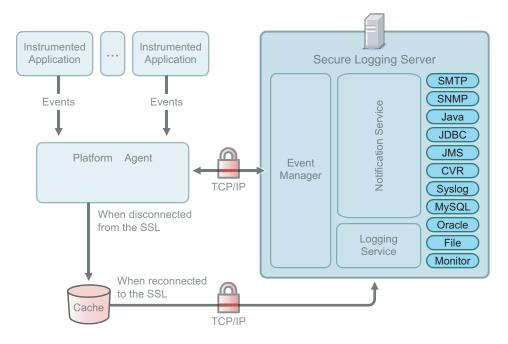

#### 2.1.3 Data Store

Using its available channel drivers, Novell Audit can log events to the following storage devices:

- JDBC-enabled database
- Flat file in the file system
- MySQL database
- Oracle database
- Microsoft SQL Server database
- Syslog database

Novell Audit protects log data from record modification, insertion, or deletion by allowing only one program component, the Logging Service, to write events to the data store. Novell Audit also limits read access to log data by controlling which applications can request log information through the auditing system. However, the security of the data store itself is up to you and the security

mechanisms provided by the database. Although Novell Audit maintains an internal security perimeter around the data store, it is possible for individuals or applications to directly access the data store outside the boundaries of the auditing system. Therefore, file system rights, directory rights, and the database's internal security features must be carefully configured to secure your log data.

For further information, see Section 4.3, "Configuring the Data Store," on page 67.

#### 2.1.4 Reporting Applications

Novell Audit provides two tools that can be used to generate reports from MySQL, Microsoft SQL Server, and Oracle data stores.

**NOTE:** Any standardized syslog reporting tool can be used to generate reports from syslog data stores.

- Novell Audit Report is a Windows-based, ODBC-compliant application that can generate reports from Oracle and MySQL data stores. It includes predefined reports and can be integrated with Crystal Reports\* to provide full custom reporting capabilities.
- iManager is a browser-based, JDBC-compliant application that can generate reports from MySQL data stores.
- LETrans is a command line utility that translates raw text log files into human-readable form. It also includes the ability to query an ODBC data source on your Windows machine, then translate and format the output.

For more information on generating reports with these tools, see Chapter 8, "Generating Queries and Reports," on page 147. Any standardized syslog reporting tool can be used to generate reports from syslog data stores.

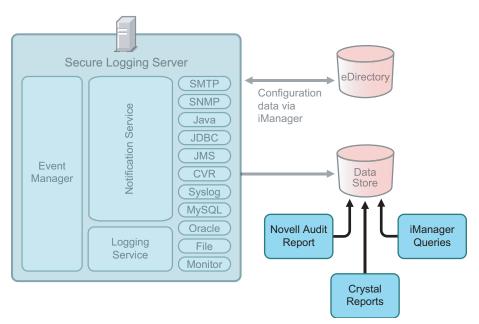

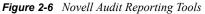

## 2.2 Configuration Objects

When you install the Secure Logging Server, the installation program extends the eDirectory schema to include the following objects:

- "Logging Services Container" on page 26
- "Logging Server Object" on page 27
- "Novell Audit Attributes on the NCP Server Object" on page 27
- "Application Objects" on page 27
- "Channel Objects" on page 28
- "Notification Objects" on page 30

Novell Audit uses these objects to store and look up system configuration parameters.

Figure 2-7 Directory Tree with Novell Audit Objects

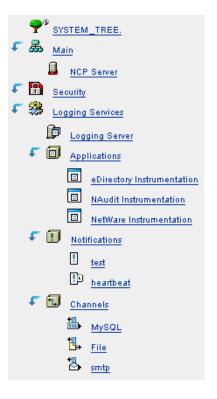

**IMPORTANT:** The Platform Agent is not configured through eDirectory. Instead, the Platform Agent's configuration settings are stored in a simple, text-based configuration file (logevent). For more information, see "Logevent" on page 40.

# 2.2.1 Logging Services Container

During your initial installation, Novell Audit extends the eDirectory schema and creates the Logging Services container at the root of your directory tree. The Logging Services container contains Novell Audit component objects.

Locating all logging system components in the Logging Services container is ideal for organizations that need a simple, easy-to-manage logging system. It also suits organizations that are implementing Novell Audit as an auditing solution and, for security reasons, want to centrally manage their system. To facilitate distributed administration, however, Novell Audit components can also be created and managed outside the Logging Services container.

If the Logging Services container is deleted, it can only be re-created by re-running AuditExt. For more information, see Section H.6, "AuditExt," on page 294.

# 2.2.2 Logging Server Object

In eDirectory, the Logging Server object represents the physical server where you installed the Secure Logging Server. However, because the Logging Server object is specific to Novell Audit, it does not replace the NCP Server object. Instead, each Logging Server object is associated with an NCP Server object.

The Logging Server object is represented as a container with server attributes; it can contain Novell Audit objects and it stores all the properties and attributes for the Secure Logging Server. For information on creating and configuring the Logging Server object, see Section 4.2, "Configuring the Secure Logging Server," on page 43.

# 2.2.3 Novell Audit Attributes on the NCP Server Object

During installation, Novell Audit extends the definition of the NCP Server object to include the log settings for eDirectory, NetWare, traditional file system, and NSS events. These settings are found under the NCP Server object's Novell Audit tab.

The Novell Audit page has separate menus for NetWare, Filesystem, and eDirectory events. Each menu lists the events that fall in its respective category. To configure the NetWare, Filesystem, or eDirectory instrumentation to log a particular type of event, simply select the event's check box and click Apply. The instrumentation automatically begins logging the selected events to the Secure Logging Server.

**NOTE:** You do not need to restart the logging server to effect changes to Novell Audit attributes in the NCP Server object.

For more information on configuring the NCP Server object's Novell Audit attributes, see "Configuring eDirectory Events on the NCP Server Object" on page 78.

### 2.2.4 Application Objects

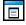

Application objects are associated with applications that log to or request information from Novell Audit. These objects store the information required by the logging server to authenticate logging applications. They also identify which users have rights to monitor the applications' events and they store the application log schemas.

**NOTE:** The log schema catalogs the events that can be logged for a given application. For more information, see Section A.4, "Log Schema Files," on page 235.

Application objects are usually created automatically when either Novell Audit or the logging application is installed. If necessary, they can also be manually added to the tree using iManager.

During installation, Novell Audit automatically creates Application objects for the following logging applications:

- The Novell Audit Instrumentation allows Novell Audit to audit its own events such as creating Channel and Notification objects.
- The eDirectory Instrumentation manages logging of eDirectory events.
- The NetWare Instrumentation provides logging for NetWare and file system events.

**NOTE:** The NetWare Instrumentation is only installed on NetWare versions.

 The Windows Instrumentation collects events from the Windows Event Viewer and sends them to the Secure Logging Server for processing by Novell Audit.

Application objects can be created only within Application containers. Novell Audit creates the Application objects for the Naudit, eDirectory, NetWare, and Windows Instrumentations in the Application container under Logging Services.

For more information on creating and configuring Application objects, see Chapter 5, "Managing Applications that Log to Novell Audit," on page 71.

#### Application Containers

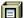

Application containers provide a reference point through which the logging server can locate Application objects. At startup, the logging server scans its list of Application containers and loads the included Application object configurations in memory where it can quickly access the information when authenticating applications. For information on configuring the Application Container property on the logging server, see "Logging Server Object Attributes" on page 45.

**IMPORTANT:** The logging server scans its list of Application containers only at startup. Therefore, if you create or modify an Application object, you must restart the logging server. For information on restarting the logging server, see Section H.3, "Secure Logging Server Startup Commands," on page 286.

The Application container under Logging Services is automatically created during installation; however, additional Application containers can be created anywhere in the tree.

#### 2.2.5 Channel Objects

Channel objects store the information the logging server needs to use channel drivers. For example, a MySQL Channel object contains the IP address or host name of the MySQL database server, a username and password for connecting to the server, the name of the database and table, and any other relevant information. An SMTP Channel object, on the other hand, includes the address of the SMTP server; a username and password; and the recipient, sender, subject, and body of the log message.

Novell Audit is designed so you can create multiple Channel objects for any given channel. This means you can apply different channel configurations to different functions or events. For instance, you can configure the logging server to use one MySQL Channel object to add events to the central data store and configure a Notification Filter to use another MySQL Channel object to create a filtered log.

| CVR                  |        |  |
|----------------------|--------|--|
| File                 | MySQL  |  |
| Java                 | Oracle |  |
| JDBC                 | SMTP   |  |
| JMS                  | SNMP   |  |
| Microsoft SQL Server | Syslog |  |
| Monitor              |        |  |

The available types of Channel objects are:

Additional Channel objects can be easily incorporated in this model. For more information, see the Novell Audit SDK (http://developer.novell.com/ndk/naudit.htm).

Of particular note is the Critical Value Reset (CVR) Channel object. In configuring a CVR Channel object, you can flag an attribute in eDirectory with a reset policy. If the value of that specific attribute is changed, the CVR channel automatically resets the value as per the policy defined in the CVR Channel object.

The logging server looks for Channel objects only in Channel containers; therefore, Channel objects can only be created within Channel containers. For information on creating and configuring Channel objects, see Chapter 6, "Configuring System Channels," on page 101.

#### **Channel Containers**

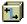

Channel containers provide a reference point through which the logging server can locate Channel objects. At startup, the logging server scans its list of Channel containers and loads the included Channel object configurations and their drivers. The drivers and Channel object configurations are then available to provide event notification and to log events. The logging server only loads those drivers that have Channel objects in supported Channel containers. For information on configuring the Channel Container property on the logging server, see "Logging Server Object Attributes" on page 45.

**IMPORTANT:** The logging server scans its list of Channel containers only at startup. Therefore, if you create or modify a Channel object, you must restart the logging server. For information on restarting the logging server, see Section H.3, "Secure Logging Server Startup Commands," on page 286.

The Channel container under Logging Services is automatically created during installation; however, Channel containers can be created anywhere in the tree.

#### 2.2.6 Notification Objects

Novell Audit provides two kinds of event notification:

- Filtered Notification
- Heartbeat Notification

Filtered notification tells you when a specific event has occurred; heartbeat notification tells you when an event has not occurred. The following sections discuss the objects associated with each notification.

## Notification Filter Objects

Notification Filter objects store the criteria the logging server uses to filter system events. They also designate which Channel objects the logging server uses to provide event notification.

When you define a Notification Filter, you specify a value for a given event field. To narrow the results, you can define values for multiple event fields. Using standard "and," "or," and "not" operators, you can define up to 15 event conditions. For more information on the event fields, see Section A.1, "Event Structure," on page 223.

After you define the filter criteria, you must select the object's notification channel. Notification channels are simply the Channel objects the logging server uses to provide event notification. For example, if you want to e-mail filtered events to your mailbox, you must select an SMTP Channel object that is configured to relay events to your e-mail address. Similarly, if you want to log filtered events to a MySQL database, you must select a MySQL Channel object that is configured to write events to the correct database and table. You can define multiple notification channels for any given Notification Filter.

The logging server looks for Notification Filter objects only in Notification containers; therefore, Notification Filter objects can be created only within Notification containers. For information on creating and configuring Notification Filter objects, see Chapter 7, "Configuring Filters and Event Notifications," on page 139.

#### **Heartbeat Objects**

#### **!**O

Heartbeat objects define which Event IDs the logging server looks for and the interval at which those events must occur. If an event does not occur within the designated interval, the logging server generates a heartbeat event.

The heartbeat event is automatically logged to the central data store; however, if you want to receive notification that a specific event has not occurred, you must create a Notification Filter for the corresponding heartbeat event.

The logging server looks for Heartbeat objects only in Notification containers; therefore, Heartbeat objects can be created only within Notification containers. For information on creating and configuring Heartbeat objects, see Chapter 7, "Configuring Filters and Event Notifications," on page 139.

#### **Notification Containers**

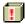

Notification containers provide a reference point through which the logging server can locate Notification objects. At startup, the logging server scans its list of Notification containers and loads the included Notification object configurations in memory where it can quickly access the information to filter or monitor events. For information on configuring the Notification Container property on the logging server, see "Logging Server Object Attributes" on page 45.

**IMPORTANT:** The logging server scans its list of Notification containers only at startup. Therefore, if you create or modify a Notification object, you must restart the logging server. For information on restarting the logging server, see Section H.3, "Secure Logging Server Startup Commands," on page 286.

The Notification container under Logging Services is automatically created during installation; however, Notification containers can be created anywhere in the tree.

## Novell Audit iManager Plug-in

Novell<sup>®</sup> Audit is managed and configured using Novell iManager. Novell iManager is a Web-based application that is used to manage, maintain, and monitor Novell eDirectory<sup>™</sup> through wired and wireless devices. With the Novell Audit iManager plug-in, iManager can be used to manage Novell Audit objects in eDirectory.

The Novell Audit iManager plug-in is included with the Novell Audit installation.

- Section 3.1, "System Requirements," on page 33
- Section 3.2, "Opening iManager," on page 33
- Section 3.3, "iManager Interface," on page 33
- Section 3.4, "Performing Basic Administrative Functions in iManager," on page 35
- Section 3.5, "Securing Your iManager Connection," on page 37

## 3.1 System Requirements

Installing and using the Novell Audit iManager Plug-in requires iManager 2.5. See the Novell iManager Product Page (http://www.novell.com/products/consoles/imanager/index.html) for requirements and download instructions.

## 3.2 Opening iManager

1 Access iManager from a Web browser, using the following URL:

https://ip address or DNS/nps/iManager.html

where *ip\_address\_or\_DNS* is the IP address or DNS name of your iManager server.

For example:

http://192.168.0.5/nps/iManager.html

**2** Log in using your username and password.

In iManager, you have access only to those roles for which you have assigned rights. To have full access to all Novell iManager features, you must log in as a user with Admin rights to the tree.

### 3.3 iManager Interface

The iManager interface has two administrative views: the Roles and Tasks view and the Object view. Both views are task driven.

The Roles and Tasks view provides a list of available roles and their associated tasks. The user does not need to browse the tree to find an object to administer; instead, the plug-in for that task presents the necessary tools and interface to perform the task.

NOTE: You only have access to those tasks for which you have assigned rights.

Figure 3-1 iManager Role and Task View

| ADMIN<br>Unrestricted Access                                                                                                    |                                                                                                    | N |
|----------------------------------------------------------------------------------------------------|----------------------------------------------------------------------------------------------------|---|
| <ul> <li>Roles and Tasks</li> <li>All Categories</li> <li>Auditing and Logging<br/>Queries<br/>Verification<br/>Query Options</li> <li>DHCP</li> <li>DirXML</li> <li>DirXML Utilities</li> <li>DNS</li> <li>eDirectory Administration</li> <li>eDirectory Trees</li> <li>File Protocols</li> <li>Groups</li> <li>Help Desk</li> <li>LDAP</li> <li>Licenses</li> <li>NetWare Product Usage</li> <li>NMAS</li> <li>Noval Certificate Access</li> </ul> | Novell. <i>iManager</i><br>Version 2.5.20090224<br>You are currently logged in as user admin.Sim in the Novell eDirectory SIMLS-TREE tree<br>with <u>Unrestricted Access</u> .<br>Notice: Some of the roles and tasks are not available.<br>To see the list of Roles and Tasks not displayed and<br>troubleshooting information go to the <u>View Details</u> page. |   |

The Auditing and Logging Role includes the following tasks:

| Task                   | Description                                                                                                    |
|------------------------|----------------------------------------------------------------------------------------------------|
| Queries                | Guides you through the process of defining and running queries. For more information, see Section 8.1, "Using iManager to Generate Queries," on page 147.                                                                                                    |
| Verification           | Verifies that the events logged to the data store for each logging<br>application are authentic; that is, it can validate the event signatures to<br>determine if an application's events have been tampered with, deleted,<br>or if the sequence of events has been changed. For more information,<br>see Section 8.1.6, "Verifying Event Authenticity in iManager," on<br>page 167 or Section 8.2.7, "Verifying Event Authenticity in Novell Audit<br>Report," on page 180. |
| Query Options          | Allows you to define your available databases, import log schemas,<br>and set general report settings such as query limits and default sort<br>order. For more information, see Section 8.1, "Using iManager to<br>Generate Queries," on page 147.                                                                                                    |
| Logging Server Options | Allows you to configure a specific logging server. You can also create Notification, Channel, and Application objects in the logging server's supported containers. For more information, see "Configuring the Logging Server Object" on page 44.                                                                                                    |

The Object view displays objects by context. To move up or down in the tree, click the navigation arrows. You can also navigate the tree by specifying a specific context in the *Context* field.

When you select an object, iManager displays the tasks that can be performed on that object. Select a task to open the corresponding menu.

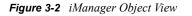

| Unrestricte | ed Access                             |                                                                                       |
|-------------|---------------------------------------|---------------------------------------------------------------------------------------|
| User: admir | SIM.SIMLS-TREE.                       |                                                                                       |
| Bro         | owse Search                           | Novell. iManager                                                                      |
| Context:    | [root]                                | Version 2.0                                                                           |
| lame:       | *                                     |                                                                                       |
| ype:        | All Available Types                   | You are currently logged in as user admin.SIM in the Novell eDirectory SIMLS-TREE tre |
|             | Apply                                 | with <u>Unrestricted</u> access.                                                      |
| bjects:     | Multiple Sel                          | et .                                                                                  |
|             |                                       |                                                                                       |
|             | SIMLS-TREE.                           |                                                                                       |
| <b>F</b> 🛣  | SIM                                   |                                                                                       |
|             | Security                              |                                                                                       |
| 🛠           | Logging Services                      |                                                                                       |
|             | Tasks                                 |                                                                                       |
|             | opy Object                            |                                                                                       |
|             | reate Extended Object<br>reate Object |                                                                                       |
|             | elete Object                          |                                                                                       |
|             | odify Inherited Rights Filter         |                                                                                       |
|             | odify Object<br>odify Trustees        |                                                                                       |
|             | bject Extensions                      |                                                                                       |
|             | ename Object                          |                                                                                       |
|             | ights To Other Objects                |                                                                                       |
| V           | iew Effective Rights                  |                                                                                       |
| << Prev     | vious Next >> 100                     |                                                                                       |

**IMPORTANT:** Do not use the browser's Back and Forward buttons while using iManager. Because iManager is a Web-based application, it is important to navigate through the interface using the buttons inside the application, not the buttons on the browser's toolbar.

# 3.4 Performing Basic Administrative Functions in iManager

This section reviews how to perform the following administrative functions:

- Creating Objects in iManager
- Renaming Objects in iManager
- Deleting Objects in iManager
- Modifying Object Attributes in iManager

**IMPORTANT:** Do not use the browser's Back and Forward buttons while using iManager. Because iManager is a Web-based application, it is important to navigate through the interface using the buttons inside the application, not the buttons on the browser's toolbar.

#### 3.4.1 Creating Objects in iManager

- **1** Click the *View Objects* button on the iManager toolbar.
- 2 In the Object view, select the container where you want to create the object.
- 3 Select Create Object from the Task list.
- 4 In the Create Object page, select the type of object you want to create then click OK.
- **5** Specify the object name.
- 6 When finished, click OK.

#### 3.4.2 Renaming Objects in iManager

- 1 Click the *View Objects* button on the iManager toolbar.
- 2 In the Object view, select the object you want to rename.
- **3** Select *Rename Object* from the Task list.
- 4 Specify the new object name.

**IMPORTANT:** Do not include the context with the new object name.

- 5 If you want, you can select the rename options.
  - 5a The Save old name option saves the original name as an attribute on the object.
  - **5b** The *Create an alias in place of renamed object* option renames the current object and creates an alias of that object using the original name.
- **6** When finished, click *OK*.

#### 3.4.3 Deleting Objects in iManager

- 1 Click the *View Objects* button I on the iManager toolbar.
- 2 In the Object view, select the object you want to delete.
- 3 Select Delete Object from the Task list.
- 4 Click *OK* to delete the object.

#### 3.4.4 Modifying Object Attributes in iManager

- 1 Click the *View Objects* button on the iManager toolbar.
- **2** In the Object view, select the object you want to modify.
- **3** Select *Modify Object* from the Task list.

The configuration page displays the object's attributes.

**4** Modify the object's attributes.

**IMPORTANT:** If you modify attributes in multiple tabs, you must click *Apply* in each page to save your changes.

**5** When finished, click *OK*.

# 3.5 Securing Your iManager Connection

When you log in to iManager, your connection is automatically forwarded to a secure port. The default HTTPS port for iManager is 443.

For more information on running iManager over an SSL connection, see "Configuring and Using SSL for LDAP Connections" in the *iManager Administration Guide*. (http://www.novell.com/documentation/lg/imanager151/imanager/data/adbcvpt.html)

# **Configuring the Logging System**

The base components in the Novell<sup>®</sup> auditing system are the Platform Agent, the Secure Logging Server, and the data store. This section provides the information you need to configure and manage these components.

- Section 4.1, "Configuring the Platform Agent," on page 39
  - Section 4.1.1, "Disconnected Mode Cache," on page 40
  - Section 4.1.2, "Logevent," on page 40
  - Section 4.1.3, "Platform Agent Configuration Tool," on page 42
- Section 4.2, "Configuring the Secure Logging Server," on page 43
  - Section 4.2.1, "Creating the Logging Server Object," on page 44
  - Section 4.2.2, "Configuring the Logging Server Object," on page 44
  - Section 4.2.3, "Logging Server Object Attributes," on page 45
  - Section 4.2.4, "Logging Server Statistics," on page 54
  - Section 4.2.5, "Configuring Multiple Secure Logging Servers," on page 61
- Section 4.3, "Configuring the Data Store," on page 67
  - Section 4.3.1, "File Data Store," on page 68
  - Section 4.3.2, "MySQL Data Store," on page 69
  - Section 4.3.4, "Oracle Data Store," on page 69
  - Section 4.3.5, "Syslog Data Store," on page 70
  - Section 4.3.3, "Microsoft SQL Server Data Store," on page 69

# 4.1 Configuring the Platform Agent

The Platform Agent, logevent, is the client portion of the Novell auditing system. It receives logging information and system requests from authenticated applications and transmits the information to the Secure Logging Server.

For more information on program binaries, see Section I.1, "Program Files and Directories," on page 299. For information on how applications authenticate with Novell Audit, see Section 9.1, "Authenticating Logging Applications," on page 199.

There are several advantages to having applications connect to the Platform Agent instead of the Secure Logging server:

- It is easier for applications to plug into the Novell Audit system because the complexity and overhead of communicating with the logging server is off-loaded to the Platform Agent.
- Centralizing the communication load makes the system more efficient.
- The Platform Agent and logging applications are on the same computer, giving you secure, uninterrupted logging. If the connection between the Platform Agent and the Secure Logging Server fails, the Platform Agent simply switches into Disconnected Cache Mode.

The following sections review the Platform Agent cache, configuration file, and configuration tool:

- "Disconnected Mode Cache" on page 40
- "Logevent" on page 40
- "Platform Agent Configuration Tool" on page 42

## 4.1.1 Disconnected Mode Cache

If the connection between the Platform Agent and the Secure Logging Server fails, applications continue to log events to the local Platform Agent, just as they always do. The Platform Agent simply switches into Disconnected Cache mode; that is, it begins sending events to the Logging Cache module. The Logging Cache module then writes the events to the Disconnected Mode Cache until the connection is restored. The switch into Disconnected Cache Mode is completely transparent to the logging applications.

**NOTE:** The port at which the Platform Agent connects to the Logging Cache Module is configured in the logevent.cfg file. For more information on this parameter, see "Logevent" on page 40.

The Logging Cache Module maintains a separate cache file for each authenticated application. The cache files include the authentication credentials as well as the log events for their respective applications.

When the connection to the Secure Logging Server is restored, the Logging Cache Module transmits the cache files to the Secure Logging Server. To protect the integrity of the data store, the Secure Logging Server validates the authentication credentials in each cache file before logging its events.

## 4.1.2 Logevent

The Platform Agent is not configured through Novell eDirectory<sup>™</sup>. Instead, the Platform Agent's configuration settings are stored in a simple, text-based configuration file, logevent. The default location of this file is as follows:

| Operating System | File                                             |
|------------------|--------------------------------------------------|
| NetWare          | /etc/logevent.cfg                                |
| Linux            | /etc/logevent.conf                               |
| Solaris          | /etc/logevent.conf                               |
| Windows          | /Windows_Directory/logevent.cfg                  |
|                  | The Windows_Directory is usually drive:\windows. |

 Table 4-1
 Platform Agent Configuration File

Storing the Platform Agent's configuration in a local text file makes the Platform Agent small, unobtrusive, and self-contained—that is, it has no external dependencies, so it is always available to receive logged events. Storing the Platform Agent's configuration in a text-based file also allows the Platform Agent to eventually run on platforms that do not have eDirectory support.

The following is a sample logevent.cfg file.

```
LogHost=127.0.0.1
LogCacheDir=c:\logcache
LogCachePort=288
LogEnginePort=289
LogCacheUnload=no
LogReconnectInterval=600
LogDebug=never
LogSigned=always
```

The entries in the logevent file are not case sensitive, entries can appear in any order, empty lines are valid, and any line that starts with a hash (#) is commented out.

The following table provides an explanation of each setting in the logevent file.

Some settings might not be available in all versions of Novell Audit.

**IMPORTANT:** You must restart the Platform Agent any time you make a change to the configuration.

Table 4-2 logevent Settings

| Setting                      | Description                                                                                                    |
|------------------------------|----------------------------------------------------------------------------------------------------|
| LogHost= <i>dns_name</i>     | Name or IP address of the Secure Logging Server the Platform<br>Agent should use.                                                                                                    |
|                              | If you are configuring multiple Secure Logging Servers, add the IP address of each logging server separated with commas to the LogHost entry. For example,                                                                                                    |
|                              | LogHost=192.168.0.1,192.168.0.3,192.168.0.4                                                                                                    |
|                              | With this modification, the Platform Agents log specifically to the group of logging servers that they are a member of, regardless of the status of the servers. For more information, see Section 4.2.5, "Configuring Multiple Secure Logging Servers," on page 61. |
| LogCacheDir= <i>path</i>     | The directory where the Platform Agent should store the cached event information if the Primary or Secondary Secure Logging Server becomes unavailable.                                                                                                    |
| LogEnginePort= <i>port</i>   | Port used by the Secure Logging Server to accept data from<br>Platform Agents.                                                                                                    |
| LogCachePort= <i>port</i>    | Port used by the Platform Agent caching mechanism.                                                                                                    |
| LogCacheUnload=Y N           | Set to $\ensuremath{\mathbb{N}}$ if leache should not allow unloading                                                                                                    |
| LogCacheSecure=Y N           | If the local cache file should be encrypted, this option must be set to $\ensuremath{\mathbb{Y}}.$                                                                                                    |
| LogReconnectInterval=seconds | The interval, in seconds, at which the Platform Agent and the Platform Agent Cache try to reconnect to the Secure Logging Server if the connection is lost.                                                                                                    |

| Setting                                        | Description                                                                                                    |
|------------------------------------------------|----------------------------------------------------------------------------------------------------|
| LogDebug=Never Always Server                   | The Platform Agent debug setting.                                                                                                    |
|                                                | • Set to Never to never log debug events.                                                                                                    |
|                                                | <ul> <li>Set to Always to always log debug events.</li> </ul>                                                                                                    |
|                                                | • Leave out or set to Server to use the default setting provided by the Log Debug Events attribute in the Secure Logging Server <i>Configuration</i> page. This option provides a convenient way to centrally manage Platform Agents from the Secure Logging Server.                        |
| LogSigned=Never Always Server                  | The signature setting for Platform Agent events.                                                                                                    |
|                                                | <ul> <li>Set to Never to never sign or chain events.</li> </ul>                                                                                                    |
|                                                | <ul> <li>Set to Always to always log events with a digital signature<br/>and to sequentially chain events.</li> </ul>                                                                                                    |
|                                                | <ul> <li>Leave out, or set to Server to use the default setting provided<br/>by the Sign Events attribute in the Secure Logging Server<br/>Configuration page. This option provides a convenient way to<br/>centrally manage Platform Agents from the Secure Logging<br/>Server.</li> </ul> |
|                                                | <b>NOTE:</b> Event signing can significantly impact program execution and CPU utilization on some systems.                                                                                                    |
|                                                | For more information on event signatures, see Chapter 9,<br>"Security and Non-Repudiation," on page 199.                                                                                                    |
| LogMaxBigData= <i>bytes</i>                    | The maximum size of the event data field. The default value is 3072 bytes. Set this value to the maximum number of bytes the client allows. Data that exceeds the maximum is truncated or not sent if the application doesn't allow truncated events to be logged.                          |
| LogMaxCacheSize=bytes                          | The maximum size, in bytes, of the Platform Agent cache file.                                                                                                    |
| LogCacheLimitAction=stop<br>logging drop cache | The action that you want the cache module to take when it reaches the maximum cache size limit.                                                                                                    |
|                                                | • Set to stop logging if you want to stop collecting new events.                                                                                                    |
|                                                | • Set to drop cache if you want to delete the cache and start over with any new events that are generated.                                                                                                    |

## 4.1.3 Platform Agent Configuration Tool

The Platform Agent Configuration Tool is a Java\* utility that provides a graphical interface to manage Novell Audit Platform Agents. This tool operates by making changes to the logevent.cfg file, which contains configuration settings for the Platform Agent.

**IMPORTANT:** You must have Java installed on the server where the Platform Agent Configuration Tool is installed to use the utility.

To make configuration changes, you can either open and edit an existing logevent.cfg configuration file, or create a new logevent.cfg file. When your changes are complete, the updated file must be saved in the correct location for your changes to be applied.

To run the Platform Agent Configuration Tool:

1 Locate the Platform Agent Configuration tool Java Archive file (.jar). By default it is installed in the following location:

| Operating System | Path                                                            |
|------------------|-----------------------------------------------------------------|
| NetWare          | sys:\system\naudit\nauditpaconfig.jar                           |
| Windows          | <pre>\program files\novell\nsure audit\nauditpaconfig.jar</pre> |
| Linux            | /opt/novell/naudit/java/nauditpaconfig.jar                      |
| Solaris          | /opt/NOVLnaudit/java/nauditpaconfig.jar                         |

**2** Launch the Platform Agent Configuration tool by executing the following command at a console from the directory where the Platform Agent Configuration tool Java Archive file is located:

java -jar nauditpaconfig.jar

# 4.2 Configuring the Secure Logging Server

The Secure Logging Server, the server component in the Novell auditing system, is implemented in the shared library, lengine. For more information on program binaries, see Section I.1, "Program Files and Directories," on page 299.

The Secure Logging Server manages the flow of information to and from the Novell auditing system. It receives incoming events and requests from the Platform Agents, logs information to the data store, monitors designated events, and provides filtering and notification services. It can also be configured to automatically reset critical system attributes according to a specified policy.

The Logging Server object represents the physical server where you have installed the Secure Logging Server. However, because the Logging Server object is specific to Novell Audit, it does not replace the NCP Server object. Instead, each Logging Server object is associated with a host NCP Server object.

The Secure Logging Server is configured through eDirectory. The Logging Server object is represented as a container with server attributes: it can contain Novell Audit objects and it stores all the properties and attributes for the Secure Logging Server. Consequently, the server must have access to eDirectory and the Logging Server object before it can launch the Secure Logging Server.

To minimize server reaction time and ensure high system performance, you should create a local replica of the Logging Server object and its associated objects on the logging server.

The following sections review the configuration objects and options for the Secure Logging Server:

- "Creating the Logging Server Object" on page 44
- "Configuring the Logging Server Object" on page 44
- "Logging Server Object Attributes" on page 45
- "Logging Server Statistics" on page 54

- "Configuring Multiple Secure Logging Servers" on page 61
- "Running Novell Audit on Servers with More Than One IP Address" on page 218

## 4.2.1 Creating the Logging Server Object

The Windows installation program automatically creates the Logging Server object in the Logging Services container. On NetWare, Linux, and Solaris systems, the Secure Logging Server object can be created automatically in the Logging Services container during installation or it can be created manually anywhere in the tree after installation. Which option you choose depends, to a degree, on your system design.

IMPORTANT: You can create only one Secure Logging Server object for each server.

Locating the Secure Logging Server object in the Logging Services container is ideal for organizations that need a simple, easy-to-manage logging system. It also suits organizations that are implementing Novell Audit as an auditing solution and, for security reasons, want to centrally manage their systems. Using the *Configure Logging Server* option, these systems are immediately operational after install.

Conversely, Secure Logging Server objects can be created and managed outside the Logging Services container to facilitate distributed system administration. In fact, in distributed environments, Logging Servers and their associated objects should be created in a context assigned to their administrator. To create Logging Server objects outside of the Logging Services container, you must manually create the objects using iManager.

For information on creating objects in your respective administrative tool, see Chapter 3, "Novell Audit iManager Plug-in," on page 33.

## 4.2.2 Configuring the Logging Server Object

The Logging Server Options task in iManager allows you to configure a specific Logging Server object in the tree. It also allows you to create Channel, Notification, and Application objects in the server's supported containers.

**NOTE:** Channel, Notification, and Application containers cannot be created from the Logging Server Options task. Container objects can be created only from the Object view. For general information on creating objects from the Object view, see "Creating Objects in iManager" on page 36.

To configure the logging server using the Logging Server Options task:

- 1 Click the *Roles and Tasks* button **(I)** on the iManager toolbar.
- **2** In the Roles and Tasks view, expand the *Auditing and Logging* Role, then select *Logging Server Options*.
- **3** Specify the Logging Server object you want to modify, then click *OK*.
  - Click the *Object History* button to see a list of Logging Server objects that have been selected during this iManager session.

or

Click the *Object Selector* button is to locate the object in the directory tree. By default, this object is installed in the Logging Services Organizational Unit at the root of your tree.

To move up or down in the tree, click the navigation arrows. You can also search the tree by typing the object name and context in the Search tab.

**4** Modify the Logging Server object's attributes. For a description of the Logging Server object attributes, see "Logging Server Object Attributes" on page 45.

**IMPORTANT:** If you modify attributes in multiple tabs, you must click Apply in each page to save your changes.

**5** When finished, click *OK*.

## 4.2.3 Logging Server Object Attributes

The following table provides an explanation of the Logging Server object's attributes.

| Menu Option                | Description                                                                                                    |
|----------------------------|----------------------------------------------------------------------------------------------------|
| General                    | The General page provides three submenus: Configuration, Memory, and Status.                                                                                                    |
| Configuration              | The Configuration settings allow you to specify information about the Secure Logging Server, driver directories, and encryption.                                                                                                    |
| Host Server                | The distinguished name of the NCP Server object associated with the current logging server.                                                                                                    |
|                            | Click the Object Selector button                                                                                                    |
| Secure Logging Server Port | The port at which the Platform Agents connect to the Secure Logging Server.                                                                                                    |
| Secure Communication       | Indicates the Secure Logging Server can communicate over an SSL connection. If this option is selected, the Platform Agents are allowed to connect to the Secure Logging Server in SSL mode when the Secure Logging Server is configured to use SSL. |
|                            | You must restart the Secure Logging Server to implement this setting.                                                                                                    |
| Driver Directory           | The directory in which the channel drivers (lgd*) are located.                                                                                                    |
|                            | The default channel driver directories are as follows:                                                                                                    |
|                            | <ul> <li>sys:\system\ (NetWare)</li> </ul>                                                                                                    |
|                            | <ul> <li>\program files\novell\nsure audit\ (Windows)</li> </ul>                                                                                                    |
|                            | <ul> <li>/opt/novell/naudit/ (Linux)</li> </ul>                                                                                                    |
|                            | <ul> <li>/opt/NOVLnaudit/ (Solaris)</li> </ul>                                                                                                    |

 Table 4-3
 Secure Logging Server Object Attributes

| Menu Option                       | Description                                                                                                    |
|-----------------------------------|----------------------------------------------------------------------------------------------------|
| Log Channel                       | The Channel object the logging server uses to create the central data store.                                                                                                    |
|                                   | Click the <i>Object Selector</i> button  to select the Channel object in the tree.                                                                                                    |
|                                   | <b>WARNING:</b> The JDBC and Java channels do not work on NetWare 5.x.<br>These channels require JVM* 1.4.2 which is not compatible with NetWare 5.x. Attempting to run either the JDBC or Java channel on NetWare 5.x abends the server. |
| Secure Logging Certificate        | The path and filename for the Logging Server Certificate.                                                                                                    |
| File                              | This attribute enables the logging server to use an SSL certificate. If this field is left blank, the logging server uses the default embedded certificate.                                                                               |
|                                   | Novell Audit uses certificates to authenticate client connections. The logging server accepts connections only from applications that have a valid Logging Application Certificate.                                                       |
|                                   | For general information on how certificates are used in Novell Audit, see Chapter 9, "Security and Non-Repudiation," on page 199.                                                                                                    |
| Secure Logging Privatekey<br>File | The path and filename for the Secure Logging Certificate's private key file.                                                                                                    |
|                                   | If this field is left blank, the logging server assumes the private key is included with the certificate and uses the path and filename for the Secure Logging Certificate.                                                               |
|                                   | Again, this is only required if you do not use the Novell Audit program's embedded certificates.                                                                                                    |
|                                   | <b>IMPORTANT:</b> Novell Audit only recognizes certificates and private keys that are generated with the AudCGen utility. For more information, see "Creating a Root Certificate for the Secure Logging Server" on page 204.              |
| Sign Events                       | The signature setting for Platform Agent events. If this option is selected, the Platform Agent always logs events with a digital signature and to sequentially chain events.                                                             |
|                                   | This option provides a convenient way to centrally manage Platform Agents from the Secure Logging Server.                                                                                                    |
|                                   | <b>IMPORTANT:</b> This option is implemented only if the LogSigned setting in the Platform Agent's logevent.cfg file is set to Server. For more information on the logevent.cfg file, see Section 4.1.2, "Logevent," on page 40,          |

-

| Menu Option      | Description                                                                                                    |
|------------------|----------------------------------------------------------------------------------------------------|
| Log Debug Events | The Platform Agent debug setting. If this option is selected, the Platform Agent always logs debug events.                                                                                                    |
|                  | This option provides a convenient way to centrally manage Platform Agents from the Secure Logging Server.                                                                                                    |
|                  | <b>IMPORTANT:</b> This option is implemented only if the LogDebug setting in the Platform Agent's logevent.cfg file is set to Server. For more information on the logevent.cfg file, see Section 4.1.2, "Logevent," on page 40,                                                                                                    |
| Memory           | The memory configuration settings allow you to optimize your logging server's performance. You should adjust these settings based on logging traffic and the amount of memory available to your system. Reasonable values depend on your network.                                                                                                    |
|                  | In organizations that require high-performance logging, these parameters should be set high enough to accommodate peak loads.                                                                                                    |
|                  | For organizations that must minimize potential data loss, these settings should be very small. Although this can slow performance, it minimizes the amount of data that might be lost in the event of server failure.                                                                                                    |
|                  | If incoming log events exceed the amount of memory you have allocated<br>on your logging server, the Platform Agents temporarily write events to<br>their Disconnected Mode Caches until the logging server clears its<br>cache. This prevents any logged events from being lost.                                                                                                    |
| Minimum          | The amount of memory the server automatically allocates at boot time to handle logging processes.                                                                                                    |
|                  | Because allocating additional memory on the fly can slow down code<br>execution, this setting should represent the minimum amount of memory<br>needed to handle your system's baseline level of logging traffic. Pre-<br>allocating the minimum amount of memory required by your system<br>reduces additional blocking delays when the system is under high load<br>and facilitates faster processing of incoming events.                                                                                                    |
| Normal           | The amount of memory the server can immediately allocate if logging traffic exceeds the Minimum memory setting.                                                                                                    |
| Maximum          | The maximum amount of memory that can be allocated to logging processes.                                                                                                    |
|                  | Setting a maximum prevents Novell Audit from monopolizing the server's resources. Ideally, this should be set close to the Normal memory setting.                                                                                                    |
|                  | If logging traffic exceeds the Normal memory setting, the server<br>incrementally increases the logging cache 4 KB at a time. (4 KB is the<br>amount of memory required to process a single event.) When the<br>Maximum memory allocation is reached, the server begins dropping<br>Platform Agent connections. If the logging server drops its connection,<br>the Platform Agent simply logs events to its Disconnected Mode Cache,<br>thereby ensuring no information is lost. When free cache is available, the<br>logging server once again accepts Platform Agent connections. |

| Menu Option   | Description                                                                                                    |
|---------------|----------------------------------------------------------------------------------------------------|
| Status        | This option allows you to enable or disable the Secure Logging Server.<br>By default, the logging server is enabled.                                                                                                    |
|               | If you select the <i>Disabled</i> option, you must either restart the server or manually unload the Secure Logging Server for the setting to become effective. Thereafter, the server cannot launch the Secure Logging Server (lengine) until you select <i>Enabled</i> .                                                           |
|               | For information on unloading the logging server, see Section H.3,<br>"Secure Logging Server Startup Commands," on page 286.                                                                                                    |
| Channels      | The Channels page allows you to add or remove the Channel containers supported by the current Logging Server object. It also allows you to view, create, modify, and delete Channel objects within supported Channel containers.                                                                                                    |
|               | <b>IMPORTANT:</b> The logging server scans Channel containers and objects only at startup. Therefore, if you add, remove, or modify a Channel container or object, you must restart the logging server for the change to take effect. For more information, see Section H.3, "Secure Logging Server Startup Commands," on page 286. |
|               | For more information on Channel objects, see Chapter 6, "Configuring System Channels," on page 101.                                                                                                    |
|               | <b>WARNING:</b> The JDBC and Java channels do not work on NetWare 5.x.<br>These channels require JVM 1.4.2, which is not compatible with NetWare 5.x. Attempting to run either the JDBC or Java channel on NetWare 5.x abends the server.                                                                                           |
| Add Container | Adds an existing Channel container to the logging server's list of supported containers. Adding a container means that the logging server scans that container for Channel objects at startup.                                                                                                    |
|               | The Channel container in Logging Services is added to this list by default.                                                                                                    |
|               | Channel containers cannot be created from the Logging Server Options task. Container objects can only be created from the Object view. For general information on creating objects from the Object view, see "Creating Objects in iManager" on page 36.                                                                             |
|               | To add a Channel container to the logging server's list of supported Channel containers:                                                                                                    |
|               | 1. Click Add Container.                                                                                                    |
|               | 2. Select a Channel container from the tree.                                                                                                    |
|               | To move up or down in the tree, click the navigation arrows. You can also search the tree by specifying the object name and context in the Search tab.                                                                                                    |

| Menu Option      | Description                                                                                                    |
|------------------|----------------------------------------------------------------------------------------------------|
| Remove Container | Removes the selected Channel container from the logging server's list of supported containers. Removing a container means that the logging server no longer scans that container for Channel objects at startup. |
|                  | Removing a Channel container from the list does not delete the container<br>or any of its associated objects.                                                                                                    |
|                  | To remove a Channel container from the logging server's list of supported<br>Channel containers:                                                                                                    |
|                  | 1. Select the Channel container you want to remove.                                                                                                    |
|                  | 2. Click Remove Container.                                                                                                    |
| New Channel      | Creates a new Channel object in the selected container.                                                                                                    |
|                  | <ol> <li>Select the Channel container in which you want to create the<br/>Channel object.</li> </ol>                                                                                                    |
|                  | 2. Click Channel Actions > New.                                                                                                    |
|                  | 3. Specify the Channel object name.                                                                                                    |
|                  | 4. Select the Channel object type.                                                                                                    |
|                  | 5. Click OK.                                                                                                    |
|                  | The new Channel object now appears under the designated Channel container.                                                                                                    |
| Edit Channel     | Allows you to modify the selected Channel object's configuration.                                                                                                    |
|                  | To define or modify a Channel object's attributes:                                                                                                    |
|                  | 1. Select the Channel object you want to modify.                                                                                                    |
|                  | 2. Click Channel Actions > Edit.                                                                                                    |
|                  | <ol> <li>Modify the object's attributes. You must click Apply in each page to<br/>save your changes.</li> </ol>                                                                                                  |
|                  | 4. When finished, click OK.                                                                                                    |
| Delete Channel   | Deletes the selected Channel object. Deleting a Channel object completely removes the object from the system.                                                                                                    |
|                  | 1. Select the Channel object you want to delete.                                                                                                    |
|                  | 2. Click Channel Actions > Delete.                                                                                                    |

| Menu Option    | Description                                                                                                    |
|----------------|----------------------------------------------------------------------------------------------------|
| Rename Channel | Renames the selected Channel object.                                                                                                    |
|                | 1. Select the Channel object you want to rename.                                                                                                    |
|                | 2. Click Channel Actions > Rename.                                                                                                    |
|                | <ol><li>Specify the new object name; do not specify the context of the object.</li></ol>                                                                                                    |
|                | <ol><li>Select if you want the old name saved or if you want to create an<br/>alias in the place of the renamed object.</li></ol>                                                                                                    |
|                | Saving the old name lets users search for the object based on that<br>name. Creating an alias allows any operations that are dependent<br>on the old object name to continue uninterrupted until you can<br>update those operations to reflect the new name.                                                                                  |
|                | 5. Click $OK > OK$ .                                                                                                    |
| Notifications  | The Notifications page allows you to add or remove the Notification containers supported by the current Logging Server object. It also allows you to view, create, modify, and delete Notification objects within supported Notification containers.                                                                                          |
|                | <b>IMPORTANT:</b> The logging server scans only Notification containers and objects at startup. Therefore, if you add, remove, or modify a Notification container or object, you must restart the logging server for the change to take effect. For more information, see Section H.3, "Secure Logging Server Startup Commands," on page 286. |
|                | For more information on Notification objects, see Chapter 7, "Configuring Filters and Event Notifications," on page 139.                                                                                                    |
| Add Container  | Adds an existing Notification container to the logging server's list of supported containers. Adding a container means that the logging server scans that container for Notification objects at startup.                                                                                                    |
|                | The Notification container in Logging Services is added to this list by default.                                                                                                    |
|                | Notification containers cannot be created from the Logging Server<br>Options task. Container objects can only be created from the Object view.<br>For general information on creating objects from the Object view, see<br>"Creating Objects in iManager" on page 36.                                                                         |
|                | To add a Notification container to the logging server's list of supported Notification containers:                                                                                                    |
|                | 1. Click Add Container.                                                                                                    |
|                | 2. Select a Notification container from the tree.                                                                                                    |
|                | To move up or down in the tree, click the navigation arrows. You can also search the tree by specifying the object name and context in the Search tab.                                                                                                    |

| Menu Option         | Description                                                                                                    |
|---------------------|----------------------------------------------------------------------------------------------------|
| Remove Container    | Removes the selected Notification container from the logging server's list of supported containers. Removing a container means that the logging server no longer scans that container for Notification objects at startup. |
|                     | Removing a Notification container from the list does not delete the container or any of its associated objects.                                                                                                    |
|                     | To remove an Application container from the logging server's list of<br>supported Application containers:                                                                                                    |
|                     | 1. Select the Application container you want to remove.                                                                                                    |
|                     | 2. Click Remove Container.                                                                                                    |
| New Notification    | Creates a new Notification object in the selected container.                                                                                                    |
|                     | <ol> <li>Select the Notification container in which you want to create the<br/>Notification object.</li> </ol>                                                                                                    |
|                     | 2. Click Notification Actions > New.                                                                                                    |
|                     | 3. Specify the Notification object name.                                                                                                    |
|                     | 4. Select Notification or Heartbeat Notification.                                                                                                    |
|                     | 5. Click OK.                                                                                                    |
|                     | The new Notification object now appears under the designated Notification container.                                                                                                    |
|                     | For more information on Notification objects, see Chapter 7, "Configuring Filters and Event Notifications," on page 139.                                                                                                   |
| Edit Notification   | Allows you to modify the selected Notification object's configuration.                                                                                                    |
|                     | To define or modify a Notification object's attributes:                                                                                                    |
|                     | 1. Select the Notification object.                                                                                                    |
|                     | 2. Click Notification Actions > Edit.                                                                                                    |
|                     | <ol><li>Modify the object's attributes. You must click Apply in each page to<br/>save your changes.</li></ol>                                                                                                    |
|                     | 4. When finished, click OK.                                                                                                    |
|                     | For detailed information on Notification object attributes, see Section 7.3, "Notification Filters," on page 141 and Section 7.4, "Heartbeat Objects," on page 143.                                                        |
| Delete Notification | Deletes the selected Notification object. Deleting a Notification object completely removes the object from the system.                                                                                                    |
|                     | 1. Select the Notification object you want to delete.                                                                                                    |
|                     | 2. Click Notification Actions > Delete.                                                                                                    |

| Menu Option         | Description                                                                                                    |
|---------------------|----------------------------------------------------------------------------------------------------|
| Rename Notification | Renames the selected Notification object.                                                                                                    |
|                     | 1. Select the Notification object you want to rename.                                                                                                    |
|                     | 2. Click Notification Actions > Rename.                                                                                                    |
|                     | <ol><li>Specify the new object name; do not specify the context of the object.</li></ol>                                                                                                    |
|                     | <ol><li>Check if you want the old name saved or if you want to create an<br/>alias in the place of the renamed object.</li></ol>                                                                                                    |
|                     | Saving the old name lets users search for the object based on that<br>name. Creating an alias allows any operations that are dependent<br>on the old object name to continue uninterrupted until you can<br>update those operations to reflect the new name.                                                                                 |
|                     | 5. Click $OK > OK$ .                                                                                                    |
| Log Applications    | The Log Applications page allows you to add or remove the Application containers supported by the current Logging Server object. It also allows you to view, create, modify, and delete Application objects within supported Application containers.                                                                                         |
|                     | <b>IMPORTANT:</b> The logging server scans application containers and objects only at startup. Therefore, if you add, remove, or modify an Application container or object, you must restart the logging server for the change to take effect. For more information, see Section H.3, "Secure Logging Server Startup Commands," on page 286. |
|                     | For more information on Application objects, see Chapter 5, "Managing Applications that Log to Novell Audit," on page 71.                                                                                                    |
| Add Container       | Adds an existing Application container to the logging server's list of supported containers. Adding a container means that the logging server scans that container for Application objects at startup.                                                                                                    |
|                     | The Application container in Logging Services is added to this list by default.                                                                                                    |
|                     | Application containers cannot be created from the Logging Server<br>Options task. Container objects can only be created from the Object view.<br>For general information on creating objects from the Object view, see<br>"Creating Objects in iManager" on page 36.                                                                         |
|                     | To add an Application container to the logging server's list of supported Application containers:                                                                                                    |
|                     | 1. Click Add Container.                                                                                                    |
|                     | 2. Select an Application container from the tree.                                                                                                    |
|                     | To move up or down in the tree, click the navigation arrows. You can also search the tree by specifying the object name and context in the Search tab.                                                                                                    |

| Menu Option            | Description                                                                                                    |  |  |  |  |
|------------------------|----------------------------------------------------------------------------------------------------|--|--|--|--|
| Remove Container       | Removes the selected Application container from the logging server's list<br>of supported containers. Removing a container means that the logging<br>server no longer scans that container for Application objects at startup. |  |  |  |  |
|                        | Removing an Application container from the list does not delete the container or any of its associated objects.                                                                                                    |  |  |  |  |
|                        | To remove an Application container from the logging server's list of supported Application containers:                                                                                                    |  |  |  |  |
|                        | 1. Select the Application container you want to remove.                                                                                                    |  |  |  |  |
|                        | 2. Click Remove Container.                                                                                                    |  |  |  |  |
| New Log Application    | Creates a new Application object in the selected container.                                                                                                    |  |  |  |  |
|                        | Application objects are automatically created when Novell Audit-enabled applications are installed into your tree; however, if necessary, Application objects can also be manually added to the tree.                          |  |  |  |  |
|                        | <ol> <li>Select the Application container in which you want to create the<br/>Application object.</li> </ol>                                                                                                    |  |  |  |  |
|                        | 2. Click Application Actions > New.                                                                                                    |  |  |  |  |
|                        | 3. Specify the Application object name.                                                                                                    |  |  |  |  |
|                        | 4. (Optional) Import the application's defined LSC file.                                                                                                    |  |  |  |  |
|                        | For more information on LSC files, see Section A.4, "Log Schema Files," on page 235.                                                                                                    |  |  |  |  |
|                        | 5. Click OK.                                                                                                    |  |  |  |  |
|                        | 6. Restart the logging server.                                                                                                    |  |  |  |  |
|                        | The new Application object now appears under the designated Application container.                                                                                                    |  |  |  |  |
| Edit Log Application   | Allows you to modify the selected Application object's configuration.                                                                                                    |  |  |  |  |
|                        | To define or modify an Application object's attributes:                                                                                                    |  |  |  |  |
|                        | 1. Select the Application object.                                                                                                    |  |  |  |  |
|                        | 2. Click Application Actions > Edit.                                                                                                    |  |  |  |  |
|                        | <ol> <li>Modify the object's attributes. You must click <i>Apply</i> in each page to<br/>save your changes.</li> </ol>                                                                                                    |  |  |  |  |
|                        | 4. When finished, click <i>OK</i> .                                                                                                    |  |  |  |  |
|                        | For information on the Application object's attributes, see Section 5.3,<br>"Application Object Attributes," on page 73.                                                                                                    |  |  |  |  |
| Delete Log Application | Deletes the selected Application object. Deleting an Application object completely removes the object from the system.                                                                                                    |  |  |  |  |
|                        | 1. Select the Application object you want to delete.                                                                                                    |  |  |  |  |
|                        | 2. Click Application Actions > Delete.                                                                                                    |  |  |  |  |

| Menu Option            | Description                                                                                                    |  |  |  |  |
|------------------------|----------------------------------------------------------------------------------------------------|--|--|--|--|
| Rename Log Application | Renames the selected Application object.                                                                                                    |  |  |  |  |
|                        | 1. Select the Application object you want to rename.                                                                                                    |  |  |  |  |
|                        | 2. Click Application Actions > Rename.                                                                                                    |  |  |  |  |
|                        | <ol><li>Specify the new object name; do not specify the context of the object.</li></ol>                                                                                                    |  |  |  |  |
|                        | <ol><li>Check if you want the old name saved or if you want to create an<br/>alias in the place of the renamed object.</li></ol>                                                                                                    |  |  |  |  |
|                        | Saving the old name lets users search for the object based on that<br>name. Creating an alias allows any operations that are dependent<br>on the old object name to continue uninterrupted until you can<br>update those operations to reflect the new name.                                                                                                    |  |  |  |  |
|                        | 5. Click $OK > OK$ .                                                                                                    |  |  |  |  |
| Monitor                | The Monitor page provides real-time statistics on the number of events processed by the current logging server. For specific information, see Section 4.2.4, "Logging Server Statistics," on page 54.                                                                                                    |  |  |  |  |
|                        | The Monitor page provides two statistics pages: Server and System.                                                                                                    |  |  |  |  |
| Server                 | Opens the Server statistics page.                                                                                                    |  |  |  |  |
|                        | The Server page lists the total number of events logged over the current server uptime and the average number of events logged per second. For specific information, see "Server Statistics" on page 55.                                                                                                    |  |  |  |  |
|                        | <b>NOTE:</b> The number of events logged per second is averaged over a three second interval.                                                                                                    |  |  |  |  |
| System                 | Opens the System statistics page.                                                                                                    |  |  |  |  |
|                        | The System page lists the IP addresses and descriptions of the clients (Platform Agents) currently logging events to the logging server, the number of applications logging events to each agent, and the total number of events logged by each agent. These statistics reflect events logged over the life of the server, not the server uptime. For specific information, see "System Statistics" on page 56. |  |  |  |  |

## 4.2.4 Logging Server Statistics

The Monitor page in the Logging Server object provides real-time statistics on the number of events processed by the current logging server. The Monitor page provides two levels of statistics: Server and System.

**IMPORTANT:** The Monitor channel must be enabled to provide statistics in the Monitor page. For more information, see Section 6.10, "Monitor," on page 122.

The following sections review the Server and System statistics.

- "Server Statistics" on page 55
- "System Statistics" on page 56

#### **Server Statistics**

The Server page lists the total number of events logged over the current server uptime and the average number of events logged per second.

**NOTE:** The number of events logged per second is averaged over a three-second interval.

To view the Server statistics:

- **1** Click the *Roles and Tasks* button on the iManager toolbar.
- **2** In the Roles and Tasks view, expand the *Auditing and Logging* Role, then select *Logging Server Options.*
- **3** Specify the Logging Server object yo<u>u want to modify</u>, then click *OK*.
  - Click the *Object Selector* button store to locate the object in the directory tree.

To move up or down in the tree, click the navigation arrows. You can also search the tree by specifying the object name and context in the Search tab.

iManager only links valid entries.

- Or, click the *Object History* button to see a list of Logging Server objects that have been selected during this iManager session.
- **4** Click the *Monitor* tab.

The Server page displays.

| Logging Serv    | v <b>er Options: </b> Sim | ls Logging Server.Logging Services | 2 |
|-----------------|---------------------------|------------------------------------|---|
| General Ch      | annels Notifications l    | og Applications Monitor            |   |
| Server   System |                           |                                    |   |
| Refresh 🗸       |                           |                                    |   |
| Events          |                           |                                    |   |
| received        | 13                        | 0.0 per/s                          |   |
| queued          | 0                         |                                    |   |
| Stored          | 13                        | 0.0 per/s                          |   |
| notified        | 13                        | 0.0 per/s                          |   |
| monitors        | 0                         |                                    |   |
| Counters        |                           |                                    |   |
| connections     | 0                         |                                    |   |
| Drivers         | 3                         |                                    |   |
| Channels        | 3                         |                                    |   |
| Memory          |                           |                                    |   |
| allocated       | 10,236                    | 2,019 blocks                       |   |
| allowed         | 40,957                    | 8,078 blocks                       |   |

The following table provides a description of the options and statistics provided on the Server page.

#### Table 4-4 Server Page Options and Statistics

| Option/Statistic | Description                                                                                                    |  |  |  |  |
|------------------|----------------------------------------------------------------------------------------------------|--|--|--|--|
| Refresh          | The Refresh option sets the refresh interval for the Server page statistics.                                                                                                    |  |  |  |  |
|                  | To set the refresh interval:                                                                                                    |  |  |  |  |
|                  | 1. Click <i>Refresh</i> .                                                                                                    |  |  |  |  |
|                  | 2. Select the interval at which you want the logging server to refresh the server statistics (5, 10, 15, 20, 25, or 30 seconds) or click <i>Stop</i> to stop tracking the page statistics.                                                                                                    |  |  |  |  |
| Events           | The Events category provides statistics on events processed over the server uptime. If the logging server is rebooted, the statistics are reset to zero.                                                                                                    |  |  |  |  |
| Received         | The total number of events received by the logging server over the current server uptime.                                                                                                    |  |  |  |  |
| Queued           | The total number of events currently waiting to be written to the data store.                                                                                                    |  |  |  |  |
|                  | Depending on its cache settings, the logging server can handle more than 30,000 events per second. If logging traffic exceeds the capabilities of the logging server, or if the logging server is unable to write events to the database, the events are queued until they can be written to the data store. |  |  |  |  |
| Stored           | The total number of events written to the data store over the current server uptime.                                                                                                    |  |  |  |  |
| Notified         | The total number of events processed by notification filters.                                                                                                    |  |  |  |  |
| Monitors         | The number of events that are being monitors by logging applications. For more information about monitoring events, see the Novell Audit SDK (http://developer.novell.com/ndk/naudit.htm)                                                                                                    |  |  |  |  |
| Counters         | The Counters category lists the number of drivers, channels, and Platform Agent connections active on the logging server.                                                                                                    |  |  |  |  |
| Connections      | The number of Platform Agents currently connected to the logging server.                                                                                                    |  |  |  |  |
| Drivers          | The number of channel drivers currently running on the logging server.                                                                                                    |  |  |  |  |
| Channels         | The number of Channel objects currently enabled on the logging server.                                                                                                    |  |  |  |  |
| Memory           | The Memory category provides a snapshot of the logging server's allocated and available memory.                                                                                                    |  |  |  |  |
| Allocated        | The amount of memory currently allocated to handle logging processes. For more information, see the Memory Allocation Settings in "Logging Server Object Attributes" on page 45.                                                                                                    |  |  |  |  |
| Allowed          | The maximum amount of memory that can be allocated to handle logging processes.                                                                                                    |  |  |  |  |
| Uptime           | The number of days, hours, minutes, and seconds in which the Secure Logging Server has been consecutively running.                                                                                                    |  |  |  |  |

#### **System Statistics**

The System pages provide information and statistics that reflect events logged over the life of the server; not the server uptime.

To view the System statistics:

- 1 Click the *Roles and Tasks* button on the iManager toolbar.
- **2** In the Roles and Tasks view, expand the *Auditing and Logging* Role, then select *Logging Server Options*.
- **3** Specify the Logging Server object yo<u>u want to modify</u>, then click *OK*.
  - Click the *Object Selector* button store to locate the object in the directory tree.

To move up or down in the tree, click the navigation arrows. You can also search the tree by specifying the object name and context in the Search tab.

iManager only links valid entries.

- Or, click the *Object History* button is to see a list of Logging Server objects that have been selected during this iManager session.
- 4 Click the *Monitor* tab, then click *System*.

There are three levels of information provided in the System pages:

- "System" on page 57
- "Applications" on page 59
- "Events" on page 60

The following sections provide descriptions of each System statistics page.

#### System

The System page displays when you click the *System* link in the Monitor page. It lists the IP addresses and descriptions of the Platform Agents currently logging events to the current Secure Logging Server.

Figure 4-1 System Page

Logging Server Options: 🇊 Simls Logging Server.Logging Services

| General Channels              | Notifications \ Log A | pplications Mon            | itor                 |  |
|-------------------------------|-----------------------|----------------------------|----------------------|--|
| <u>Server</u>   <u>System</u> |                       |                            |                      |  |
|                               |                       |                            |                      |  |
| System                        |                       |                            |                      |  |
| Remove   Edit Description     | n   <u>Refresh</u> 🗸  |                            |                      |  |
|                               |                       |                            |                      |  |
| IP Address                    | Applications          | Total Events               | Description          |  |
| IP Address                    | Applications<br>4     | Total Events<br>11,318,334 | Description<br>SimLS |  |
|                               |                       |                            | •                    |  |
| <u>151.155.160.40</u>         | 4                     | 11,318,334                 | •                    |  |

The following table provides a description of the options and statistics provided on the System page:

#### Table 4-5 System Page Options and Statistics

| Option/Statistic | Description                                                                                                    |  |
|------------------|----------------------------------------------------------------------------------------------------|--|
| Remove           | Removes the statistics for the currently selected Platform Agent from the System page.                                                                                                    |  |
| Edit Description | The Edit Description option modifies an existing Platform Agent description.                                                                                                    |  |
|                  | To modify a Platform Agent description:                                                                                                    |  |
|                  | <ol> <li>Select one of the Platform Agents with an existing description.</li> <li>Click <i>Edit Description</i>.</li> <li>Modify the description text, then click <i>OK</i>.</li> </ol>                             |  |
| Refresh          | The Refresh option sets the refresh interval for the System page statistics.                                                                                                    |  |
|                  | To set the refresh interval:                                                                                                    |  |
|                  | 1. Click <i>Refresh</i> .                                                                                                    |  |
|                  | <ol> <li>Select the interval at which you want the logging server to refresh the server<br/>statistics (5, 10, 15, 20, 25, or 30 seconds) or click <i>Stop</i> to stop tracking the<br/>page statistics.</li> </ol> |  |
| IP Address       | The IP addresses of the Platform Agents currently logging events to the logging server.                                                                                                    |  |
| Applications     | The number of log applications and instrumentations currently logging events on each Platform Agent.                                                                                                    |  |
| Total Events     | The total number of events logged through the current Platform Agent over the life of the logging server.                                                                                                    |  |
| Description      | A custom description for the current Platform Agent.                                                                                                    |  |
|                  | The Platform Agent description helps you identify your Platform Agents, particularly if they have dynamic IP addresses.                                                                                             |  |

#### Applications

The Applications page lists the logging applications and instrumentations currently logging events to a given Platform Agent. To view the Applications page, click the IP address for one of the Platform Agents listed in the System page.

Figure 4-2 Applications Page

| Logging Server Options: 🗍      | 🍺 Simls Log | gging Serv | er.Loggin | g Services               |  |
|--------------------------------|-------------|------------|-----------|--------------------------|--|
| General Channels Notificatio   | ns Log Ap   | plications | Monito    |                          |  |
| <u>Server</u>   <u>System</u>  |             |            |           |                          |  |
| System 🕨 <u>151.155.160.40</u> |             |            |           |                          |  |
| Applications                   |             |            |           |                          |  |
| Remove   Refresh -             |             |            |           |                          |  |
| Name                           | ID          | Events     | Status    | Timestamp                |  |
| NsureAuditInst                 | 0×0001      | 816        | ()        | Oct 27, 2005 3:05:54 PM  |  |
| DirXML Instrumentation         | 0×0003      | 16         | î)        | Apr 27, 2005 10:41:01 AM |  |
| eDirectory Instrumentation     | 0×000B      | 821,420    | î 🍋       | Oct 27, 2005 3:05:35 PM  |  |

The following table provides a description of the options and statistics provided on the Applications page:

 Table 4-6
 Applications Page Options and Statistics

| Option/Statistic | Description                                                                                                    |  |
|------------------|----------------------------------------------------------------------------------------------------|--|
| Remove           | Removes the statistics for the currently selected logging application from the Applications page.                                                                                                    |  |
| Refresh          | The Refresh option sets the refresh interval for the Applications page statistics.                                                                                                    |  |
|                  | To set the refresh interval:                                                                                                    |  |
|                  | 1. Click <i>Refresh</i> .                                                                                                    |  |
|                  | 2. Select the interval at which you want the logging server to refresh the server statistics (5, 10, 15, 20, 25, or 30 seconds) or click <i>Stop</i> to stop tracking the page statistics.                                     |  |
| Name             | The logging application's Application Identifier; that is, the name the logging application uses to identify itself to the logging server. For more information, see Section 5.3, "Application Object Attributes," on page 73. |  |
| ID               | The Application ID; that is, the four-digit hex value assigned to the current application. For more information, see Section 5.3, "Application Object Attributes," on page 73.                                                 |  |
| Events           | The number of events logged by the logging application over the life of the current logging server.                                                                                                    |  |

| Description                                                                                                    |
|----------------------------------------------------------------------------------------------------|
| The logging application status. An enabled status indicates the logging application is currently logging events to the Platform Agent. A disabled status indicates the logging application cannot log events to the Platform Agent. |
| The logging application's status is managed in the Application object. For more information, see Section 5.3, "Application Object Attributes," on page 73                                                                           |
| The time and date the logging application was loaded and started logging events to the Platform Agent.                                                                                                    |
|                                                                                                    |

#### Events

The Events page lists the specific events that have been logged for a given logging application. To view the Events page, click one of the logging applications listed in the Applications page.

#### Figure 4-3 Events Page

| Logging Server Options:          | 🗊 Simls         | Logging   | Server.Logging Services | 33              |
|----------------------------------|-----------------|-----------|-------------------------|-----------------|
| General Channels Notifica        | tions Log       | g Applica | tions Monitor           |                 |
| Server   System                  |                 |           |                         |                 |
| System 🕨 151.155.160.40 🕨 NsureA | <u>uditInst</u> |           |                         |                 |
| Events                           |                 |           |                         |                 |
| Reset   Remove   Query   Refrest | <u>1</u> •      |           |                         |                 |
| Name                             | Severity        | Count     | Timestamp               | Reset Timestamp |
| Notification Loaded              | i               | 73        | Oct 27, 2005 3:05:55 PM |                 |
| 📃 Default Log Channel            | í               | 30        | Oct 27, 2005 3:05:55 PM |                 |
| Application Container Used       | í               | 30        | Oct 27, 2005 3:05:54 PM |                 |
| Application Allowed              | í               | 237       | Oct 27, 2005 3:05:54 PM |                 |
| 🔲 Channel Container Used         | í               | 30        | Oct 27, 2005 3:05:54 PM |                 |
| Channel Loaded                   | i               | 310       | Oct 27, 2005 3:05:54 PM |                 |
| Notification Container Used      | i               | 30        | Oct 27, 2005 3:05:54 PM |                 |
| Driver Failed                    | í               | 65        | Oct 27, 2005 3:05:54 PM |                 |

The following table provides a description of the options and statistics provided on the Events page:

 Table 4-7
 Events Page Options and Statistics

| Option/Statistic | Description                                                                                           |
|------------------|----------------------------------------------------------------------------------------------------|
| Reset            | Resets the count for a given event.                                                                   |
|                  | 1. Select the events you want to reset.                                                               |
|                  | 2. Click Reset.                                                                                       |
|                  | 3. Click OK to confirm the reset.                                                                     |
| Remove           | Removes an event from the logging application's list of logged events.                                |
|                  | If the event occurs again, it is relisted in the events list. However, the event count is reset to 1. |

| Option/Statistic | Description                                                                                                    |  |  |  |
|------------------|----------------------------------------------------------------------------------------------------|--|--|--|
| Query            | Allows you to define a query for the selected events.                                                                                                    |  |  |  |
|                  | 1. Select the events you want to query.                                                                                                    |  |  |  |
|                  | 2. Click Query.                                                                                                    |  |  |  |
|                  | 3. In the Queries page, select the database where you want to run the query.                                                                                                    |  |  |  |
|                  | 4. Click Run Query.                                                                                                    |  |  |  |
| Refresh          | Sets the refresh interval for the Events page statistics.                                                                                                    |  |  |  |
|                  | 1. Click <i>Refresh</i> .                                                                                                    |  |  |  |
|                  | <ol> <li>Select the interval at which you want the logging server to refresh the server<br/>statistics (5, 10, 15, 20, 25, or 30 seconds) or click <i>Stop</i> to stop tracking the<br/>page statistics.</li> </ol> |  |  |  |
| Name             | The name of the event.                                                                                                    |  |  |  |
|                  | This information is read from the logging applications log schema file (*.lsc). For more information, see Section A.4, "Log Schema Files," on page 235.                                                             |  |  |  |
| Severity         | The severity level assigned to the event.                                                                                                    |  |  |  |
|                  | This information is read from the logging applications log schema file (*.lsc). For more information, see Section A.4, "Log Schema Files," on page 235.                                                             |  |  |  |
| Count            | The number of times the event has been logged since the logging application was loaded and started logging events to the Platform Agent.                                                                            |  |  |  |
| Timestamp        | The most recent occurrence of the event.                                                                                                    |  |  |  |
| Reset Timestamp  | The date and time the count for a given event was reset.                                                                                                    |  |  |  |

## 4.2.5 Configuring Multiple Secure Logging Servers

By default, the installation program creates the Secure Logging Server in the Logging Services container. The logging server then reads its channel and notification configuration information from the Channels.Logging Services and Notifications.Logging Services containers and loads the channels and notifications located within these containers.

If you want to provide system redundancy or load balancing in your logging system, you can create multiple Secure Logging Server objects for servers on the same platform in the default Logging Services container. In this way, all the logging servers load the same channels and send data to the same database.

However, if you want to log data to different databases (such as in a WAN environment); load different channels and notifications on each logging server; if you have an extremely large eDirectory tree; or if you are running Novell Audit Secure Logging servers on multiple platforms, we recommend that you create separate eDirectory organizational units as containers for each Secure Logging Server's configuration object.

If you want a combination of both configurations—for example, you want to provide system redundancy or load balancing in a WAN environment—you can create multiple eDirectory organizational units with multiple Secure Logging Server objects.

The following sections review how to implement multiple Secure Logging Servers in your logging system based on whether you want to locate the Secure Logging Server objects in the same container, different containers, or a combination of both:

- "Creating Multiple Secure Logging Server Objects in a Single eDirectory Container" on page 62
- "Creating Secure Logging Server Objects in Different eDirectory Containers" on page 63
- "Creating Multiple Secure Logging Server Objects in Multiple eDirectory Containers" on page 65

#### Creating Multiple Secure Logging Server Objects in a Single eDirectory Container

**IMPORTANT:** Creating multiple Novell Audit Secure Logging Server objects in a single eDirectory container works best if the objects are use the same platform. If you create multiple Novell Audit Secure Logging Server objects from different platforms in the same container, it can mix the servers' configuration information. If you are running Novell Audit Secure Logging servers on multiple platforms, we recommend that you create separate eDirectory organizational units as containers for each Secure Logging Server's configuration objects. For more information, see Section, "Creating Secure Logging Server Objects in Different eDirectory Containers," on page 63.

To provide redundancy in your logging system:

- 1 Create multiple Secure Logging Server objects in the default Logging Services container so that all the logging servers load the same channels and send data to the same database.
- **2** Configure the Platform Agents to shut down and start logging to another log server if the Secure Logging Server goes down.

To configure the Platform Agents to connect to multiple logging servers in a failover manner:

- **2a** Add the IP address of each failover logging server to the LogHost entry in the logevent.conf (Linux and Solaris) or logevent.cfg (NetWare and Windows) file.
- **2b** List the logging servers in the order you want to use them in the event of a failover.

The Platform Agents connect to the servers in the order specified in the configuration file. Therefore, if the first logging server goes down, the Platform Agent tries to connect to the second logging server, and so on.

- **2c** Separate each IP address in the LogHost entry with commas. For example, LogHost=192.168.0.1, 192.168.0.3, 192.168.0.4.
- **3** For a failover configuration, you might also consider running the database server on a server separate from the logging servers.

The logevent configuration files can also be modified for load balancing. A Novell Audit logging server can log approximately about 5,000 events per second on a P4 Xeon class server to a MySQL database; however, the database is capable of processing much more data than that. If you run multiple logging servers with the same configuration from the same eDirectory container, all logging servers log to the same location and process the same notification list. As a group, the logging servers can then log much more data to the data store.

To configure load balancing:

1 Modify the LogHost entry in the logevent.conf (Linux and Solaris) or logevent.cfg (NetWare and Windows) file for each Platform Agent so that it logs to a different Secure Logging Server.

For example, one Platform Agent sends data to 192.168.0.1, while another Platform Agent sends data to 192.168.0.3. In this way, you can maximize the number of events that can be logged to your data store.

#### **Creating Secure Logging Server Objects in Different eDirectory Containers**

Creating separate eDirectory organizational units as containers for each Secure Logging Server's configuration objects is an effective option under the following circumstances:

- If you want to log data to different databases (such as in a WAN environment)
- If you want to load different channels and notifications on each logging server
- If you have an extremely large eDirectory tree
- If you are running Novell Audit Secure Logging servers on multiple platforms

The following sections review how to configure multiple Secure Logging Servers in different eDirectory containers.

- "Creating Multiple Containers for Audit Configuration Objects" on page 63
- "Configuring the Secure Logging Server to Use Custom Containers" on page 64

#### Creating Multiple Containers for Audit Configuration Objects

The ability to create organizational units is not a function of the Novell Audit install utility. It must be done with iManager or another eDirectory management utility.

The following steps outline the process required to separate the Novell Audit containers.

**IMPORTANT:** This procedure assumes that you installed Novell Audit with the default containers.

- 1 Within iManager, create a new organizational unit for Novell Audit objects (such as NAudit or Logging Services).
- **2** (Optional) If you are running Secure Logging Servers on multiple platforms, create organizational units for each platform—that is, NetWare, Windows, Linux, and Solaris—under the Naudit or Logging Services container.
- **3** Verify that eDirectory is healthy by checking replica synchronization.

For more information, see TID10060600, *NDS / eDirectory Health Check Procedures - Cross Platform* (http://www.novell.com/support/ search.do?cmd=displayKC&docType=kc&externalId=10060600&sliceId=&dialogID=396371 6&stateId=0%200%203967974).

- **4** Use iManager's *Partitions and Replica Management* task to create partitions for all subcontainers and objects under the default Logging Services container—that is Channel, Application, Notification, and Logging Server objects—in preparation to move these objects.
- **5** Use iManager's *Partitions and Replica Management* task to move the Channel, Application, Notification, and Logging Server objects to the new organizational unit created in Step 2.

- **6** Use iManager's *Partitions and Replica Management* task to merge the partitions for the Channel, Application, Notification, and Logging Server objects back into the parent partition.
- 7 Use iManager's *Rights* tasks to add the Logging Server object as a Trustee of its parent organizational unit.

If you are running Secure Logging Servers on multiple platforms, the parent organizational unit is the associated platform container (NetWare, Windows, Linux, or Solaris).

| ADMIN                                                                                                    | 1        |                                                           |                                                          |              |
|----------------------------------------------------------------------------------------------------|----------|-----------------------------------------------------------|----------------------------------------------------------|--------------|
| Inrestricted Access                                                                                                    | N. W. I. | ≏Æ <mark>॒</mark> ®≜≯⊭                                    |                                                          | N            |
| Roles and Tasks                                                                                                    |          | 😹 Modify Trustees                                         |                                                          | [P]          |
| All Categories<br><u>Werge Partition</u><br><u>Move Partition</u><br><u>Replica View</u><br><u>View Partition Information</u><br><u>Filtered Replica Wizard</u> | ~        | Object name: NW.naudit.nov<br>Trustee name: Tmp89 Logging |                                                          |              |
| Passwords                                                                                                    |          | Delete Property                                           |                                                          | Add Property |
| QuickFinder                                                                                                    |          | Property Name                                             | Assigned Rights                                          | Inherit      |
| Rights                                                                                                    |          | [All Attributes Rights]                                   | Supervisor Compare Read Write Self Dynamic               | ×            |
| Modify Inherited Rights Filter<br>Modify Trustees<br>Rights To Other Objects<br>View Effective Rights                                                           |          | [Entry Rights]                                            | Supervisor 🛛 Browse 🗌 Create 🗌 Rename 🗌 Delete 🗌 Dynamic |              |
| <u>Schema</u>                                                                                                    |          | Done Cancel                                               |                                                          |              |
| Servers                                                                                                    |          |                                                           |                                                          |              |
| SMS Backup and Restore                                                                                                    |          |                                                           |                                                          |              |
| SNMP                                                                                                    |          |                                                           |                                                          |              |
| Storage                                                                                                    |          |                                                           |                                                          |              |
| Time Synchronization                                                                                                    |          |                                                           |                                                          |              |
| Users                                                                                                    |          |                                                           |                                                          |              |
| WAN Traffic                                                                                                    | ~        |                                                           |                                                          |              |

Each Secure Logging Server object needs Read and Compare attribute rights and Compare entry rights for its parent container and contents.

- 8 To verify that Audit is functioning correctly, unload lengine at the server, then reload it.
- **9** Remove the default Logging Services container at the root to prepare for the next Secure Logging Server installation.

After you remove the default Logging Services container, the tree is ready for you to install the next Secure Logging Server.

**10** When the installation programs asks, "Use Default Container? Y" during subsequent Secure Logging Server installations, choose N and select the organizational unit you created in Step 2.

#### Configuring the Secure Logging Server to Use Custom Containers

To configure a logging server to use a custom channel container:

- 1 Click the *Roles and Tasks* button ① on the iManager toolbar.
- 2 In the Roles and Tasks view, click *Directory Administration* > *Create Object* > *Novell Audit Channel Container* > *OK*.
- **3** On the Create Novell Audit Channel Container page, specify a channel name and context, then click *OK*.

For the context, browse to and select the appropriate Logging Server object in the tree.

**4** In Roles and Tasks, click *Auditing and Logging* > *Logging Server Options*, browse to and select the Logging Server object, then click *OK*.

- **5** Click the *Channels* tab or select *Channels* from the drop-down menu, depending on your browser.
- 6 Click Container Actions > Add Container.
- 7 On the Object Selector page, browse to the new container you created in the logging server container.
- **8** To remove the original Channels container from the logging server configuration, go to the Channels page, select the *Channels* check box, then click *Container Actions* > *Remove Container*.
- **9** Repeat this process for each logging server.

To configure a logging server to use a custom notification container:

- 1 In iManager, click *Roles and Tasks* > *Directory Administration* > *Create Object* > *Novell Audit Notification Container* > *OK*.
- **2** On the Create Novell Audit Notification Container page, specify a notification name and context, then click *OK*.

For the context, browse to and select the appropriate Logging Server object in the tree.

- **3** In Roles and Tasks, click *Auditing and Logging > Logging Server Options*; browse to and select the Logging Server object, then click *OK*.
- **4** Click the *Notifications* tab or select *Notifications* from the drop-down menu, depending on your browser.
- **5** Click Container Actions > Add Container.
- **6** On the Object Selector page, browse to and select the new container created in the logging server container.
- 7 To remove the original Notifications container from the logging server configuration, select the *Notifications* check box in the Notifications page, then click *Container Actions* > *Remove Container*.
- 8 Repeat this process for each logging server.

#### Creating Multiple Secure Logging Server Objects in Multiple eDirectory Containers

If you want to provide system redundancy or load balancing in a large eDirectory tree or a WAN environment, you must configure multiple Secure Logging Server objects in multiple eDirectory containers.

The following steps outline the general process required to implement this configuration:

- **1** Identify the Secure Logging Servers that should load the same channels and send data to the same location.
- **2** Create a custom Channels container in the default Logging Services container for each server group.

For information on creating a custom Channels containers, see "Creating Multiple Containers for Audit Configuration Objects" on page 63.

**3** Add the Secure Logging Server objects in each server group to the Trustees List for their associated Channels container.

| ADMIN                                                                                                    |     |                                                                | 6                                                |              |
|----------------------------------------------------------------------------------------------------|-----|----------------------------------------------------------------|--------------------------------------------------|--------------|
| Unrestricted Access                                                                                                    |     |                                                                |                                                  | N            |
| Roles and Tasks                                                                                                    | c   | Modify Trustees                                                |                                                  | 3            |
| All Categories<br>Merge Partition<br>Move Partition<br>Replica View<br>View Partition Information<br>Fittered Replica Wizard |     | Dbject name: NW.naudit.novell<br>Trustee name: Tmp89 Logging S |                                                  |              |
| E Passwords                                                                                                    |     | Delete Property                                                |                                                  | Add Property |
| E QuickFinder                                                                                                    |     | Property Name                                                  | Assigned Rights                                  | Inherit      |
| Rights                                                                                                    |     | [All Attributes Rights]                                        | Supervisor Compare Read Write Self Dynamic       | <b>v</b>     |
| Modify Inherited Rights Filter<br>Modify Trustees<br>Rights To Other Objects<br>View Effective Rights                        |     | Entry Rights]                                                  | Supervisor 🛛 Browse Create Rename Delete Dynamic | V            |
| Schema                                                                                                    | 1.1 |                                                                |                                                  |              |
| E <u>Servers</u>                                                                                                    |     | Done Cancel                                                    |                                                  |              |
| SMS Backup and Restore                                                                                                    |     |                                                                |                                                  |              |
| SNMP                                                                                                    |     |                                                                |                                                  |              |
| Storage                                                                                                    |     |                                                                |                                                  |              |
| Time Synchronization                                                                                                    |     |                                                                |                                                  |              |
| Users                                                                                                    |     |                                                                |                                                  |              |
| + WAN Traffic                                                                                                    | ~   |                                                                |                                                  |              |

Each Secure Logging Server object needs Read and Compare attribute rights and Compare entry rights for the Channels container and its contents.

- **4** Configure each Secure Logging Server object's channel configuration so it references the server's associated Channel container.
- **5** Remove the original Channels.Logging Services container object from each Secure Logging Server object's channel configuration.
- 6 Configure the logevent.conf (Linux and Solaris) or logevent.cfg (NetWare and Windows) file for each Platform Agent so that it logs events to a specific server group.

To configure the Platform Agents to connect to multiple logging servers in a failover manner:

- Add the IP address of each failover logging server to the LogHost entry in the logevent.conf (Linux and Solaris) or logevent.cfg (NetWare and Windows) file.
- List the logging servers in the order you want to use them in the event of a failover.

The Platform Agents connect to the servers in the order specified in the configuration file. Therefore, if the first logging server goes down, the Platform Agent tries to connect to the second logging server, and so on.

• Separate each IP address in the LogHost entry with commas. For example, LogHost=192.168.0.1,192.168.0.3,192.168.0.4.

To configure load balancing:

 Modify the LogHost entry in the logevent.conf (Linux and Solaris) or logevent.cfg (NetWare and Windows) file for each Platform Agent so that it logs to a different Secure Logging Server in the server group.

For example, one Platform Agent sends data to 192.168.0.1, while another Platform Agent sends data to 192.168.0.3. In this way, you can maximize the number of events that can be logged to each server group's data store.

## 4.2.6 Configuring a Secure Logging Server with More Than One IP Address

Secure Logging Servers with more than one IP address have problems running Novell Audit because MDB does not know which IP address to use with eDirectory. You can point Novell Audit to a specific IP address using an MDB configuration file.

The required filename and path for the MDB configuration file is as follows:

| Platform | Directory        |  |
|----------|------------------|--|
| NetWare  | sys:\etc\mdb.cfg |  |
| Windows  | \windows\mdb.cfg |  |
| Linux    | /etc/mdb.conf    |  |
| Solaris  | /etc/mdb.conf    |  |

 Table 4-8
 MDB Configuration File

To point Novell Audit to a specific IP address for eDirectory, the MDB configuration file must store the following parameter:

driver=mdbds referral=eDirectory IP Address

For example,

driver=mdbds referral=192.168.123.45.

# 4.3 Configuring the Data Store

Using its available channel drivers, Novell Audit can log events to the following applications and interfaces:

- Flat file in the file system
- MySQL database
- Oracle\* database
- Microsoft\* SQL Server database
- Java\*
- JDBC\*
- JMS
- SNMP
- SMTP
- Syslog database

Before selecting a storage device for your data store, you need to consider your system's logging traffic. On the high end, the File driver can process over 30,000 events per second on a P4 Xeon\* class server. Databases, on the other hand, are, much slower (the MySQL driver can handle about 5,000 events per second on a P4 Xeon class server); however, they provide advanced querying and reporting.

Novell Audit is designed to handle occasional peaks that exceed a given database's limitations; however, if you expect to consistently exceed the database driver's capacity, you must plan your setup accordingly, either by using multiple Secure Logging Servers or by using the File driver. For information on configuring multiple logging servers, see Section 4.2.5, "Configuring Multiple Secure Logging Servers," on page 61.

**IMPORTANT:** In planning your system setup, you should perform your own throughput test in your environment and not rely solely on the numbers provided in this document.

After configuring a Novell Audit data store, you must create a Channel object. Each Channel object defines the parameters associated with its corresponding storage device. For example, MySQL Channel objects include the IP address or host name of the MySQL database server, a username and password for connecting with the server, the database and table names, and fields for SQL table create and expiration commands. For more information on creating and configuring Channel objects, see Chapter 6, "Configuring System Channels," on page 101.

After creating the Channel object, you must configure the logging server to log events to that channel. The Log Driver property in the Logging Server object determines which Channel object the server uses to create the data store. For more information on the Log Driver property, see Section 4.2.3, "Logging Server Object Attributes," on page 45.

After the Channel and Logging Server objects are configured, you must restart the logging server to load the Channel object configuration and the channel driver. In most cases, the channel driver automatically creates the necessary file or database table for the data store.

**IMPORTANT:** Novell Audit does not secure the data store. Therefore, you must manage data store security at the database for MySQL and Oracle data stores, or through the file system for file data stores.

The data store structure for common storage devices is discussed in the following sections:

- "File Data Store" on page 68
- "MySQL Data Store" on page 69
- "Microsoft SQL Server Data Store" on page 69
- "Oracle Data Store" on page 69
- "Syslog Data Store" on page 70
- "JDBC Data Store" on page 70

#### 4.3.1 File Data Store

Depending on the File Channel object configuration, the File channel driver (lgdfile) can log events in raw format, or it can translate the event data into a human-readable log. By default, file data stores are named auditlog; however; however, you can specify the log filename in the File Channel object configuration.

Raw files simply contain the event data; consequently, they are not in a human-readable format. However, because they maintain a consistent field structure across events, they can be imported into spreadsheet programs like Microsoft Excel. Translated log files, on the other hand, can be visually scanned for content; however, it is difficult to generate reports from these files because there is no consistent field structure—they contain only the event descriptions.

In addition to providing different log formats, the File channel is capable of creating localized logs. If the logging applications have localized Log Schema (LSC) files, the File channel can write translated log files in the language designated in the File Channel object.

For more information on the File channel, see Section 6.5, "File," on page 106.

## 4.3.2 MySQL Data Store

When the logging server loads the MySQL Channel object configuration, the MySQL channel driver, lgdmsql, automatically creates the data store's table. The table name is defined in the MySQL Channel object configuration page. The default table name is NAUDITLOG.

The MySQL Channel uses MyIsam as its database engine; therefore, the default maximum table size using MySQL 4.1 is 4 GB. MySQL 5.0 limits table sizes to 65,536 TB. Table size can be further constrained by the maximum file size your operating system can manage.

**IMPORTANT:** If the SQL server data volume runs out of disk space, any clients logging events will freeze and need to be restarted.

For more information on the MySQL channel, see Section 6.11, "MySQL," on page 124 and Appendix E, "Using Microsoft SQL Server with Novell Audit," on page 273.

## 4.3.3 Microsoft SQL Server Data Store

When the SQL Server Channel object configuration is loaded in the logging server's memory, the SQL Server channel driver, lgdmssql, automatically creates the table structure for the SQL Server data store. The table name is defined in the Microsoft SQL Channel object configuration page. The default table name is NAUDITLOG.

For more information on the Microsoft SQL Server channel, see Section 6.9, "Microsoft SQL Server," on page 120 and Appendix E, "Using Microsoft SQL Server with Novell Audit," on page 273.

## 4.3.4 Oracle Data Store

**IMPORTANT:** The Oracle channel driver is used only on platforms where Oracle can run natively. Therefore; when running the Secure Logging Server on NetWare, create a JDBC channel to connect to the Oracle server.

When the Oracle Channel object configuration is loaded in the logging server's memory, the Oracle channel driver, lgdora, automatically creates the table structure for the Oracle data store: The table name is defined in the Oracle Channel object configuration page. The default table name is NAUDITLOG.

For more information on the Oracle channel, see Section 6.12, "Oracle," on page 128 and Appendix D, "Using Oracle with Novell Audit," on page 265.

## 4.3.5 Syslog Data Store

The Syslog channel driver, <code>lgdsyslg</code>, allows the logging server to log events to a specific syslog facility on any syslog host. It is also capable of creating localized logs. If the logging applications have localized LSC files, the Syslog channel can write the log files in the language designated in the Syslog Channel object.

For more information on the Syslog channel, see Section 6.15, "Syslog," on page 136.

## 4.3.6 JDBC Data Store

The JDBC channel allows the logging server to output filtered events to any JDBC-enabled data store. For performance reasons, we recommend using only the File or database channels discussed in this section as the primary log channel. You should use JDBC data stores only for notifications.

**WARNING:** The JDBC channel does not work on NetWare 5.*x*. The JDBC channel requires JVM\* 1.4.2, which is not compatible with NetWare 5.*x*. Attempting to run the JDBC channel on NetWare 5.*x* abends the server.

For more information on the JDBC channel, see Section 6.7, "JDBC," on page 112 and Appendix F, "Using JDBC Data Stores with Novell Audit," on page 277.

# Managing Applications that Log to Novell Audit

Novell<sup>®</sup> Audit is a comprehensive auditing system that is capable of logging events from many vendor applications. This section provides the information you need to manage your system's logging applications.

- Section 5.1, "Overview," on page 71
- Section 5.2, "Creating Application Objects," on page 71
- Section 5.3, "Application Object Attributes," on page 73
- Section 5.4, "Instrumentations," on page 76
  - Section 5.4.1, "eDirectory Instrumentation," on page 77
  - Section 5.4.2, "NetWare and File System Instrumentations," on page 80
  - Section 5.4.3, "Novell Audit Instrumentation," on page 83
  - Section 5.4.4, "Windows Instrumentation," on page 84
  - Section 5.4.5, "Log Parser Instrumentation," on page 86

## 5.1 Overview

Applications that log to or request information from Novell Audit are represented in Novell eDirectory<sup>™</sup> by an Application object. Application objects store the information the logging server needs to authenticate logging applications. They also identify which users have rights to monitor the application's events.

For more information on the authentication process, see Section 9.1, "Authenticating Logging Applications," on page 199. For information on monitoring an application's events, see Section 4.2.4, "Logging Server Statistics," on page 54.

In addition to facilitating system authentication and monitoring, Application objects store the application's log schema. The log schema catalogs the events that can be logged for a given application. For more information, see Section A.4, "Log Schema Files," on page 235.

# 5.2 Creating Application Objects

Typically, Application objects are automatically created in the Application container under Logging Services when their associated logging application is installed.

For example, during installation, Novell Audit automatically creates Application objects for itself (the Naudit Instrumentation), the eDirectory Instrumentation, and the NetWare<sup>®</sup> Instrumentation. Novell Audit creates these objects in the Application container under Logging Services.

**NOTE:** The Naudit Instrumentation allows Novell Audit to audit its own events, such as creating Channel or Notification objects. The eDirectory Instrumentation manages logging of eDirectory events, and the NetWare Instrumentation (NetWare only) provides logging for NetWare and file system events. For more information on the eDirectory and NetWare instrumentations, see

Section 5.4.2, "NetWare and File System Instrumentations," on page 80 and Section 5.4.1, "eDirectory Instrumentation," on page 77.

If necessary, you can manually create Application objects using iManager. To create an Application object:

- 1 Click the *Roles and Tasks* button on the iManager toolbar.
- **2** In the Roles and Tasks view, expand the *Auditing and Logging* Role and select the *Logging Server Options* task.
- **3** Select the Secure Logging Server object and click *OK*.
  - Click the *Object History* button it to see a list of Logging Server objects that have been selected during this iManager session.
    - or
  - Click the *Object Selector* button store to locate the object in the directory tree. To move up or down in the tree, click the navigation arrows. You can also search the tree by specifying the object name and context in the Search tab.
- 4 In the Logging Server Options page, click Log Applications.
- **5** Select the Applications container and click *Application Actions > New*.
- **6** Specify the following information:

| Application Object Attribute | Description                                                                                                    |
|------------------------------|----------------------------------------------------------------------------------------------------|
| Log Application Name         | The name the logging application uses to identify itself to the logging server.                                                                                                    |
|                              | The Application Identifier should be available in the product's documentation and it is included in the product's Log Schema file.                                                                                                    |
|                              | For more information, see Section 5.3, "Application Object Attributes," on page 73.                                                                                                    |
| Log Schema File              | Log Schema (LSC) files catalog the events that can be logged<br>for a given application. They also provide event descriptions<br>and field titles, although this is optional.                                                                                                    |
|                              | Novell Audit stores each application's LSC files as attributes<br>in its respective Application object. English LSC files are<br>stored under the NAuditAppSchemaEn attribute, French LSC<br>files are stored under the NAuditAppSchemaFr attribute, and<br>so forth.                                                                                       |
|                              | <b>NOTE:</b> If you modify or localize an application's LSC file, you must manually add the LSC file to the Application object's log schema attribute by running the AuditExt utility at the server console. For information on manually adding LSC files to Application objects, see "Using AuditExt to Add LSC Files to Application Objects" on page 295. |

7 Click OK.

#### **Application Containers**

You must create Application objects in Application containers. The Application container under Logging Services is automatically created during installation; however, additional Application containers can be created anywhere in the tree.

Creating Application objects in the central Application container under Logging Services is ideal for organizations that need a simple, easy-to-manage logging system. It also suits organizations that are implementing Novell Audit as an auditing solution and, for security reasons, want to centrally manage their system.

If you want to distribute logging system administration, Application objects can be created anywhere in the tree. For example, if administration is divided by logging server, you can create an Application container under each Logging Server object. On the other hand, if administration is divided by application (for example, one person manages logging for iChain<sup>®</sup>, another Identity Manager logging, etc.), the Application container can be created in any context assigned to its administrator.

If you create an Application container elsewhere in the tree, you must add that container to the logging server's list of supported containers. At startup, the logging server scans its list of supported Application containers and loads the included Application object configurations in memory so it can authenticate applications. If an Application object is not in one of the logging server's supported Application containers, it cannot be used to authenticate logging applications. For more information on the logging server's Application Container property, see "Logging Server Object Attributes" on page 45. For more information on creating channel containers, see Section 3.4.1, "Creating Objects in iManager," on page 36.

**IMPORTANT:** The logging server loads the Application object configurations at startup only. Therefore, if you create a new Application container or Application object, you must first ensure that the Application container is included in the logging server's Application Container list and then restart the logging server. For information on restarting the logging server, see Section H.3, "Secure Logging Server Startup Commands," on page 286.

## 5.3 Application Object Attributes

Application objects store the information required by the logging server to authenticate logging applications. They also identify which users have rights to monitor the application's events and they store the application's log schema.

The following table provides a description of each Application object attribute.

**IMPORTANT:** You must restart the logging server to effect any changes in Application object configuration. For more information, see Section H.3, "Secure Logging Server Startup Commands," on page 286.

#### Table 5-1 Application Object Attributes

| Attribute              | Description                                                                                                    |
|------------------------|----------------------------------------------------------------------------------------------------|
| Application Identifier | The name the logging application uses to identify itself to the logging server.                                                                                                    |
|                        | The Application Identifier is also stored in the application's certificate. For information on how the Application Identifier is used in the authentication process, see Section 9.1, "Authenticating Logging Applications," on page 199                                                          |
|                        | The Application Identifier is part of the Component string for every event logged from the current application. For more information, see Section A.1, "Event Structure," on page 223.                                                                                                    |
|                        | This field is automatically populated when the Application object is created during install. If you manually create the Application object, you can find the Application Identifier in the application's Log Schema file. For more information, see Section A.4, "Log Schema Files," on page 235. |
| Application ID         | The four-digit hex value assigned to the current application.                                                                                                    |
|                        | All Application IDs are assigned through Novell Developer Support and are maintained in the Novell Audit central registry.                                                                                                    |
|                        | The Application ID is also part of the Event ID for every event logged from the<br>current application. For more information, see Section A.1, "Event Structure,"<br>on page 223.                                                                                                    |
|                        | This field is automatically populated when the Application object is created during install. If you manually create the Application object, you can find the Application ID in the application's Log Schema file. For more information, see Section A.4, "Log Schema Files," on page 235          |
|                        | <b>NOTE:</b> The logging server uses the Application ID to manage Access Control The users designated in the Access Control field can monitor all events containing this Application ID.                                                                                                    |

| Attribute       | Description                                                                                                    |
|-----------------|----------------------------------------------------------------------------------------------------|
| Events          | The Events page displays the events listed in each application's log schema file. For more information, see Section A.4, "Log Schema Files," on page 235. In some instances, related events are organized into logical groups also defined in the application's log schema file.                                                                                    |
|                 | In addition to listing the logging application's events, the Events page allows<br>you to select which events you want the Platform Agent to log for the current<br>logging application. This is different from previous versions of Nsure <sup>™</sup> Audit<br>because the event filtering occurs at the Platform Agent rather than the<br>Secure Logging Server. |
|                 | In previous versions of Nsure Audit, all event filtering took place at the Secure<br>Logging Server. That is, Notification filters were configured and implemented<br>on the Secure Logging Server. Platform Agents, on the other hand, did not<br>have any filtering mechanism. They sent all logged events to the Secure<br>Logging Server.                       |
|                 | The advantage of filtering events at the Platform Agent rather than the Secure Logging Server is that it minimizes traffic between the Platform Agent and the Secure Logging Server, it reduces the load the on the Secure Logging Server, and it conserves disk space in the central data store.                                                                   |
|                 | To configure the Events page:                                                                                                    |
|                 | <ol> <li>Select the events you want the Platform Agent to log for the current<br/>logging application.</li> </ol>                                                                                                    |
|                 | 2. Select Allowed checked events to be logged.                                                                                                    |
|                 | 3. Click <i>Apply</i> , then click <i>OK</i> .                                                                                                    |
| Instrumentation | (Conditional) The configuration fields for certain applications. This page is not used for all the applications. For an example of this page, see Section 5.4.5, "Log Parser Instrumentation," on page 86.                                                                                                    |
| Access Control  | The users who have rights to monitor the current application's events. Use one of the following methods                                                                                                    |
|                 | <ul> <li>Click the arrows to select users who have already been granted<br/>rights to other applications' events.</li> </ul>                                                                                                    |
|                 | <ul> <li>Click the Object Selector button to select User objects in the directory tree.</li> </ul>                                                                                                    |
|                 | <ul> <li>Click the Object History button to select User objects from a list of<br/>objects selected during this iManager session.</li> </ul>                                                                                                    |

| Attribute | Description                                                                                                    |
|-----------|----------------------------------------------------------------------------------------------------|
| Status    | This option allows you to enable or disable the Application object. By default, all Application objects are enabled. This means that the logging server loads the Application object's configuration in memory at startup.                                      |
|           | <b>IMPORTANT:</b> The Application object must be located in a supported Application container for the logging server to use it. For more information on the logging server's Application Container property, see "Logging Server Object Attributes" on page 45. |
|           | If you select the <i>Disabled</i> option, you must restart the Secure Logging Server for the setting to become effective. Thereafter, the logging server cannot load the object's configuration until you select <i>Enabled</i> .                               |
|           | For information on unloading the logging server, see Section H.3, "Secure Logging Server Startup Commands," on page 286.                                                                                                    |

## 5.4 Instrumentations

An Instrumentation provides the Application object, the schema file (\*.lsc), and the code that a logging application requires to log events to Novell Audit. The following applications are instrumented for Novell Audit:

- NetMail
- NetWare
- Windows
- Novell Secret Store
- Novell Identity Manager
- eDirectory
- iChain
- iManager

The following section describes the instrumentations that are included with Novell Audit.

- Section 5.4.1, "eDirectory Instrumentation," on page 77
- Section 5.4.5, "Log Parser Instrumentation," on page 86
- Section 5.4.2, "NetWare and File System Instrumentations," on page 80
- Section 5.4.3, "Novell Audit Instrumentation," on page 83
- Section 5.4.4, "Windows Instrumentation," on page 84

For instrumentations not documented in this manual, please refer to the logging application's respective documentation for more information on the instrumentation.

## 5.4.1 eDirectory Instrumentation

The eDirectory Instrumentation for Novell Audit, auditDS, allows Novell Audit to log eDirectory events to the Novell Audit database. The eDirectory Instrumentation can log events from the following versions of the directory:

- eDirectory 8.7 (NetWare, Windows, Linux, and Solaris)
- eDirectory 8.8 (NetWare, Windows, Linux, and Solaris)

Novell Audit 2.0.1 can log events from multiple instances of eDirectory on Linux and Solaris. When you install Novell Audit 2.0.1, it detects if eDirectory 8.8 is installed and configures each instance of eDirectory to run the eDirectory instrumentation.

**NOTE:** Novell Audit 2.0.1 does not separately install the eDirectory instrumentation for each eDirectory instance; rather it creates a symbolic link to a single installation of the auditDS libraries.

To support event signing and chaining—otherwise known as non-repudiation of data—you must bind each eDirectory instance to its own IP address. If you are not using the event signing and nonrepudiation feature, you can have multiple instances of eDirectory on a single IP address.

Novell Audit 1.0.3P3 or greater and Novell Audit 2.0 log events only from a single instance of eDirectory 8.8.

To log eDirectory events, the eDirectory Instrumentation (auditDS) must be loaded on every server where you want to log eDirectory events. On NetWare, auditDS.nlm is loaded each time the server is started from the autoexec.ncf. On Linux and Solaris systems, auditds is added to nds-modules.conf and starts each time the ndsd service is started. On Windows, auditDS is not configured to start logging automatically. You can enable this service from the eDirectory console in the Windows Control Panel. For information on starting the eDirectory Instrumentation, see "Instrumentation Startup Commands" on page 288.

#### **Configuring eDirectory Events**

In previous versions of Nsure<sup>™</sup> Audit, the eDirectory events were configured on the NCP Server object. Therefore, administrators were required to configure every NCP Server object where they wanted to log eDirectory events.

Novell Audit 2.0 now allows administrators to create a global filter in the eDirectory Instrumentation object that determines which eDirectory events the Platform Agents send to the Secure Logging Server. However, administrators must still enable the eDirectory events on the NCP Server object.

The following sections review how to configure eDirectory events on both the NCP Server object and the eDirectory Instrumentation:

- "Configuring eDirectory Events on the NCP Server Object" on page 78
- "Configuring eDirectory Events in the eDirectory Instrumentation" on page 79

For a listing of eDirectory events that can be logged to Novell Audit, see Section B.1, "eDirectory Events," on page 239.

**IMPORTANT:** eDirectory events such as login and logout are ubiquitous and can quickly fill your data store. Therefore, you should monitor your system's event traffic and configure your data store's expiration or roll policies accordingly. For information on the MySQL channel's expiration properties, see "MySQL Channel Object" on page 125. For information on configuring the File channel to purge or roll its log files, see "File Channel Object" on page 108.

Configuring eDirectory Events on the NCP Server Object

**IMPORTANT:** If you are running multiple instances of eDirectory, you must enable the eDirectory events on the NCP Server object in each tree.

During installation, Novell Audit extends the definition of the NCP Server object to include log settings for eDirectory, NetWare, and file system events. These settings are found under the Novell Audit property tab in the NCP Server object.

| Novell<br>ADMIN<br>Unrestricte | iManager                         |                                   | <b>E</b>                   |                          |                        |
|--------------------------------|----------------------------------|-----------------------------------|----------------------------|--------------------------|------------------------|
| 🚱 Br                           | owse Search                      | Modify Object: 🔒 🗤                | WLS.Sim                    |                          |                        |
| Context:                       | Sim                              | General Operator Ind              | ex Management Novell Audit | Replica SNMP WAN Traffic | Manager Security DirXA |
| Name:                          | 2                                | Server   NetWare   Filesystem   e | -                          |                          |                        |
| Type:                          | All Available Types              |                                   |                            |                          |                        |
|                                | Apply                            |                                   |                            |                          |                        |
| Objects:                       | Multiple Select                  | eDirectory Instrumentati          | ion Settings               |                          |                        |
| <i>\</i>                       | Hodo                             | 🗖 Select All   Deselect Al        | u                          |                          |                        |
| ٩                              | hoodoo                           | Global                            |                            |                          |                        |
| 脸                              | SIMLS Backup Job Queue           | 🗆 Do Not Send Replicated          | d Events                   |                          |                        |
| 3                              | ADMIN_SIMLS                      | 🗆 Register For Events Inline      |                            |                          |                        |
| 8                              | SIMLS_SYS                        | Select All   Deselect A           | <u>All</u> ]               |                          |                        |
| 3                              | SIMLS_V2                         | Meta                              |                            |                          |                        |
| 8                              | SIMLS_V3                         | ACL Changed                       | Add Group Member           | 🗆 Delete Group Member    | Intruder Detected      |
| <u>_</u>                       | SIMLS                            | Login Disabled                    | Login Enabled              | Login Failed             |                        |
| 6                              | SIMLS-PS                         | Select All   Deselect A           | <u>All</u> ]               |                          |                        |
| <b>1</b>                       | LDAP Server - SIMLS              | Objects                           |                            |                          |                        |
|                                | LDAP Group - SIMLS               | Add Property                      | 🗆 Allow Login              | Backlink Operator        | Backlink SEV           |
|                                | SAS Service - SIMLS              | Backup                            | Change Password            | Change Security Equals   | Check Console Operat   |
| <del></del>                    | DNS AG SimLS\.dirxml.lab\.novell | Create Backlink                   | Create                     | Delete                   | Delete Property        |
|                                | IP AG 151\.155\.160\.40 - SIMLS  | Delete Subtree                    | DSA Read                   | DSStream                 | List Containable Class |

Figure 5-1 Edirectory Events in the NCP Server Object

The Novell Audit page has four different menus: *Server*, *NetWare*, *Filesystem*, and *eDirectory*. The Server menu identifies the Logging Server object associated with the current NCP Server object. This menu is for informational purposes only and cannot be modified. The *NetWare*, *Filesystem*, and *eDirectory* menus list the events that fall in their respective categories.

To select which eDirectory events you want to log on the current server:

- 1 Click Novell Audit in the NCP Server object.
- **2** Select the *eDirectory* menu.
- **3** Enable the eDirectory events you want to log on the current server:
  - To enable all eDirectory events, click Select All.

You can create a global filter on the eDirectory Instrumentation that limits which events are actually logged to the data store.

- To select specific events, select the check box next to the individual events you want to log.
- **4** Set the Global Settings:

| Global Setting                   | Description                                                                                                    |  |
|----------------------------------|----------------------------------------------------------------------------------------------------|--|
| Do Not Send Replicated<br>Events | Prevents logging duplicate entries for eDirectory events in a replica ring. You might want to enable this option to reduce the potential log size. To log non-replicated events (such as logins), auditDS must be installed on each server where you want to log non-replicated events. |  |
| Register for Events Inline       | Requires eDirectory events to be sent to the Secure Logging Server before eDirectory completes the transaction.                                                                                                    |  |
|                                  | <ul> <li>NOTE: This option doesn't apply to the following three events:</li> <li>DSA Read</li> <li>List Subordinates</li> <li>Read Attribute</li> </ul>                                                                                                    |  |

**5** When finished, click Apply > OK.

After you click *OK*, there might be a slight delay before the logging server begins logging the selected events.

You do not need to restart the logging server to effect changes to Novell Audit attributes in the NCP Server object.

eDirectory events are partition-specific; that is, they only need to be enabled on one NCP Server object per partition.

#### Configuring eDirectory Events in the eDirectory Instrumentation

Through the eDirectory Instrumentation object in eDirectory, you can control which events the Platform Agents send to the Secure Logging Server. Essentially, the eDirectory Instrumentation allows you to create a global eDirectory event filter that is applied to every Platform Agent in the Novell Audit system.

**NOTE:** If you are running multiple instances of eDirectory, the eDirectory Instrumentation object is created in the eDirectory tree on the Secure Logging Server. This object controls which eDirectory events all eDirectory trees send to the Secure Logging Server.

To select which eDirectory events you want all Platform Agents to log to the Secure Logging Server:

1 Click *Events* in the eDirectory Instrumentation object.

| Modify Objec  | t: 🔲 eDirectory Instrum | nentation./ | Applications.Logging Se | <b>*</b> |
|---------------|-------------------------|-------------|-------------------------|----------|
| Configuration | Access Control Status   | General     | DirXML                  |          |

Allow checked events to be logged

Configuration | Events | Instrumentation

| 🗉 🔲 Group Name           |            |  |  |  |
|--------------------------|------------|--|--|--|
| 🛛 🗖 Bindery              |            |  |  |  |
| Event Name               | Event ID   |  |  |  |
| Change Property Security | 0x000B0338 |  |  |  |
| Close Bindery            | 0x000B0346 |  |  |  |
| Create Bindery Object    | 0×000B000B |  |  |  |
| Delete Bindery Object    | 0×000B000C |  |  |  |
| Error Via Bindery        | 0×000B0203 |  |  |  |
| Open Bindery             | 0x000B0345 |  |  |  |

- 2 Select the check box next to the eDirectory events you want all Platform Agents to log to the Secure Logging Server:
- **3** Select *Allow checked events to be logged* to enable the events selected in the eDirectory Instrumentation.

**IMPORTANT:** The event settings on the NCP Server object are the master settings. If you do not configure the eDirectory Instrumentation, all events enabled in the NCP Server object are logged. However, if you enable events in the eDirectory Instrumentation but not the NCP Server object, then no events are logged. If you enable events in both the eDirectory Instrumentation and the NCP Server object, only events enabled in both locations are logged.

**4** When finished, click Apply > OK.

**IMPORTANT:** You must restart the Secure Logging Server to implement the changes to the eDirectory Instrumentation.

### 5.4.2 NetWare and File System Instrumentations

The NetWare Instrumentation for Novell Audit, auditNW, allows Novell Audit to log NetWare and file system events. The NetWare Instrumentation can log NetWare and file system events from NetWare 5.0 systems and higher.

To log NetWare or file system events, the NetWare Instrumentation must be loaded on every server where you want to log NetWare and file system events. AuditNW is automatically loaded each time the server restarts. For information on starting the NetWare Instrumentation, see "Instrumentation Startup Commands" on page 288.

#### **Configuring NetWare and File System Events**

In previous versions of Nsure Audit, the NetWare and file system events were configured on the NCP Server object. Therefore, administrators were required to configure every NCP Server object where they wanted to log NetWare or file system events.

Novell Audit 2.0 now allows administrators to create a global filter in the NetWare Instrumentation object that determines which NetWare and file system events the Platform Agents send to the Secure Logging Server. However, administrators must still enable the NetWare and file system events on the NCP Server object.

**NOTE:** If you want to filter events on a volume or directory level, you can create Notification filters that select events based on the volume or directory listed in the Text2 field.

The following sections review how to configure NetWare and file system events on both the NCP Server object and the NetWare Instrumentation:

- "Configuring NetWare and File System Events on the NCP Server Object" on page 81
- "Configuring NetWare and File System Events in the NetWare Instrumentation" on page 82

For a listing of NetWare events that can be logged to Novell Audit, see Section B.3, "NetWare Events," on page 255. For a listing of File System events that can be logged to Novell Audit, see Section B.2, "File System Events," on page 254.

Configuring NetWare and File System Events on the NCP Server Object

During installation, Novell Audit extends the definition of the NCP Server object to include log settings for eDirectory, NetWare, and file system events. These settings are found under the *Novell Audit* property in the NCP Server object.

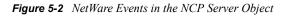

| Novell               | iManager                        | 1403-17                                                                   |       |
|----------------------|---------------------------------|---------------------------------------------------------------------------|-------|
| ADMIN<br>Unrestricte | ed Access                       |                                                                           |       |
| 🛞 Br                 | owse Search                     | Modify Object: 🔒 SIMLS.sim                                                | R.    |
| Context:             | sim                             | General Operator Index Management Novell Audit Replica SNMP WAN Traffic M | lanaş |
| Name:                | *                               | Server   NetWare   Filesystem   eDirectory                                |       |
| Туре:                | All Available Types 🛛 🗸         |                                                                           |       |
|                      | Apply                           |                                                                           |       |
| Objects:             | Multiple Select                 | NetWare Instrumentation Settings                                          |       |
|                      |                                 | Select All   Deselect All                                                 |       |
| 8                    | SIMLS_SYS                       |                                                                           |       |
| 8                    | SIMLS_V2                        | Operations                                                                |       |
| 8                    | SIMLS_V3                        | 🗹 NetWare Alert 🛛 🗹 Server Down                                           |       |
| <u> </u>             | SIMLS                           | [ <u>Select All</u>   <u>Deselect All</u> ]                               |       |
| •                    | SIMLS-PS                        | Environment                                                               |       |
| <u>s</u>             | LDAP Server - SIMLS             | Protocol Bound Protocol Unbound Module (NLM) Module (NLM)                 |       |
| <b>M</b>             | LDAP Group - SIMLS              | Protocol Bound Protocol Unbound Loaded Unloaded                           |       |
|                      | SAS Service - SIMLS             | [ <u>Select All</u>   <u>Deselect All</u> ]                               |       |
|                      | DNS AG SimLS\.dirxml\.lab\.nove | Volumes                                                                   |       |
|                      | IP AG 151\.155\.160\.40 - SIMLS | ✓ Dismounted ✓ Mounted                                                    |       |
| <del>ر</del> م ال    | SSL CertificateDNS - SIMLS      | [ Select All   Deselect All ]                                             |       |

The Novell Audit page has four different menus: *Server*, *NetWare*, *Filesystem*, and *eDirectory*. The Server menu identifies the Logging Server object associated with the current NCP Server object. This menu is for informational purposes only and cannot be modified. The *NetWare*, *Filesystem*, and *eDirectory* menus list the events that fall in their respective categories.

To select which NetWare and file system events you want to log:

- 1 Click Novell Audit in the NCP Server object.
- **2** Select the *NetWare* or *Filesystem* menu.
- **3** Enable the NetWare and file system events you want to log on the current server:
  - To enable all events, click *Select All*.

You can create a global filter on the NetWare Instrumentation that limits which events are actually logged to the data store.

- To select specific events, select the check box next to the individual events you want to log.
- **4** When finished, click Apply > OK.

After you click *OK*, there might be a slight delay before the logging server begins logging the selected events.

**NOTE:** You do not need to restart the logging server to effect changes to Novell Audit attributes in the NCP Server object.

NetWare and File System events are server-specific settings; that is, they must be enabled on each NCP Server object in the tree.

#### Configuring NetWare and File System Events in the NetWare Instrumentation

Through the NetWare Instrumentation object in eDirectory, you can control which events the Platform Agents send to the Secure Logging Server. Essentially, the NetWare Instrumentation allows you to create a global NetWare and file system event filter that is applied to every Platform Agent in the Novell Audit system.

To select which NetWare and file system events you want all Platform Agents to log to the Secure Logging Server:

1 Click *Events* in the NetWare Instrumentation object.

| Modify Object: 🔲 NetWare Instrumentation.Applications.Logging Servi |                                                    |  |  |  |
|---------------------------------------------------------------------|----------------------------------------------------|--|--|--|
| Configuration Access Control Status General                         | Configuration Access Control Status General DirXML |  |  |  |
| Configuration   Events   Instrumentation                            |                                                    |  |  |  |
| Allow checked events to be logged NetWare Events                    |                                                    |  |  |  |
|                                                                     |                                                    |  |  |  |
| □ ☐ File System                                                     |                                                    |  |  |  |
| Event Name                                                          | Event ID                                           |  |  |  |
| Directory Create                                                    | 0×000A0007                                         |  |  |  |
| Directory Modified                                                  | 0×000A0009                                         |  |  |  |
| Directory Remove                                                    | 0×000A0008                                         |  |  |  |
| DOS Info Modified                                                   | 0×000A000E                                         |  |  |  |
| File Close                                                          | 0×000A0006                                         |  |  |  |
| File Create                                                         | 0×000A0003                                         |  |  |  |
| OK Cancel Apply                                                     |                                                    |  |  |  |

- 2 Select the check box next to the NetWare and file system events you want all Platform Agents to log to the Secure Logging Server:
- **3** Select *Allow checked events to be logged* to enable the events selected in the NetWare Instrumentation.

**IMPORTANT:** The event settings on the NCP Server object are the master settings. If you do not configure the NetWare Instrumentation, all events enabled in the NCP Server object are logged. However, if you enable events in the NetWare Instrumentation but not the NCP Server object, then no events are logged. If you enable events in both the NetWare Instrumentation and the NCP Server object, only events enabled in both locations are logged.

**4** When finished, click Apply > OK.

**IMPORTANT:** You must restart the Secure Logging Server to implement the changes to the NetWare Instrumentation.

### 5.4.3 Novell Audit Instrumentation

The Novell Audit Instrumentation (NsureAuditInst) audits Novell Audit events. It is automatically installed with the Secure Logging Server to provide an "audit the auditor" event trail. By reviewing the Novell Audit Instrumentation events, you can determine if your logging server is performing the way you expect. For example, the Novell Audit Instrumentation can log an event every time the Secure Logging Server loads a Channel, Notification, or Application object. It can also log an event each time a Channel driver fails to load or when there is a bad Heartbeat or Notification configuration.

#### **Configuring Novell Audit Events**

The Novell Audit Instrumentation object in eDirectory allows you to manage which Novell Audit events are logged. For a listing of Novell Audit events, see Section B.4, "Novell Audit Events," on page 257.

To select which Novell Audit events you want all Platform Agents to log to the Secure Logging Server:

1 Click *Events* in the Novell Audit Instrumentation object.

| Modify Object: 🔲 NAudit Instrumentation.Applications.Logging Servic | R | 1 |
|---------------------------------------------------------------------|---|---|
|---------------------------------------------------------------------|---|---|

Configuration Access Control Status General DirXML <u>Configuration</u> | <u>Events</u> | <u>Instrumentation</u>

Allow checked events to be logged

| Novell Audit Events        |            |  |
|----------------------------|------------|--|
| □ □ Application            |            |  |
| Event Name                 | Event ID   |  |
| Application Allowed        | 0×00010004 |  |
| Application Connect Failed | 0×00010018 |  |
| Application Container Used | 0x00010003 |  |
| Application Failed         | 0×00010005 |  |
| 🗆 🗖 Channel                |            |  |
| Event Name                 | Event ID   |  |
| Channel Container Used     | 0×0001000E |  |
| Channel Loaded             | 0×00010006 |  |
| Default Log Channel        | 0×00010008 |  |
| OK Cancel Apply            |            |  |

- 2 Select the check box next to the Novell Audit events you want all Platform Agents to log to the Secure Logging Server:
- **3** Select *Allow checked events to be logged* to enable the events selected in the Novell Audit Instrumentation.
- **4** When finished, click Apply > OK.

**IMPORTANT:** You must restart the Secure Logging Server to implement the changes to the Novell Audit Instrumentation.

### 5.4.4 Windows Instrumentation

To log Windows events, the Windows Instrumentation, nauditwin, must be loaded on every server where you want to log Windows events. The Novell Audit Windows instrumentation runs as a service on Windows 2000, XP, and 2003. It collects events from the Event Viewer and sends them to the Secure Logging Server for processing by Novell Audit.

#### **Configuring Windows Events**

The Windows Instrumentation object in eDirectory allows you to manage which Windows events the Platform Agents send to the Secure Logging Server.

To select which Windows events you want all Platform Agents to log to the Secure Logging Server:

1 Click *Events* in the Windows Instrumentation object.

| Modify Object: 🔲 Windows.Applications.Logging Services.SIMLS-TREE. |          |  |  |
|--------------------------------------------------------------------|----------|--|--|
| Configuration Access Control Status General DirXML                 |          |  |  |
| Configuration   Events   Instrumentation                           |          |  |  |
| Allow checked events to be logged Windows Events                   |          |  |  |
|                                                                    |          |  |  |
| □ □ Access a File or Directory                                     |          |  |  |
| Event Name                                                         | Event ID |  |  |
| 560 Object Open                                                    | 0x240230 |  |  |
| 561 Handle Allocated                                               | 0x240231 |  |  |
| 562 Handle Closed                                                  | 0x240232 |  |  |
| 563 Object Open for Delete                                         | 0x240233 |  |  |
| □ 564 Object Deleted 0x240234                                      |          |  |  |
| •                                                                  |          |  |  |
| OK Cancel Apply                                                    |          |  |  |

- **2** Select the check box next to the Windows events you want all Platform Agents to log to the Secure Logging Server:
- **3** Select *Allow checked events to be logged* to enable the events selected in the Windows Instrumentation.
- **4** When finished, click Apply > OK.

**IMPORTANT:** You must restart the Secure Logging Server to implement the changes to the Windows Instrumentation.

After the Windows Instrumentation is installed, you must enable Windows auditing.

**IMPORTANT:** To configure auditing for a domain, you must be on a domain controller.

To configure your Windows auditing policy:

- **1** (Optional) In a domain environment, use the *Domain Controllers Security Policy* administrative tool to enable auditing for the domain.
- **2** Go to the Control Panel and select *Administrative Tools*.
- **3** Select one of the following Security Policy administrative tools to configure your system audit policy:
  - Use the *Local Security Policy* administrative tool to define the audit policy for an individual computer within a domain or any system that is not part of a domain.

**NOTE:** If the machine has only Windows installed, the *Local Security Policy* is the only option available.

- Use the *Active Directory Users and Computers* administrative tool to define the audit policy for an organizational unit within a domain environment.
- Use the *Active Directory Sites and Services* administrative tool to define the audit policy for an entire domain.
- **4** Define the audit policy.

Audit policy is applied in the same order as group policy. (Group policy hierarchy is listed in the *Group Priority* dialog box of the System Policy Editor.) If there is a policy conflict, the most recently applied policy overrides a previously applied policy.

After you have defined the Windows audit policy, the Windows Instrumentation logs every event enabled in the audit policy.

If you don't see a Windows event logged in Novell Audit, check the Windows Event Viewer to see if the event has been logged in Windows. If the event doesn't appear in the Event Viewer, it will not be logged in Novell Audit.

### 5.4.5 Log Parser Instrumentation

The Log Parser Instrumentation harvests events from text-based log files such as syslog, Apache error logs, and Novell Application Launcher<sup>™</sup> logs. Events are parsed one line at a time and formatted in the Novell Audit event structure. Parsing text-based log files allows Novell Audit to process and log events from applications that are not currently instrumented for Novell Audit.

NOTE: The Log Parser Instrumentation does not currently handle multi-byte characters.

The Log Parser is not designed to consolidate information from multiple lines into a single event. Therefore, for the Log Parser Instrumentation to parse a text-based log file, each line must end in either a carriage return or line feed. For more information of Novell Audit event structure, see Section A.1, "Event Structure," on page 223.

To configure log parsing, you must identify the servers where the text logs are located, identify the log files, and identify the lines in the log files that you want to parse into events. These tasks are discussed in the following sections.

- "Managing Hosts" on page 86
- "Managing Logfiles" on page 88
- "Managing Line Readers" on page 91

#### **Managing Hosts**

To configure log parsing, you must first create at least one host. A host is a server that contains one or more text-based log files that you want to parse.

The *Hosts* page allows you to create and manage host servers. To access the Hosts page, click *Instrumentation* in the Logfile Parser Instrumentation object.

Figure 5-3 Hosts Page

| Mod | Modify Object: 🔲 Logfile Parser. Applications. Logging Services. SIMLS                         |                 |             |  | 2                              |
|-----|------------------------------------------------------------------------------------------------|-----------------|-------------|--|--------------------------------|
|     | Configuration Access Control Status General DirXML<br>Configuration   Events   Instrumentation |                 |             |  | <ul> <li></li> <li></li> </ul> |
|     |                                                                                                |                 |             |  |                                |
|     | sts                                                                                            |                 |             |  |                                |
| New | <u>Edit</u>   <u>Delete</u><br>Address                                                         | Total Log Files | Description |  |                                |
|     | 151.155.160.40                                                                                 | 1               |             |  | _                              |
|     | <u>151.155.160.64</u>                                                                          | 1               | SIM64       |  |                                |
|     |                                                                                                |                 |             |  |                                |
|     |                                                                                                |                 |             |  |                                |
|     |                                                                                                |                 |             |  |                                |
|     |                                                                                                |                 |             |  |                                |
|     | OK Can                                                                                         | cel Apply       |             |  |                                |

The following table reviews the options in the *Hosts* page:

| Option                                                                                | Description                                                                                            |  |
|---------------------------------------------------------------------------------------|----------------------------------------------------------------------------------------------------|--|
| New                                                                                   | Creates a new host server. For information on this procedure, see "Defining a Host Server" on page 87. |  |
| Edit                                                                                  | Allows you to modify the selected host's information.                                                  |  |
| Delete Deletes the selected host.                                                     |                                                                                                    |  |
| Address                                                                               | The IP address or DNS name of the server where one or more log files res                               |  |
| Total Log Files The total number of log files that reside on the host.                |                                                                                                    |  |
| Description The host server description. The description is created when the defined. |                                                                                                    |  |

#### Defining a Host Server

- 1 In the Logfile Parser Instrumentation, click *Instrumentation*.
- 2 In the *Hosts* page, click *New* to define a new host server.
- **3** In the *New Host* dialog box, provide the following information:
  - **3a** In the *Address* field, specify the IP address or DNS name of the server where the log file resides.
  - **3b** In the *Description* field, provide a description of the host server, such as the server name.

4 Click OK.

#### **Managing Logfiles**

After you create a host, you must define the log files from which you want to harvest events.

The *Logfiles* page allows you to create and manage log files. To access the Logfiles page, go to the Logfile Parser *Instrumentation* page, then click the IP address or host name of the server where the log file resides.

| Figure 5-4 Logfiles Page                                                                                              |  |  |  |  |  |
|----------------------------------------------------------------------------------------------------|--|--|--|--|--|
| Modify Object: 🔲 Logfile Parser. Applications. Logging Services. SIMLS                                                |  |  |  |  |  |
| Configuration     Access Control     Status     General     DirXML       Configuration     Events     Instrumentation |  |  |  |  |  |
| <u>Hosts</u> ▶ <u>151.155.160.40</u>                                                                                  |  |  |  |  |  |
| Logfiles                                                                                                    |  |  |  |  |  |
| New   Edit   Delete   Import   Export                                                                                 |  |  |  |  |  |
| ☐ Identifier Location Description                                                                                     |  |  |  |  |  |
| Logfile                                                                                                    |  |  |  |  |  |
|                                                                                                    |  |  |  |  |  |
|                                                                                                    |  |  |  |  |  |
|                                                                                                    |  |  |  |  |  |
|                                                                                                    |  |  |  |  |  |
|                                                                                                    |  |  |  |  |  |
| OK Cancel Apply                                                                                                    |  |  |  |  |  |

The following table reviews the options in the *Logfiles* page:

| Table 5-3 | Logfiles Page | Options |
|-----------|---------------|---------|
|-----------|---------------|---------|

| Option | Description                                                                                           |  |  |
|--------|----------------------------------------------------------------------------------------------------|--|--|
| New    | Creates a new log file. For information on this procedure, see "Defining a Log File" on page 90.      |  |  |
|        | <b>NOTE:</b> Novell Audit dedicates a separate thread to schedule and parse each log file you define. |  |  |
| Edit   | Allows you to modify the selected log file's information.                                             |  |  |
| Delete | Deletes the selected log file.                                                                        |  |  |

| Option      | Description                                                                                                    |  |  |  |
|-------------|----------------------------------------------------------------------------------------------------|--|--|--|
| Import      | Imports an existing log file definition and its associated line readers.                                                                                                    |  |  |  |
|             | If you define a log file and line readers that you want to use on another machine<br>or share with an associate, you can export log files defined in the Logfile Parser<br>Instrumentation, then import them on another machine as a new log file, or you<br>can replace an existing log file with the same name. |  |  |  |
|             | To import an existing log file:                                                                                                    |  |  |  |
|             | <ol> <li>Click <i>Import</i> and select the XML configuration file that contains the log file<br/>configuration.</li> </ol>                                                                                                    |  |  |  |
|             | When the XML file is imported, the Logfile Parser compares the filename<br>of the imported log file with the filenames of all currently defined log files. If<br>a match is found, the imported log file automatically replaces the existing<br>log file.                                                         |  |  |  |
|             | 2. Click OK.                                                                                                    |  |  |  |
| Export      | Exports the selected log file to the default location specified by the browser you are using to access iManager. The export process creates an XML file from the log file and line reader configuration.                                                                                                    |  |  |  |
|             | To export a log file:                                                                                                    |  |  |  |
|             | 1. Select a log file, then click <i>Export</i> .                                                                                                    |  |  |  |
|             | 2. Specify the filename without a file extension.                                                                                                    |  |  |  |
|             | The .xml extension is automatically added to the file.                                                                                                    |  |  |  |
|             | 3. Click OK.                                                                                                    |  |  |  |
|             | <b>IMPORTANT:</b> If you are using Internet Explorer in the Windows XP environment, you must first enable the <i>Automatic prompting for file downloads</i> and <i>File Download</i> features in Internet Explorer before you can export a log file.                                                              |  |  |  |
|             | To enable the <i>Automatic prompting for file downloads</i> and <i>File Download</i> features in Internet Explorer:                                                                                                    |  |  |  |
|             | 1. In Internet Explorer, click <i>Tools &gt; Internet Options</i> .                                                                                                    |  |  |  |
|             | 2. In the Options menu, go to the Security tab, then click Custom Level.                                                                                                    |  |  |  |
|             | <ol> <li>In the Downloads section, enable Automatic prompting for file downloads<br/>and File Download, then click OK.</li> </ol>                                                                                                    |  |  |  |
|             | 4. Click OK again to exit the Internet Options menu.                                                                                                    |  |  |  |
| dentifier   | A unique name for the target log file.                                                                                                    |  |  |  |
|             | The Identifier is defined when you create the log file.                                                                                                    |  |  |  |
| Location    | The directory location and filename of the log file on the target system. For example, the location of the Syslog file on Red Hat and $SUSE^{I\!\!I}$ systems is typically /var/log/messages.                                                                                                    |  |  |  |
|             | The Location is defined when you create the log file.                                                                                                    |  |  |  |
|             | A description of the log file.                                                                                                    |  |  |  |
| Description | A description of the log life.                                                                                                    |  |  |  |

#### Defining a Log File

- **1** In the Logfile Parser Instrumentation, click *Instrumentation*.
- **2** Click the IP address or host name of the server where the log file resides.
- 3 In the Log File page, click New to define the log file from which you want to harvest events.
- 4 In the *New Logfile* dialog box, provide the following information:

| New Logfile                        | 8                       |
|------------------------------------|-------------------------|
|                                    | *=required              |
| Logfile Configuration              |                         |
| Identifier: *                      |                         |
|                                    |                         |
| Location: *                        |                         |
|                                    |                         |
| Location should define the full pa | ath, including filename |
| Description:                       |                         |
|                                    |                         |
|                                    |                         |
| Logfile Harvest Options *          |                         |
| O Read log daily at:               | 00 - : 00 -             |
| C Read log interval every:         |                         |
| C Hours                            | 01 💌                    |
| C Minutes                          | 01 💌                    |
| © Seconds                          | 01 💌                    |
|                                    |                         |
| OK Cancel                          |                         |

| Item                                                                                        | Description                                                                                                    |  |  |
|---------------------------------------------------------------------------------------------|----------------------------------------------------------------------------------------------------|--|--|
| Logfile Configuration                                                                       |                                                                                                    |  |  |
| Identifier                                                                                  | A unique name for the target log file. This is not the log file filename. You can specify any name that you want.                                                         |  |  |
| Location                                                                                    | The directory location and filename of the log file on the target system. For example, the location of the syslog file on RedHat and SUSE is generally /var/log/messages. |  |  |
|                                                                                             | <b>IMPORTANT:</b> You cannot use wildcard characters, such as * or !.                                                                                                    |  |  |
| Description                                                                                 | A description of the log file, such as Application 1 Log File.                                                                                                    |  |  |
| Logfile Harvest<br>Options                                                                  |                                                                                                    |  |  |
| Read log daily at Specifies the hour of each day at which the log parser reads the log file |                                                                                                    |  |  |

| ltem                                                           | Description                                                                                                  |
|----------------------------------------------------------------|----------------------------------------------------------------------------------------------------|
| Read log interval<br>every                                     | Specifies the interval in hours, minutes, or seconds of each day in which the log parser reads the log file. |
| Select the number of hours, minutes, or seconds from the drop- |                                                                                                    |

5 Click OK.

#### **Managing Line Readers**

After you create a host and a log file, you must create a line reader. A line reader identifies a specific line in the log file and defines what to do with the line. The line can be discarded or parsed into an event that is logged in the Novell Audit data store.

**NOTE:** Before you define line readers, we recommend you familiarize yourself with the Novell Audit event structure. For more information, see Section A.1, "Event Structure," on page 223.

The *Line Readers* page allows you to create and manage line readers. To access the *Line Readers* page, go to the *Logfile* page, then click the log file where you want to define a line reader.

Figure 5-5 Line Readers Page

Hosts 151 155 160 40 1 Logfile

| Modify Object: Dogfile Parser. Applications. Logging Services. SIMLS |  |  |
|----------------------------------------------------------------------|--|--|
| Configuration Access Control Status General DirXML                   |  |  |
| onfiguration   Events   Instrumentation                              |  |  |
|                                                                      |  |  |

| Line Readers |                     |                  |                       |             |  |  |  |
|--------------|---------------------|------------------|-----------------------|-------------|--|--|--|
| New          | New   Edit   Delete |                  |                       |             |  |  |  |
|              | Event ID            | Parse Type       | Component             | Description |  |  |  |
|              |                     | Discard          |                       | Drop it     |  |  |  |
|              | 3453                | Modify Tokenizer | SYS:\ETC\logevent.cfg | sdffh       |  |  |  |
|              |                     |                  |                       |             |  |  |  |
|              |                     |                  |                       |             |  |  |  |
|              |                     |                  |                       |             |  |  |  |
|              |                     |                  |                       |             |  |  |  |
|              | OK Cancel Apply     |                  |                       |             |  |  |  |

The following table reviews the options in the Line Readers page:

| ltem   | Description                                                                                            |  |
|--------|----------------------------------------------------------------------------------------------------|--|
| New    | Creates a new line reader. For information on this procedure, see "Defining a Line Reader" on page 92. |  |
| Edit   | Allows you to modify the selected line reader's information.                                           |  |
| Delete | Deletes the selected line reader.                                                                      |  |

| ltem        | Description                                                                                                    |  |  |
|-------------|----------------------------------------------------------------------------------------------------|--|--|
| Event ID    | A number (0-999) which uniquely identifies each event.                                                                                                    |  |  |
|             | The Event ID is defined when you create the line reader.                                                                                                   |  |  |
|             | For more information on how Novell Audit uses Event IDs, see Section A.1,<br>"Event Structure," on page 223.                                               |  |  |
| Parse Type  | Specifies how the line is processed:                                                                                                    |  |  |
|             | <ul> <li>Discard designates that all matching lines are to be discarded without<br/>sending an event to the host.</li> </ul>                               |  |  |
|             | • <i>Tokenizer</i> indicates that the line is parsed with a modified string tokenizer.                                                                     |  |  |
|             | <ul> <li>Fixed Position designates a fixed position parser. That is, each section in<br/>the line is defined by a fixed start and end position.</li> </ul> |  |  |
|             | The Parse Type is defined when you create the line reader.                                                                                                 |  |  |
| Component   | The event source. This is generally defined as the log file filename.                                                                                      |  |  |
|             | When the line is parsed into a Novell Audit event, the information provided in this field displays in the event's Component field.                         |  |  |
|             | For more information on how Novell Audit uses the Component field, see Section A.1, "Event Structure," on page 223.                                        |  |  |
| Description | A description of the line reader.                                                                                                    |  |  |
|             | The Description is defined when you create the line reader.                                                                                                |  |  |

#### Defining a Line Reader

- 1 In the Logfile Parser Instrumentation, click *Instrumentation*.
- 2 Click the IP address or host name of the server where the log file resides.
- 3 In the Log File page, click the log file where you want to define the line reader.
- **4** In the Line Reader page, click *New*.

The Line Reader wizard launches.

**5** Complete the Line Reader wizard to define the Line Reader.

The Log Parser Instrumentation uses the information defined in the Line Reader to select specific lines in the text-based log file and either ignore them or parse them into events that can be logged to the Novell Audit data store.

The following sections walk you through each step in the wizard:

- "Step 1: Line Reader Configuration" on page 92
- "Step 2: Hardcoded Fields" on page 94
- "Step 3: Section" on page 97
- "Step 4: Summary" on page 99

#### Step 1: Line Reader Configuration

The first step in the Line Reader wizard is the Line Reader Configuration. In this page, you define the parameters the Log Parser Instrumentation needs to identify a specific line in the log file. You

also determine how the Log Parser Instrumentation processes the line and define the event identifiers.

Figure 5-6 Line Reader Configuration Page

| Line Reader                             |    |              |
|-----------------------------------------|----|--------------|
| Step 1: Line Reader Configuration       | on | *=required 💡 |
| Parse Type:<br>Tokenizer                |    |              |
| Description:                            |    |              |
| Log In IP Address                       |    |              |
| Event ID: *                             |    |              |
| 3453                                    |    |              |
| Component: *                            |    |              |
| SYS:\ETC\logevent.cfg                   |    |              |
| Regular Expression: *                   |    |              |
| .[1-2]?[0-9]?[0-9]\.[1-2]?[0-9]?[0-9]\> |    |              |
|                                         |    |              |
|                                         |    |              |
|                                         |    |              |
|                                         |    |              |
|                                         |    |              |
|                                         |    |              |

The following table reviews each option in the *Line Reader Configuration* page:

Cancel

**Table 5-4** Line Reader Configuration Page Options

Next >>

<< Back

| Option      | Description                                                                                                    |  |  |  |
|-------------|----------------------------------------------------------------------------------------------------|--|--|--|
| Parse Type  | The Parse Type defines how the Log Parser Instrumentation processes the line.                                                                                                    |  |  |  |
|             | • Discard: Discards all matching lines without sending an event to the host.                                                                                                    |  |  |  |
|             | <ul> <li>Tokenizer: Parses the line with a modified string tokenizer. Select this type if the start and end of each log line varies.</li> </ul>                                                            |  |  |  |
|             | • <i>Fixed Position</i> : Designates a fixed position parser, with each section defined by a fixed start and end position in the line. Select this type if the start and end of each log line is constant. |  |  |  |
| Description | Textual information about the line reader.                                                                                                    |  |  |  |

Finish

| Option                 | Description                                                                                                    |  |
|------------------------|----------------------------------------------------------------------------------------------------|--|
| (Conditional) Event ID | A number (0-999) which uniquely identifies each event.                                                                                                    |  |
|                        | For more information on how Novell Audit uses Event IDs, see Section A.1,<br>"Event Structure," on page 223.                                                                                                    |  |
|                        | Use this field only for Tokenizer and Fixed Position parse types.                                                                                                    |  |
| (Conditional)          | The event source. This is generally defined as the log file filename.                                                                                                    |  |
| Component              | When the line is parsed into a Novell Audit event, the information provided in this field displays in the event's Component field.                                                                                               |  |
|                        | For more information on how Novell Audit uses the Component field, see Section A.1, "Event Structure," on page 223.                                                                                                    |  |
|                        | Use this field only for Tokenizer and Fixed Position parse types.                                                                                                    |  |
| Regular Expression     | The regular expression the Log Parser Instrumentation uses to identify the line in the log file.                                                                                                    |  |
|                        | When the Log Parser Instrumentation finds a match, the line is processed as defined in the <i>Parse Type</i> field.                                                                                                    |  |
|                        | If the Parse Type is <i>Tokenizer</i> or <i>Fixed Position</i> , the Log Parser Instrumentation parses each line section defined in the Step 3: Section page into the event fields defined in the Step 2: Hardcoded Fields page. |  |

#### Step 2: Hardcoded Fields

The second step in the Line Reader wizard is defining the event fields. If the Parse Type defined in Step 1 is *Tokenizer* or *Fixed Type*, the Log Parser Instrumentation parses the line into the event fields defined in this page.

The fields in the *Hardcoded Fields* page are equivalent to the fields defined in Novell Audit events. For more information on Novell Audit event structure, see Section A.1, "Event Structure," on page 223.

All hardcoded fields are optional.

NOTE: The log parser does not currently handle multi-byte characters.

#### Figure 5-7 Hardcoded Fields Page

| Line Reader              |                       |              |
|--------------------------|-----------------------|--------------|
| Step 2: Hardcoded Fields |                       | *=required 💡 |
| Severity:                | Grouping:             |              |
| Originator:<br>Bob       | Originator Type:<br>3 |              |
| Target:<br>IP Address    | Target Type:<br>2     |              |
| Subtarget:               | Text1:                |              |
| Text2:                   | Text3:                |              |
| Value1:                  | Value2:               |              |
| Value3:                  | Mime Hint:<br>None    |              |
| Data:                    |                       |              |
| << Back Next >> Cance    | el Finish             |              |

The following table reviews each option in the Hardcoded Fields page:

| Option   | Description                                                                                                    |  |  |  |  |
|----------|----------------------------------------------------------------------------------------------------|--|--|--|--|
| Severity | The severity of the reported event.                                                                                                    |  |  |  |  |
|          | • Emergency events cause the system to shut down.                                                                                                    |  |  |  |  |
|          | <ul> <li>Alert events require immediate attention.</li> </ul>                                                                                                    |  |  |  |  |
|          | <ul> <li>Critical events might cause parts of the system to malfunction.</li> </ul>                                                                                 |  |  |  |  |
|          | <ul> <li>Error events are errors that can be handled by the system.</li> </ul>                                                                                      |  |  |  |  |
|          | <ul> <li>Warnings are negative events that do not represent a problem.</li> </ul>                                                                                   |  |  |  |  |
|          | <ul> <li>Notices are positive or negative events that an administrator can use to<br/>understand or improve the use and operation of the current system.</li> </ul> |  |  |  |  |
|          | <ul> <li>Info represents positive events of any importance.</li> </ul>                                                                                              |  |  |  |  |
|          | <ul> <li>Debug events are used by support technicians or engineers to debug the<br/>current system.</li> </ul>                                                      |  |  |  |  |

| Option          | Description                                                                                                    |  |  |  |  |
|-----------------|----------------------------------------------------------------------------------------------------|--|--|--|--|
| Grouping        | An ID that can be used to identify related events.                                                                      |  |  |  |  |
| Originator      | Who or what caused the event to happen.                                                                                 |  |  |  |  |
| Originator Type | The predefined format for the originator.                                                                               |  |  |  |  |
|                 | Defined values for this type are currently:                                                                             |  |  |  |  |
|                 | <ul> <li>0: None</li> <li>1: Slash Notation</li> <li>2: Dot Notation</li> <li>3: LDAP Notation</li> </ul>               |  |  |  |  |
| Target          | The event target.                                                                                                    |  |  |  |  |
|                 | All eDirectory events store the event's object in the Target field.                                                     |  |  |  |  |
| Target Type     | The predefined format for the target.                                                                                   |  |  |  |  |
|                 | Defined values for this type are currently:                                                                             |  |  |  |  |
|                 | <ul> <li>0: None</li> <li>1: Slash Notation</li> <li>2: Dot Notation</li> <li>3: LDAP Notation</li> </ul>               |  |  |  |  |
| Subtarget       | The event subtarget.                                                                                                    |  |  |  |  |
|                 | All eDirectory events store the event's attribute in the Sub Target field.                                              |  |  |  |  |
| Text1           | The value of this field depends upon the event. It can contain any text string up to 255 characters.                    |  |  |  |  |
|                 | The Text1 field is vital to the function of the CVR driver. For more information, see "CVR Channel Driver" on page 104. |  |  |  |  |
| Text2           | The value of this field depends upon the event. It can contain any text string up to 255 characters.                    |  |  |  |  |
|                 | The Text2 field is vital to the function of the CVR driver. For more information, see "CVR Channel Driver" on page 104. |  |  |  |  |
| Text3           | The value of this field depends upon the event. It can contain any text string up to 255 characters.                    |  |  |  |  |
| Value1          | The value of this field depends upon the event. It can contain any numeric value up to 32 bits.                         |  |  |  |  |
| Value2          | The value of this field depends upon the event. It can contain any numeric value up to 32 bits.                         |  |  |  |  |
| Value3          | The value of this field depends upon the event. It can contain any numeric value up to 32 bits.                         |  |  |  |  |
| Mime Hint       | Identifies the type of data contained in the Data field.                                                                |  |  |  |  |
| Data            | The value of this field depends upon the event. The default size of this field is 3072 characters.                      |  |  |  |  |

#### **Step 3: Section**

The third step in the Line Reader wizard is defining which line sections parse to which event fields. In this page, you provide the information the Log Parser Instrumentation needs to identify specific sections of the line and you associate each line section with one of the event fields defined in Step 2: Hardcoded Fields. The Log Parser Instrumentation uses this information to parse text-based line data into an event that can be stored in the Novell Audit database.

To add more than one section, click  $\textcircled{\Box}$ . To delete a section, click  $\boxdot$  at the section you want to delete.

| Figure | 5-8 | Section | Page |
|--------|-----|---------|------|
|--------|-----|---------|------|

| Line Reade | ∍r      |          |               |                                                                                                    |
|------------|---------|----------|---------------|----------------------------------------------------------------------------------------------------|
|            | ection  |          |               | *=required                                                                                                    |
| Separator  | Separat | tor Skip | Event Field   | Integer Syntax                                                                                                    |
| * ,        | 2       | •        | Severity 🔻    | Number (32bit signed)                                                                                                    |
| * .        | 0       | •        | Target 🔹      | Number (32bit signed)                                                                                                    |
| *          | 0       | •        | Target Type 💌 | Number (32bit signed)                                                                                                    |
|            |         |          |               | Number (32bit signed)<br>Number (32bit unsigned)<br>Hexadecimal Number<br>RFC822 format date/time<br>IPv4 Internet Address (network order)<br>IPv4 Internet Address (host order)<br>Boolean (Yes/No)<br>Boolean (True/False) |
| •          |         |          |               |                                                                                                    |
| << Back    | Next >> | Cancel   | Finis         | h                                                                                                    |

The following table reviews each option in the Section page:

| Field     | Description                                                         |
|-----------|---------------------------------------------------------------------|
| Separator | The character that separates the data in the line, such as a space. |
|           | To enter a space, press the Spacebar.                               |

| Field                        | Description                                                                                                    |
|------------------------------|----------------------------------------------------------------------------------------------------|
| Separator Skip               | The number of characters that separate the data in a line, such as two spaces.                                                                                                    |
|                              | Select a number from 0-10.                                                                                                    |
| Event Field                  | Specifies the Novell Audit event field in which you want to store this section of the line.                                                                                                    |
|                              | You select any of the fields listed in the Hardcoded Fields page, or you can select <i>Discard</i> to not use this section.                                                                                                    |
| (Conditional) Integer Syntax | If you want to store line section data in one of the<br>Novell Audit integer fields, such as Target type, you<br>must specify the integer syntax. The Log Parser<br>Instrumentation uses the integer syntax to convert<br>the string to an integer. |
|                              | The Integer Syntax options are as follows:                                                                                                    |
|                              | <ul> <li>Number 32bit (signed)</li> </ul>                                                                                                    |
|                              | <ul> <li>Number 32bit (unsigned)</li> </ul>                                                                                                    |
|                              | <ul> <li>Hexadecimal Number</li> </ul>                                                                                                    |
|                              | <ul> <li>RFC-822 format date/time</li> </ul>                                                                                                    |
|                              | <ul> <li>IPv4 Internet Address (network order)</li> </ul>                                                                                                    |
|                              | <ul> <li>IPv4 Internet Address (host order)</li> </ul>                                                                                                    |
|                              | <ul> <li>Boolean (Yes/No)</li> </ul>                                                                                                    |
|                              | <ul> <li>Boolean (True/False)</li> </ul>                                                                                                    |

### Step 4: Summary

The Summary page reviews the information that you provided during the Line Configuration Wizard. To modify any of the information, click *Back* to return to the applicable page and make the necessary modifications. When you have provided the correct information, click *Finish*.

```
Figure 5-9 Summary Page
```

| Line Reader             |                                                                                        |   |
|-------------------------|----------------------------------------------------------------------------------------|---|
| Step 4: Summary         |                                                                                        | 2 |
| Line Reader Configurati |                                                                                        |   |
| Event ID:               |                                                                                        |   |
|                         |                                                                                        |   |
| Parse Type:             |                                                                                        |   |
|                         | SYS:\ETC\logevent.cfg<br>\<[1-2]?[0-9]?[0-9]\.[1-2]?[0-9]\.[1-2]?[0-9]\.[1-2]?[0-9]}\> |   |
|                         | Log In IP Address                                                                      |   |
| -                       | -                                                                                      |   |
| Hardcoded Fields        |                                                                                        |   |
| Severity:               | 7                                                                                      |   |
| Grouping:               |                                                                                        |   |
| Originator:             | Bob                                                                                    |   |
| Originator Type:        | 3                                                                                      |   |
| Target:                 | IP Address                                                                             |   |
| Target Type:            | 2                                                                                      |   |
| Subtarget:              |                                                                                        |   |
| Text1:                  |                                                                                        |   |
| Text2:                  |                                                                                        |   |
| Text3:                  |                                                                                        | • |
| << Back Finish          | Cancel                                                                                 | _ |

# **Configuring System Channels**

Novell<sup>®</sup> Audit uses channels to provide event notification and log events. This section provides the information you need to configure your system channels.

- Section 6.1, "Overview," on page 101
- Section 6.2, "Creating Channel Objects," on page 101
- Section 6.3, "Supported Channels," on page 103
  - Section 6.4, "CVR," on page 103
  - Section 6.5, "File," on page 106
  - Section 6.6, "Java," on page 111
  - Section 6.7, "JDBC," on page 112
  - Section 6.8, "JMS," on page 115
  - Section 6.9, "Microsoft SQL Server," on page 120
  - Section 6.10, "Monitor," on page 122
  - Section 6.11, "MySQL," on page 124
  - Section 6.12, "Oracle," on page 128
  - Section 6.13, "SMTP," on page 131
  - Section 6.14, "SNMP," on page 133
  - Section 6.15, "Syslog," on page 136

## 6.1 Overview

Channel drivers enable Novell Audit to log system events and provide event notification. Channel drivers, in turn, are configured and managed through Channel objects in Novell eDirectory™.

Channel objects store the information the logging server needs to use a certain channel. For example, MySQL Channel objects include the IP address or host name of the MySQL database server, a username and password to connect to the server, the database and table names, and other relevant information. SMTP Channel objects, on the other hand, include the IP address or host name of the SMTP server, a username and password, and message information (the message recipients, sender, subject, and body).

## 6.2 Creating Channel Objects

Novell Audit is designed so you can create multiple Channel objects for any given channel driver. This means you can create different channel configurations for different functions or events. For instance, you can configure the logging server to use one MySQL Channel object to add events to the central data store and configure a Notification Filter to use another MySQL Channel object to create a filtered log.

To create and configure a channel object:

1 Click the *Roles and Tasks* button • on the iManager toolbar.

- 2 In the Roles and Tasks view, expand the *Auditing and Logging* Role and select the *Logging Server Options* task.
- **3** Select the Secure Logging Server object and click *OK*.
  - Click the *Object History* button it to see a list of Logging Server objects that have been selected during this iManager session.
    - or
  - Click the *Object Selector* button is to locate the object in the directory tree. To move up or down in the tree, click the navigation arrows. You can also search the tree by specifying the object name and context in the Search tab.
- 4 In the Logging Server Options page, click *Channels*.
- **5** Select the Channels container and click *Channel Actions > New*, then click *OK*.
- 6 In the New Channel page, select the desired channel.
- 7 Specify a name for channel object and click OK.
- **8** Configure the channel attributes.

For more information about each channel, see Section 6.3, "Supported Channels," on page 103.

**9** When finished, click *OK*.

#### **Channel Containers**

You must create Channel objects in Channel containers. The Channel container under Logging Services is automatically created during installation; however, additional Channel containers can be created anywhere in the tree.

Creating Channel objects in the central Channel container under Logging Services is ideal for organizations that need a simple, easy-to-manage logging system. It also suits organizations that are implementing Novell Audit as an auditing solution and, for security reasons, want to centrally manage their system.

If you want to distribute logging system administration, however, Channel objects can be created anywhere in the tree. For example, if administration is divided by logging server, you can create a Channel container under each Logging Server object. On the other hand, if administration is divided by application (for example, one person manages logging for iChain<sup>®</sup>, another Identity Manager logging, etc.), the Channel container can be created in any context assigned to its administrator.

If you create a Channel container elsewhere in the tree, you must add that container to the logging server's list of supported containers. At startup, the logging server scans its list of supported Channel containers and loads the included Channel object configurations and their associated drivers in memory so it can provide event notification and log events. If a Channel object is not in one of the logging server's supported Channel containers, it cannot be used to provide event notification or log events. For more information on the logging server's Channel Container property, see "Logging Server Object Attributes" on page 45. For more information on creating channel containers, see Section 3.4.1, "Creating Objects in iManager," on page 36.

**IMPORTANT:** The logging server loads the Channel object configurations only at startup. Therefore, if you create a new Channel container or Channel object, you must first ensure that the Channel container is included in the logging server's Channel Container list and then restart the logging server. For information on restarting the logging server, see Section H.3, "Secure Logging Server Startup Commands," on page 286.

## 6.3 Supported Channels

**IMPORTANT:** The NetWare<sup>®</sup> 6.5 product license authorizes you to use the Novell Audit SMTP, File, and MySQL channels. You must acquire a license for every other channel. If the additional channels are configured without a license, the Secure Logging Server does not load.

By default, Novell Audit supports the following channels:

| CVR                  | Monitor |
|----------------------|---------|
| File                 | MySQL   |
| Java                 | Oracle  |
| JDBC                 | SMTP    |
| JMS                  | SNMP    |
| Microsoft SQL Server | Syslog  |

Additional channels can be easily incorporated in this model. For more information, see the Novell Audit SDK (http://developer.novell.com).

The directory in which the channel drivers (lgd\*) are located is defined on the Logging Server object; however, the default channel driver directories are as follows:

| Operating System | perating System Directory                     |  |
|------------------|-----------------------------------------------|--|
| NetWare          | sys:\system\                                  |  |
| Windows          | <pre>\program files\novell\nsure audit\</pre> |  |
| Linux            | /opt/novell/naudit/                           |  |
| Solaris          | /opt/NOVLnaudit/                              |  |

The following sections provide detailed information on each channel.

## 6.4 CVR

The Critical Value Reset (CVR) channel allows you to flag an attribute in eDirectory with a reset policy. If the value of that specific attribute is changed, the CVR channel resets the value as per the policy defined in the CVR Channel object.

The CVR channel can be used to maintain critical system settings or enforce organizational policies. For example, if your organization has a policy prohibiting security equivalence, you can create a CVR Channel object that automatically resets the Security Equals attribute to a null value.

It can also be used to provide an added measure of system security. In the event of a security breach, the CVR channel can be configured to maintain your critical system settings.

The CVR channel must be used in conjunction with a notification filter. To optimize event processing, the notification filter should be configured to filter only those events that the CVR channel can act on. For information on configuring Notification Filters, see Chapter 7, "Configuring Filters and Event Notifications," on page 139.

## 6.4.1 CVR Channel Driver

The CVR driver is lgdcvr.

When the CVR channel driver receives an event, it looks at the event's Text2 field to determine if the logged attribute matches the attribute defined in the CVR object. If the CVR driver does not find a matching attribute in the event's Text2 field, it then looks in the Text1 field.

If the contents of the *Text2* or *Text1* field match the attribute defined in the CVR object, the driver looks in the remaining Text field to find the object to which the attribute belongs. It then locates the object in eDirectory and applies the Reset Value defined in the CVR object.

**NOTE:** All eDirectory events store the event's attribute in the *Sub Target* field and the object in the *Target* field.

The reset process is very fast. Typically, an attribute is reset the instant it is saved. In fact, in iManager, it simply appears that the change cannot be saved.

## 6.4.2 CVR Channel Object

The CVR Channel object stores the policy and attribute information the CVR driver needs to reset a given value.

The following table provides a description of each Channel object attribute.

**IMPORTANT:** You must restart the logging server to effect any changes in Channel object configuration. For more information, see Section H.3, "Secure Logging Server Startup Commands," on page 286.

| Attribute     | Description                                                                                                    |  |
|---------------|----------------------------------------------------------------------------------------------------|--|
| Configuration | Configuration information for the CVR Channel object.                                                                             |  |
| User          | The User object with rights to the CVR Channel object.                                                                            |  |
|               | <b>IMPORTANT:</b> The User object must have directory rights to the attribute that the CVR Channel object is configured to reset. |  |
| Password      | The user account password.                                                                                                    |  |

 Table 6-2
 CVR Channel Object Attributes

| Attribute    | Description                                                                                                    |
|--------------|----------------------------------------------------------------------------------------------------|
| Туре         | The type of data the CVR channel can expect as a Reset Value for the attribute designated in the Attribute field. The data type must match the Attribute Syntax defined in the directory schema.                                             |
|              | Currently, the only supported types are Distinguished Name and String. The Distinguished Name type supports only Distinguished Name syntax (.cn.ou.ou.o). For example, .admin.sim.mycorp.                                                    |
|              | The String type, on the other hand, supports multiple Attribute Syntax options. They include:                                                                                                    |
|              | String                                                                                                    |
|              | Class Name                                                                                                    |
|              | Case Exact String                                                                                                    |
|              | Case Ignore String                                                                                                    |
|              | Numeric String                                                                                                    |
|              | Postal Address                                                                                                    |
|              | Printable String                                                                                                    |
|              | Telephone Number                                                                                                    |
|              | <b>NOTE:</b> The Attribute Syntax for a given attribute can be viewed in the eDirectory schema using a directory editing tool such as NDS <sup>®</sup> Snoop, ConsoleOne <sup>®</sup> , or iManager.                                         |
| Attribute    | The name of the attribute the CVR driver resets. You must specify the attribute name exactly as it appears in the eDirectory schema.                                                                                                    |
|              | <b>NOTE:</b> You can view the eDirectory schema using a directory editing tool such as NDS Snoop, ConsoleOne, or iManager.                                                                                                    |
|              | The CVR driver scans events' <i>Target</i> and <i>Sub Target</i> fields for matching attributes. When it finds a match, the CVR driver applies the reset policy. For more information on this process, see "CVR Channel Driver" on page 104. |
| Reset Value  | The value the CVR Channel driver maintains for a given attribute.                                                                                                    |
|              | <b>IMPORTANT:</b> The CVR Channel driver does not validate the reset value syntax. Therefore, you must ensure the reset value follows the required                                                                                           |
|              |                                                                                                    |
| Operators +- | attribute syntax. For example, if the Attribute Syntax is Telephone Number, the                                                                                                    |
| Operators +- | attribute syntax. For example, if the Attribute Syntax is Telephone Number, the reset value must be a telephone number.<br>Click the plus sign (+) to add a new line. Click the minus sign (-) to remove a                                   |

| Attribute | Description                                                                                                    |
|-----------|----------------------------------------------------------------------------------------------------|
| Status    | Allows you to enable or disable the Channel object. By default, all Channel objects are enabled. This means that the logging server loads the Channel object's configuration in memory at startup.                                                  |
|           | <b>IMPORTANT:</b> The Channel object must be located in a supported Channel container for the logging server to use it. For more information on the logging server's Channel Container property, see "Logging Server Object Attributes" on page 45. |
|           | If you select the <i>Disabled</i> option, you must restart the Secure Logging Server for the setting to become effective. Thereafter, the logging server cannot load the object's configuration until you select <i>Enabled</i> .                   |
|           | For information on unloading the logging server, see Section H.3, "Secure Logging Server Startup Commands," on page 286.                                                                                                    |

## 6.5 File

The File channel allows the logging server to log events directly to file in raw format or to translate those events to a human-readable log file.

The default option is to translate the log files. Raw log files can be translated at a later time using the letrans utility. For more information, see Section H.7, "LETrans," on page 296.

Raw files simply contain the event data; consequently, they are not in a human-readable format. However, because these comma-delimited files maintain a consistent field structure across events, you can import these files into spreadsheet programs like Microsoft Excel\*.

The following is a sample from a raw log file:

```
2302777206,1118368566,1118955519,eDirInst\Agent,720917,7,346,,0,pki.dl
m, 0, , , , , 0, 0, 0, 0,
2302777206,1118368567,1118955519,eDirInst\Agent,721735,7,346,,1,\BOOP-
TREE\novell\BOOP-NDS,0,,198.53.162.118,,,33,262176,0,0,
2302777206,1118956181,1118956181,eDirInst\Meta,721748,7,28,.Admin.nove
ll,1,.Rufus.novell,1,,Entry ID: .Rufus.novell, Attribute ID: [All
Attributes Rights], Privileges: Attribute Read,,,1,0,0,0,
2302777206,1118956186,1118956186,eDirInst\Attribute,720902,7,31,.BOOP-
NDS.novell, 1, . [Root]., 1, Partition
Status,,,,9,0,0,0,AAAAAAIAAACa6rFCAAAAAAAAAAAAAAAAAAAAAAAA
AUgBvAG8AdABdAAAAAAAQAAAAAAAAIoiAAD/////AAAAAA=
2302777206,1118956186,1118956186,eDirInst\Attribute,720902,7,32,.BOOP-
NDS.novell, 1, . [Root].,
1, Purge Vector, Seconds: 1118956186, Replica Number: 1, Event:
1,,,19,0,0,0,
2302777206,1118955953,1118955953,eDirInst\Attribute,720902,7,22,.Admin
.novell,1,.Birds.novell,1,Owner,.Admin.novell,,,1,0,0,0,
2302777206,1118955953,1118955953,eDirInst\Meta,721748,7,23,.Admin.nove
11,1,.Birds.novell,1,,Entry ID: .[Root]., Attribute ID: Member,
Privileges: Attribute Read,,,1,0,0,0,
2302777206,1118956181,1118956181,eDirInst\Attribute,720902,7,28,.Admin
.novell,1,
.Rufus.novell, 1, Password Allow Change, True, ,, 7, 0, 0, 0,
```

Translated log files can be visually scanned for content; however, it is difficult to generate reports from these files because there is no consistent field structure—they contain only the event descriptions defined in the application's Log Schema (LSC) file.

The following is a sample from a translated log file:

[Thu, 09 Jun 2005 14:28:03 -0700] [eDirInst\Object]: A list Subordinate Entries operation has been performed on container .eDirectory Instrumentation.Applications.Logging Services by .Boop-nds Logging Server.Logging Services [Thu, 09 Jun 2005 14:28:40 -0700] [eDirInst\Partition]: Synchronization has ended on partition .[Root].. All Processed: Yes [Thu, 09 Jun 2005 14:28:51 -0700] [eDirInst\Object]: User .Admin.novell (using null password: No) logged in (NDS Login: Yes) to server \BOOP-TREE\novell\BOOP-NDS. [Thu, 09 Jun 2005 14:29:04 -0700] [eDirInst\Object]: Attribute .JMS.Channels.Logging Services was read on object NAuditDisabled by .Boop-nds Logging Server.Logging Services [Thu, 09 Jun 2005 14:31:38 -0700] [eDirInst\Object]: A read operation was performed on object .JMSFilterEvents.Notifications.Logging Services by .Admin.novell [Thu, 09 Jun 2005 14:32:04 -0700] [eDirInst\Object]: A read operation was performed on object .BOOP-TREE CA.Security by .Admin.novell [Thu, 09 Jun 2005 14:34:04 -0700] [eDirInst\Object]: A read operation was performed on object .File.Channels.Logging Services by .Boop-nds Logging Server.Logging Services Thu, 09 Jun 2005 14:48:41 -0700] [eDirInst\Agent]: The connection state has been changed by .BOOP-NDS.novell [Thu, 09 Jun 2005 14:48:41 -0700] [eDirInst\Replica]: A purge operation has started on partition .[Root]. [Thu, 09 Jun 2005 14:48:41 -0700] [eDirInst\Replica]: A purge operation has ended on partition .[Root].

In addition to providing different log formats, the File channel is capable of creating localized logs. If the logging applications have localized log schema files and if those files are added to their respective Application objects, the File channel can write translated log files in the language designated in the File Channel object.

The logging server can use the File channel to write the central data store or create filtered log files.

### 6.5.1 File Channel Driver

At startup, the File channel driver, lgdfile, loads each application's log schema. If a logging application has multiple language versions of its log schema, the File channel loads the schema for the language designated in the File Channel object.

**NOTE:** The Log Schema catalogs the events that can be logged for a given application. It can also provide event descriptions and labels for the event fields. For more information, see "Log Schema Files" on page 235.

If the File and Syslog Channel objects reference the same language, the drivers independently load the log schema in their own memory. The only time the log schema is shared is between multiple instances of the same driver. For example, if you have two File channels configured to write translated log files in English, the English log schema for each application is loaded only once.

When the File channel driver creates a raw log file, it writes the event data "as is" to the data store. If the data is in raw format and the DataSize = 0, then each line in the file is written as a commaseparated list of 19 fields in the following order:

```
SourceIP,ClientTimestamp,ServerTimestamp,Component,ID,Severity,
GroupID,Originator, OriginatorType,Target,TargetType,SubTarget,Text1,
Text2,Text3,Value1,Value2,Value3,0(Just a trailing zero)
```

If DataSize is not 0, then each line in the raw file is written as a comma-separated list of 20 fields. MIMEHint replaces the trailing 0 and the last field is the Data string:

```
SourceIP,ClientTimestamp,ServerTimestamp,Component,ID,Severity,
GroupID,Originator, OriginatorType,Target,TargetType,SubTarget,Text1,
Text2,Text3,Value1,Value2,Value3,MIMEHint,DataString
```

When it creates a translated log file, the File driver uses the Event ID to look up each event in the corresponding application's log schema and then it writes the event description to the data store. If the log schema isn't available, or if there isn't a descriptive entry for the current event, the File channel defaults to the following format:

\$DC \$TC,\$SO,\$NI,\$NL,\$NG,\$SB,\$NH,\$SU,\$NV,\$SY,\$N1,\$N2,\$N3,\$SS,\$ST,\$SF\n

(Client date and time Stamp, Component, EventID, Log Level, Group ID, Originator, OriginatorType, Target, TargetType, Subtarget, Value1, Value2, Value3, Text1, Text2, Text3.) See Section A.3, "Managing Event Data," on page 229 for an explanation of each field and format variable.

Because it uses the log schema to write translated logs, the File driver is also capable of creating localized logs. If a logging application has localized log schema files and if those files are added to the Application object, the File driver uses the log schema for the language designated in the File Channel object to write the event descriptions. For more information on the File channel's language attribute, see "File Channel Object" on page 108. For information on localized log schema files, see "Localized Log Schema Files" on page 237.

### 6.5.2 File Channel Object

The File Channel object stores the information the File driver needs to write events to the file system.

The following table provides a description of each Channel object attribute.

**IMPORTANT:** You must restart the logging server to effect any changes in Channel object configuration. For more information, see Section H.3, "Secure Logging Server Startup Commands," on page 286

| Table 6-3 | File Channe | l Object | Attributes |
|-----------|-------------|----------|------------|
|-----------|-------------|----------|------------|

| Attribute     | Description                                    |
|---------------|------------------------------------------------|
| Configuration | File Channel object configuration information. |

| Attribute                           | Description                                                                                                    |  |
|-------------------------------------|----------------------------------------------------------------------------------------------------|--|
| Log File Location                   | The path to the log file.                                                                                                    |  |
|                                     | The default Log File directories are as follows:                                                                                                    |  |
|                                     | <ul> <li>sys:\etc\logdir\ (NetWare)</li> </ul>                                                                                                    |  |
|                                     | <ul> <li>\program files\novell\nsure audit\logs\ (Windows)</li> </ul>                                                                                                    |  |
|                                     | <ul> <li>/var/opt/novell/naudit/logs/ (Linux)</li> </ul>                                                                                                    |  |
|                                     | <ul> <li>/opt/NOVLnaudit/logs/ (Solaris)</li> </ul>                                                                                                    |  |
|                                     | <b>IMPORTANT:</b> By default, file data stores are named auditlog. Therefore, if you have multiple File Channel objects, you must either give each log file a different filename or point them to different paths.                                                                              |  |
| Log File Name                       | The name of the file to which the logging server writes events. The default filename is auditlog.                                                                                                    |  |
| Purge log files after<br>seconds    | The life span of the log files. The logging server deletes all log files older than the designated time period.                                                                                                    |  |
| Flush log files after<br>seconds    | The interval at which the file channel driver flushes the events in memory to the log file on disk.                                                                                                    |  |
|                                     | <b>NOTE:</b> On NetWare, the file channel driver writes events to memory and intermittently flushes the events to disk. To manually flush the file channel <b>buffers, enter</b> naudit file flush at the server console.                                                                       |  |
| Roll when log file<br>reaches bytes | The log file's maximum file size. When a log file reaches the designated file size, lgdfile renames the file and creates a new log file.                                                                                                    |  |
|                                     | The archive filename is a combination of the current date and a hexadecimal sequence number (I/yy/mm/dd.###). For example, the first log file archived on July 10, 2003 would be named I030710.001. Subsequent log files archived on the same day would be named I030710.002, I030710.003, etc. |  |
| Log format                          | The File channel driver can log events in either translated or raw format.<br>Select either Translated or Raw to set the logging mode for the current<br>Channel object.                                                                                                    |  |

| Attribute           | Description                                                                                                    |
|---------------------|----------------------------------------------------------------------------------------------------|
| Translated          | This is the default option.                                                                                                    |
|                     | In Translated mode, the File channel driver uses the Event ID to look up each event in the application's log schema and it writes the event description to the data store.                                                                                                    |
|                     | If the log schema isn't available, or if there isn't a descriptive entry for a particular event, the File channel defaults to the following format:<br>\$DC \$TC,\$SO,\$NI,\$NL,\$NG,\$N1,\$N2,\$SS,\$ST\n                                                                                     |
|                     | (Client Date and Time Stamp, Component, EventID, Log Level, Group ID, Value1, Value2, Text1, Text2)                                                                                                    |
|                     | <b>NOTE:</b> Log Schema files (*.lsc) catalog the events that can be logged for a given application. They can also provide event descriptions and labels for the event fields. For more information, see Section A.4, "Log Schema Files," on page 235.                                         |
|                     | Although a translated log file can be visually scanned for content, no reports can be generated from this file because there is no consistent field structure; it contains only the event descriptions.                                                                                        |
| Raw                 | In Raw mode, the File channel driver writes the event data in commaseparated format ( $csv$ ) to the data store.                                                                                                    |
|                     | The raw log file is not in a human-readable format; however, it can be imported into spreadsheet programs like Microsoft Excel.                                                                                                    |
| Translated Language | The language in which events are written to file.                                                                                                    |
|                     | <b>IMPORTANT:</b> This option is valid only for Translated log files.                                                                                                    |
|                     | If logging applications have localized Log Schema files and if those files are added to their respective Application object, the File channel can write Translated log files in the selected language. If there isn't a log schema for the selected language, the channel defaults to English. |
|                     | You can create parallel logs in multiple languages by defining multiple File<br>Channel objects with different languages and having a single notification filter<br>pass events to all those channels.                                                                                         |
| Status              | Allows you to enable or disable the Channel object. By default, all Channel objects are enabled. This means that the logging server loads the Channel object's configuration in memory at startup.                                                                                             |
|                     | The Channel object must be located in a supported Channel container for the logging server to use it. For more information on the logging server's Channel Container property, see "Logging Server Object Attributes" on page 45.                                                              |
|                     | If you select the <i>Disabled</i> option, you must restart the Secure Logging Server for the setting to become effective. Thereafter, the logging server cannot load the object's configuration until you select <i>Enabled</i> .                                                              |
|                     | For information on unloading the logging server, see Section H.3, "Secure Logging Server Startup Commands," on page 286.                                                                                                    |

## 6.6 Java

The Java channel allows the logging server to output filtered events to a Java application. Typically, the Java Class is a custom application that provides a response to specific types of events. For example, if a user login is disabled, the Java channel driver can launch a Java Class that automatically resets the user account.

**WARNING:** The Java channel does not work on NetWare 5.x. The Java channel requires JVM\* 1.4.2 which is not compatible with NetWare 5.x. Attempting to run the Java channel on NetWare 5.x abends the server.

## 6.6.1 Java Channel Driver

Novell Audit installs its Java drivers to the following Novell Audit classpath directories:

 Table 6-4
 Novell Audit Java Classpath

| Platform | Java Classpath                                               |
|----------|--------------------------------------------------------------|
| NetWare  | sys:\system\naudit\                                          |
| Windows  | <pre>\program files\novell\nsure audit\java\logdriver\</pre> |
| Linux    | /opt/novell/naudit/java/logdriver/                           |
| Solaris  | /opt/NOVLnaudit/java/logdriver/                              |

At startup, the Java driver, lgdjava, looks in the Novell Audit Java classpath for the Java Class designated in the Java Channel object configuration. It then attempts to launch the Java Class. If it is successful, that instance of the Class remains active until the Java Channel object is disabled or the Secure Logging Server is shut down.

If it cannot launch the Java Class, the Java driver refuses to load. This safeguard ensures that no events are lost because of misconfiguration.

**NOTE:** The Java driver does not buffer events that are undeliverable because of misconfiguration or a server failure.

#### **Configuration Requirements**

To configure the Java channel, you must perform the following tasks:

- Copy the .jar files required for additional Java channels you are using with Novell Audit to the Novell Audit Java classpath or a subdirectory thereof.
- If you are using the Java Channel on a Windows machine, you must add the jvm.dll directory path to the Path system variable. For example,
   c:\j2sdk1.4.2\_09\jre\bin\server\. You must reboot the machine for the changes to take effect
- On Linux/Solaris, the LD\_LIBRARY\_PATH variable needs to point to the paths for libverify.so, and libjvm.so. You must reboot the machine for the changes to take effect.

For information on how to hook your Java Class into the Java channel driver, refer to the Java channel API in the Novell Audit SDK (http://developer.novell.com/ndk/naudit.htm).

#### 6.6.2 Java Channel Object

The Java Channel object stores the information the Java driver needs to launch a Java Class.

The following table provides a description of each Channel object attribute.

**IMPORTANT:** You must restart the logging server to effect any changes in Channel object configuration. For more information, see Section H.3, "Secure Logging Server Startup Commands," on page 286

| Table 6-5 | Java Channel Object | Attributes |
|-----------|---------------------|------------|
|-----------|---------------------|------------|

| Attribute         | Description                                                                                                    |  |
|-------------------|----------------------------------------------------------------------------------------------------|--|
| Configuration     | Contains configuration information for the Java Channel object.                                                                                                    |  |
| Java Driver Class | The name of the Java Class the Java driver launches.                                                                                                    |  |
| Max Data Size     | The maximum size (in bytes) of information that can be written at one time to the Java application.                                                                                                    |  |
| Status            | Allows you to enable or disable the Channel object. By default, all Channel objects are enabled. This means that the logging server loads the Channel object's configuration in memory at startup.                                |  |
|                   | The Channel object must be located in a supported Channel container for the logging server to use it. For more information on the logging server's Channel Container property, see "Logging Server Object Attributes" on page 45. |  |
|                   | If you select the <i>Disabled</i> option, you must restart the Secure Logging Server for the setting to become effective. Thereafter, the logging server cannot load the object's configuration until you select <i>Enabled</i> . |  |
|                   | For information on unloading the logging server, see Section H.3, "Secure Logging Server Startup Commands," on page 286.                                                                                                    |  |

## 6.7 JDBC

The JDBC channel allows the logging server to output filtered events to any JDBC-enabled data store.

**WARNING:** The JDBC channel does not work on NetWare 5.*x*. The JDBC channel requires JVM 1.4.2, which is not compatible with NetWare 5.*x*. Attempting to run the JDBC channel on NetWare 5.*x* abends the server.

#### 6.7.1 JDBC Channel Driver

Novell Audit installs its Java drivers to the following Novell Audit classpath directories:

#### Table 6-6 Novell Audit Java Classpath

| Platform | Java Classpath                                               |
|----------|--------------------------------------------------------------|
| NetWare  | sys:\system\naudit\                                          |
| Windows  | <pre>\program files\novell\nsure audit\java\logdriver\</pre> |
| Linux    | /opt/novell/naudit/java/logdriver/                           |
| Solaris  | /opt/NOVLnaudit/java/logdriver/                              |

At startup, the JDBC driver, lgdjava, looks in the Novell Audit Java classpath for the JDBC Class designated in the JDBC Channel object configuration. It then attempts to launch the JDBC Class. If it is successful, that instance of the Class remains active until the JDBC Channel object is disabled or the Secure Logging Server is shut down.

If it cannot launch the JDBC Class, the JDBC driver refuses to load. This safeguard ensures that no events are lost because of misconfiguration.

**NOTE:** The JDBC driver does not buffer events that are undeliverable because of misconfiguration or a server failure.

#### **Configuration Requirements**

The configuration requirements to use the JDBC channel with a JDBC-enabled data store are as follows:

- For performance reasons, we recommend using only the channels discussed in "Data Store" on page 24 as the primary log channel, and use JDBC data stores for notifications.
- Install and configure any JDBC-enabled data store according to the instructions provided by the vendor.
- In the JDBC-enabled data store, create a Novell Audit database and a database user.
- The server hosting your JDBC data store must have JVM\* 1.4.1 or later.
- Obtain the JDBC drivers for your data store.

The JDBC drivers are available at the following sites:

#### Table 6-7 JDBC Driver Sites

| Data Store                       | Driver                               | Site                                                                           |
|----------------------------------|--------------------------------------|--------------------------------------------------------------------------------|
| MySQL                            | MySQL Connector/J                    | http://dev.mysql.com/downloads/                                                |
| Oracle                           | Oracle Instant Client                | http://www.oracle.com/technology/tech/oci/<br>instantclient/instantclient.html |
| Microsoft SQL Server             | Microsoft SQL Server Driver for JDBC | http://www.microsoft.com/downloads/                                            |
| QL Server and Sybase JDBC driver | jTDS (S)                             | http://www.sourceforge.net/                                                    |

- Copy the JDBC drivers for your data store to the Novell Audit Java classpath or a subdirectory thereof. See Table 6-6 on page 113 for the Novell Audit Java classpath directories.
- If you are going to query a JDBC data store in iManager, copy all required JDBC drivers (\*.jar) to the following iManager classpaths on your iManager server:
  - NetWare: sys:\tomcat\4\common\lib
  - Linux and Solaris: /var/opt/novell/tomcat4/common/lib
  - Windows: \program files \novell \tomcat \common \lib
- If you are using the JDBC Channel on a Windows machine, add the jvm.dll directory path to the Path system variable. For example, c:\j2sdk1.4.2\_09\jre\bin\server\. You must reboot the machine for the changes to take effect.
- On Linux/Solaris, the LD\_LIBRARY\_PATH variable must point to the paths for libverify.so, and libjvm.so. You must reboot the machine for the changes to take effect.
- On Linux and Solaris platforms, export LD\_LIBRARY\_PATH to the path of the server JVM. To do this, create /etc/profile.local (if it does not exist), then add an export line similar to the following:

```
export LD_LIBRARY_PATH=/usr/lib/java/jre/lib/i386/server:/usr/lib/
java/jre/lib/i386/
```

Replace /usr/lib/java with the full path to the Java runtime environment, for example, /usr/lib/SunJava2-1.4.1.

• When creating the JDBC channel object in iManager, Java classpath entries must be separated by a colon if your JDBC data store is hosted on Linux or Solaris. If your JDBC data store is hosted on NetWare or Windows, Java classpath entries must be separated by a semicolon.

For additional information on configuring the JDBC channel, see Appendix F, "Using JDBC Data Stores with Novell Audit," on page 277.

#### 6.7.2 JDBC Channel Object

The JDBC Channel object stores the information the JDBC driver needs to write events to a JDBCenabled data store.

The following table provides a description of each Channel object attribute.

**IMPORTANT:** You must restart the logging server to effect any changes in Channel object configuration. For more information, see Section H.3, "Secure Logging Server Startup Commands," on page 286

| Table 6-8 | JDBC | Channel | Object | Attributes |
|-----------|------|---------|--------|------------|
|-----------|------|---------|--------|------------|

| Attribute     | Description |
|---------------|-------------|
| Configuration |             |

| Attribute                | Description                                                                                                    |
|--------------------------|----------------------------------------------------------------------------------------------------|
| JDBC Class               | Package and name of the Java Class providing JDBC connectivity.                                                                                                    |
|                          | The following are Java class examples for the most common JDBC drivers:                                                                                                    |
|                          | • MySQL: com.mysql.jdbc.Driver                                                                                                    |
|                          | Oracle: oracle.jdbc.driver.OracleDriver                                                                                                    |
|                          | <ul> <li>SQL Server: com.microsoft.jdbc.sqlserver.SQLServerDriver</li> </ul>                                                                                                    |
| JDBC URL                 | Valid JDBC URL for the target data store, including the table name.                                                                                                    |
|                          | The following are JDBC URLs for the most common JDBC drivers:                                                                                                    |
|                          | <ul> <li>MySQL: jdbc:mysql://192.168.0.5/naudit</li> </ul>                                                                                                    |
|                          | <ul> <li>Oracle: jdbc:oracle:thin:@ip_address:port:sid</li> </ul>                                                                                                    |
|                          | • SQL Server: jdbc:microsoft:sqlserver://                                                                                                    |
|                          | <pre>ip_address:port;DatabaseName=database_name</pre>                                                                                                    |
| Username                 | The username the JDBC driver requires to log in to the data store.                                                                                                    |
| Password                 | The password the JDBC driver requires to log in to the data store.                                                                                                    |
| JDBC Table               | Name of the table used to log Novell Audit events.                                                                                                    |
| JDBC Table<br>Create SQL | If the table specified in the JDBC Table parameter does not exist, use SQL commands to create the table.                                                                                                    |
| Max Data Size            | The maximum size (in bytes) of information that can be written at one time to the data store.                                                                                                    |
| Status                   | Allows you to enable or disable the Channel object. By default, all Channel objects are enabled. This means that the logging server loads the Channel object's configuration in memory at startup.                                |
|                          | The Channel object must be located in a supported Channel container for the logging server to use it. For more information on the logging server's Channel Container property, see "Logging Server Object Attributes" on page 45. |
|                          | If you select the <i>Disabled</i> option, you must restart the Secure Logging Server for the setting to become effective. Thereafter, the logging server cannot load the object's configuration until you select <i>Enabled</i> . |
|                          | For information on unloading the logging server, see Section H.3, "Secure Logging Server Startup Commands," on page 286.                                                                                                    |

# 6.8 JMS

The JMS channel is implemented as a JMS Producer client application. It receives event messages from Novell Audit's event notification system, maps the event information into JMS messages, then sends them to a JMS Destination. JMS Consumer applications can then retrieve the JMS messages from the Destination.

## 6.8.1 JMS Channel Driver

The JMS channel driver is a Java library and is located in the Java archive files, NauditLogDriver.jar and NauditLogDriverUtil.jar. The JMS driver maps Novell Audit event information into JMS messages and sends the messages to a JMS destination.

Novell Audit installs its Java drivers to the following Novell Audit classpath directories:

 Table 6-9
 Novell Audit Java Classpath

| Platform | Java Classpath                                               |
|----------|--------------------------------------------------------------|
| NetWare  | sys:\system\naudit\                                          |
| Windows  | <pre>\program files\novell\nsure audit\java\logdriver\</pre> |
| Linux    | /opt/novell/naudit/java/logdriver/                           |
| Solaris  | /opt/NOVLnaudit/java/logdriver/                              |

At startup, the JMS driver looks in the classpath for the Java Class designated in the jmsclient.properties file. It then attempts to launch the Java Class. If it is successful, that instance of the Class remains active until the JMS Channel object is disabled or the Secure Logging Server is shut down.

If it cannot launch the Java Class, the JMS driver refuses to load. This safeguard ensures that no events are lost because of misconfiguration.

**NOTE:** The JMS driver does not buffer events that are undeliverable because of misconfiguration or a server failure.

#### **Configuration Requirements**

To configure the JMS channel, you must perform the following tasks:

- Copy the .jar files required for additional Java channels you are using with Novell Audit to the Novell Audit Java classpath or a subdirectory thereof.
- If you are using the JMS Channel on a Windows machine, you must add the jvm.dll directory path to the Path system variable. For example,
   c:\j2sdk1.4.2\_09\jre\bin\server\. You must reboot the machine for the changes to take effect
- On Linux/Solaris, the LD\_LIBRARY\_PATH variable needs to point to the paths for libverify.so, and libjvm.so. You must reboot the machine for the changes to take effect.

For additional information on configuring the JMS channel, see Appendix G, "Using JMS with Novell Audit," on page 281.

### 6.8.2 JMS Channel Object

The JMS Channel object stores the information the JMS driver needs to send event information to a JMS Destination.

The following table provides a description of each Channel object attribute.

**IMPORTANT:** You must restart the logging server to effect any changes in Channel object configuration. For more information, see Section H.3, "Secure Logging Server Startup Commands," on page 286

| Attribute                       | Description                                                                                                    |
|---------------------------------|----------------------------------------------------------------------------------------------------|
| Configuration                   |                                                                                                    |
| JMS Producer Log ch             | annel Configuration                                                                                                    |
| JMS Driver<br>Properties File   | The JMS driver's properties file. The default properties file, jmsclient.properties, is located in the <i>Novell_Audit_install_directory</i> \java\logdriver\ directory.                                                                                                    |
|                                 | If you configuring multiple JMS Channel objects, you must create a unique properties file for each driver so that the destination topic or queue and other values can be unique per driver.                                                                                                    |
| JNDI Initial Context<br>Factory | The fully qualified class name of the factory class that creates an initial context.<br>The Context Factory specifies the JNDI namespace.                                                                                                    |
|                                 | Refer to your JMS provider documentation for the factory class name.                                                                                                    |
|                                 | If you are using Novell exteNd, the value is For exteNd, the value is com.sun.jndi.cosnaming.CNCtxFactory.                                                                                                    |
|                                 | <b>IMPORTANT:</b> You must install the .jar file provided by your JMS provider in the <i>Novell_Audit_install_directory</i> \java\logdriver directory so that Novell Audit can find the JNDI Initial Context Factory class.                                                                                                    |
| JMS Connection<br>Factory       | A connection factory is a vendor-specific, JMS administered object a client uses to create a connection to a provider. A connection factory encapsulates a set of connection configuration parameters that has been defined by an administrator. Each connection factory is an instance of either the QueueConnectionFactory or the TopicConnectionFactory interface. |
|                                 | JMS clients typically perform a JNDI lookup of the connection factory. The<br>connection factory is specific to a domain. However, you normally cast and assign<br>it to a ConnectionFactory object.                                                                                                    |
|                                 | For exteNd, the value could be topic/connectionFactory.                                                                                                    |
|                                 | <b>IMPORTANT:</b> You must install the .jar file provided by your JMS provider in the <i>Novell_Audit_install_directory</i> java\logdriver directory for Novell Audit to find the JNDI Initial Context Factory class.                                                                                                    |

 Table 6-10
 JMS Channel Object Attributes

| Attribute                     | Description                                                                                                    |  |  |  |
|-------------------------------|----------------------------------------------------------------------------------------------------|--|--|--|
| JMS Destination<br>Type       | Determines which messaging model the JMS driver uses to publish events to the JMS provider.                                                                                                    |  |  |  |
|                               | <ul> <li>Topic: Choose this option if you are using Publish-Subscribe (pub/sub)<br/>messaging where there are multiple senders and multiple receivers.</li> </ul>                                                                                                    |  |  |  |
|                               | • Queue: Choose this option if you are using point-to-point (PTP) messaging where there might be multiple message senders, but only a single message receiver.                                                                                                    |  |  |  |
| Destination                   | The name of the topic or queue that is the target for messages the JMS driver produces and the source of messages it consumes. A JMS application can use multiple queues or topics (or both).                                                                                                    |  |  |  |
|                               | IMPORTANT: The destination must already exist.                                                                                                    |  |  |  |
|                               | In addition to looking up a connection factory, JMS clients typically look up a destination. Like connection factories, destinations are specific to one domain. You normally assign the destination to a Destination object. To preserve the semantics of queues and topics, however, you cast the object to a destination of the appropriate type. |  |  |  |
|                               | Creating destinations is a process that is provider-specific. Therefore, consult your JMS provider documentation to learn how to create a destination.                                                                                                    |  |  |  |
|                               | If you are using the Novell exteNd product, the destination corresponds to the topic or queue you created using the jmqutil program, such as <i>topic/your_Topic_Name</i> .                                                                                                    |  |  |  |
| Optional Properties for       | or Initial Context                                                                                                    |  |  |  |
| JMS Provider URL              | The JMS provider's URL. It might be an IP address or other vendor-supported form. Refer to your JMS provider documentation for the provider's URL requirements. More than one URL can be specified in a space-separated list.                                                                                                    |  |  |  |
|                               | This is an optional field in iManager, but it might be mandatory for your JMS provider.                                                                                                    |  |  |  |
| JMS Principal                 | The username required to authenticate with the JMS provider so the JMS driver can send messages to the queue or topic set up for Novell Audit messages.                                                                                                    |  |  |  |
|                               | The format of this string depends on the JMS provider's authentication scheme. It might be a fully qualified context, depending on the namespace used. The system defaults to provider default.                                                                                                    |  |  |  |
| Principal<br>Credentials      | The password required to authenticate with the JMS provider so the JMS driver can send messages to the queue or topic set up for Novell Audit messages.                                                                                                    |  |  |  |
|                               | The format of this string depends on the JMS provider's authentication scheme. it could be a password, key, certificate, or other authentication credential. The system defaults to provider default.                                                                                                    |  |  |  |
| Maximum JMS<br>Message Length | The maximum size of events sent to the JMS driver which, in turn, limits the JMS message size. The default size is 3072 bytes.                                                                                                    |  |  |  |
| Optional JMS Messag           | ge Send Attributes                                                                                                    |  |  |  |

| Attribute           | Description                                                                                                    |  |  |  |  |
|---------------------|----------------------------------------------------------------------------------------------------|--|--|--|--|
| Delivery Mode       | The mode the JMS driver uses to deliver events to the JMS provider's queue or topic.                                                                                                    |  |  |  |  |
|                     | <ul> <li>Persistent: This option adds a level of fault tolerance. The message is sent<br/>out to a persistent store. If the JMS server goes down, the events are not lost.</li> </ul>                                             |  |  |  |  |
|                     | <ul> <li>Non-Persistent: The events are stored in memory only. If the JMS server<br/>goes down, the events are lost.</li> </ul>                                                                                                   |  |  |  |  |
|                     | This is dependent on the JMS provider.                                                                                                    |  |  |  |  |
| Priority            | The priority of Novell Audit messages delivered to the JMS provider's queue or topic.                                                                                                    |  |  |  |  |
| Time-to-Live        | How long the message can live in the queue or topic if receivers or subscribers are down.                                                                                                    |  |  |  |  |
|                     | 0=unlimited. Otherwise, the value is determined in milliseconds.                                                                                                    |  |  |  |  |
| Other Java System P | Properties                                                                                                    |  |  |  |  |
| System Properties   | Any implementation-specific settings in the form of name=value pairs. Refer to your provider documentation for more information. This would be equivalent to adding the information to the properties file.                       |  |  |  |  |
|                     | If you are using Novell's exteNd product, you need the following:                                                                                                    |  |  |  |  |
|                     | <ul> <li>javax.rmi.CORBA.PortableRemoteObjectClass=com.sssw.jbroker.<br/>rmi.PortableRemoteObjectDelegate</li> </ul>                                                                                                    |  |  |  |  |
|                     | <ul> <li>javax.rmi.CORBA.UtilClass=com.sssw.jbroker.rmi.UtilDelegate</li> </ul>                                                                                                    |  |  |  |  |
|                     | <ul> <li>javax.rmi.CORBA.StubClass=com.sssw.jbroker.rmi.StubDelegate</li> </ul>                                                                                                    |  |  |  |  |
|                     | <ul> <li>org.omg.CORBA.ORBSingletonClass=com.sssw.jbroker.orb.Single<br/>tonORB</li> </ul>                                                                                                    |  |  |  |  |
|                     | <ul> <li>org.omg.CORBA.ORBClass=com.sssw.jbroker.ORBLite</li> </ul>                                                                                                    |  |  |  |  |
|                     | <ul> <li>java.naming.factory.object=com.sssw.jms.naming.JMQObjectFac<br/>tory</li> </ul>                                                                                                    |  |  |  |  |
|                     | <ul> <li>ORBDefaultInitRef=iioploc://localhost:53506</li> </ul>                                                                                                    |  |  |  |  |
| Status              | Allows you to enable or disable the Channel object. By default, all Channel objects are enabled. This means that the logging server loads the Channel object's configuration in memory at startup.                                |  |  |  |  |
|                     | The Channel object must be located in a supported Channel container for the logging server to use it. For more information on the logging server's Channel Container property, see "Logging Server Object Attributes" on page 45. |  |  |  |  |
|                     | If you select the <i>Disabled</i> option, you must restart the Secure Logging Server for the setting to become effective. Thereafter, the logging server cannot load the object's configuration until you select <i>Enabled</i> . |  |  |  |  |
|                     | For information on unloading the logging server, see Section H.3, "Secure Logging Server Startup Commands," on page 286.                                                                                                    |  |  |  |  |

# 6.9 Microsoft SQL Server

The Microsoft SQL Server channel allows the logging server to log events to a Microsoft SQL Server database. The logging server can use the Microsoft SQL Server channel to create the central data store or a filtered database.

**IMPORTANT:** Native connections to a Microsoft SQL server database are available only when running the Secure Logging Server on a Windows platform. JDBC must be used to connect to a Microsoft SQL Server database from other platforms.

The space you need for your database depends on a number of factors. These include, but are not limited to, how many events per second you are storing and how long you want to keep the data. For the data store, a system that generates around 80 events per second with an average event size of 80 bytes consumes approximately 500 MB of disk space for the database table and 150 MB for the index in a 24-hour period.

**IMPORTANT:** Microsoft SQL Server limits the size of the data field to 10,484 bytes. If the size of the data field logged by the Platform Agent exceeds 10,484 bytes, the Microsoft SQL Server channel driver truncates the data in the Data field.

## 6.9.1 Microsoft SQL Server Channel Driver

When the Microsoft SQL Server Channel object configuration is loaded in the logging server's memory, the Microsoft SQL Server channel driver, lgdmssql, automatically creates the following table structure for the SQL Server data store:

| Column Name     | Data Type | Length | Allow Nulls           |
|-----------------|-----------|--------|-----------------------|
| SourceIP        | int       | 4      | V                     |
| ClientTimeStamp | int       | 4      | V                     |
| ClientMS        | int       | 4      | V                     |
| ServerTimestamp | int       | 4      | V                     |
| SessionID       | int       | 4      | V                     |
| Component       | varchar   | 255    | V                     |
| EventID         | int       | 4      | <ul> <li>V</li> </ul> |
| Severity        | int       | 4      | V                     |
| Grouping        | int       | 4      | V                     |
| Originator      | varchar   | 255    | V                     |
| OriginatorType  | int       | 4      | V                     |
| Target          | varchar   | 255    | V                     |
| TargetType      | int       | 4      | V                     |
| SubTarget       | varchar   | 255    | V                     |
| Texti           | varchar   | 255    | V                     |
| Text2           | varchar   | 255    | V                     |
| Text3           | varchar   | 255    | V                     |
| Value1          | int       | 4      | V                     |
| Value2          | int       | 4      | V                     |
| Value3          | int       | 4      | V                     |
| MIMEType        | int       | 4      | V                     |
| DataSize        | int       | 4      | V                     |
| Data            | image     | 16     | V                     |
| Signature       | varchar   | 255    | V                     |

Figure 6-1 Microsoft SQL Server Table Structure

The table name is defined in the Microsoft SQL Channel object configuration page. The default table name is NAUDITLOG.

To create this table manually, run the following, replacing *nauditlog* with the name you want to use for the table:

```
CREATE TABLE [auditusr].[nauditlog] (
 [SourceIP] [int] NOT NULL ,
 [ClientTimeStamp] [int] NOT NULL ,
 [ClientMS] [int] NOT NULL ,
 [ServerTimestamp] [int] NOT NULL ,
 [SessionID] [int] NOT NULL ,
 [Component] [varchar] (255) COLLATESQL Latin1 General CP1 CI AS NOT
NULL ,
 [EventID] [int] NOT NULL ,
 [Severity] [int] NOT NULL ,
 [Grouping] [int] NULL ,
 [Originator] [varchar] (255) COLLATE SQL Latin1 General CP1 CI AS
NULL ,
 [OriginatorType] [int] NULL ,
 [Target] [varchar] (255) COLLATE SQL Latin1 General CP1 CI AS NULL ,
 [TargetType] [int] NULL ,
 [SubTarget] [varchar] (255) COLLATE SQL Latin1 General CP1 CI AS NULL
 [Text1] [varchar] (255) COLLATE SQL Latin1 General CP1 CI AS NULL ,
 [Text2] [varchar] (255) COLLATE SQL Latin1 General CP1 CI AS NULL ,
 [Text3] [varchar] (255) COLLATE SQL Latin1 General CP1 CI AS NULL ,
 [Value1] [int] NULL ,
 [Value2] [int] NULL ,
 [Value3] [int] NULL ,
 [MIMEType] [int] NOT NULL ,
 [DataSize] [int] NOT NULL ,
 [Data] [image] NULL ,
 [Signature] [varchar] (184) COLLATE SQL Latin1 General CP1 CI AS NULL
) ON [PRIMARY] TEXTIMAGE ON [PRIMARY]
GO
```

#### 6.9.2 Microsoft SQL Server Channel Object

The Microsoft SQL Server Channel object stores the information the Microsoft SQL Server driver needs to write events to a Microsoft SQL Server database.

The following table provides a description of each Channel object attribute.

```
IMPORTANT: You must restart the logging server to effect any changes in Channel object configuration. For more information, see Section H.3, "Secure Logging Server Startup Commands," on page 286
```

 Table 6-11
 Microsoft SQL Server Channel Object Attributes

| Attribute     | Description |
|---------------|-------------|
| Configuration |             |

| Attribute   | Description                                                                                                    |  |  |
|-------------|----------------------------------------------------------------------------------------------------|--|--|
| Server Name | The IP Address or host name of the database server.                                                                                                    |  |  |
| Database    | The name of the database to which the logging server writes events. This field is case sensitive.                                                                                                    |  |  |
|             | <b>IMPORTANT:</b> This database must already exist. The SQL Server channel driver does not create the database. If no database name is specified, the logging server looks for NAudit. for information on creating the database, see Section E.2, "Preparing the Microsoft SQL Server Database," on page 274. |  |  |
| Table       | The name of the database table to which the logging server writes events.                                                                                                    |  |  |
|             | The SQL Server channel driver, <code>lgdmssql</code> , automatically creates this table when the logging server first loads the current Channel object configuration in memory. For information on the table structure, see Section 6.9.1, "Microsoft SQL Server Channel Driver," on page 120.                |  |  |
|             | Do not use hyphens, spaces, or other special characters in the table name. The default table name is NAUDITLOG.                                                                                                    |  |  |
| User Name   | The user name for the account the logging server uses to authenticate with the database. This account adds records to the Microsoft SQL database.                                                                                                    |  |  |
| Password    | The password for the account the logging server uses to authenticate with the database.                                                                                                    |  |  |
| Use SSL     | (Optional) Select whether SSL should be used to encrypt data transferred between the Secure Logging Server and the Microsoft SQL server.                                                                                                    |  |  |
| Status      | Allows you to enable or disable the Channel object. By default, all Channel objects are enabled. This means that the logging server loads the Channel object's configuration in memory at startup.                                                                                                    |  |  |
|             | The Channel object must be located in a supported Channel container for the logging server to use it. For more information on the logging server's Channel Container property, see "Logging Server Object Attributes" on page 45.                                                                             |  |  |
|             | If you select the <i>Disabled</i> option, you must restart the Secure Logging Server for the setting to become effective. Thereafter, the logging server cannot load the object's configuration until you select <i>Enabled</i> .                                                                             |  |  |
|             | For information on unloading the logging server, see Section H.3, "Secure Logging Server Startup Commands," on page 286.                                                                                                    |  |  |

## 6.10 Monitor

The Monitor channel provides logging system statistics in iManager. Each Secure Logging Server object includes the Monitor tab as one of its Logging Server attributes.

The Monitor page provides two statistics pages: Server and System.

The Monitor Server page lists the total number of events logged over the current server uptime and the average number of events logged per second.

**NOTE:** The number of events logged per second is averaged over a three-second interval.

The Monitor System page lists the IP addresses and descriptions of the Platform Agents currently logging events to the current Secure Logging Server, the applications logging events to each agent, and the events logged by each agent. These statistics reflect events logged over the life of the server; not the server uptime.

For detailed information on all the options in the Secure Logging Server Monitor tab, see Section 4.2.4, "Logging Server Statistics," on page 54.

#### 6.10.1 Monitor Channel Driver

The Monitor driver, lgdmonitor, is, essentially, a predefined notification filter; it filters events by Platform Agent and logging application. Event notification is provided through the Monitor tab in the Secure Logging Server object.

**NOTE:** Because the Monitor driver functions like a notification filter, all events processed by the Monitor driver are counted as notification events. This significantly impacts the statistics that Monitor provides for notification events.

### 6.10.2 Monitor Channel Object

The Monitor Channel object allows you to enable or disable the Monitor channel and set the refresh interval for the Monitor statistics in the Secure Logging Server object.

The following table provides a description of each Channel object attribute.

**IMPORTANT:** You must restart the logging server to effect any changes in Channel object configuration. For more information, see Section H.3, "Secure Logging Server Startup Commands," on page 286

| Attribute      | Description                                                                                                    |
|----------------|----------------------------------------------------------------------------------------------------|
| Configuration  |                                                                                                    |
| Write Interval | The number of seconds the Monitor driver waits to refresh the statistics in the Monitor pages in the Secure Logging Server object.                                                                                                    |
|                | <b>NOTE:</b> The <i>Server</i> and <i>System</i> pages in the Secure Logging Server object's <i>Monitor</i> tab also have a <i>Refresh</i> attribute that determines how often the Monitor statistics are refreshed. The Write Interval in the Monitor Channel object should be the same or higher than the Refresh values in the Secure Logging Server object. For more information on the Refresh attributes in the Secure Logging Server's Monitor page, see Section 4.2.4, "Logging Server Statistics," on page 54. |

 Table 6-12
 Monitor Channel Object Attributes

| Attribute | Description                                                                                                    |  |  |  |
|-----------|----------------------------------------------------------------------------------------------------|--|--|--|
| Status    | Allows you to enable or disable the Channel object. By default, all Channel objects are enabled. This means that the logging server loads the Channel object's configuration in memory at startup.                                |  |  |  |
|           | The Channel object must be located in a supported Channel container for the logging server to use it. For more information on the logging server's Channel Container property, see "Logging Server Object Attributes" on page 45. |  |  |  |
|           | If you select the <i>Disabled</i> option, you must restart the Secure Logging Server for the setting to become effective. Thereafter, the logging server cannot load the object's configuration until you select <i>Enabled</i> . |  |  |  |
|           | For information on unloading the logging server, see Section H.3, "Secure Logging Server Startup Commands," on page 286.                                                                                                    |  |  |  |

# 6.11 MySQL

The MySQL channel allows the logging server to log events to a MySQL database. The logging server can use the MySQL channel to create the central data store or a filtered database.

The space you need for your database depends on a number of factors. These include, but are not limited to, how many events per second you are storing and how long you want to keep the data. The MySQL install, itself, is about 20 MB. (Keep in mind that the MySQL database does not need to be on the same volume as the MySQL binaries.) For the data store, a system that generates around 80 events per second with an average event size of 80 bytes consumes approximately 500 MB of disk space for the database table and 150 MB for the index in a 24-hour period.

**NOTE:** To enable the MySQL channel, the MySQL client library, libmysql, is installed with the Secure Logging Server.

For further information, see Appendix C, "Using MySQL with Novell Audit," on page 259.

## 6.11.1 MySQL Channel Driver

When the MySQL Channel object configuration is loaded in the logging server's memory, the MySQL channel driver, lgdmsql, automatically creates the following table structure for the MySQL data store:

| Field           | Туре         | Null | Key | Default | Extra |
|-----------------|--------------|------|-----|---------|-------|
| SourcelP        | int(11)      | YES  |     |         |       |
| ClientTimestamp | int(11)      | YES  | MUL |         |       |
| ClientMS        | int(11)      | YES  |     |         |       |
| ServerTimestamp | int(11)      | YES  |     |         |       |
| SessionID       | int(11)      | YES  |     |         |       |
| Component       | varchar(255) | YES  |     |         |       |
| EventID         | int(11)      | YES  | MUL |         |       |
| Severity        | int(11)      | YES  |     |         |       |
| Grouping        | int(11)      | YES  |     |         |       |
| Originator      | varchar(255) | YES  |     |         |       |
| OriginatorType  | int(11)      | YES  |     |         |       |
| Target          | varchar(255) | YES  |     |         |       |
| TargetType      | int(11)      | YES  |     |         |       |
| SubTarget       | varchar(255) | YES  |     |         |       |
| Text1           | varchar(255) | YES  |     |         |       |
| Text2           | varchar(255) | YES  |     |         |       |
| Text3           | varchar(255) | YES  |     |         |       |
| Value1          | int(11)      | YES  |     |         |       |
| Value2          | int(11)      | YES  |     |         |       |
| Value3          | int(11)      | YES  |     |         |       |
| MIMEType        | int(11)      | YES  |     |         |       |
| DataSize        | int(11)      | YES  | 20  |         |       |
| Data            | mediumblob   | YES  |     |         |       |
| Signature       | varchar(255) | YES  | 5   |         |       |

Figure 6-2 MySQL Table Structure

The table name is defined in the MySQL Channel object configuration page. The default table name is NAUDITLOG.

The MySQL Channel uses MyIsam as its database engine; therefore, the default maximum table size using MySQL 4.1 is 4 GB. MySQL 5.0 limits table sizes to 65,536 TB. Table size can be further constrained by the maximum file size your operating system can manage.

**NOTE:** If you need larger tables, use the max\_rows and avg\_row\_length commands in the MySQL Channel object's Create Table Options property.

### 6.11.2 MySQL Channel Object

The MySQL Channel object stores the information the MySQL driver needs to write events to a MySQL database.

The following table provides a description of each Channel object attribute.

**IMPORTANT:** You must restart the logging server to effect any changes in Channel object configuration. For more information, see Section H.3, "Secure Logging Server Startup Commands," on page 286

| Attribute     | Description                                                                                                    |
|---------------|----------------------------------------------------------------------------------------------------|
| Configuration |                                                                                                    |
| Database      |                                                                                                    |
| Host          | The IP Address or host name of the database server.                                                                                                    |
|               | If a host name is specified, only the first address associated with that name is used.                                                                                                    |
|               | If the MySQL channel driver loses its connection with the database server, it tries to reconnect every second for 30 seconds. If it cannot reconnect, the driver stores its current events in memory, but it does not accept any new events until the connection is restored. Incoming events are either stored in the Platform Agents' Disconnected Mode Cache (in the case of the central data store) or dropped (in the case of a Notification Filter database). |
| Name          | The name of the database to which the logging server writes events.                                                                                                    |
|               | <b>IMPORTANT:</b> This database must already exist. The SQL Server channel driver does not create the database. If no database name is specified, the logging server looks for NAudit. for information on creating the database, see Section C.3, "Preparing the MySQL Database," on page 260.                                                                                                    |
| Table         | The name of the database table to which the logging server writes events.                                                                                                    |
|               | The MySQL driver, lgdmsql, automatically creates this table when the logging server first loads the current Channel object configuration in memory. For information on the table structure, see "MySQL Channel Driver" on page 125.                                                                                                    |
|               | Do not use hyphens, spaces, or other special characters in the table name. The default table name is NAUDITLOG.                                                                                                    |
| User          | The user account the logging server uses to log in to the database.                                                                                                    |
|               | On NetWare 6.5, MySQL installs in Secure Mode. The default username for the NetWare 6.5 data store is auditusr. (This default can be changed during the installation of Novell Audit.) This account has all privileges to the default database (naudit) and can log in from any IP address.                                                                                                    |
|               | In Secure Mode, the default MySQL administrative account, Root, only has rights to log in at the database server. Therefore, if MySQL is running in Secure Mode and you want the logging server to use the Root account to log in to the database, MySQL and the Secure Logging Server must be located on the same server and you must specify a loopback address ("127.0.0.1" or "localhost") in the Address field.                                                |
| Password      | The password the logging server uses to authenticate with the database.                                                                                                    |
|               | The default password for the NetWare 6.5 data store is auditpwd. (This default can be changed during the installation of Novell Audit.)                                                                                                    |

 Table 6-13
 MySQL Channel Object Attributes

| Description                                                                                                    |  |  |  |
|----------------------------------------------------------------------------------------------------|--|--|--|
| This option tests the MySQL channel configuration to verify the MySQL driver (lgdmsql) can connect to the database.                                                                                                    |  |  |  |
| When you click the Test Credentials link, you are prompted for the JDBC Class.<br>The JDBC Class is the package and name of the Java Class providing JDBC<br>connectivity. Provide the required information, then click OK. The MySQL driver<br>tests the MySQL Channel object configuration by attempting to make a<br>connection to the MySQL database.                                                                                                    |  |  |  |
|                                                                                                    |  |  |  |
| This property allows you to customize the default table structure using standard SQL Create Table commands.                                                                                                    |  |  |  |
| For example, the max_rows and avg_row_length commands can be used to increase the maximum size of your table as follows:                                                                                                    |  |  |  |
| <pre>max_rows=200000000 avg_row_length=76</pre>                                                                                                    |  |  |  |
| <b>NOTE:</b> When all the rows available to MySQL are used, the logging channel starts logging error messages to the screen. If the database is full during startup, the logging channel does not load at all. If MySQL is the default logging channel, the logging server fails to load entirely. Use an expiration command to avoid this issue. For more information, see Section C.9, "SQL Expiration Command Variables," on page 263.                                                                                                    |  |  |  |
| This property enables you to use SQL Expiration commands to automate database maintenance.                                                                                                    |  |  |  |
| For example, you can automate data archiving by configuring the MySQL channel to automatically save out the current table and create a new table at designated intervals.                                                                                                    |  |  |  |
| For a listing of command variables and sample scripts, see Section C.9, "SQL Expiration Command Variables," on page 263.                                                                                                    |  |  |  |
| Use a semicolon (;) to separate multiple commands that must be executed in sequence. If the commands can be executed in any order, no semicolon is needed.                                                                                                    |  |  |  |
| WARNING: If you choose the Autoconfigure for MySQL option in the NetWare 6.5 install, the installation program automatically creates the MySQL Channel object with a default Expiration script that runs every night at midnight and automatically deletes every record older than 12 hours. This is done because the default events logged by the NetWare and eDirectory Instrumentations quickly fill the database. To remove this setting, simply delete the script from the SQL Expiration Commands property and restart the Secure Logging Server. The script reads as follows:<br>DELETE FROM \$1 WHERE |  |  |  |
|                                                                                                    |  |  |  |

| Attribute                | Description                                                                                                    |  |  |
|--------------------------|----------------------------------------------------------------------------------------------------|--|--|
| Expire at specified time | The frequency at which the expiration command script is executed.                                                                                                    |  |  |
| or interval              | For daily regimens, select a time of day. (00 is midnight.)                                                                                                    |  |  |
|                          | For weekly regimens, select a day of the week. The expiration commands are executed at midnight on that day.                                                                                                    |  |  |
|                          | For monthly regimens, the expiration commands are executed at midnight on the first day of the month.                                                                                                    |  |  |
| Status                   | Allows you to enable or disable the Channel object. By default, all Channel objects are enabled. This means that the logging server loads the Channel object's configuration in memory at startup.                                |  |  |
|                          | The Channel object must be located in a supported Channel container for the logging server to use it. For more information on the logging server's Channel Container property, see "Logging Server Object Attributes" on page 45. |  |  |
|                          | If you select the <i>Disabled</i> option, you must restart the Secure Logging Server for the setting to become effective. Thereafter, the logging server cannot load the object's configuration until you select <i>Enabled</i> . |  |  |
|                          | For information on unloading the logging server, see Section H.3, "Secure Logging Server Startup Commands," on page 286.                                                                                                    |  |  |

## 6.12 Oracle

The Oracle channel allows the logging server to log events to an Oracle database. The logging server can use the Oracle channel to create the central data store or a filtered database.

The Oracle channel driver is used only on platforms where Oracle can run natively, such as Windows, Linux, and Solaris. If you are running the Secure Logging Server on NetWare, create a JDBC channel to connect to the Oracle server. For more information, see Section 6.7, "JDBC," on page 112.

**NOTE:** On Linux and Solaris systems, the 32-bit version of the Oracle client is required. The 64-bit version does not work because Novell Audit is compiled as a 32-bit application.

For the Oracle channel to function properly, you must install the Oracle client libraries on the same server as the Secure Logging Server.

## 6.12.1 Oracle Channel Driver

When the Oracle Channel object configuration is loaded in the logging server's memory, the Oracle channel driver, lgdora, automatically creates the following table structure for the Oracle data store:

| Name            | Datatype | Size | Scale | Nulls?                                                                                                    |
|-----------------|----------|------|-------|----------------------------------------------------------------------------------------------------|
| SOURCEIP        | NUMBER   |      | 0     |                                                                                                    |
| CLIENTTIMESTAMP | NUMBER   |      | 0     |                                                                                                    |
| CLIENTMS        | NUMBER   |      | 0     |                                                                                                    |
| SERVERTIMESTAMP | NUMBER   |      | 0     |                                                                                                    |
| SESSIONID       | NUMBER   |      | 0     |                                                                                                    |
| COMPONENT       | VARCHAR2 | 255  |       |                                                                                                    |
| EVENTID         | NUMBER   |      | 0     |                                                                                                    |
| SEVERITY        | NUMBER   |      | 0     |                                                                                                    |
| GROUPING        | NUMBER   |      | 0     |                                                                                                    |
| ORIGINATOR      | VARCHAR2 | 255  |       | × .                                                                                                    |
| ORIGINATORTYPE  | NUMBER   |      | 0     |                                                                                                    |
| TARGET          | VARCHAR2 | 255  |       | <ul> <li>Image: A set of the set of the</li></ul> |
| TARGETTYPE      | NUMBER   |      | 0     |                                                                                                    |
| SUBTARGET       | VARCHAR2 | 255  |       | × .                                                                                                    |
| TEXT1           | VARCHAR2 | 255  |       | × .                                                                                                    |
| TEXT2           | VARCHAR2 | 255  |       | × .                                                                                                    |
| TEXT3           | VARCHAR2 | 255  |       | ×                                                                                                    |
| VALUE1          | NUMBER   |      | 0     |                                                                                                    |
| VALUE2          | NUMBER   |      | 0     |                                                                                                    |
| VALUE3          | NUMBER   |      | 0     |                                                                                                    |
| MIMETYPE        | NUMBER   |      | 0     |                                                                                                    |
| DATASIZE        | NUMBER   |      | 0     |                                                                                                    |
| DATA            | LONG RAW |      |       | ×                                                                                                    |
| SIGNATURE       | VARCHAR2 | 255  |       | ×                                                                                                    |

Figure 6-3 Oracle Table Structure

The table name is defined in the Oracle Channel object configuration page. The default table name is NAUDITLOG.

## 6.12.2 Oracle Channel Object

The Oracle Channel object stores the information the Oracle driver needs to write events to an Oracle database.

The following table provides a description of each Channel object attribute.

**IMPORTANT:** You must restart the logging server to effect any changes in Channel object configuration. For more information, see Section H.3, "Secure Logging Server Startup Commands," on page 286.

| Table 6-14 | Oracle | Channel | <b>Object</b> Attributes |
|------------|--------|---------|--------------------------|
|------------|--------|---------|--------------------------|

| Attribute        | Description                                                                                                    |
|------------------|----------------------------------------------------------------------------------------------------|
| Configuration    |                                                                                                    |
| Database         |                                                                                                    |
| Name             | The transport name in the <b>TNSNAMES</b> .ORA file used by the Oracle client to connect to the Oracle database.                                                                                                    |
| Table            | The name of the database table to which the logging server writes events.                                                                                                    |
|                  | The Oracle Server channel driver, lgdora, automatically creates this table when the logging server first loads the current Channel object configuration in memory. For information on the table structure, see Section 6.12.1, "Oracle Channel Driver," on page 129. |
|                  | Do not use hyphens, spaces, or other special characters in the table name.<br>The default table name is NAUDITLOG.                                                                                                    |
|                  | <b>NOTE:</b> To use the Novell Audit Reporting Application's reports with an Oracle database, you must create a table view. For information on this procedure, see Section D.9, "Creating a View in Oracle," on page 272.                                            |
| User             | The user name for the account that has access to the naudit tablespace. The default username is auditusr.                                                                                                    |
| Password         | The password for the audituser account, which the logging server uses to authenticate with the database.                                                                                                    |
| Test Credentials | This option tests the Oracle channel configuration to verify the Oracle driver (lgdora) can connect to the database.                                                                                                    |
|                  | When you click the Test Credentials link, you are prompted for the following:                                                                                                    |
|                  | <ul> <li>JDBC Class: The package and name of the Java Class providing JDBC connectivity.</li> </ul>                                                                                                    |
|                  | <ul> <li>Host: The IP Address or host name of the database server. If a host<br/>name is specified, only the first address associated with that name is<br/>used.</li> </ul>                                                                                         |
|                  | Provide the required information, then click <i>OK</i> . The Oracle driver tests the Oracle Channel object configuration by attempting to make a connection to the Oracle database.                                                                                  |

| Attribute | Description                                                                                                    |
|-----------|----------------------------------------------------------------------------------------------------|
| Status    | Allows you to enable or disable the Channel object. By default, all Channel objects are enabled. This means that the logging server loads the Channel object's configuration in memory at startup.                                                  |
|           | <b>IMPORTANT:</b> The Channel object must be located in a supported Channel container for the logging server to use it. For more information on the logging server's Channel Container property, see "Logging Server Object Attributes" on page 45. |
|           | If you select the <i>Disabled</i> option, you must restart the Secure Logging Server for the setting to become effective. Thereafter, the logging server cannot load the object's configuration until you select <i>Enabled</i> .                   |
|           | For information on unloading the logging server, see Section H.3, "Secure Logging Server Startup Commands," on page 286.                                                                                                    |

# 6.13 SMTP

The SMTP channel allows the logging server to e-mail logged events. Typically, the SMTP channel is used to e-mail system critical events, such as a server abend, to a system administrator's mailbox, cell phone, or other e-mail enabled device. To enable e-mail notification, administrators must configure a notification filter and select the SMTP Channel object as one of its Notification Channels. For more information, see Section 7.3, "Notification Filters," on page 141.

## 6.13.1 SMTP Channel Driver

At startup, the SMTP driver, lgdsmtp, performs a server check; that is, the driver attempts to connect to the designated host at port 25. The server check verifies the driver can communicate with the server before it attempts to relay events. If the server check fails, the SMTP driver refuses to load. This is done to ensure that no events are lost because of misconfiguration. For troubleshooting purposes, this event is written to the log file. For example, in the case of NetWare, the etc/logdir/log would have the following entry:

lgdsmtp.nlm failed to load Error Code -6

The SMTP driver does not buffer events that are undeliverable because of a misconfiguration or a server failure.

The SMTP channel driver can send events through servers that require SMTP authentication as long as a valid username and password are defined in the Channel object configuration. If the username and password are configured, the SMTP driver always attempts SMTP authentication when connecting with the relay host. It does not, however, distinguish whether or not this authentication is actually successful and it tries to send the message in either case.

The SMTP driver cannot authenticate with an SMTP server on which SMTP-after-POP is enabled.

### 6.13.2 SMTP Channel Object

The SMTP Channel object stores the information the SMTP driver needs to relay events through an SMTP server.

The following table provides a description of each Channel object attribute.

**IMPORTANT:** You must restart the logging server to effect any changes in Channel object configuration. For more information, see Section H.3, "Secure Logging Server Startup Commands," on page 286.

| Attribute           | Description                                                                                                    |
|---------------------|----------------------------------------------------------------------------------------------------|
| Configuration       |                                                                                                    |
| SMTP Relay Settings |                                                                                                    |
| Host                | The host name or IP address of the SMTP server.                                                                                                    |
|                     | If a host name is specified, only the first address associated with that name is used.                                                                                                    |
| User                | The user name for the e-mail account the SMTP channel uses to connect to the SMTP server.                                                                                                    |
|                     | The user name is required only if SMTP Authentication is enabled on the SMTP server.                                                                                                    |
| Password            | The password for the e-mail account the SMTP channel uses to connect to the SMTP server.                                                                                                    |
|                     | The password is required only if SMTP Authentication is enabled on the SMTP server.                                                                                                    |
| Message Settings    |                                                                                                    |
| Sender              | The name that appears in the From: line for all messages sent from this SMTF Channel object. Some SMTP servers require this field to be a valid e-mail address. If this is required by your SMTP server, make sure you provide a valid e-mail address, such as <i>username@yourcompany.com</i> .                                                              |
| Recipient           | The e-mail addresses to which all events directed through this SMTP Channel object are sent. Multiple recipients are delineated with a comma ( , ), a space, or a semicolon ( ; ).                                                                                                    |
|                     | You can also use the \$S or \$T event variables in this field instead of a real address. When relaying an event, the SMTP driver replaces these variables with the value of the event's <i>Text1</i> or <i>Text2</i> fields, respectively. (See Section A.3, "Managing Event Data," on page 229 for more information.)                                        |
|                     | As long as the value of the <i>Text1</i> or <i>Text2</i> field is an e-mail address, the \$S and \$T variables can be leveraged to automatically send notification messages for user-related events such as a password change.                                                                                                    |
|                     | <b>IMPORTANT:</b> To use the \$S and \$T variables, you must also configure a<br>Notification Filter that directs only those events with an e-mail address in the<br>Text1 or Text2 fields to this SMTP Channel object. For information on<br>configuring Notification Filters, see Chapter 7, "Configuring Filters and Event<br>Notifications," on page 139. |

 Table 6-15
 SMTP Channel Object Attributes

| Attribute | Description                                                                                                    |
|-----------|----------------------------------------------------------------------------------------------------|
| Subject   | The text that appears in the Subject line for all messages sent from this SMTP Channel object. The subject line can contain up to 255 characters.                                                                                  |
|           | The subject line can also contain event variables. The SMTP driver replaces these variables with a value from the event's designated field. For a listing of event variables, see Section A.3, "Managing Event Data," on page 229. |
|           | This field is optional.                                                                                                    |
| Message   | The text that appears in the message body for all messages sent from this SMTP Channel object. The message body can be up to 64 KB; however, for performance reasons, this is not recommended.                                     |
|           | The message body can contain event variables. The SMTP driver replaces these variables with a value from the event's designated field. For a listing of event variables, see Section A.3, "Managing Event Data," on page 229.      |
|           | This field is optional.                                                                                                    |
| Status    | Allows you to enable or disable the Channel object. By default, all Channel objects are enabled. This means that the logging server loads the Channel object's configuration in memory at startup.                                 |
|           | The Channel object must be located in a supported Channel container for the logging server to use it. For more information on the logging server's Channel Container property, see "Logging Server Object Attributes" on page 45.  |
|           | If you select the <i>Disabled</i> option, you must restart the Secure Logging Server for the setting to become effective. Thereafter, the logging server cannot load the object's configuration until you select <i>Enabled</i> .  |
|           | For information on unloading the logging server, see Section H.3, "Secure Logging Server Startup Commands," on page 286.                                                                                                    |

## 6.14 SNMP

The SNMP channel allows the logging server to send filtered events to an SNMP management system.

A decoded SNMP trap appears as follows:

Figure 6-4 Decoded SNMP Trap

| INNES<br>SNM<br>SNM<br>SNM<br>SNM<br>SNM<br>SNM<br>SNM<br>SNM<br>SNM<br>SN | SNMP Version = 1<br>Community = public<br>Command = Trap<br>Enterprise = {2.16.840.1.113719.1.347}<br>Network address = [137.65.159.169]<br>Generic trap = 6 (Enterprise specific)<br>Specific trap = 655362<br>Time ticks = 1049518354<br>Object = {2.1.7.29.1975.11.1.1978} (?)<br>Value = I'm trapped by event 655362                                                                  |                                                                                    |
|----------------------------------------------------------------------------|----------------------------------------------------------------------------------------------------|------------------------------------------------------------------------------------|
| 00000000000000000000000000000000000000                                     | 77 f1 5c 00 00 80 11 f7 47 89 41 9f a5 89 41 .wñ\<br>a9 0a 91 00 a2 00 63 <b>3a 32</b> 30 59 02 01 00 04 ∎©c.<br>70 75 62 6c 69 63 a4 4c 06 0a 60 86 48 01 86 .public<br>37 01 82 5b 40 04 89 41 9f a9 02 01 06 02 03 ø7[@.<br>00 02 43 04 3e 8e 61 12 30 2a 30 28 06 09 51c.><br>1d 8f 37 0b 01 8f 3a 04 1b 49 27 6d 20 74 72[7]<br>70 70 65 64 20 62 79 20 65 76 65 6e 74 20 36 apped b | À LÁE.<br>.÷G∥A∥¥∥A<br>c:20Y<br>¤L`∥H.∥<br>∥A∥©<br>a.0*0(Q<br>:I'm tr<br>y event 6 |

The trap values are explained in following table.

 Table 6-16
 SNMP Trap Values

| SNMP Value      | Description                                                                                                    |
|-----------------|----------------------------------------------------------------------------------------------------|
| SNMP Version    | The trap's SNMP version. The Novell Audit SNMP driver sends SNMPv1 traps.                                                                              |
| Community       | The string, or password, needed to access the SNMP management system.                                                                                  |
| Command         | The SNMP command. This is always Trap.                                                                                                    |
| Enterprise      | The Enterprise that sent the event is always 2.16.840.1.113719.1.347.3.1.                                                                              |
| Network address | The IP address of the logging server that sent the trap.                                                                                               |
| Generic trap    | The Generic Trap field is always 6 (Enterprise specific).                                                                                              |
| Specific trap   | The Specific Trap field always contains the Event ID of the event that triggered the trap.                                                             |
| Time Ticks      | The time the event was sent in seconds since 1970.                                                                                                    |
| Object          | The Object ID specified in the SNMP Channel object. If no Object ID is specified, the Novell Audit internal OID is used (2.16.840.1.113719.1.347.3.1). |
| Value           | The Value associated with the Object is the message configured in the SNMP Channel object.                                                             |

#### 6.14.1 SNMP Channel Driver

The SNMP driver, lgdsnmp, sends SNMPv1 traps.

The SNMP driver does not buffer traps that are undeliverable because of a misconfiguration or a server failure.

## 6.14.2 SNMP Channel Object

The SNMP Channel object stores the information the SNMP driver needs to send traps to an SNMP management system.

The following table provides a description of each Channel object attribute.

**IMPORTANT:** You must restart the logging server to effect any changes in Channel object configuration. For more information, see Section H.3, "Secure Logging Server Startup Commands," on page 286

| Attribute                 | Description                                                                                                    |
|---------------------------|----------------------------------------------------------------------------------------------------|
| Configuration             |                                                                                                    |
| Send trap to host         | The host name or IP address of the SNMP management system.                                                                                                    |
|                           | If a host name is specified, only the first address associated with that name is used.                                                                                                    |
| Community string for trap | The community string (password) needed to access the SNMP management system.                                                                                                    |
|                           | If no community string is specified, the driver defaults to public.                                                                                                    |
| Object ID                 | The object you wish to associate with this message. You should provide your own asn1 object id.                                                                                                    |
|                           | If no Object ID is specified, the Novell Audit internal OID is used (2.16.840.1.113719.1.347.3.1).                                                                                                    |
|                           | The Novell Audit OID is under the CCITT/US/novell tree.                                                                                                    |
| Message                   | The text that appears in the message body for all traps sent from this SNMP Channel object.                                                                                                    |
|                           | Because SNMP specifications require that an SNMP packet can be no larger than 500 bytes, the message body is limited to 300 bytes. The SNMP driver simply truncates anything over 300 bytes.                                  |
|                           | The message body can contain event variables. The SNMP driver replaces these variables with a value from the event's designated field. For a listing of event variables, see Section A.3, "Managing Event Data," on page 229. |
|                           | This field is optional.                                                                                                    |

 Table 6-17
 SNMP Channel Object Attributes

| Attribute | Description                                                                                                    |
|-----------|----------------------------------------------------------------------------------------------------|
| Status    | Allows you to enable or disable the Channel object. By default, all Channel objects are enabled. This means that the logging server loads the Channel object's configuration in memory at startup.                                |
|           | The Channel object must be located in a supported Channel container for the logging server to use it. For more information on the logging server's Channel Container property, see "Logging Server Object Attributes" on page 45. |
|           | If you select the <i>Disabled</i> option, you must restart the Secure Logging Server for the setting to become effective. Thereafter, the logging server cannot load the object's configuration until you select <i>Enabled</i> . |
|           | For information on unloading the logging server, see Section H.3, "Secure Logging Server Startup Commands," on page 286.                                                                                                    |

# 6.15 Syslog

The Syslog channel allows the logging server to log events to a specific syslog facility on any syslog host or to a remote syslog daemon.

It is also capable of creating localized logs. If the logging applications have localized Log Schema files and if those files are added to their respective Application objects, the Syslog channel can write the log files in the language designated in the Syslog Channel object.

The Log Schema catalogs the events that can be logged for a given application. It can also provide event descriptions and labels for the event fields. For more information, see Section A.4, "Log Schema Files," on page 235.

The logging server can use the Syslog channel to write to the central data store or to create filtered log files.

**IMPORTANT:** On the SUSE<sup>®</sup> SLES platform, the syslog daemon must be restarted with the -r option before it can accept log events, even when logging locally.

#### 6.15.1 Syslog Channel Driver

At startup, the Syslog driver, lgdsyslg, loads each application's log schema. If a logging application has multiple language versions of its log schema, the Syslog channel loads the schema for the language designated in the Syslog Channel object.

Novell Audit stores log schema files as attributes in their respective Application objects. For further information, see Section A.4, "Log Schema Files," on page 235.

**NOTE:** If the File and Syslog Channel objects reference the same language, the drivers independently load the log schema in their own memory. The only time the log schema is shared is between multiple instances of the same driver. For example, if you have two Syslog channels configured to write log files in English, the English log schema for each application is loaded only once.

When it writes events to the syslog facility, the Syslog driver uses the Event ID to look up each event in the corresponding application's log schema and then it writes the event description to the

data store. If the log schema isn't available, or if there isn't a descriptive entry for the current event, the Syslog channel defaults to the following format:

\$DC \$TC,\$SO,\$NI,\$NL,\$NG,\$N1,\$N2,\$SS,\$ST\n

(Client Date and Time Stamp, Component, EventID, Log Level, Group ID, Value1, Value2, Value3, Text1, Text2, Text3.) See Section A.3, "Managing Event Data," on page 229 for an explanation of each field and format variable.

Because it uses the log schema to log events, the Syslog driver is also capable of creating localized logs. If a logging application has localized log schema files and if those files are added to the Application object, the Syslog driver uses the log schema for the language designated in the Syslog Channel object to write the event descriptions.

For more information on the Syslog channel's language attribute, see "Syslog Channel Object" on page 137. For information on localized log schema files, see "Localized Log Schema Files" on page 237.

## 6.15.2 Syslog Channel Object

The Syslog Channel object stores the information the Syslog driver needs to write events to syslog.

The following table provides a description of each Channel object attribute.

**IMPORTANT:** You must restart the logging server to effect any changes in Channel object configuration. For more information, see Section H.3, "Secure Logging Server Startup Commands," on page 286

| Attribute     | Description                                                                                                    |
|---------------|----------------------------------------------------------------------------------------------------|
| Configuration |                                                                                                    |
| Syslog host   | The host name or IP address of the syslog server.                                                                                                    |
|               | If a host name is specified, only the first address associated with that name is used.                                                                                                    |
|               | The syslog server must be running a syslog daemon that allows remote connections for log drop-off. UNIX syslog daemons accept remote connections by default; however, Linux system daemons do not. Therefore, the startup script for Linux syslog daemons must be altered to explicitly allow remote connections. This is done using the -r switch on syslogd. |
| Facility      | The syslog facility to which the logging server writes events.                                                                                                    |

 Table 6-18
 Syslog Channel Object Attributes

| Attribute           | Description                                                                                                    |
|---------------------|----------------------------------------------------------------------------------------------------|
| Translated language | The language in which events are written to syslog.                                                                                                    |
|                     | If a logging application has localized Log Schema files and if those files are<br>added to the Application object, the Syslog channel can write log files in the<br>selected language. If there isn't a log schema for the selected language, the<br>channel defaults to English.             |
|                     | Log Schema files (*.lsc) catalog the events that can be logged for a given application. They can also provide event descriptions and labels for the event fields. For more information, see Section A.4, "Log Schema Files," on page 235.                                                     |
|                     | If the log schema isn't available, or if there isn't a descriptive entry for the current event, the Syslog channel defaults to the following format:<br>\$DC \$TC,\$SO,\$NI,\$NL,\$NG,\$N1,\$N2,\$SS,\$ST\n                                                                                   |
|                     | (EventID, Log Level, Group ID, Value1, Value2, Value3, Text1, Text2, Text3)                                                                                                    |
|                     | Technically, only English is allowed because syslog is a 7-bit protocol.<br>However, most syslog implementations support 8-bit, so all 8-bit languages<br>can be selected. However, some 8-bit languages, such as Russian, are not<br>very usable in syslog. No 16-bit languages are allowed. |
|                     | You can create parallel logs in multiple languages by defining multiple Syslog<br>Channel objects with different languages and having a single notification filter<br>pass all events to those channels.                                                                                      |
| Status              | Allows you to enable or disable the Channel object. By default, all Channel objects are enabled. This means that the logging server loads the Channel object's configuration in memory at startup.                                                                                            |
|                     | The Channel object must be located in a supported Channel container for the logging server to use it. For more information on the logging server's Channel Container property, see "Logging Server Object Attributes" on page 45.                                                             |
|                     | If you select the <i>Disabled</i> option, you must restart the Secure Logging Server for the setting to become effective. Thereafter, the logging server cannot load the object's configuration until you select <i>Enabled</i> .                                                             |
|                     | For information on unloading the logging server, see Section H.3, "Secure Logging Server Startup Commands," on page 286.                                                                                                    |

# **Configuring Filters and Event Notifications**

Using filters and event notifications, Novell<sup>®</sup> Audit is capable of reporting when a specific type of event occurs, or when it does not occur. This section provides the information you need to configure your system filters and notifications.

By default, your main logging channel receives all events. Notifications are required only if you want to send specific events to a channel other than your main logging channel.

**IMPORTANT:** Do not send notifications to your main logging channel, because this results in duplicate logged events.

- Section 5.1, "Overview," on page 71
- Section 7.2, "Creating Notification Objects," on page 139
- Section 7.3, "Notification Filters," on page 141
- Section 7.4, "Heartbeat Objects," on page 143

# 7.1 Overview

Novell Audit provides two kinds of event notification:

- Filtered notification
- Heartbeat notification

Filtered notification tells you when a specific event has occurred; heartbeat notification tells you when an event has not occurred.

As the name implies, Notification Filter objects filter specific events from the stream of incoming events. The filtered events are then routed to one or more channel drivers where they can be logged to a database, routed to a Java application or SNMP management system, or broadcast to an administrator via SMTP. In some cases, filtered events can be directed to the CVR channel to trigger a reset policy.

Heartbeat objects monitor the stream of incoming events for the occurrence of a specific Event ID. If the event does not occur within the designated interval, the logging server generates a heartbeat event (EventID 0001001). This event is automatically logged to the central data store; however, if you want to receive notification that a specific event has not occurred, you must create a Notification Filter for the corresponding heartbeat event.

# 7.2 Creating Notification Objects

Both filtered and heartbeat notifications are configured in Novell eDirectory<sup>™</sup> using Notification Filter and Heartbeat objects.

Notification Filter objects store the criteria the logging server uses to filter system events. They also designate which Channel objects the logging server uses to provide event notification.

Heartbeat objects define which Event IDs the logging server is looking for and the interval at which those events must occur. You can also define the information that is returned in the heartbeat event's *Text1*, *Text2*, *Text3*, *Value1*, *Value2*, and *Value3* fields.

You must create a separate Notification Filter object for every event you want to filter. A single Heartbeat object, on the other hand, can monitor multiple events. In fact, you really only need to create one Heartbeat object in your logging system.

You can create Notification Filter and Heartbeat objects using iManager.

To create a Notification Filter object:

- 1 Click the *Roles and Tasks* button on the iManager toolbar.
- **2** In the Roles and Tasks view, expand the *Auditing and Logging* Role and select the *Logging Server Options* task.
- **3** Select the Secure Logging Server object and click *OK*.
  - Click the *Object History* button in to see a list of Logging Server objects that have been selected during this iManager session.
    - or
  - Click the *Object Selector* button is to locate the object in the directory tree. To move up or down in the tree, click the navigation arrows. You can also search the tree by specifying the object name and context in the Search tab.
- 4 In the Logging Server Options page, click *Notifications*.
- **5** Select the Notifications container and click *Notification Actions > New*.
- 6 In the New Notification page, select Notification.
- 7 Specify a name for the Notification object and click *OK*.
- 8 In the Modify Object page, configure the Notification attributes.

For more information about the Notification attributes, see Section 7.3, "Notification Filters," on page 141.

**9** When finished, click *OK*.

To create a Heartbeat Notification object:

- 1 Click the *Roles and Tasks* button ① on the iManager toolbar.
- **2** In the Roles and Tasks view, expand the *Auditing and Logging* Role and select the *Logging Server Options* task.
- **3** Select the Secure Logging Server object and click *OK*.
  - Click the *Object History* button it to see a list of Logging Server objects that have been selected during this iManager session.

or

- Click the *Object Selector* button is to locate the object in the directory tree. To move up or down in the tree, click the navigation arrows. You can also search the tree by specifying the object name and context in the Search tab.
- 4 In the Logging Server Options page, click *Notifications*.
- **5** Select the Notifications container and click *Notification Actions > New*.
- 6 In the New Notification page, select *Heartbeat Notification*.

- 7 specify a name for the Heartbeat Notification object and click OK.
- **8** In the Modify Object page, configure the Heartbeat Notification attributes. For more information about Heartbeat attributes, see Section 7.4, "Heartbeat Objects," on page 143.
- **9** When finished, click *OK*.

#### **Notification Containers**

You must create Notification Filter and Heartbeat objects in Notification containers. The Notification container under Logging Services is automatically created during installation; however, additional Notification containers can be created anywhere in the tree.

Creating Notification objects in the central Notification container under Logging Services is ideal for organizations that need a simple, easy-to-manage logging system. It also suits organizations that are implementing Novell Audit as an auditing solution and, for security reasons, want to centrally manage their system.

If you want to distribute logging system administration, however, Notification objects can be created anywhere in the tree. For example, if administration is divided by logging server, you can create a Notification container under each Logging Server object. On the other hand, if administration is divided by application (for example, one person manages logging for iChain<sup>®</sup>, another Identity Manager logging, etc.), the Notification container can be created in any context assigned to its administrator.

If you create a Notification container elsewhere in the tree, you must add that container to the logging server's list of supported containers. At startup, the logging server scans its list of supported Notification containers and loads the included Notification object configurations in memory so it can filter events, monitor Heartbeat events, and route notifications to the appropriate channels. If a Notification object is not in one of the logging server's supported Notification containers, it cannot use it. For more information on the logging server's Notification Container property, see "Logging Server Object Attributes" on page 45. For more information on creating channel containers, see Section 3.4.1, "Creating Objects in iManager," on page 36.

**IMPORTANT:** The logging server loads only the Notification object configurations at startup. Therefore, if you create a new Notification container or Notification object, you must first ensure that the Notification container is included in the logging server's Notification Container list and then restart the logging server. For information on restarting the logging server, see Section H.3, "Secure Logging Server Startup Commands," on page 286.

## 7.3 Notification Filters

Notification Filter objects define event criteria and designate which Channel objects should be used to provide event notification.

To define Notification Filters, you must be familiar with event structure. For more information on each event field, see Section A.1, "Event Structure," on page 223.

When you define a Notification Filter, you specify a value for a given event field. To narrow the results, you can define values for multiple event fields. Using standard And, Or, and Not operators, you can define up to 15 event conditions.

After you define the event criteria, you must select a notification channel. Notification channels are simply the Channel objects the logging server uses to provide event notification. For example, if you want to e-mail events to your mailbox, you must select an SMTP Channel object that is configured to relay events to your e-mail address. Similarly, if you want to log events to a MySQL database, you must select a MySQL Channel object that is configured to write events to the correct database and table. You can define multiple notification channels for any given Notification object.

The following table provides a description of each Notification Filter attribute.

**IMPORTANT:** You must restart the logging server to effect any changes in Filter object configuration. For more information, see Section H.3, "Secure Logging Server Startup Commands," on page 286.

| Attribute   | Description                                                                                                    |
|-------------|----------------------------------------------------------------------------------------------------|
| Description | Allows you to provide a description and any necessary explanation for the Notification Filter.                                                                                               |
|             | The field limit is 255 characters.                                                                                                    |
|             | The information from this field is returned if one uses the SE event variable.<br>For more information, see Section A.3.1, "Event Field Variables (V)," on<br>page 230.                      |
| Rule        | Defines the filter criteria.                                                                                                    |
| Event Field | The event field on which the logging server filters events.                                                                                                    |
|             | For more information on the event fields, see Section A.1, "Event Structure," on page 223.                                                                                                   |
| Condition   | The condition under which the logging server applies the Value to the Event Field.                                                                                                    |
|             | Depending on the <i>Event Field</i> , you can select one of the following conditions from the drop-down list box:                                                                            |
|             | Matches                                                                                                    |
|             | <ul> <li>Is less</li> </ul>                                                                                                    |
|             | Is more                                                                                                    |
|             | Is between                                                                                                    |
|             | Contains                                                                                                    |
| Product     | The application that the rule applies to.                                                                                                    |
| Value       | The value for the designated Event Field.                                                                                                    |
|             | The logging server applies the Value to the designated <i>Event Field</i> under the defined conditions. If an event matches the criteria, it is sent to the designated notification channel. |

 Table 7-1
 Notification Filter Attributes

| Attribute             | Description                                                                                                    |
|-----------------------|----------------------------------------------------------------------------------------------------|
| Operator              | To narrow the filter results, you can define values for multiple event fields.<br>Using standard End, And, And Not, and Or operators, you can define up to 15<br>event conditions.                                                                                        |
|                       | The conditions are accumulative; that is, the logging server applies the first condition, then the second, then the third, etc., to progressively narrow the results.                                                                                                    |
| Notification Channels | The Channel objects the logging server uses to provide event notification. You can select multiple notification channels for any given Filter object.                                                                                                    |
|                       | Click the <i>Object Selector</i> button 🤦 to select Channel objects in the tree.                                                                                                    |
| Status                | Allows you to enable or disable the Notification Filter. By default, all Notification Filters are enabled. This means that the logging server loads the filter's configuration in memory at startup.                                                                      |
|                       | <b>IMPORTANT:</b> The Notification Filter object must be located in a supported Notification container for the logging server to use it. For more information on the logging server's Notification Container property, see "Logging Server Object Attributes" on page 45. |
|                       | If you select the <i>Disabled</i> option, you must restart the Secure Logging Server for the setting to become effective. Thereafter, the logging server cannot load the object's configuration until you select <i>Enabled</i> .                                         |
|                       | For information on unloading the logging server, see Section H.3, "Secure Logging Server Startup Commands," on page 286.                                                                                                    |

## 7.4 Heartbeat Objects

Heartbeat objects define which Event IDs the logging server is looking for and the interval at which those events must occur. You can also define the information that is returned in the heartbeat event's *Text1*, *Text2*, *Text3*, *Value1*, *Value2*, and *Value3* fields.

If an event does not occur within the designated interval, the logging server generates a heartbeat event (EventID 0001001). The information in the Heartbeat object's Text1, Text2, Text3, Value1, Value2, and *Value3* fields is used to populate the corresponding fields in the heartbeat event. The Notification Filter can differentiate heartbeat events based on the values you define in the *Text1*, *Text2*, *Text3*, *Value1*, *Value2*, and *Value3*, fields.

The heartbeat event is automatically logged to the central data store; however, if you want to receive notification that a specific event has not occurred, you must create a Notification Filter for the corresponding heartbeat event.

The following table provides a description of each Heartbeat object attribute.

**IMPORTANT:** You must restart the logging server to effect any changes in Heartbeat object configuration. For more information, see Section H.3, "Secure Logging Server Startup Commands," on page 286.

#### Table 7-2 Heartbeat Object Attributes

| Attribute   | Description                                                                                                    |
|-------------|----------------------------------------------------------------------------------------------------|
| Description | This field allows you to provide a description and any necessary explanation for the Heartbeat object.                                                                                                    |
|             | The field limit is 255 characters.                                                                                                    |
| Event ID    | The Event ID you want the logging server to monitor.                                                                                                    |
|             | The Event ID uniquely identifies each type of logged event. For more information, see Section A.1, "Event Structure," on page 223.                                                                                                    |
|             | If a logging application does not log the Event ID within the designated interval, the logging server generates a heartbeat event.                                                                                                    |
|             | <b>IMPORTANT:</b> The Event ID is not included in the heartbeat event. Therefore, you should provide information in the <i>Text1</i> , <i>Text2</i> , <i>Text3</i> , <i>Value1</i> , <i>Value2</i> , and <i>Value3</i> fields that allows you to determine which event triggered the heartbeat event. |
| Interval    | The maximum number of seconds between each event occurrence.                                                                                                    |
|             | If the event does not occur within the designated interval, the logging server generates a heartbeat event.                                                                                                    |
| Originator  | This field allows you to specify the originator you want the logging server to monitor.                                                                                                    |
|             | In an event, the originator field captures who or what caused the event to happen. For more information, see Section A.1, "Event Structure," on page 223.                                                                                                    |
| Text1       | The information that appears in the heartbeat event's <i>Text1</i> field. It can contain any text string up to 255 characters.                                                                                                    |
|             | To facilitate filtering of heartbeat events, the <i>Text1</i> , <i>Text2</i> , <i>Value1</i> , and <i>Value2</i> fields should include information that allows you to identify which event triggered the heartbeat event.                                                                             |
| Text2       | The information that appears in the heartbeat event's <i>Text2</i> field. It can contain any text string up to 255 characters.                                                                                                    |
| Text3       | The information that appears in the heartbeat event's <i>Text3</i> field. It can contain any text string up to 255 characters.                                                                                                    |
| Value1      | The information that appears in the heartbeat event's <i>Value1</i> field. It can contain any numeric value up to 32 bits.                                                                                                    |
| Value2      | The information that appears in the heartbeat event's <i>Value2</i> field. It can contain any numeric value up to 32 bits.                                                                                                    |
| Value3      | The information that appears in the heartbeat event's <i>Value3</i> field. It can contain any numeric value up to 32 bits.                                                                                                    |

| Attribute    | Description                                                                                                    |
|--------------|----------------------------------------------------------------------------------------------------|
| Operators +- | Click the plus sign (+) to add a new line. Click the minus sign (-) to remove a line.                                                                                                    |
|              | Each line defines a separate event for the logging server to monitor. If a given event does not occur, the logging server generates a unique heartbeat event using the information from the <i>Text1</i> , <i>Text2</i> , <i>Text3</i> , <i>Value1</i> , <i>Value2</i> , and <i>Value3</i> fields. |
|              | There is no programmed limit to the number of events that can be added to Heartbeat objects.                                                                                                    |
| Status       | Allows you to enable or disable a Heartbeat object. By default, all Heartbeat objects are enabled. This means that the logging server loads the object's configuration in memory at startup.                                                                                                    |
|              | <b>IMPORTANT:</b> The Heartbeat object must be located in a supported<br>Notification container for the logging server to use it. For more information on<br>the logging server's Notification Container property, see "Logging Server<br>Object Attributes" on page 45.                           |
|              | If you select the <i>Disabled</i> option, you must restart the Secure Logging Server for the setting to become effective. Thereafter, the logging server cannot load the object's configuration until you select <i>Enabled</i> .                                                                  |
|              | For information on unloading the logging server, see Section H.3, "Secure Logging Server Startup Commands," on page 286.                                                                                                    |

# **Generating Queries and Reports**

Logging information is only half the battle. Obviously, you have to be able to access and understand your log data for the information to be useful. Queries and reports allow you to view and interpret the information in your data store.

iManager and Novell Audit Report are the primary tools used to run queries or reports on Novell<sup>®</sup> Audit data stores; however, depending on your system's data store, there are other ways to access your log data. The following sections provide the information you need to generate queries and reports from your Novell Audit log data.

- Section 8.1, "Using iManager to Generate Queries," on page 147
- Section 8.2, "Using Novell Audit Report," on page 171
- Section 8.3, "Using Other Utilities to Access Log Data," on page 196

## 8.1 Using iManager to Generate Queries

Novell iManager is a Web-based application that is used to manage, maintain, and monitor Novell eDirectory<sup>™</sup> through wired and wireless devices. With the Novell Audit plug-in module, iManager can be used to manage Novell Audit objects in eDirectory.

In addition to managing Novell Audit objects, the Novell Audit plug-in module allows you to create and run queries in iManager. Using the Query Options and Queries tasks under the Auditing and Logging Role, you can perform the following tasks:

- "Defining Your Query Databases in iManager" on page 147
- "Managing Product Events in iManager" on page 150
- "Setting Your Global Options in iManager" on page 159
- "Defining Queries in iManager" on page 160
- "Running Queries in iManager" on page 166
- "Verifying Event Authenticity in iManager" on page 167
- "Exporting Query Results in iManager" on page 171
- "Printing Query Results in iManager" on page 171

### 8.1.1 Defining Your Query Databases in iManager

Before you can query a database, iManager needs to know where to find the data store and how to communicate with the database. This information is stored in the database definition. Every database you want to query must have its own database definition in iManager.

**IMPORTANT:** The database definitions you create in iManager are stored in the User object you use to log in to iManager. Consequently, they are not available to other users on the system.

To create a database definition in iManager:

**1** Open the *Query Options* task.

- **1a** Click the *Roles and Tasks* button 🛄 on the iManager toolbar.
- **1b** In the Roles and Tasks view, expand the *Auditing and Logging* Role.
- **1c** Click the *Query Options* task.
- **2** In the *Query Options* page, click *Databases* > *New*.
- **3** In the *New Database Definition* menu, specify the database information. The following table provides a description of each field in the Database menu.
- 4 When finished, click OK.

The new database definition now appears in the Database Name list.

The following table provides a description of each field in the database definition.

| Field      | Description                                                                                                    |
|------------|----------------------------------------------------------------------------------------------------|
| Name       | The name you want to use to refer to this database.                                                                                                    |
|            | This name appears in the Database Name list.                                                                                                    |
| JDBC Class | Package and name of the Java Class providing JDBC connectivity.                                                                                                    |
|            | The JDBC drivers for the Novell Audit supported data stores are available at the following sites:                                                                                                    |
|            | <ul> <li>MySQL: MySQL Connector/J<br/>The MySQL JDBC .jar file can be downloaded from the MySQL<br/>Development site (http://dev.mysql.com/downloads/).</li> </ul>                                                |
|            | <ul> <li>Oracle: Oracle Instant Client<br/>The Oracle JDBC .jar file can be downloaded from the Oracle Web site<br/>(http://www.oracle.com/technology/tech/oci/instantclient/<br/>instantclient.html).</li> </ul> |
|            | <ul> <li>Microsoft SQL Server: Microsoft SQL Server Driver for JDBC<br/>The SQL Server JDBC .jar file can be downloaded from the Microsoft<br/>Download Center (http://www.microsoft.com/downloads/).</li> </ul>  |
|            | <ul> <li>QL Server and Sybase JDBC Driver: jTDS (S)<br/>The QL Server and Sybase JDBC .jar file can be downloaded from<br/>SourceForge.net (http://www.sourceforge.net/) site.</li> </ul>                         |
| JDBC Class | You must copy the JDBC drivers for your data store to the following Novell Audit Java classpath or a subdirectory thereof:                                                                                        |
| continued  | <ul> <li>Windows, Linux, and Solaris: Novell_Audit_install_<br/>directory\java\logdriver\</li> </ul>                                                                                                    |
|            | <ul> <li>NetWare: Novell_Audit_install_directory\</li> </ul>                                                                                                    |
|            | Additionally, if you are going to query a JDBC data store in iManager, copy all required JDBC drivers (*.jar) to the following iManager classpaths on your iManager server:                                       |
|            | NetWare: sys:\tomcat\4\common\lib                                                                                                    |
|            | <ul> <li>Linux and Solaris: /var/opt/novell/tomcat4/common/lib</li> </ul>                                                                                                    |
|            | <ul> <li>Windows: \program files\novell\tomcat\common\lib</li> </ul>                                                                                                    |

 Table 8-1
 Database Definition Menu Fields

| Field          | Description                                                                                                    |
|----------------|----------------------------------------------------------------------------------------------------|
| JDBC URL       | A valid JDBC URL, including the database name, that iManager uses to communicate with the database. Any JDBC-compliant driver can be used. The driver name is case sensitive.                                                                                                    |
|                | Consult the documentation provided by your database vendor for specifics on constructing JDBC URLs. The following are JDBC URL examples for the most common databases using the default port. This database name must be replaced with the name of your Novell Audit database, the default Novell Audit database name is naudit.                                                                                                    |
|                | <ul> <li>MySQL: jdbc:mysql://ip_address:port / database_name</li> </ul>                                                                                                    |
|                | <ul> <li>Oracle: jdbc:oracle:thin:@ip_address:port:sid</li> </ul>                                                                                                    |
|                | <ul> <li>Microsoft SQL Server: jdbc:microsoft:sqlserver://ip_address:port;<br/>DatabaseName=database_name</li> </ul>                                                                                                    |
| Table          | The name of the table iManager queries.                                                                                                    |
|                | In Novell Audit, table names are defined in MySQL and Oracle Channel objects. The default table name is log.                                                                                                    |
|                | If you have multiple MySQL or Oracle Channel objects, you must create a separate database definition for each data store.                                                                                                    |
| Username       | The user name iManager uses to authenticate with the database.                                                                                                    |
|                | The default username for the NetWare 6.5 data store is auditusr. (This default can be changed during the installation of Novell Audit.) This account has all privileges to the default database (naudit) and can log in from any IP address.                                                                                                    |
|                | By default, MySQL installs in Secure Mode on NetWare 6.5. In Secure Mode, the default MySQL administrative account, Root, has rights to log in only at the database server. Therefore, if MySQL is running in Secure Mode and you want iManager to use the Root account to log in to the database, MySQL and the iManager Web server must be located on the same server and you must specify a loopback address (127.0.0.1 or localhost) in the Host field. |
| Password       | The password the logging server uses to authenticate with the database.                                                                                                    |
|                | The default password for the NetWare 6.5 data store is auditpwd. (This default can be changed during the installation of Novell Audit.)                                                                                                    |
|                | <b>IMPORTANT:</b> If you do not specify a different default password during the installation, new databases can be created and accessed using the default username and password. To prevent this, specify a different default password during the install.                                                                                                    |
| Store Password | Stores the password the logging server uses to authenticate with the database. This enables iManager to automatically log in to the database.                                                                                                    |
|                | If you do not select the <i>Store Password</i> option, you must specify the password each time you run a query on the current database.                                                                                                    |

### **Editing and Deleting Database Definitions**

After you have created a database definition, you can edit or delete the definition by selecting the database, then clicking *Edit* or *Delete*.

**NOTE:** Deleting a database definition does not affect the actual database. It only removes the database from the Query Options task's *Database* list, which means that iManager can no longer query the database.

### 8.1.2 Managing Product Events in iManager

The Product Events page displays the events associated with each logging application's log schema (LSC) file.

**NOTE:** The log schema (LSC) file catalogs the events that can be logged for a given application. It also provides the event descriptions and field labels that iManager uses in its query results. For more information, see Section A.4, "Log Schema Files," on page 235.

From the Product Events page, you can import new or custom LSC files. You can also view, add, modify, or delete events within existing LSC files. The following sections review these processes in more detail:

- "Importing Log Schemas" on page 178
- "Viewing Product Events" on page 151
- "Adding Product Events" on page 152
- "Modifying Product Events" on page 154
- "Using the Argument Builder to Define Event Schema" on page 155
- "Deleting Product Events" on page 158

#### Importing Log Schemas

The LSC files for the logging application instrumentations installed with Novell Audit (such as NetWare, eDirectory, and Identity Manager) automatically display in the Product Events page. However, if you add a new logging application to Novell Audit or localize an existing application's LSC file, you can import those log schemas into iManager. When you import an LSC file into iManager, you can then view or modify the events defined in the LSC file, add new events, or use the events to define queries, Notification filters, or Heartbeat Notifications.

**NOTE:** For more information on defining queries in iManager, see Section 8.1.4, "Defining Queries in iManager," on page 160. For information on defining Notification Filters, see Section 7.3, "Notification Filters," on page 141. For information on defining Heartbeat Notifications, see Section 7.4, "Heartbeat Objects," on page 143.

To import a logging application's log schema in iManager:

**1** Open the *Query Options* task.

**1a** Click the *Roles and Tasks* button on the iManager toolbar.

**1b** In the Roles and Tasks view, expand the *Auditing and Logging* Role.

**1c** Click the *Query Options* task.

- **2** In the Query Options page, click *Product Events*.
- **3** Provide the distinguished name (DN) of the Secure Logging Server.

If you have multiple logging servers, specify the distinguished name of the logging server that loads the Application object configuration at startup. For an explanation, see Chapter 5, "Managing Applications that Log to Novell Audit," on page 71.

**3a** Click the *Object Selector* button store to locate the object in the directory tree.

To move up or down in the tree, click the navigation arrows. You can also search the tree by specifying the object name and context in the Search tab.

NOTE: iManager only links valid entries.

- **3b** Click the *Object History* button to see a list of Logging Server objects that have been selected during this iManager session.
- **4** From the *Select Language* drop-down list, select which language version of the log schema you want to import.

If an application does not have a log schema for the selected language, iManager imports nothing.

5 Click Update.

When you click *Update*, iManager locates the Logging Server object in eDirectory, scans the logging server's supported Application containers, and imports the log schemas from the Application objects in those containers. For more information, see Section 5.3, "Application Object Attributes," on page 73.

The logging applications and their associated events now appear in the Product Name list.

#### **Viewing Product Events**

From the Product Events page, you can view the events defined in each logging application's log schema.

To view a logging application's associated events:

- **1** Open the *Query Options* task.
  - **1a** Click the *Roles and Tasks* button on the iManager toolbar.
  - **1b** In the Roles and Tasks view, expand the *Auditing and Logging* Role.
  - **1c** Click the *Query Options* task.
- 2 In the Query Options page, click *Product Events*.

3 In the Product Events page, click the plus icon next to the product name to display the application's log events.

| Novell <sub>®</sub> iManager               |                                         |          |
|--------------------------------------------|-----------------------------------------|----------|
| ADMIN                                      |                                         |          |
| Unrestricted Access                        |                                         | N        |
| Roles and Tasks                            | Query Options                           | 2        |
| All Categories                             | Databases Product Events Global Options |          |
| <u>Auditing and Logging</u> <u>Queries</u> | Novell Audit Secure Logging Server      | -        |
| Verification<br>Query Options              | Novell Audit Secure Logging Server DN   |          |
| Logging Server Options                     | Simls Logging Server.Logging Services   |          |
| <u>DHCP</u>                                | Select Language:                        |          |
| <u>DirXML</u>                              | English 💌                               |          |
| <u>DirXML Utilities</u>                    | Update                                  |          |
| ± DNS                                      | Product Events                          |          |
| eDirectory Administration                  | New   Edit   Delete                     | - 1      |
| eDirectory Trees                           | Product Name                            |          |
| File Protocols                             | E Directory                             | <b>_</b> |
| 🗄 Groups                                   | Abort Join                              |          |
| Help Desk                                  | Abort Partition Operation               |          |
| ± LDAP                                     | ACL Changed                             |          |
| ± Licenses                                 | Added Replica                           |          |
| <u>NetWare Product Usage</u>               | Add Entry                               |          |
| <u>NMAS</u>                                | Add Group Member                        |          |
| <u>Novell Certificate Access</u>           | Add Property                            |          |
| <u>Novell Certificate Server</u>           | Add Value                               |          |
| + Dartition and Poplicar                   |                                         | •        |

**NOTE:** Only those events defined in the application's LSC file appear in the Product Events page.

**4** Select an event to view the Event ID, description, and field definitions.

For more information on event fields, see Section A.1, "Event Structure," on page 223.

#### **Adding Product Events**

To add an event to an application's log schema:

- **1** Open the *Query Options* task.
  - **1a** Click the *Roles and Tasks* button on the iManager toolbar.
  - **1b** In the Roles and Tasks view, expand the *Auditing and Logging* Role.
  - 1c Click the Query Options task.
- 2 In the Query Options page, click *Product Events*.
- **3** In the *Product Events* page, select the logging application to which you want to add an event, then click *New*.
- 4 Click OK to confirm you want to create a new event.

**5** In the *New Event* menu, specify the information for each event field.

| New Event        | 8              |
|------------------|----------------|
|                  | *=required     |
| Event ID: *      | Value2:        |
| 00020001         |                |
| Description: *   | Value2 Syntax: |
| New Custom Event |                |
| Originator:      | Value3:        |
| Target:          | Value3 Syntax: |
| Sub Target:      | Group:         |
| Text1:           | Group Syntax:  |
| Text2:           | Data:          |
| Text3:           | Data Syntax:   |
| Value1:          | Schema:        |
| Value1 Syntax:   |                |
| OK Cancel        |                |

#### **IMPORTANT:** The *Event ID* and *Description* fields are required.

The *Description* field can contain any text string up to 255 characters. The event description is stored in eDirectory in the NAuditSchema*language* attribute is the logging application's associated Application object.

The EventID is comprised of two elements: the HiWord and the LoWord.

- The HiWord is the four-digit hex value assigned to the current application. All Application IDs are assigned through Novell Developer Support and are maintained in the Novell Audit central registry. Before instrumenting a new application, developers should obtain an AppID through Novell Developer Support (http://developer.novell.com/devres/ss/ resource.htm).
- •The LoWord is the AppEventID assigned by the person instrumenting the application. Typically, these values are assigned in ascending order.

For more information, see the Novell Audit SDK (http://developer.novell.com/ndk/naudit.htm).

For an explanation of all the event fields, see Section A.1, "Event Structure," on page 223.

**6** To define the event schema, click the Argument Builder button

The event schema determines what event fields are reported and how the event field data is displayed when logging to the File or Syslog channel in Translated Mode.

For information on using the Argument Builder to define the event schema, see "Using the Argument Builder to Define Event Schema" on page 155.

#### **Modifying Product Events**

To modify an existing event in an application's log schema:

- **1** Open the *Query Options* task.
  - **1a** Click the *Roles and Tasks* button on the iManager toolbar.
  - **1b** In the Roles and Tasks view, expand the *Auditing and Logging* Role.
  - **1c** Click the *Query Options* task.
- 2 In the Query Options page, click Product Events.
- 3 In the Product Events page, click the plus icon next to the product name to display the application's log events.

**NOTE:** Only those events defined in the application's LSC file appear in the *Product Events* page.

4 Select the event you want to modify, then click *Edit*.

**5** In the *Edit Event* menu, modify the event fields.

| Edit Event     | 8                                                     |
|----------------|-------------------------------------------------------|
|                | *=require                                             |
| Event ID: *    | Value2:                                               |
| 000B0334       | Flags                                                 |
| Description: * | Value2 Syntax:                                        |
| Add Property   |                                                       |
| Originator:    | Value3:                                               |
| Perpetrator    |                                                       |
| Target:        | Value3 Syntax:                                        |
| Object DN      |                                                       |
| Sub Target:    | Group:                                                |
|                | Transaction Number                                    |
| Text1:         | Group Syntax:                                         |
|                | N                                                     |
| Text2:         | Data:                                                 |
|                |                                                       |
| Text3:         | Data Syntax:                                          |
| Tree Name      |                                                       |
| Value1:        | Schema:                                               |
| Security       | [\$rC] [\$SO]: An attribute was added to \$SU by \$SI |
| Value1 Syntax: |                                                       |
|                |                                                       |
|                |                                                       |
| OK Cancel      |                                                       |

For an explanation of event fields, see "Event Structure" on page 223.

6 To modify the event schema, click the *Argument Builder* button **[**.

The event schema determines what event fields are reported and how the event field data is displayed when logging to the File or Syslog channel in Translated Mode.

For information on using the Argument Builder to modify the event schema, see "Using the Argument Builder to Define Event Schema" on page 155.

#### Using the Argument Builder to Define Event Schema

The Argument Builder is a tool that simplifies the process of defining the event schema. The event schema determines what event fields are reported and how the event field data is displayed when logging to the File or Syslog channel in Translated Mode.

The Argument Builder provides a graphical interface from which you can select which event fields you want to display in the translated log file and how you want the field data to display. Based on your selections, the Argument Builder defines the event schema using a series of event field and format variables. For information on the event schema syntax, see Section A.3, "Managing Event Data," on page 229.

To define an event's schema:

- **1** Open the *Query Options* task.
  - **1a** Click the *Roles and Tasks* button on the iManager toolbar.
  - **1b** In the Roles and Tasks view, expand the *Auditing and Logging* Role.
  - **1c** Click the *Query Options* task.
- 2 In the Query Options page, click *Product Events*.
- **3** Open the event menu:
  - In the Product Events page, select the logging application to which you want to add an event, click *New*, then click *OK* to confirm you want to create a new event.
  - Click the plus icon next to the product name to display the application's log events, select the event you want to modify, then click *Edit*.
- **4** In the event menu, click the *Argument Builder* button **I** to open the Argument Builder.
- **5** To add a text field to the event schema:
  - 5a In the Noun frame, select Text, then click Add.
  - **5b** In the *Editor* frame, specify the text string in the *Text* field.
  - **5c** In the *Noun* frame, click *Add*.

The new text field appears in the Expression frame.

| Argument Builder                                                                                                    |            |                            | 9      |
|----------------------------------------------------------------------------------------------------|------------|----------------------------|--------|
| Use the argument builder below to create or editor your LSC                                                                                                    | schema.    |                            |        |
| 🗢 Expression                                                                                                    | 🔺 💌 🗖      | 🗄 Nouns                    |        |
| <ul> <li>□ "["</li> <li>+</li> <li>EventField("Platform Agent Date", "RFC822 format date/time Local")</li> <li>+</li> <li>□ ["</li> <li>+</li> <li>EventField("Component", "String")</li> <li>+</li> <li>□ "]: An attribute was added to "</li> <li>+</li> <li>EventField("Target", "String")</li> </ul> | •          | Text<br>Event Field<br>Add | V      |
| Z Editor                                                                                                    | *Required  | P Description              |        |
| Text<br>]: An attribute was added to                                                                                                    |            | Constant text.             |        |
| To view changes, <u>update the expression panel</u> or select/add a                                                                                                    | component. | ОК                         | Cancel |

**6** To add an event field to the event schema:

**6a** In the *Noun* frame, select *Event Field*, then click *Add*.

- **6b** In the *Editor* frame, select an event field from the *Field Name* drop-down list.
- 6c Select the event field's associated format from the *Field Format* drop-down list.
- **6d** In the *Noun* frame, click *Add*.

The new event field appears in the Expression frame.

| Argument Builder                                                                     |              | 2                                                           |
|--------------------------------------------------------------------------------------|--------------|-------------------------------------------------------------|
| Use the argument builder below to create or editor your LSC so                       | hema.        |                                                             |
| 🕾 Expression                                                                         | <b>A V D</b> | 🗄 Nouns                                                     |
| <ul> <li></li></ul>                                                                  | •            | Text<br>Event Field<br>Text                                 |
| Z Editor                                                                             | *Required    | P Description                                               |
| Field Name<br>Platform Agent Date 💌<br>Field Format<br>RFC822 format date/time Local |              | Select from a list of possible<br>event fields and formats. |
| To view changes, update the expression panel or select/add a co                      | mponent.     | OK Cancel                                                   |

- 7 To remove an item from the event schema:
  - 7a In the *Expression* frame, select the text or event field you want to remove.
  - **7b** Click the *Remove Token* button in the *Expression* frame.

The text or event field is removed from the Expression frame.

- **8** To modify the item order in the event schema:
  - 8a In the *Expression* frame, select the text or event field you want to move.
  - **8b** Click the Up  $\frown$  or *Down*  $\bigtriangledown$  buttons in the *Expression* frame to modify the item order.
- 9 When you have completed the event schema definition, click OK to save your changes.

iManager returns you to the event menu.

| Edit Event      | 8                                                    |
|-----------------|------------------------------------------------------|
|                 | *=required                                           |
| Event ID: *     | Value2:                                              |
| 00080006        | From Replica                                         |
| Description: *  | Value2 Syntax:                                       |
| Add Value       | b                                                    |
| Originator:     | Value3:                                              |
| Perpetrator     |                                                      |
| Target:         | Value3 Syntax:                                       |
| Object DN       |                                                      |
| Sub Target:     | Group:                                               |
| Attribute       | Transaction Number                                   |
| Text1:          | Group Syntax:                                        |
| Attribute Value | N                                                    |
| Text2:          | Data:                                                |
|                 | Binary Attribute Value                               |
| Text3:          | Data Syntax:                                         |
| Tree Name       |                                                      |
| Value1:         | schema:                                              |
| Schema Type     | [\$rC] [\$SO]: A value has been added to the attribu |
| Value1 Syntax:  |                                                      |
| N               |                                                      |
| OK Cancel       |                                                      |

The defined event schema appears in the *Schema* field as a series of event field and format variables. For information on the event schema syntax, see Section A.3, "Managing Event Data," on page 229.

#### **Deleting Product Events**

To delete an event from an application's log schema:

- **1** Open the *Query Options* task.
  - **1a** Click the *Roles and Tasks* button on the iManager toolbar.
  - **1b** In the Roles and Tasks view, expand the *Auditing and Logging* Role.
  - 1c Click the Query Options task.
- 2 In the Query Options page, click *Product Events*.
- 3 In the Product Events page, click the plus icon next to the product name to display the application's log events.

**NOTE:** Only those events defined in the application's LSC file appear in the Product Events page.

- 4 Select the event you want to modify, then click *Delete*.
- **5** Click *OK* to confirm you want to delete the event.

The event is removed from the LSC file.

### 8.1.3 Setting Your Global Options in iManager

The Global Options page allows you to set a default limit on the number of rows returned in the query results.

To set a default query limit in iManager:

- **1** Open the *Query Options* task.
  - **1a** Click the *Roles and Tasks* button on the iManager toolbar.
  - **1b** In the Roles and Tasks view, expand the *Auditing and Logging* Role.
  - **1c** Click the *Query Options* task.
- 2 In the Query Options page, click *Global Options*.
- **3** In the Global Options page, specify your default query limit.
- **4** When finished, click *OK*.

The Global Options page also includes the default sort order and date time format; however, these options cannot be modified in the current release.

The following table provides an explanation of each option in the Global Options page.

**IMPORTANT:** These are global settings. This means that iManager automatically adds these parameters to all database queries unless the parameter is expressly defined in the query statement.

| Option                                  | Description                                                                                                    |
|-----------------------------------------|----------------------------------------------------------------------------------------------------|
| Limit Query Result To                   | This option limits the number of rows (that is, records) that are returned from a database query.                                                                                                    |
| Default Sort Order                      | iManager does not have a default sort order. Consequently, This option cannot be modified in the current release.                                                                                                    |
|                                         | You can sort the records in the query results page by clicking a column heading.                                                                                                    |
| Date/Time Format                        | iManager formats all time and date information in RFC-822 UTC format. RFC-<br>822 is the Internet standard format for electronic mail message headers. All<br>time and date values are expressed in UTC rather than local time. |
|                                         | This option cannot be modified in the current release.                                                                                                    |
| Import existing reporting configuration | This option allows you to import queries from other iManager servers. The queries must be defined in XML format.                                                                                                    |

 Table 8-2
 Query Global Options

Option

Description

*Export current reporting* This option exports the queries defined on the current imanager server. The *configuration and save* queries are exported in XML format.

### 8.1.4 Defining Queries in iManager

iManager uses queries to request information from MySQL and Oracle databases. All queries are defined in SQL. Although you must be familiar with the SQL language to create SQL query statements, this is the most powerful and flexible query method.

iManager includes several predefined queries and it includes a Query Builder to help you define basic query statements. Of course, you can also build your own query statements.

You can create two kinds of queries in iManager: manual queries and saved queries. Manual queries are simply queries that are not saved; they only run one time. Saved queries are saved in the Query list and can be run again and again against different databases.

**IMPORTANT:** Saved queries are stored in the User object you use to log in to iManager. Therefore, they are not available to other users on the system.

The following sections provide the information you need to perform the following tasks:

- Use Predefined Queries
- Create Manual Queries
- Create Saved Queries
- Create Saved Queries Using the Query Builder
- Modify and Delete Saved Queries

#### Using Predefined Queries

iManager includes several predefined queries. You can modify these queries or run them "as is."

- 1 Open the *Queries* task.
  - **1a** Click the *Roles and Tasks* button on the iManager toolbar.
  - **1b** In the Roles and Tasks view, expand the *Auditing and Logging* Role.
  - **1c** Click the *Queries* task.

**2** Select the predefined queries from the *Query* list.

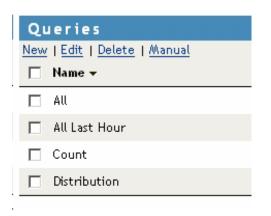

The following table lists the queries that ship with iManager and their functions.

 Table 8-3
 iManager Predefined Queries

| Query         | Function                                                                          |
|---------------|-----------------------------------------------------------------------------------|
| All           | Returns all events in the current data store.                                     |
| All last hour | Returns all events that occurred within the last hour.                            |
| Count         | Returns the total number of events logged to the current data store.              |
| Distribution  | Returns the number of times each Event ID has occurred in the current data store. |

#### **Creating Manual Queries**

Manual queries are simply queries that are not saved; they only run one time.

To create a manual query in iManager:

- 1 Open the *Queries* task.
  - **1a** Click the *Roles and Tasks* button on the iManager toolbar.
  - **1b** In the Roles and Tasks view, expand the *Auditing and Logging* Role.
  - **1c** Click the *Queries* task.
- 2 In the *Database* drop-down list, select the database you want to query.
- 3 Click Manual.
- 4 In the *Name* field, specify the name you want to appear as the title in the query results.
- **5** Define the query statement in the *Query* box.

For basic information on building SQL queries, see the *MySQL Reference Manual* (http://www.mysql.com/documentation/index.html).

You do not need to include a FROM clause in your query statement. iManager dynamically builds the FROM clause using the table specified in the database definition you select when

you run the query. However, if the query statement does include a FROM clause, iManager queries the table defined in the query statement.

6 Click *Run Query* to run the query.

#### iManager Query Macros

The following table contains macros that can be used when creating iManager queries:

 Table 8-4
 iManager Query Macros

| Macro                                                                                                | Description                                                 |
|----------------------------------------------------------------------------------------------------|-------------------------------------------------------------|
| [TIME]=<br>[LAST_HOUR]<br>[TODAY]<br>[YESTERDAY]<br>[LAST_24_HOURS]<br>[LAST_7_DAYS]<br>[THIS_MONTH] | Limits results to those occurring in a specific time frame. |
| HexToDec[hex#]                                                                                       | Converts a number from hexidecimal to decimal.              |
| IP[192.168.0.5]                                                                                      | Enables you to use an IP address in a query.                |
| [TABLE]                                                                                              | Replaced with the actual table name during the query.       |

#### **Creating Saved Queries**

Saved queries are saved in the Query list and can be run again and again against different databases.

To create a saved query in iManager:

- 1 Open the *Queries* task.
  - **1a** Click the *Roles and Tasks* button on the iManager toolbar.
  - **1b** In the Roles and Tasks view, expand the *Auditing and Logging* Role.
  - **1c** Click the *Queries* task.
- **2** Click New.
- **3** In the *Name* field, specify the name you want to use to refer to this query.

The query name appears in the Query list and in the query results' title.

**4** In the *Select Field* drop-down list, select the field information (columns) you want to return in the query.

Use Shift+click or Ctrl+click to select multiple fields.

- **5** Define the query statement.
  - Create the query using the Query Builder.

For specific information on the Query Builder, see "Creating Saved Queries Using the Query Builder" on page 163.

or

• Write the query statement in the *Query SQL Statement* window.

For basic information on SQL query statements, see the *MySQL Reference Manual* (http://www.mysql.com/documentation/index.html).

You do not need to include a FROM clause in your query statement. iManager dynamically builds the FROM clause using the table specified in the database definition you select when you run the query. However, if the query statement does include a FROM clause, iManager queries the table defined in the query statement.

6 Select *Translate Column Titles* if you want to label the column headings in the query results page with the field titles defined in the log schema.

Select this option only for queries that return one type of event. If you select this option for queries that return multiple types of events, Novell Audit Report labels the column headings with the field titles from the last event returned in the query.

**IMPORTANT:** For this option to work, you must import each application's log schema. For information, see "Importing Log Schemas" on page 150.

7 When finished, click *OK*.

The query now appears in the Query list.

#### **Creating Saved Queries Using the Query Builder**

If you are unfamiliar with the SQL query language, you can use the Query Builder to help you define basic saved queries. The Query Builder simplifies the process of creating a query by allowing you to choose from lists of predefined parameters. The Query Builder then constructs the query statement from the parameters you select.

To open the Query Builder fields, select And in the initial drop-down list.

Figure 8-1 Query Builder in iManager

| 🚰 New Query - Microsoft Internet Explorer |                 |
|-------------------------------------------|-----------------|
| New Query                                 | ?<br>*=required |
| Name *                                    |                 |
| Query Builder                             |                 |
| Event ID 💌 Matches 💌 eDirectory 💌 All     |                 |
|                                           |                 |
| Query SQL Statement *                     |                 |
|                                           |                 |
|                                           |                 |
|                                           |                 |
|                                           |                 |
| ▼                                         |                 |
| Translate column titles                   |                 |
|                                           |                 |
| OK Cancel                                 |                 |

Because the Query Builder can provide only a limited set of parameters, the queries it creates are very simple. However, it is the easiest way to create saved queries and it is capable of creating most base-level queries.

The following table reviews the options in the Query Builder.

| Parameter   | Description                                                                                                |
|-------------|----------------------------------------------------------------------------------------------------|
| Event Field | The event field you want to query. You can select the following options from the drop-down list:           |
|             | Event ID                                                                                                   |
|             | Time Frame                                                                                                 |
|             | Component                                                                                                  |
|             | Originator                                                                                                 |
|             | Originator Type                                                                                            |
|             | Target                                                                                                    |
|             | Target Type                                                                                                |
|             | Sub Target                                                                                                 |
|             | Text1                                                                                                    |
|             | Text2                                                                                                    |
|             | <ul> <li>Text3</li> </ul>                                                                                  |
|             | Source IP                                                                                                  |
|             | Severity                                                                                                   |
|             | Value1                                                                                                    |
|             | Value2                                                                                                    |
|             | Value3                                                                                                    |
|             | For more information on event fields, see Section A.1, "Event Structure," on page 223.                     |
| Condition   | The condition under which the logging server applies the Value to the Event Field.                         |
|             | Depending on the <i>Event Field</i> , you can select the following conditions from the drop-down list box: |
|             | matches                                                                                                    |
|             | <ul> <li>less than</li> </ul>                                                                              |
|             | greater than                                                                                               |
|             | <ul> <li>begins with</li> </ul>                                                                            |
|             | contains                                                                                                   |
|             | <ul> <li>is between and</li> </ul>                                                                         |
| Product     | Limits the query results to a specific logging application.                                                |
|             | This option is available only if you select the <i>Event ID</i> field.                                     |

#### Table 8-5Query Builder Options

| Parameter | Description                                                                                                    |
|-----------|----------------------------------------------------------------------------------------------------|
| Value     | The value for the designated event field.                                                                                                    |
|           | The query statement applies the Value to the designated Event Field under the defined conditions. If an event matches the criteria, it is returned in the query results.                                                                                                    |
|           | If you select <i>Event ID</i> in the Event field and if the designated product's log schema provides event descriptions, iManager displays the event descriptions rather than the Event IDs; however, the events are still sorted by their numeric Event ID. Therefore, the event descriptions are not listed in alphabetical order, but related events are grouped together. |
| Operator  | To narrow the query results, you can define values for multiple event fields.<br>Using standard and/or operators, you can define multiple event conditions.<br>The done operator indicates the end of the query statement.                                                                                                    |
|           | The conditions are accumulative; that is, the logging server applies the first condition, then the second, then the third, etc., to progressively narrow the results.                                                                                                    |
| Arrows    | The down-arrow moves the query down into the Query SQL Statement box.<br>iManager builds an SQL query statement from the parameters you define in<br>the Query Builder.                                                                                                    |
|           | The up-arrow moves an SQL query statement from the Query SQL Statement<br>box to the Query Builder. If the query statement includes clauses that are<br>outside the scope of the Query Builder, iManager returns the error SQL<br>statement is too complex to use builder.                                                                                                    |

#### **Modifying and Deleting Saved Queries**

After you have created a saved query, you can edit or delete the query by selecting the query name and clicking *Edit* or *Delete*.

### 8.1.5 Running Queries in iManager

- **1** Open the *Queries* task.
  - **1a** Click the *Roles and Tasks* button on the iManager toolbar.
  - **1b** In the Roles and Tasks view, expand the *Auditing and Logging* Role.
  - **1c** Click the *Queries* task.
- 2 In the *Database* drop-down list, select the database you want to query.

For information on creating Database definitions, see "Defining Your Query Databases in iManager" on page 147.

- **3** In the *Queries* list, select the query you want to run.
- 4 Click Run Query.

iManager returns the query results in a data table; rows represent individual records and columns represent fields within those records. You can click any of the column headings to sort the results by that field.

| Figure 8-2 | iManager | Query Results |
|------------|----------|---------------|
|------------|----------|---------------|

| Queri                 | e s                        |              |                            |                       |                  |          |          | 8                                           |
|-----------------------|----------------------------|--------------|----------------------------|-----------------------|------------------|----------|----------|---------------------------------------------|
| Sto                   | ep 2 of 2: Quer            | y results    |                            |                       |                  |          |          |                                             |
| 'ou may ex            | xport and print re         | sults by cli | icking on the corre        | sponding lini         | is below.        |          |          |                                             |
| CARLES AND STREET, ST | e's MySQL                  |              | vents                      |                       |                  |          |          |                                             |
| OCOMPANYARIAN NA      | ClientTimestamp            | NEWRONOLOGIA | ServerTimestamp            | Component             | EventID          | Severity | Grouping | Text1                                       |
| 127.0.0.1             | Jun 10, 2003<br>4:59:37 PM | 0            | Jun 10, 2003<br>4:59:37 PM | eDirlnst<br>Object    | Create<br>Object | Info     | 0        | .smtp.Channels.Logging Service:             |
| 127.0.0.1             | Jun 10, 2003<br>5:03:16 PM | 0            | Jun 10, 2003<br>5:03:16 PM | eDirlnst<br>Object    | Create<br>Object | Info     | 0        | .heartbeat.Notifications.Loggin<br>Services |
| 127.0.0.1             | Jun 12,2003<br>2:54:59 PM  | 0            | Jun 12, 2003<br>3:01:09 PM | eDirlnst<br>Attribute | Add Value        | Info     | 0        | .WRUST-JC.novell                            |
| 27.0.0.1              | Jun 12, 2003<br>2:55:04 PM | 0            | Jun 12, 2003<br>3:01:09 PM | eDirlnst<br>Attribute | Add Value        | Info     | 0        | .[Root].                                    |
| 127.0.0.1             | Jun 12, 2003<br>2:55:04 PM | 0            | Jun 12, 2003<br>3:01:09 PM | eDirlnst<br>Attribute | Add Value        | Info     | 0        | .[Root].                                    |
| 127.0.0.1             | Jun 12, 2003<br>2:55:04 PM | 0            | Jun 12, 2003<br>3:01:09 PM | eDirlnst<br>Attribute | Add Value        | Info     | 0        | .[Root].                                    |
| 127.0.0.1             | Jun 12, 2003<br>2:55:04 PM | 0            | Jun 12, 2003<br>3:01:09 PM | eDirlnst<br>Attribute | Add Value        | Info     | 0        | .[Root].                                    |
| 27.0.0.1              | Jun 12,2003<br>2:54:59 PM  | 0            | Jun 12, 2003<br>3:01:09 PM | eDirlnst<br>Attribute | Delete Value     | Info     | 0        | .WRUST-JC.novell                            |

If you selected the *Translate Column Titles* option when you defined the query, iManager labels the query results with the field titles defined in the log schema. iManager also displays each event's field titles as you mouse over the event fields.

**NOTE:** It is recommended that you only select the *Translate Column Titles* option for queries that return one type of event. If you select this option for queries that return multiple types of events, Novell Audit Report labels the column headings with the field titles from the last event returned in the query. For more information on the *Translate Column Titles* option, see "Creating Saved Queries" on page 162.

### 8.1.6 Verifying Event Authenticity in iManager

To provide non-repudiable logs, Novell Audit can digitally sign each event that is logged to the data store. To sign an event, the logging application or the Platform Agent hashes the event data and signs the hash with the Logging Application's private key. The signature is then stored as part of the event. This signature allows the auditor or investigator to determine if an event has been changed.

To allow auditors to determine if an event has been deleted or the sequence of events has been changed, Novell Audit can also chain its event signatures. That is, if event chaining is enabled, each event's signature includes its own data as well as the signature from the previous event.

Event chaining is enabled in the Platform Agent's configuration file, logevent. For information on configuring this option, see "Logevent" on page 40. It can also be configured through the Secure Logging Server object's *Sign Event* attribute. For more information, see Section 4.2.3, "Logging Server Object Attributes," on page 45.

If event chaining is enabled, iManager can verify that all the events logged to the data store for each logging application are authentic; that is, it can validate the event signatures to determine if an application's events have been tampered with, deleted, or if the sequence of events has been changed.

The following sections review how to define a verification query and how to verify logged events:

- "Verifying Logged Events" on page 168
- "Defining Verification Queries" on page 169

#### Verifying Logged Events

To verify that an application's logged events are authentic:

- **1** Open the *Queries* task.
  - **1a** Click the *Roles and Tasks* button on the iManager toolbar.
  - **1b** In the Roles and Tasks view, expand the *Auditing and Logging* Role.
  - **1c** Click the *Verification* task.
- 2 In the *Database* drop-down list, select the database where the events you want to verify are logged.
- **3** Select the Logging Application for which you want to verify events.

**NOTE:** Novell Audit provides a pre-defined verification query for Novell Audit events. For all other logging applications, you must define your own verification query. For more information, see "Defining Verification Queries" on page 169.

**4** Click *Verify*.

After Novell Audit Report verifies the application's events, it returns the verification results.

If the event chain is authentic, iManager returns a message that the table's events have been verified as authentic. If the event chain is not authentic, iManager lists each problem and its associated event.

There following table provides an explanation for each signature error.

 Table 8-6
 Signature Errors

| Signature Error                                                                                                    | Explanation                                                                                                    |
|----------------------------------------------------------------------------------------------------|----------------------------------------------------------------------------------------------------|
| Logging application restarted. This is the first event after the restart, but it cannot be verified if events have been removed at the end of the previous chain. | The logging application shut down and restarted, so the event count field (ClientMS) started again at 0; therefore, the event chain was broken.<br>You can determine if the application restart was malicious or not by looking at the last event in the previous event chain. |
|                                                                                                    | Logging applications send an event when they are unloaded,<br>so if the last event in the previous event chain is an<br>application unload event, you know that no events have been<br>deleted.                                                                                |

| Signature Error                                                                                                  | Explanation                                                                                                    |
|----------------------------------------------------------------------------------------------------|----------------------------------------------------------------------------------------------------|
| This is the first event in the database, but<br>not the first event in the chain. Earlier<br>events are missing. | The current event is the first event in the database, however,<br>the event count field (ClientMS) indicates this is not the first<br>event in the chain.                                    |
|                                                                                                    | This message occurs if you have rolled or expired your data store. You can use the following methods to determine if any events are missing:                                                 |
|                                                                                                    | <ul> <li>If you expired your data store, you can look at the<br/>current event's time stamp to see if it occurred at the<br/>time you expired the data store.</li> </ul>                     |
|                                                                                                    | <ul> <li>If you rolled the data store, you can look at the event<br/>count field for the last event in the archived data store to<br/>determine if it preceded the current event.</li> </ul> |
| The previous event is missing.                                                                                   | The current event's signature does not include the signature from the previous event.                                                                                                    |
|                                                                                                    | Using the event count field ( <i>ClientMS</i> ), Novell Audit Report can determine that only the previous event is missing.                                                                  |
| x previous events are missing.                                                                                   | The current event's signature does not include the signature from the previous event.                                                                                                    |
|                                                                                                    | Using the event count field (ClientMS), Novell Audit Report<br>can determine approximately how many previous events are<br>missing.                                                          |
| Event has been tampered with.                                                                                    | The current event's signature is not valid.                                                                                                    |
|                                                                                                    | Although it includes the signature from the previous event,<br>the event data in the signature does not match the current<br>data.                                                           |

### **Defining Verification Queries**

To define a verification query:

- **1** Open the *Queries* task.
  - **1a** Click the *Roles and Tasks* button on the iManager toolbar.
  - **1b** In the Roles and Tasks view, expand the *Auditing and Logging* Role.
  - **1c** Click the *Verification* task.
- **2** In the *Database* drop-down list, select the database where the events you want to verify are logged.
- **3** Click *New* to define the verification query.

The New Verification menu appears.

| New Verification                         | 8         |
|------------------------------------------|-----------|
|                                          | *=require |
| Name *                                   |           |
|                                          |           |
| Product *                                |           |
| DirXML 💌                                 |           |
| Optional Filter                          |           |
| Time Frame 💌 Matches 💌 Last Hour 💌 End 💌 |           |
|                                          |           |
|                                          |           |
| Product Certificate *                    |           |
|                                          | <b>A</b>  |
|                                          |           |
|                                          |           |
|                                          |           |
|                                          |           |
|                                          |           |
|                                          | <b>V</b>  |
| Browse                                   |           |
|                                          |           |
| OK Cancel Reset                          |           |

4 In the *Name* field, specify the name you want to use to refer to this query.

The query name appears in the Query list and in the query results' title.

- 5 In the *Product* drop-down list, select the logging application for the events you want to verify.
- 6 To narrow the query, select And or Or in the Optional Filter drop-down list.

This expands the filter options so you can narrow the verification query to a specific time frame or IP address range.

Using standard and/or operators, you can define multiple event conditions. The done operator indicates the end of the query statement.

The conditions are accumulative; that is, the logging server applies the first condition, then the second, then the third, etc., to progressively narrow the results.

7 Include the Logging Application Certificate in the *Product Certificate* window.

Click Browse to locate the Logging Application Certificate in the directory tree.

By default, the Logging Application Certificates are available in the following directories:

- sys:\system\naudit(NetWare)
- \program files\novell\nsure audit\logschema\ (Windows)
- /opt/novell/naudit//logschema/(Linux)
- /opt/NOVLnaudit/logschema/(Solaris)

#### 8 Click OK.

The query now appears in the Query list.

### 8.1.7 Exporting Query Results in iManager

iManager can export query results in the following formats:

- HTML file (\*.htm)
- Comma-Separated Text file (\*.csv)
- Tab Delimited Text file (\*.txt)

To export query results in iManager:

**1** Run a query.

For step-by-step instructions, see "Running Queries in iManager" on page 166.

- 2 Within the query results page, click *Export Results*.
- **3** Select the export format, then click *OK*.

iManager brings up a Save As dialog box.

- **4** Select the directory location and specify the filename.
- 5 Click Save.

### 8.1.8 Printing Query Results in iManager

**1** Run a query.

For step-by-step instructions, see "Running Queries in iManager" on page 166.

2 Within the query results page, click *Printer Friendly*.

iManager opens another page with the query results formatted in an HTML table.

**3** Click *File* > *Print*.

The query results are printed to your default printer.

## 8.2 Using Novell Audit Report

**NOTE:** Novell Audit Report is included with NetWare 6.5 for evaluation purposes only. It displays a licensing notice and terminates after 10 minutes of use until you install a valid license.

Novell Audit Report is a Windows-based, ODBC-compliant application that can use SQL query statements or Crystal Decisions Reports to query Oracle and MySQL data stores (or any other database that has ODBC driver support). You can define your own SQL query statements or import existing query statements and reports. Some logging applications might also include their own predefined queries or reports. Query results are returned in simple data tables; rows represent individual records and columns represent fields within those records.

This section provides the information you need to use Novell Audit Report to generate queries and reports. It includes

- Section 8.2.1, "Installing Novell Audit Report," on page 172
- Section 8.2.2, "Launching Novell Audit Report," on page 172
- Section 8.2.3, "Novell Audit Report Interface," on page 173

- Section 8.2.4, "Defining Your Databases in Novell Audit Report," on page 174
- Section 8.2.5, "Setting Default Options in Novell Audit Report," on page 176
- Section 8.2.6, "Importing and Viewing Events in Novell Audit Report," on page 178
- Section 8.2.7, "Verifying Event Authenticity in Novell Audit Report," on page 180
- Section 8.2.8, "Working with Reports in Novell Audit Report," on page 183
- Section 8.2.9, "Working with Queries in Novell Audit Report," on page 185

### 8.2.1 Installing Novell Audit Report

Novell Audit Report is available only in the Novell Audit Windows installation. For information on the Windows install, see "Installing on Windows" in the*Novell Audit 2.0 Installation Guide*.

The Novell Audit Report program file, lreport.exe, is installed to the \program files\novell\nsure audit directory.

### 8.2.2 Launching Novell Audit Report

During installation, Novell Audit Report is added to the *Start* menu. To start Novell Audit Report from the *Start* menu, click *Start* > *Programs* > *Novell Audit Reporting Application*.

### 8.2.3 Novell Audit Report Interface

Figure 8-3 Novell Audit Report Interface

| Image: Source Audit Report       Eile Edit Query View Window Help                                                                                                |         |
|----------------------------------------------------------------------------------------------------|---------|
| 📂 Open 📕 🚑 🔍 🖆 📢                                                                                                    |         |
| Workspace     Queries     All     All 'Directory Remove' events   Delete All   Event ID Distribution   Krist's test query   test 2   test 3   Total Record count |         |
| Queries Reports Events Databases                                                                                                    | Ontario |

The Workspace window includes four panes:

- The Queries pane lists your defined queries. You can create, delete, or run queries in this pane.
- The Reports pane lists the predefined Crystal Reports. You can import or run reports in this pane.
- The Events pane lists your logging applications and their associated events. You can run distribution reports or count an application's overall events in this pane.

You must import the applications' log schemas before they appear in the Events pane. For more information, see "Importing Log Schemas" on page 150.

• The Databases pane lists the databases that you can query.

You must define your databases before they appear in the Database pane. For more information, see "Defining Your Databases in Novell Audit Report" on page 174.

To move between panes, simply click the tabs at the bottom of the Workspace window. You can also open each pane from the *View* menu.

The status bar displays the currently selected database and table. You can click these fields to select another database or table.

### 8.2.4 Defining Your Databases in Novell Audit Report

Novell Audit Report allows you to run queries and reports on any ODBC Data Source defined in your Windows registry.

To define your Windows Data Sources, go to the Windows Start menu and click *Settings* > *Control Panel* > *Administrative Tools* > *Data Sources*. There you can add, remove, and configure your ODBC Data Sources. For more information, see Windows Help.

After you have defined an ODBC Data Source in Windows, you can add the Data Source to your list of available databases in Novell Audit Report.

1 Click *File* > *New* > *Database*.

You can also right-click in the Database pane and select Insert.

- **2** In the Name field, specify the name you want to use to refer to this database.
- 3 Click Browse.
- 4 In the Select Data Source window, click Machine Data Source.
- **5** Select the Windows Data Source Name (DSN) you want to be able to query in Novell Audit Report.
- **6** Specify the username and password Novell Audit Report can use to authenticate with the database.

If you leave this field blank, Novell Audit Report uses the username and password defined in the Data Source.

**IMPORTANT:** The only time you need to specify a username and password is if your Data Source driver does not define the username and password or if the username defined in the Data Source does not have rights to log in from the current workstation.

7 When finished, click OK.

The Data Source now appears in the Database pane and can be selected for queries and reports.

The following table provides further information on the options in the Define Database menu.

| Table 8-7 | Define | Database Menu | <i>Options</i> |
|-----------|--------|---------------|----------------|
|-----------|--------|---------------|----------------|

| Option | Description                                                                   |
|--------|-------------------------------------------------------------------------------|
| Name   | The name you want to use to refer to this Data Source.                        |
|        | This name appears in the Databases pane.                                      |
| DSN    | The Windows Data Source Name (DSN) you want to add to your database list.     |
|        | For information on defining your Windows Data Sources, refer to Windows Help. |

| Option                | Description                                                                                                    |
|-----------------------|----------------------------------------------------------------------------------------------------|
| Username              | The username Novell Audit Report uses to authenticate with the database.                                                                                                    |
|                       | If you leave this field blank, Novell Audit Report uses the username and password defined in the Data Source.                                                                                                    |
|                       | The only time you need to provide a username and password is if your Data<br>Source driver does not define the username and password or if the username<br>defined in the Data Source does not have rights to log in from the current<br>workstation.                                                                                                    |
|                       | In some cases, the username and password defined in the Data Source might<br>not have rights to log in from the current workstation. For example, in Secure<br>Mode, the default MySQL administrative account, Root, only has rights to log<br>in at the database server. Therefore, if MySQL is running in Secure Mode, you<br>either need to create a new user account with rights to log in from the current<br>workstation or you must modify the rights for the Root account. (By default,<br>MySQL installs in Secure Mode on NetWare 6.5.) |
|                       | The default username for the NetWare 6.5 data store is auditusr. (This default can be changed during the installation of Novell Audit.) This account has all privileges to the default database (naudit) and can log in from any IP address.                                                                                                    |
| Password              | The password Novell Audit Report uses to authenticate with the database.                                                                                                    |
|                       | <b>NOTE:</b> The default password for the NetWare 6.5 data store is auditpwd. (This default can be changed during the installation of Novell Audit.)                                                                                                    |
| Do Not Store Password | By default, Novell Audit Report stores the password the logging server uses to authenticate with the database. This enables Novell Audit Report to automatically log in to the database.                                                                                                    |
|                       | <b>IMPORTANT:</b> If you select the <i>Do Not Store Password</i> option, you must specify the password each time you run a query on the current database.                                                                                                    |

#### **Editing and Deleting Data Sources**

To modify or delete a Data Source in Novell Audit Report:

- **1** In the Databases pane, select the Data Source you want to modify or delete.
- **2** Right-click to bring up the shortcut menu.
- **3** Modify or delete the Data Source.
  - **3a** Select *Properties* to modify the Data Source.
  - **3b** Select *Delete* to delete the Data Source

**NOTE:** Deleting a Data Source does not affect the Data Source definition in the Windows registry. It only removes the Data Source from the Database list, which means Novell Audit Report can no longer query or run reports on the database.

#### **Defining Your Default Database and Table**

Your default database is automatically used for all queries and reports unless a specific database is designated in the query statement or another database is selected in the Database pane.

To define your default database:

- 1 Click the *Database* field on the status bar.
- **2** Select the default database from the list.

You can also select the database in the Database pane, right-click, and select *Set As Default Database* or you can choose *Query* > *Default Database* from the menu bar.

To define your default table:

- 1 Click the *Table* field on the status bar.
- **2** Type the name of the default table you want to use, or select it if it is already present in the list, then press Enter.

The default table name defined by the Oracle and MySQL channels is NAUDITLOG.

**IMPORTANT:** If you are using an Oracle database, the default table must correspond to the name of the table view, NAUDITLOG. For more information, see Section D.9, "Creating a View in Oracle," on page 272.

You can also click *Query* > *Default Table* from the menu.

### 8.2.5 Setting Default Options in Novell Audit Report

The *Options* menu in Novell Audit Report allows you to set your default sort order, query limits, date/time format, and Clipboard options.

To bring up the *Options* menu, click *View* > *Options* from the menu bar.

The following table reviews the options in the Options menu.

| Table 8-8 | Novell Audit | Report | Options Men | u Options |
|-----------|--------------|--------|-------------|-----------|
|-----------|--------------|--------|-------------|-----------|

| Option                             | Description                                                                                                    |
|------------------------------------|----------------------------------------------------------------------------------------------------|
| General                            |                                                                                                    |
| Default Sort Order                 | The order in which records are sorted in the query results window.                                                                         |
|                                    | If you select ascending or descending, the records are sorted by the first column in the output which is the source IP address by default. |
| Result                             |                                                                                                    |
| Clipboard                          | The following Clipboard settings determine how query data is copied to the Clipboard.                                                      |
| Copy All If No Entries<br>Selected | If no entries are selected when you press Ctrl+C in the Query Results window, all of the query information is copied to the Clipboard.     |

| Option                                   | Description                                                                                                    |
|------------------------------------------|----------------------------------------------------------------------------------------------------|
| Copy 'Raw' Instead of<br>Translated Data | Information is copied to the Clipboard exactly as it appears in the database.                                                                                                    |
|                                          | This means that all translated data (including IP addresses, signatures, dates,<br>Severity level, Event ID, and other numeric values) are copied in their raw<br>format. For example, a Severity level of Emergency would be copied as a 1.           |
| Copy Field Headers                       | The field titles defined in the log schema files are copied to the Clipboard along with the data in their associated fields.                                                                                                    |
|                                          | <b>IMPORTANT:</b> This option requires that you import each logging application's log schema. For more information, see "Importing Log Schemas" on page 178                                                                                            |
| Column Separation<br>String              | When records are copied to the Clipboard, the text string provided in this field is used to delineate the fields within each record.                                                                                                    |
|                                          | This option facilitates cut and paste functions. For example, if you wanted to cut and paste data into an Excel spreadsheet, you would use a comma (,) delimiter. If you wanted to paste the data into tabular columns, you would use a tab delimiter. |
| Limits                                   |                                                                                                    |
| Limit Results To<br>Rows                 | This option limits the number of rows (that is, records) that are returned from a database query.                                                                                                    |
|                                          | This is a global setting. This means that Novell Audit Report automatically adds this parameter to all database queries unless the parameter is expressly defined in the query statement.                                                              |
| Printing                                 | The following options determine which fonts are used to print query results.                                                                                                    |
| Header Font                              | The font used to print the column headers.                                                                                                    |
| Data Font                                | The font used to print the query data (that is, the fields within each record).                                                                                                    |
| Footer Font                              | The font used to print the footer in the query results page. The footer contains the page number and query string.                                                                                                    |
| Translation                              |                                                                                                    |
| Date/Time Format                         | The following options determine how Novell Audit Report presents date and time information in the query results.                                                                                                    |
|                                          | This is a global setting. This means that Novell Audit Report automatically adds this parameter to all database queries unless the parameter is expressly defined in the query statement.                                                              |
| RFC822 UTC                               | All time and date information is formatted in RFC-822 format, which is the Internet standard format for electronic mail message headers.                                                                                                    |
|                                          | All values are expressed in UTC.                                                                                                    |
| RFC822                                   | All time and date information is formatted in RFC-822 format.                                                                                                    |
|                                          | All values are expressed in local time as defined in the workstation's Windows settings.                                                                                                    |

| Option              | Description                                                                                                    |  |
|---------------------|----------------------------------------------------------------------------------------------------|--|
| Locale              | All time and date information is formatted according to the standards and formats selected in the workstation's Windows settings.                                                                        |  |
|                     | All values are expressed in local time as defined in the workstation's Windows settings.                                                                                                    |  |
| Locale Date         | All date information is formatted according to the standards and formats selected in the workstation's Windows settings. (Time information is not included.)                                             |  |
|                     | All values are expressed in local date format as defined in the workstation's Windows settings.                                                                                                    |  |
| Locale Time         | All time information is formatted according to the standards and formats selected in the workstation's Windows settings. (Date information is not included.)                                             |  |
|                     | All values are expressed in local time as defined in the workstation's Windows settings.                                                                                                    |  |
| Binary Data         | Events logged to Novell Audit include a data field that can contain up to 3072 bytes of data. The following options determine how Novell Audit Report handles the information in the event's data field. |  |
| Don't Display       | The data field is not included in the query results.                                                                                                    |  |
| Display ASCII       | The data field is included in the query results and displays in ASCII format.                                                                                                    |  |
| Display hex         | The data field is included in the query results and displays in hexadecimal format.                                                                                                    |  |
| Display first bytes | Limits the amount of information that is included from the data field. The maximum is 3072 bytes.                                                                                                    |  |

### 8.2.6 Importing and Viewing Events in Novell Audit Report

The Events pane allows you to view logging application properties as well as event data. The information provided on applications and their associated events can be used to define query statements, Notification Filters, and Heartbeat Notifications.

**NOTE:** For an explanation of event fields, see Section A.1, "Event Structure," on page 223. For information on defining Notification Filters and Heartbeat Notifications, see Chapter 7, "Configuring Filters and Event Notifications," on page 139.

Before you can view a logging application's events, however, you must first import its log schema. The log schema catalogs the events that can be logged for a given application. It also provides the event descriptions and field labels that Novell Audit Report uses in its reports. For more information, see Section A.4, "Log Schema Files," on page 235.

#### **Importing Log Schemas**

Novell Audit stores each application's log schema (LSC) file in its respective Application object. (English LSC files are stored under the NAuditAppSchemaEn attribute.) Therefore, when you import log schemas, Novell Audit Report reads the information from the Application objects on the designated logging server.

To import a logging application's log schema in Novell Audit Report:

- 1 Click *File* > *Import* > *Application Schema*.
- **2** Specify the IP address or host name of the Secure Logging Server.

If you have multiple logging servers, select the Secure Logging Server that loads the logging application associated Application object at startup.

**NOTE:** To determine which Secure Logging Server loads the Application object, refer to the logging server's Log Applications page. For more information, see Section 5.2, "Creating Application Objects," on page 71.

3 From the drop-down list box, select the language version of the log schema you want to import.

If an application does not have a log schema for the selected language, Novell Audit Report imports the application's English log schema.

When you click *OK*, Novell Audit Report connects to the logging server and imports the log schemas from all Application objects in the logging server's supported Application containers. For more information, see Section 5.3, "Application Object Attributes," on page 73.

**IMPORTANT:** Novell Audit Report writes the log schema files to its cache file, lreport.lsc, in the Windows Home Directory. Therefore, the account you use to log in to Windows XP must have right to the account's Windows Home Directory. The Windows Home Directory is defined in the User Profile. For more information, see Home Directory in Windows Help.

**4** Click *OK* in the confirmation dialog box.

The *Import Confirmation* dialog box notes that you must restart Novell Audit Report before the new schemas appear in the Events tab.

**5** Restart Novell Audit Report.

The new applications and their associated events now appear in the Events pane.

#### **Viewing Application Properties and Events**

**IMPORTANT:** To view events in the Events pane, the account you use to log in to Windows XP must have rights to the Windows Home Directory. The Windows Home Directory is defined in the User Profiles. For more information, see "Home Directory" in Windows Help.

To view a logging application's properties in Novell Audit Report:

- **1** In the Events pane, select an application.
- **2** Right-click, then select *Properties*.

The Application Properties window displays the following information:

#### Table 8-9 Application Properties Window Options

| Attribute              | Description                                                                                                    |
|------------------------|----------------------------------------------------------------------------------------------------|
| Application Identifier | The name assigned to the current application.                                                                                                    |
|                        | The Application Identifier is also stored in the application's certificate. The Application Identifier is part of the Component string for every event logged from the current application. For more information, see Section 5.3, "Application Object Attributes," on page 73.                                |
| Application ID         | The four-digit hex value assigned to the current application.                                                                                                    |
|                        | The Application ID is part of the Event ID for every event logged from the current application. All Application IDs are assigned through Novell Developer Support and are maintained in the Novell Audit central registry. For more information, see Section 5.3, "Application Object Attributes," on page 73. |
| Description            | The application description provided in the application's log schema.                                                                                                    |

To view a logging application's events in Novell Audit Report:

**1** In the Events pane, expand the application's folder.

This exposes the application's associated events. Only those events cataloged in the application's log schema appear in this list.

2 Right-click, then select *Properties*.

You can also double-click an event to bring up the Event Properties window.

The Event Properties window displays the Event ID, description, and field information.

For more information on event fields, see Section A.1, "Event Structure," on page 223.

### 8.2.7 Verifying Event Authenticity in Novell Audit Report

To provide non-repudiable logs, Novell Audit can digitally sign each event that is logged to the data store. To sign an event, the logging application or the Platform Agent hashes the event data and signs the hash with the Logging Application's private key. The signature is then stored as part of the event. This signature allows the auditor or investigator to determine if an event has been changed.

To allow auditors to determine if an event has been deleted or the sequence of events has been changed, Novell Audit can also chain its event signatures. That is, if event chaining is enabled, each event's signature includes its own data as well as the signature from the previous event.

Event chaining is enabled in the Platform Agent's configuration file, logevent. For information on configuring this option, see "Logevent" on page 40. It can also be configured through the Secure Logging Server object's *Sign Event* attribute. For more information, see Section 4.2.3, "Logging Server Object Attributes," on page 45.

If event chaining is enabled, Novell Audit Report can verify that all the events logged to the data store for each logging application are authentic; that is, it can validate the event signatures to determine if an application's events have been tampered with, deleted, or if the sequence of events has been changed.

#### NOTE: Future iterations of Novell Audit Report will allow you to verify individual events.

To verify that an application's logged events are authentic:

- **1** Click *Query* > *Verify Authenticity*.
- **2** Select the database where the events are logged.
- **3** Specify the table where the events are logged.
- **4** Select the logging application for the events you want to validate.
- **5** If the application is running on multiple systems, specify the IP address or host name of the Platform Agent that logged the events you want to verify in the Source Address field.
- **6** If you want to filter events, you can specify the component string for the events you want to validate in the *Optional Filter* field.
- 7 Specify the path and filename for the Logging Application Certificate.

Click Browse to locate the Logging Application Certificate in the directory tree.

8 Click Verify.

The following table provides more information on the Verify options.

| Option          | Description                                                                                                    |
|-----------------|----------------------------------------------------------------------------------------------------|
| Database        | The database containing the events you want to verify.                                                                                                    |
| Table           | The table containing the events you want to verify.                                                                                                    |
| Application     | The logging application's events you want to verify.                                                                                                    |
|                 | In most cases, each logging application has its own certificate. This means that event signatures are typically application-specific. Therefore, Novell Audit Report verifies event signatures on a per application basis. |
| Source Address  | The IP address or host name of the Platform Agent that logged the events you want to verify.                                                                                                    |
|                 | The only time you need to provide a source address is if the logging application is running on multiple systems. This allows Novell Audit Report to identify which event chain to verify.                                  |
| Optional Filter | If you only want to verify the events for a specific component or module within a logging application, you can specify the component's component string.                                                                   |
|                 | For more information on component strings, see Section A.1, "Event Structure," on page 223 and Section A.2, "Component Strings," on page 227.                                                                              |

 Table 8-10
 Verify Options

| Option          | Description                                                                                          |  |  |  |
|-----------------|----------------------------------------------------------------------------------------------------|--|--|--|
| App Certificate | The path and filename for the Logging Application Certificate used to sign the application's events. |  |  |  |
|                 | By default, the Logging Application Certificates are available in the following directories:         |  |  |  |
|                 | <pre>sys:\system\naudit (NetWare)</pre>                                                              |  |  |  |
|                 | <ul> <li>\program files\novell\nsure audit\logschema\<br/>(Windows)</li> </ul>                       |  |  |  |
|                 | <ul> <li>/opt/novell/naudit//logschema/ (Linux)</li> </ul>                                           |  |  |  |
|                 | <ul> <li>/opt/NOVLnaudit/logschema/ (Solaris)</li> </ul>                                             |  |  |  |

| After Novell Audit Report | verifies the applica | tion's events, it returns | s the verification results. |
|---------------------------|----------------------|---------------------------|-----------------------------|
|                           |                      |                           |                             |

Figure 8-4 Novell Audit Report Verification Results

| Signature                                                                                                  | SourceIP      | ClientTimestamp      | ClientMS     | ServerTimestamp      | Co  |
|----------------------------------------------------------------------------------------------------|---------------|----------------------|--------------|----------------------|-----|
| This is the first event in the database, but not the first event in the chain. Earlier events are missing. | 127.0.0.1     | 6/10/2003 4:57:06 AM | 1            | 6/10/2003 4:57:06 AM | let |
| 2 previous events are missing.                                                                             | 127.0.0.1     | 6/10/2003 4:57:06 AM | 6            | 6/10/2003 4:57:06 AM | let |
| The previous event is missing.                                                                             | 127.0.0.1     | 6/10/2003 4:57:06 AM | 51           | 6/10/2003 4:57:06 AM | let |
| Event has been tampered with.                                                                              | 127.0.0.1     | 6/10/2003 4:57:06 AM | 60           | 6/10/2003 4:57:06 AM | let |
|                                                                                                    |               |                      |              |                      |     |
|                                                                                                    |               |                      |              |                      |     |
|                                                                                                    |               |                      |              |                      |     |
|                                                                                                    |               |                      |              |                      |     |
|                                                                                                    |               |                      |              |                      |     |
|                                                                                                    |               |                      |              |                      |     |
|                                                                                                    |               |                      |              |                      | Þ   |
| 996 records                                                                                                | CONSISTING OF | Pete                 | er's desktop | 6/14/2003 2:27:32 PM | T.  |

If the event chain is authentic, Novell Audit Report returns a message that the table's events have been verified as authentic. If the event chain is not authentic, Novell Audit Report lists each problem and its associated event.

There following table provides an explanation for each signature error.

 Table 8-11
 Signature Errors

| Signature Error                                                                                                    | Explanation                                                                                                    |
|----------------------------------------------------------------------------------------------------|----------------------------------------------------------------------------------------------------|
| Logging application restarted. This is the first event after the restart, but it cannot be verified if events have been removed at the end of the previous chain. | The logging application shut down and restarted, so the event count field (ClientMS) started again at 0; therefore, the event chain was broken.                                                                                                    |
| at the end of the previous chain.                                                                                                    | You can determine if the application restart was malicious or<br>not by looking at the last event in the previous event chain.<br>Logging applications send an event when they are unloaded,<br>so if the last event in the previous event chain is an<br>application unload event, you know that no events have been<br>deleted. |

| Signature Error                                                                                                  | Explanation                                                                                                    |  |  |
|----------------------------------------------------------------------------------------------------|----------------------------------------------------------------------------------------------------|--|--|
| This is the first event in the database, but<br>not the first event in the chain. Earlier<br>events are missing. | The current event is the first event in the database, however,<br>the event count field (ClientMS) indicates this is not the first<br>event in the chain.                                    |  |  |
|                                                                                                    | This message occurs if you have rolled or expired your data store. You can use the following methods to determine if any events are missing:                                                 |  |  |
|                                                                                                    | <ul> <li>If you expired your data store, you can look at the<br/>current event's time stamp to see if it occurred at the<br/>time you expired the data store.</li> </ul>                     |  |  |
|                                                                                                    | <ul> <li>If you rolled the data store, you can look at the event<br/>count field for the last event in the archived data store to<br/>determine if it preceded the current event.</li> </ul> |  |  |
| The previous event is missing.                                                                                   | The current event's signature does not include the signature from the previous event.                                                                                                    |  |  |
|                                                                                                    | Using the event count field ( <i>ClientMS</i> ), Novell Audit Report can determine that only the previous event is missing.                                                                  |  |  |
| x previous events are missing.                                                                                   | The current event's signature does not include the signature from the previous event.                                                                                                    |  |  |
|                                                                                                    | Using the event count field (ClientMS), Novell Audit Report can determine approximately how many previous events are missing.                                                                |  |  |
| Event has been tampered with.                                                                                    | The current event's signature is not valid.                                                                                                    |  |  |
|                                                                                                    | Although it includes the signature from the previous event,<br>the event data in the signature does not match the current<br>data.                                                           |  |  |

## 8.2.8 Working with Reports in Novell Audit Report

In Novell Audit Report, the term "reports" refers specifically to Crystal Decisions Report Template Files (\*.rpt). Crystal Decisions Reports graphically summarize specific sets of log data in pie charts, bar charts, and so forth.

Novell Audit Report allows you to import and run Crystal Decisions Reports. Some logging applications might also include their own predefined reports. You do not need Crystal Reports to run reports; however, if you have Crystal Reports, you can customize the predefined reports or you can design your own reports and import those reports into Novell Audit Report.

Novell Audit Report stores the report name and path in the Windows registry under HKEY\_CURRENT\_USER\Software\Novell\Log Report Application\1.0\Reports; however, the actual report file is stored in the directory structure.

The following sections discuss working with reports in Novell Audit Report:

- "Importing Reports" on page 184
- "Deleting Reports" on page 184
- "Running Reports" on page 184

- "Drilling Down on Report Data" on page 184
- "Exporting Reports" on page 185
- "Printing Reports" on page 185

#### **Importing Reports**

To import Crystal Decisions Reports:

- 1 In the Reports pane right-click, then select *Insert*.
- 2 In the *Name* field, specify the name you want to appear in the Reports pane.
- **3** In the *File* field, specify the path and filename for the Crystal Decisions Report. Click *Browse* to locate the file in the directory tree.
- 4 When finished, click OK.

Novell Audit Report adds the report to the Reports pane.

Novell Audit Report stores the report name and path in the Windows registry under HKEY\_CURRENT\_USER\Software\Novell\Log\_Report Application\1.0\Reports; however, the actual report file is stored in the directory structure.

## **Deleting Reports**

To delete a Report in Novell Audit Report:

- **1** In the Reports pane, select the report you want to delete.
- 2 Right-click, then click *Delete*.

## **Running Reports**

You do not need Crystal Reports to run Crystal Decisions Reports in Novell Audit Report.

To run a report in Novell Audit Report:

1 In the Databases pane, select the database you want to run the report on.

**NOTE:** If you do not select a database, the report runs against the default database. For more information, see "Defining Your Default Database and Table" on page 176.

- **2** In the Reports pane, select the report you want to run.
- **3** Right-click, then select *Run*.

Novell Audit Report opens the report in the Report window.

**4** To update the report with live data, click the *Refresh Data* button **1** on the Report toolbar.

## **Drilling Down on Report Data**

After you run a report, Novell Audit Report allows you to drill down on a specific field value. A drill-down report returns all records that match the selected field value.

To run a drill-down report, simply double-click the field value you want to query.

TIP: The mouse pointer appears as a magnifying glass over drill-down fields.

When you run a drill-down report, Novell Audit Report returns all records that match the given field value. For example, if you drill down on a SourceIP field that has a value of 192.65.102.159, Novell Audit Report returns all records that have a value of 192.65.102.159 in their SourceIP field.

## **Exporting Reports**

Novell Audit Report can export reports in a variety of formats including Adobe\* Acrobat\*, HTML, Microsoft Excel, ODBC, Rich Text Format (RTF), Microsoft Word, text, comma-separated values (CSV), and XML.

To export a report in Novell Audit Report:

1 Run a report.

For step-by-step instructions, see "Running Reports" on page 184.

- **2** Click *File* > *Export*.
- **3** Select the file format that you want to export the report to (for example, .pdf, .txt, .xml, and so forth).
- 4 Select the export destination.
- 5 Click OK.

Novell Audit Report brings up the Save As dialog box.

6 Specify the export filename, then click Save.

Novell Audit Report exports the file in the designated format to the designated path and filename.

## **Printing Reports**

To print a report to your default printer:

1 Run a report.

For step-by-step instructions, see "Running Reports" on page 184.

2 Click the *Print* button on the Report toolbar.

## 8.2.9 Working with Queries in Novell Audit Report

Novell Audit Report uses queries to request information from MySQL and Oracle databases. All Novell Audit Report queries are defined in SQL. Although you must be familiar with the SQL language to create SQL query statements, this is the most powerful and flexible query method.

If you are unfamiliar with the SQL language, Novell Audit Report includes a Query Expert to help you define basic query statements. You can also import existing query sets and run them within Novell Audit Report.

Novell Audit Report stores all queries in the Windows registry under HKEY\_CURRENT\_USER\Software\Novell\Log Report Application\1.0\Queries.

The following sections provide details on working with queries in Novell Audit Report:

- "Importing Queries" on page 186
- "Creating Manual Queries" on page 161

- "Creating Queries Using the Query Expert" on page 187
- "Modifying and Deleting Saved Queries" on page 166
- "Custom Query Macros" on page 190
- "Running Queries" on page 191
- "Managing Query Results in Novell Audit Report" on page 194
- "Exporting Query Results in Novell Audit Report" on page 195
- "Printing Query Results in Novell Audit Report" on page 196

#### **Importing Queries**

To import existing queries, you must save the queries in a text-based query file. The query file format requires that you enclose the title of each query in square brackets []. The query statement is on the line following the title. If you want to enable the *Translate Column Titles* option, enter Translate=1 on the line following the query statement. Empty lines are not legal and any line that starts with a hash (#) is commented out.

For information on the *Translate Column Titles* option, see "Manually Creating Queries" on page 186.

The following is a sample query file. It contains two queries: All Connection Cleared events and All Directory Remove events.

```
# Query File
#
[All 'Connection Cleared' events]
SQL=SELECT * FROM log WHERE eventid=655622
Translate=1
[All 'Directory Remove' events]
SQL=SELECT * FROM log WHERE eventid=655368
Translate=1
```

To import SQL queries in Novell Audit Report:

- 1 Click *File* > *Import* > *Query Set*.
- 2 Select the query file in the directory tree, then click *Open*.

The queries contained in the query file now appear in the Query pane.

All imported queries are stored in the Windows registry under HKEY\_CURRENT\_USER\Software\Novell\Log Report Application\1.0\Queries.

#### **Manually Creating Queries**

All queries are stored in the Windows registry under HKEY\_CURRENT\_USER\Software\Novell\Log Report Application\1.0\Queries.

To manually create a query in Novell Audit Report:

**1** Click *Query* > *Manual*.

You can also right-click in the Queries pane and select Insert.

- 2 In the *Name* field, specify the name you want to use to refer to this query.
- **3** Define the query statement in the Query window.
- **4** Select *Translate Column Titles* if you want Novell Audit Report to label the query results with the field titles defined in the log schema.
- **5** When finished, click *OK*.

**NOTE:** When using mySQL, use the LIMIT statement to prevent an excessively large number of records from being returned. Even with a maximum value set in Novell Audit Report, mySQL returns up to LIMIT records.

The query now appears in the Queries pane.

The following table provides further information on the Direct Query options.

Table 8-12 Direct Query Options

| Query Option            | Description                                                                                                    |
|-------------------------|----------------------------------------------------------------------------------------------------|
| Name                    | The name you want to use to refer to this query.                                                                                                    |
|                         | The query name is listed in the Queries pane and it appears as the title in the query results window.                                                                                                    |
| Query                   | The query statement.                                                                                                    |
|                         | Queries are defined using the SQL query language. For basic information on SQL queries, see the <i>MySQL Reference Manual</i> (http://www.mysql.com/documentation/index.html).                                                                                                    |
|                         | If you want your query to dynamically build the FROM clause using the currently selected database and table, enter FROM \$I in the query statement.                                                                                                    |
| Translate Column Titles | Select <i>Translate Column Titles</i> if you want Novell Audit Report to label the column headings with the field titles defined in the log schema.                                                                                                    |
|                         | We recommend that you select this option only for queries that return one type<br>of event. If you select this option for queries that return multiple types of<br>events, Novell Audit Report labels the column headings with the field titles<br>from the last event returned in the query. |
|                         | <b>IMPORTANT:</b> For this option to work, you must import each application's log schema. For information, see "Importing Log Schemas" on page 178.                                                                                                    |

#### **Creating Queries Using the Query Expert**

**IMPORTANT:** To use the Query Expert, the account you use to log in to Windows XP must have rights to the Windows Home Directory. The Windows Home Directory is defined in the User Profiles. For more information, see Home Directory in Windows Help.

If you are unfamiliar with the SQL query language, you can use the Query Expert to help you define basic database queries. The Query Expert simplifies the process of creating a query by allowing you

to choose from lists of predefined parameters. The Query Expert then constructs the query statement from the parameters you select.

Figure 8-5 Novell Audit Report Query Expert

| Query Expert     | ×         |
|------------------|-----------|
| Name:            |           |
| Event Timeperiod |           |
| matches 💌        | <b>_</b>  |
|                  |           |
|                  |           |
|                  |           |
|                  |           |
|                  |           |
|                  | OK Cancel |

Because the Query Expert can provide only a limited set of parameters, the queries it creates are very simple. However, it is the easiest way to create queries and it is capable of creating most base-level queries.

To create a query using the Query Expert in Novell Audit Report:

- 1 Click *Query* > *Expert*.
- 2 Specify the name you want to use to refer to this query in the *Name* field.
- **3** Define the query parameters.

**3a** In the *Event* tab, define the condition and the event.

- **3b** In the *Timeperiod* tab, select a time parameter.
- **4** When finished, click *OK*.

**NOTE:** When using mySQL, use the LIMIT statement to prevent an excessively large number of records from being returned. Even with a maximum value set in Novell Audit Report, mySQL returns up to LIMIT records.

The query now appears in the Queries pane.

The following table provides further information on the Query Expert's parameters.

 Table 8-13
 Query Expert Parameters

Parameter Description
Event

| Parameter                                             | Description                                                                                                    |
|-------------------------------------------------------|----------------------------------------------------------------------------------------------------|
| matches<br>is less than<br>is more than<br>is between | The query condition.                                                                                                    |
| Events                                                | The event parameter.                                                                                                    |
|                                                       | The drop-down menu includes all the events for every application listed in the Events pane.                                                                                                    |
|                                                       | If the application's log schema provides event descriptions, Novell Audit<br>Report displays those descriptions in the <i>Event</i> list; however, the events are<br>still sorted by their numeric Event ID. Therefore, the event descriptions are not<br>listed in alphabetical order, but related events are grouped together. |
| Timeperiod                                            | The time parameter.                                                                                                    |
|                                                       | The query returns only events that occurred in the designated time frame.                                                                                                    |

The basic structure of query statements created with the Query Expert is as follows:

SELECT \* FROM table WHERE eventid condition event(s) AND
clienttimestamp> \$time parameter

## Shortcuts

The Query Expert provides some quick and easy ways to create queries for all the events in a single application or for a single event.

To create a query for all the events in a single application:

- **1** Select an application in the Events pane.
- 2 Right-click, then select *Define Query*.
- **3** In the Timeperiod tab, select a time parameter.
- 4 Click OK.

To create a query for a single event:

- **1** Expand one of the application folders in the Events pane.
- **2** Select an event.
- **3** Right-click, then select *Define Query*.
- 4 In the Timeperiod tab, select a time parameter.
- 5 Click OK.

## **Modifying Queries**

To modify a Query in Novell Audit Report:

- **1** In the Queries pane, select the query you want to modify or delete.
- **2** Right-click, then select *Properties*.
- **3** Modify the query.

For information on the query options, see "Creating Saved Queries" on page 162.

## **Deleting Queries**

To delete a Query in Novell Audit Report:

- **1** In the Queries pane, select the query you want to delete.
- **2** Right-click, then select *Delete*.

#### **Custom Query Macros**

Novell Audit Report has some powerful custom macros that simplify data queries. The following table lists the custom query macros that can used in Novell Audit Report.

**IMPORTANT:** All query macros must be preceded by a dollar sign (\$).

| Function               | Description                                                                                                    |
|------------------------|----------------------------------------------------------------------------------------------------|
| I                      | The currently selected database and table.                                                                                                    |
|                        | If you want your query to dynamically build the FROM clause using the currently selected database and table, enter FROM \$I in the query statement.                                                                                            |
| Now                    | The current date and time in local time as defined in the workstation's Windows settings.                                                                                                    |
| ThisMonth              | The current month in local time as defined in the workstation's Windows settings                                                                                                    |
| Today                  | The current day in local time as defined in the workstation's Windows settings.                                                                                                    |
| LastWeek               | The previous week in local time as defined in the workstation's Windows settings.                                                                                                    |
| Yesterday              | Yesterday in local time as defined in the workstation's Windows settings.                                                                                                    |
| Date(mm-dd-yyyy)       | The given date in local time.                                                                                                    |
| Hex(x)                 | The decimal value of hex value $\mathbf x$                                                                                                    |
| IP(address)            | An IP address in IPv4 dotted address form, or in host name form.                                                                                                    |
| Prompt(message)        | Prompts the user for a value. When a query that contains this variable is run, the user is prompted to input a value based on text.                                                                                                    |
|                        | For example, select * from \$1 where text2='\$Prompt(Please<br>Provide the User Name for which you want to query:)';,<br>prompts the user to provide a value based on the prompt provided by<br>message. This value is then used in the query. |
| PromptDate(mm-dd-yyyy) | Prompts the user for a date value, then converts it into seconds since 1970, making it consistent with the way dates are stored in the Novell Audit database. The date must be in the form mm-dd-yyyy.                                         |
| PromptHex(hex_value)   | Prompts the user for a hex value, and converts it to an integer value.                                                                                                    |

 Table 8-14
 Novell Audit Report Custom Query Macros

| Function                        | Description                                                                                                    |  |  |  |
|---------------------------------|----------------------------------------------------------------------------------------------------|--|--|--|
| <pre>PromptlP(host_or_ip)</pre> | Prompts the user for a host name or dot-formatted IP address, and converts it to an integer consistent to the way IP addresses are stored in the Novell Audit database. |  |  |  |

The following sample query statement illustrates how the query macros can be used:

SELECT \* FROM \$1 WHERE eventid='\$Prompt(Please provide the Event ID to query:)' AND clienttimestamp>\$WEEK

## **Running Queries**

To run a query in Novell Audit Report:

- **1** Select the database you want to query.
  - **1a** Click the *Database* field on the status bar.
  - **1b** Select the default database from the list.
- **2** Select the table you want to query.
  - **2a** Click the *Table* field on the status bar.
  - **2b** Select the default table from the drop-down list, then press Enter.
- **3** In the Queries pane, select the query you want to run.
- 4 Right-click, then select *Run*.

Novell Audit Report returns the query results in a data table; rows represent individual records and columns represent fields within those records. You can click any of the column headings to sort the results by that field.

| Figure 8-6 | Query Results | in Novell Audit | Report |
|------------|---------------|-----------------|--------|
|------------|---------------|-----------------|--------|

| 2.108.102.142<br>2.108.102.142<br>2.108.102.142 | 6/7/2003 12:09:59 AM<br>6/7/2003 12:09:59 AM | 0 |                      |                                    | EventID | Severity | Grouping | 1100 |
|-------------------------------------------------|----------------------------------------------|---|----------------------|------------------------------------|---------|----------|----------|------|
| 2.108.102.142                                   | 6/7/2003 12:09:59 AM                         |   | 6/7/2003 12:09:25 AM | NetMail imapd.nlm Authentication   | 131075  | Info     | 0        | R    |
| 2.108.102.142                                   |                                              | 0 | 6/7/2003 12:09:25 AM | NetMail pop3d.nlm Authentication   | 131075  | Info     | 0        |      |
|                                                 | 6/7/2003 12:09:59 AM                         | 0 | 6/7/2003 12:09:25 AM | NetMail pop3d.nlm Authentication   | 131075  | Info     | 0        |      |
| 2.108.102.142                                   | 6/7/2003 12:09:59 AM                         | 0 | 6/7/2003 12:09:25 AM | NetMail pop3d.nlm Authentication   | 131075  | Info     | 0        |      |
|                                                 | 6/7/2003 12:09:59 AM                         | 0 | 6/7/2003 12:09:25 AM | NetMail imapd.nlm Authentication   | 131075  | Info     | 0        |      |
| 2.108.102.142                                   | 6/7/2003 12:09:59 AM                         | 0 | 6/7/2003 12:09:26 AM | NetMail pop3d.nlm Authentication   | 131075  | Info     | 0        |      |
| 2.108.102.142                                   | 6/7/2003 12:09:59 AM                         | 0 | 6/7/2003 12:09:26 AM | NetMail pop3d.nlm Authentication   | 131075  | Info     | 0        |      |
| 2.108.102.142                                   | 6/7/2003 12:09:59 AM                         | 0 | 6/7/2003 12:09:26 AM | NetMail imapd.nlm Authentication   | 131075  | Info     | 0        |      |
|                                                 | 6/7/2003 12:09:59 AM                         | 0 | 6/7/2003 12:09:25 AM | NetMail pop3d.nlm Authentication   | 131078  | Notice   | 0        |      |
|                                                 | 6/7/2003 12:09:58 AM                         | 0 | 6/7/2003 12:09:25 AM | NetMail pop3d.nlm Authentication   | 131099  | Info     | 0        |      |
| 2.108.102.142                                   | 6/7/2003 12:09:59 AM                         | 0 | 6/7/2003 12:09:25 AM | NetMail imapd.nlm Authentication   | 131099  | Info     | 0        |      |
| 2.108.102.142                                   | 6/7/2003 12:09:59 AM                         | 0 | 6/7/2003 12:09:25 AM | NetMail pop3d.nlm Authentication   | 131099  | Info     | 0        |      |
| 2.108.102.142                                   | 6/7/2003 12:09:59 AM                         | 0 | 6/7/2003 12:09:25 AM | NetMail pop3d.nlm Authentication   | 131099  | Info     | 0        |      |
| 2.108.102.142                                   | 6/7/2003 12:09:59 AM                         | 0 | 6/7/2003 12:09:25 AM | NetMail pop3d.nlm Authentication   | 131099  | Info     | 0        |      |
| 2.108.102.142                                   | 6/7/2003 12:09:59 AM                         | 0 | 6/7/2003 12:09:25 AM | NetMail imapd.nlm Authentication   | 131099  | Info     | 0        |      |
| 2.108.102.142                                   | 6/7/2003 12:09:59 AM                         | 0 | 6/7/2003 12:09:26 AM | NetMail pop3d.nlm Authentication   | 131099  | Info     | 0        |      |
| 2.108.102.142                                   | 6/7/2003 12:09:59 AM                         | 0 | 6/7/2003 12:09:26 AM | NetMail modwebd.nlm Authentication | 131099  | Info     | 0        | H    |
| 2.108.102.142                                   | 6/7/2003 12:09:59 AM                         | 0 | 6/7/2003 12:09:26 AM | NetMail pop3d.nlm Authentication   | 131099  | Info     | 0        |      |
| 2.108.102.143                                   | 6/7/2003 12:09:59 AM                         | 0 | 6/7/2003 12:09:25 AM | NetMail smtpd.nlm Authentication   | 131078  | Notice   | 0        |      |
| 2.108.102.143                                   | 6/7/2003 12:09:58 AM                         | 0 | 6/7/2003 12:09:25 AM | NetMail smtpd.nlm Queue            | 131093  | Info     | 0        |      |
| 2.108.102.143                                   | 6/7/2003 12:09:59 AM                         | 0 | 6/7/2003 12:09:25 AM | NetMail smtpd.nlm Queue            | 131093  | Info     | 0        |      |
| 2.108.102.143                                   | 6/7/2003 12:09:59 AM                         | 0 | 6/7/2003 12:09:25 AM | NetMail smtpd.nlm Queue            | 131093  | Info     | 0        |      |
| 2.108.102.143                                   | 6/7/2003 12:09:59 AM                         | 0 | 6/7/2003 12:09:26 AM | NetMail smtpd.nlm Queue            | 131093  | Info     | 0        |      |
| 2.108.102.143                                   | 6/7/2003 12:09:59 AM                         | 0 | 6/7/2003 12:09:25 AM | NetMail smtpd.nlm Queue            | 131095  | Info     | 0        |      |
| 2.108.102.143                                   | 6/7/2003 12:09:59 AM                         | 0 | 6/7/2003 12:09:25 AM | NetMail smtpd.nlm Queue            | 131095  | Info     | 0        |      |
| 2.108.102.143                                   | 6/7/2003 12:09:59 AM                         | 0 | 6/7/2003 12:09:26 AM | NetMail smtpd.nlm Queue            | 131095  | Info     | 0        |      |
| 2.108.102.143                                   | 6/7/2003 12:09:59 AM                         | 0 | 6/7/2003 12:09:26 AM | NetMail smtpd.nlm Queue            | 131095  | Info     | 0        |      |
| 2.108.102.143                                   | 6/7/2003 12:09:59 AM                         | 0 | 6/7/2003 12:09:26 AM | NetMail smtpd.nlm Queue            | 131095  | Info     | 0        |      |
| 2.108.102.143                                   | 6/7/2003 12:09:59 AM                         | 0 | 6/7/2003 12:09:26 AM | NetMail smtpd.nlm Queue            | 131095  | Info     | 0        | 1    |

If you selected the *Translate Column Titles* option when you defined the query, Novell Audit Report labels the query results with the field titles defined in the log schema. Novell Audit Report also displays each event's field titles as you mouse over the event fields.

**NOTE:** We recommend that you select only the *Translate Column Titles* option for queries that return one type of event. If you select this option for queries that return multiple types of events, Novell Audit Report labels the column headings with the field titles from the last event returned in the query. For more information on the Translate Column Titles option, see "Manually Creating Queries" on page 186.

#### **Running Event Distributions**

Event Distributions tell you how many times each type of event has occurred for a given application. For example, if you run an Event Distribution for NetWare, Novell Audit Report returns the number of times each event listed in the NetWare log schema occurred.

To run an Event Distribution in Novell Audit Report:

- **1** Select the database you want to query.
  - **1a** Click the *Database* field on the status bar.
  - **1b** Select the default database from the list.
- **2** Select the table you want to query.

- 2a Click the *Table* field on the status bar.
- **2b** Select the default table from the drop-down list, then press Enter.
- **3** In the Events pane, select an application.
- **4** Right-click, then select *Distribution*.

Novell Audit Report returns the number of times each of the application's events occurred in the selected database.

Figure 8-7 Event Distribution Report in Novell Audit Report

| Distribution of Events for App 'NetMail' |                               | × |
|------------------------------------------|-------------------------------|---|
| EventID                                  | count(EventID)                |   |
| Bad Password                             | 10486                         |   |
| Unhandled Request                        | 188053                        |   |
| Login                                    | 682838                        |   |
| Max Bad Passwords                        | 21                            |   |
| Unknown User                             | 30238                         |   |
| Password Change                          | 152                           |   |
| Secret Change                            | 42                            |   |
| Account Created                          | 139                           |   |
| Account Disabled                         | 3.                            |   |
| Message Received                         | 208401                        |   |
| Message Sent                             | 55743                         |   |
| Connection Blocked                       | 157572                        |   |
| Recipient Blocked                        | 80990                         |   |
| Message Relayed                          | 10253                         |   |
| Recipient Limit Reached                  | 10913                         |   |
| New Connection                           | 1369010                       |   |
| Spam Blocked                             | 164                           |   |
| Virus Blocked                            | 1577                          |   |
| Message forwarded                        | 10013                         | - |
| 36 records                               | Ontario 6/14/2003 12:03:20 PM | / |

The Distribution window lists the Event ID and how many times that Event ID occurred. To sort on the Event ID, click the *Event ID* column. To sort by the number of occurrences, click the Count column.

If the application's log schema provides event descriptions, Novell Audit Report displays those descriptions in the Event ID column. However, when you sort on the Event ID column, events are sorted by their numeric Event ID, not by their description. Consequently, the event descriptions are not listed in alphabetical order, but related events are grouped together.

## **Counting Events**

If you want to know how many events have been logged for a given application, or the number of occurrences for a specific event, you can run an event count. An event count simply returns the number of events logged to the current database.

To run an event count for a logging application in Novell Audit Report:

- **1** Select the database you want to query.
  - 1a Click the *Database* field on the status bar.
  - **1b** Select the default database from the list.
- **2** Select the table you want to query.
  - 2a Click the *Table* field on the status bar.

- **2b** Select the default table from the drop-down list, then press Enter.
- **3** Select an application in the Events pane.
- **4** Right-click, then select *Count*.

Novell Audit Report returns the total number of events that have been logged for the selected application.

To run an event count for a single event:

- **1** Select the database you want to query.
  - **1a** Click the *Database* field on the status bar.
  - **1b** Select the default database from the list.
- **2** Select the table you want to query.
  - **2a** Click the *Table* field on the status bar.
  - **2b** Select the default table from the drop-down list, then press Enter.
- **3** Expand an application folder in the Events pane.
- **4** Select one of the application's events.
- **5** Right-click, then select *Count*.

Novell Audit Report returns the total occurrences of the selected event.

#### Managing Query Results in Novell Audit Report

After it returns the query results, Novell Audit Report allows you to further process the data by dynamically sorting records, running drill-down queries, copying specific records, and viewing event properties.

#### Sorting Records

To sort the query results by a specific field, click the corresponding field heading. Novell Audit Report toggles between ascending and descending order. The first time you click, Novell Audit Report sorts the records in ascending order. If you click again, it sorts the record in descending order, and so forth.

#### Drilling Down on Query Data

After you run a report, Novell Audit Report allows you to drill down on a specific field value. A drill-down report returns all records that match the selected field value.

To run a drill-down query:

- **1** Position your mouse pointer over the field value you want to query.
- 2 Right-click, then select *Drill-down*.

Novell Audit Report returns all records that match the selected field value. For example, if you drilldown on a *SourceIP* field that has a value of 192.65.102.159, Novell Audit Report returns all records that have a value of 192.65.102.159 in the *SourceIP* field.

## **Copying Records**

To copy specific records from the query results:

- **1** Select the records you want to copy.
  - **1a** Shift-click to select contiguous records.
  - **1b** Ctrl+click to select non-contiguous records.
- **2** Right-click, then select *Copy*.

You can also press Ctrl+C.

The query data can be copied to the Windows Clipboard in raw format, it can have field delimiters, and it can include field headers. How information is copied to the Windows Clipboard is managed through the Clipboard settings in the Novell Audit Report Options menu. For more information, see Section 8.2.5, "Setting Default Options in Novell Audit Report," on page 176.

**NOTE:** If the *Copy All if No Entries Selected* option is selected in the *Options* menu, you can copy all the records in the query results window by not selecting any records and pressing Ctrl+C.

## Viewing Individual Records

To view a specific a specific record's properties:

- **1** Select the record you want to view.
- 2 Right-click, then select *Properties*.

You can also double-click the record.

## **Exporting Query Results in Novell Audit Report**

Novell Audit Report can export query results in the following formats:

- HTML (\*.htm)
- Comma-separated values (\*.csv)
- Text (tab-delimited) (\*.txt)

To export query results in Novell Audit Report:

**1** Run a query.

For step-by-step instructions, see "Running Queries" on page 191.

- **2** Click *File* > *Export*.
- **3** In the *Export Results* menu, define the export file's path and filename.
- 4 Click the Save As Type drop-down list, then select the export format.
- 5 Click Save.

#### **Exporting Specific Records**

- **1** Select the records you want to export.
  - **1a** Shift-click to select contiguous records.
  - **1b** Ctrl+click to select non-contiguous records.

**2** Click *File* > *Export*.

#### Printing Query Results in Novell Audit Report

To print the query results to your default printer:

**1** Run a query.

For step-by-step instructions, see "Running Queries" on page 191.

**2** Click *File* > *Print*.

You can also right-click, then select Print.

#### Printing Specific Records

To print specific records from the query results:

1 Select the records you want to print.

**1a** Shift-click to select contiguous records.

**1b** Ctrl+click to select non-contiguous records.

**2** Click *File* > *Print*.

You can also right-click, then select Print.

## 8.3 Using Other Utilities to Access Log Data

Depending on your system's data store, there are other ways to access your log data. The following sections review alternative methods to access your log data:

- Section 8.3.1, "Using LETrans to Access Data Logged by the File Channel," on page 196
- Section 8.3.2, "Using Third-Party Product to Access Log Data," on page 197

# 8.3.1 Using LETrans to Access Data Logged by the File Channel

The File channel allows the logging server to log events directly to file in raw format or to translate those events to a human-readable log file. The advantage of using the File channel to log system events is that it can log a large number of events per second; however, it cannot be queried using iManager or Novell Audit Report.

LETrans is a command line utility that allows users to access data logged by the File Channel. Its primary function is to translate raw text log files into human-readable form. However, it also provides the ability to query an ODBC data source on your Windows machine, then translate and format the output.

The LEtrans utility takes no parameters; it is configured using the letrans.cfg file. The letrans.cfg file contains a description of each LETrans configuration option.

To Launch LETrans:

- 1 Open letrans.cfg in a text editor. LETrans and letrans.cfg are located in the following directories:
  - NetWare: sys:\system\naudit

- Windows: \program files\novell\nsure audit
- Linux:/opt/novell/naudit
- Solaris: /opt/NOVLnaudit
- **2** List the path and name of each untranslated log file in the source files section.
- **3** Add the path to the log schema file (\*.lsc) for any additional instrumentations you are using in the schema section.
- **4** Save letrans.cfg, then execute LETrans from the server.

## 8.3.2 Using Third-Party Product to Access Log Data

Because Novell Audit logs events to standard systems (MySQL, Oracle, Microsoft SQL Server, syslog, and delimited text files), you can directly access log data using any tool that is standardized to those systems. For example, you can access data in MySQL and Oracle systems using ODBC or JDBC tools. Text files can be opened with a standard text reader such as Windows Notepad or VIM (UNIX) or an application that supports delimited text files such as Microsoft Excel.

**NOTE:** You can reference the logging applications' log schema (LSC) files to identify the log data event fields. For more information, see "How LSC Files Are Used" on page 236.

## **Security and Non-Repudiation**

Novell<sup>®</sup> Audit leverages digital certificates and signatures to ensure your log files are valid and non-repudiable. This section includes the information you need to authenticate your logging applications and validate your data store's record of events.

- Section 9.1, "Authenticating Logging Applications," on page 199
- Section 9.2, "Signing Events," on page 200
- Section 9.3, "Managing Certificates," on page 201
- Section 9.4, "Securing Custom Certificates," on page 206
- Section 9.5, "Securing the Cache Files," on page 207
- Section 9.6, "Securing the Log Files and the Auditing Process," on page 208

## 9.1 Authenticating Logging Applications

The Secure Logging Server uses digital certificates and Application IDs to verify the identity of all its logging applications. In fact, the Secure Logging Server only accepts connections from applications that have a valid Logging Application Certificate and Application Identifier. This ensures that unknown or spoofed entities cannot submit events to the data store.

**NOTE:** The Application Identifier is the name the logging application uses to identify itself to the logging server. The Application Identifier is stored in the application's certificate and Application object. For more information, see Section 5.3, "Application Object Attributes," on page 73.

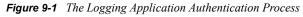

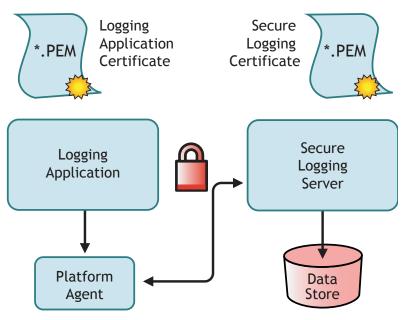

The basic authentication process is as follows:

- 1. The logging application calls the Platform Agent.
- 2. The Platform Agent submits the application's certificate to the Secure Logging Server.
- 3. The Secure Logging Server validates the certificate and verifies the Application Identifier stored in the certificate.
  - A valid Logging Application Certificate must be signed with the Secure Logging Server's own certificate.
  - A valid Application Identifier must be associated with an Application object in one of the Secure Logging Server's supported Application containers.
- 4. If the certificate and the Application ID are valid, the Secure Logging Server accepts the logging application's connection.
- 5. The logging application begins to log events.

The Secure Logging Server's certificate (the Secure Logging Certificate) is the logging system's root certificate; that is, it is used to sign certificates for all the logging applications. Every instrumented application must have a certificate signed by the Secure Logging Server's certificate.

The Secure Logging Server and all logging applications ship with their own embedded certificates. Using these certificates, the Secure Logging Server is able to validate each logging application's identity; however, the embedded certificates are not necessarily "secure" because the same certificates are distributed with every copy of the software.

If you want to further secure your logging system, you can use certificates generated with the AudCGen utility. For more information, see "Managing Certificates" on page 201.

## 9.2 Signing Events

Logging is an effective and useful way to determine what is happening on your system. The resulting data can be used for many administrative activities, including troubleshooting, usage characterizations (determining how people are using a system), and determining the cause (or responsible party) of an undesirable event.

However, if you are trying to hold someone accountable for an undesirable event (such as accessing unauthorized information or sabotaging data), standard unprotected logs can be insufficient. This is because individuals can tamper with logs to delete any trace of their actions or to imply another cause for the event. Alternatively, an individual might simply claim that the logs have been tampered with, even if they haven't. Either case makes it difficult to hold an individual accountable for an event, especially if the individual in question is a system administrator who has access to the logs or has the ability to generate counterfeit events.

For this reason, any logging system that is used for forensic evidence must provide non-repudiation. In other words, the system must, at a minimum, be able to prove that logs have not been tampered with so that a clear tie to the responsible party can be made.

Novell Audit achieves non-repudiation by digitally signing each event that is logged to the data store. To sign an event, the logging application or the Platform Agent hashes the event data and signs the hash with the Logging Application's private key. The signature is then stored as part of the event. This signature allows the auditor or investigator to determine if an event has been changed. To validate an event, the signature process is simply repeated and the two signatures are compared. If the signatures match, the event is valid; if not, the event has been tampered with.

To allow auditors to determine if an event has been deleted or if the sequence of events has been changed, Novell Audit can chain its event signatures. That is, if event chaining is enabled, each event's signature includes its own data as well as the signature from the previous event. To validate the event chain, all the logged events for a single application are re-signed and the event signatures are compared. If an event has been deleted or the sequence of events has been changed, the signatures in the chain will not match.

**NOTE:** Event chaining is enabled either in the Platform Agent's configuration file, logevent, or the Logging Server object's *Sign Events* property. For information on configuring this option, see "Logevent" on page 40 or Section 4.2.3, "Logging Server Object Attributes," on page 45. For information on validating events in Novell Audit Report, see Section 8.2.7, "Verifying Event Authenticity in Novell Audit Report," on page 180.

Using digital signatures and event chaining, auditors can prove with certainty that specific events did in fact occur. If a log includes the events and the events' digital signatures confirm that the log has not been modified, that log can be used as non-repudiable forensic evidence in disciplinary or legal proceedings.

For example, let's say that an employee (Joe) has been accused of insider trading. To prove this charge, the company must be able to provide evidence that Joe accessed financial information that then influenced his stock trades. The investigator audits the logs to determine if and when Joe accessed the financial information. The log events show that Joe did indeed access the financial information before making the stock trades in question. If Joe denies the allegation, the investigator can show that digital signatures have been used, that the signatures on the events are valid, and that the logged events indicate that Joe performed the action.

## 9.3 Managing Certificates

Novell Audit utilizes SSL certificates to ensure that communications between a logging application and the Secure Logging Server are secure. By default, the Secure Logging Server utilizes an embedded root certificate generated by an internal Novell Audit Certificate Authority (CA). Likewise, by default, all Novell Audit Instrumentations utilize public certificates that are signed by the Secure Logging Server root certificate.

With Novell Audit 2.0.2, administrators can substitute the internal Novell Audit CA and embedded product certificates with certificates signed by their own enterprise CA. The introduction of support for third-party CAs helps ensure that Novell Audit is better integrated with your enterprise security infrastructure.

**WARNING:** Although the process of using certificates signed by external CAs is relatively simple, the consequences of failing to change all required components are serious. Logging applications might fail to communicate with your Secure Logging Server, so events will not be recorded.

To update your Novell Audit certificate infrastructure with a third-party certificate:

- **1** Identify all Secure Logging Servers and logging applications and the servers where they are located.
- **2** Use AudCGen to generate a CSR for the Secure Logging Server.

For information on generating a CSR with AudCGen, see "Creating Logging Application Certificates" on page 205.

**3** Have the CSR signed by your enterprise CA.

You might need to convert the returned certificate to a Base64-encoded .pem file.

- **4** Shut down all Secure Logging Servers and logging applications.
- **5** Delete and purge all application cache (lcache) files.
- **6** In iManager, update the *Secure Logging Certificate File* and *Secure Logging Privatekey File* properties in the Secure Logging Server configuration to point to the new, signed root certificate key pair. For more information on the Secure Logging Server configuration, see "Logging Server Object Attributes" on page 45.
- 7 Use AudCGen to generate new public certificates for each logging application.

**IMPORTANT:** The certificate signed by your enterprise CA must be used as the authoritative root certificate.

For information on generating logging application certificates, see "Creating Logging Application Certificates" on page 205.

- 8 Update all logging applications so they use the public certificates signed by the Secure Logging Server's root certificate key pair. For more information, see "Enabling Logging Applications to Use Custom Certificates" on page 205.
- 9 Restart all Secure Logging Servers and logging applications.

After you update your Novell Audit certificate infrastructure with a third-party certificate, the only required maintenance is to update the third-party certificate when it expires.

## 9.3.1 The Novell Audit AudCGen Utility

The creation and signing of Novell Audit certificates must be managed using the Novell Audit AudCGen utility. The following table describes the AudCGen command parameters:

| Parameter                   | Description                                                                                                    |
|-----------------------------|----------------------------------------------------------------------------------------------------|
| -app:Application_Identifier | The logging application's Application Identifier.                                                                                                    |
|                             | This is synonymous with the application name that appears in<br>the application's corresponding .lsc file and must match the<br>Application Identifier stored in the logging application's<br>Application object. |
| -appcert:path               | The output path and filename for the logging application's public certificate.                                                                                                    |
|                             | The default filename is <code>app_cert.pem</code> . The default path is platform-specific and can be changed using the <code>-base</code> parameter.                                                              |
| –apppkey: <i>path</i>       | The output path and filename for the logging application's private key.                                                                                                    |
|                             | The default filename is <pre>app_pkey.pem</pre> . The default path is platform-specific and can be changed using the <pre>-base</pre> parameter.                                                                  |

 Table 9-1
 AudCGen Command Parameters

| Parameter            | Description                                                                                                    |
|----------------------|----------------------------------------------------------------------------------------------------|
| –base                | The base path used when reading from or writing to files.                                                                                                    |
|                      | The default path is platform-specific.                                                                                                    |
| –bits: <i>number</i> | The number of encryption bits used during certificate creation.                                                                                                    |
|                      | Values of 384-4096 are accepted. The default value is 2048.                                                                                                    |
| –cert: <i>path</i>   | The path and filename to the public certificate used by the<br>Novell Audit Secure Logging Server. The Secure Logging<br>Server's certificate key pair must be provided when generating<br>a certificate key pair for a logging application. |
|                      | The default filename is <code>ca_cert.pem</code> . The default path is platform-specific and can be changed using the <code>-base</code> parameter.                                                                                          |
| -csr:path            | Create a Certificate Signing Request (CSR) to be signed by a third-party CA.                                                                                                    |
|                      | The default filename is <i>app_csr.pem</i> . The default path is platform-specific and can be changed using the -base parameter.                                                                                                    |
| -f                   | Force overwrite.                                                                                                    |
|                      | AudCGen overwrites any existing certificates or private keys of<br>the same name (for example, app_cert.pem or<br>appp_key.pem) in the output directory.                                                                                     |
|                      | This parameter is optional.                                                                                                    |
|                      | If you do not use the -f parameter and there is an existing file,<br>AudCGen aborts creation of the certificate.                                                                                                    |
| –pkey∶ <i>path</i>   | The path and filename to the private key used by the Novell<br>Audit Secure Logging Server (SLS). The SLS certificate key<br>pair must be provided when generating a certificate key pair for<br>a logging application.                      |
|                      | The default filename is ca_pkey.pem. The default path is platform-specific and can be changed using the -base parameter.                                                                                                    |
| -sn: <i>number</i>   | This parameter creates a serial number for the generated certificate. This can be useful in maintaining and tracking your system's certificates.                                                                                             |
|                      | This parameter is optional.                                                                                                    |
| SS                   | Generate a self-signed root certificate key pair for the Novell<br>Audit Secure Logging Server. This option uses the internal<br>Novell Audit CA.                                                                                            |
|                      | <b>NOTE:</b> Do not use this option if you want to use a certificate signed by a third-party CA.                                                                                                    |

| Parameter     | Description                                                                                                    |
|---------------|----------------------------------------------------------------------------------------------------|
| -valid:number | Specifies the number of days for which the generated public certificate will be valid (in days).                                                                            |
|               | The default value is 10 years.                                                                                                    |
| -verify       | Verify the certificate signing chain between the root certificate used by the Secure Logging Server and the logging application certificates.                               |
|               | <b>NOTE:</b> This option performs only partial verification when verifying third-party certificates. For additional information, see "Validating Certificates" on page 206. |

## 9.3.2 Creating a Root Certificate for the Secure Logging Server

The certificate key pair used by the Secure Logging Server is the logging system's Certificate Authority (CA); that is, it is the trusted root certificate that is used to validate all other Novell Audit logging application certificates. By default, this certificate is self-signed. However, with the introduction of Novell Audit 2.0.2, you can use a certificate signed by a third-party CA.

The following sections review the process required to generate a self-signed root certificate and how to use a third-party root certificate for the Secure Logging Server.

## Creating a Self-Signed Root Certificate for the Secure Logging Server

To generate a self-signed root certificate for the Secure Logging Server using the internal Novell Audit CA, use the following AudCGen command:

audcgen -ss [-cert:in path] [-pkey:in path] [-bits:number] [-f]

The -ss parameter creates a self-signed root certificate that can then be used to generate the certificate key pair for each logging application. For more information on this procedure, see "Creating Logging Application Certificates" on page 205.

## Using a Third-Party Root Certificate for the Secure Logging Server

To use a certificate signed by a third-party CA, you must do the following:

- **1** Use AudCGen to generate a CSR that can be signed by a third-party CA: audcgen -app:"Novell NSure Audit" -csr
- 2 Take the resulting app\_csr.pem file and submit it to a third-party CA for signature or sign it using your internal certificate server.

**IMPORTANT:** The Novell Audit Secure Logging Server requires two Base64-encoded . pem files; one for the public certificate and one for the private key. Some CAs might generate files that require additional conversion steps.

**3** Configure the Secure Logging Certificate File and Secure PrivateKey File attributes on the Logging Server object to enable the Secure Logging Server to use the third-party certificate and private key. For more information, see "Logging Server Object Attributes" on page 45.

**4** Use the third-party certificate to generate the certificate key pair for each logging application. For more information on this procedure, see "Creating Logging Application Certificates" on page 205.

**IMPORTANT:** Please note that if you use a third-party certificate, your logging applications will no longer be able to communicate with the Secure Logging Server using their default certificates. You must create a new certificate key pair for each logging application using AudCGen and the new root certificate key pair.

## 9.3.3 Creating Logging Application Certificates

The following command generates a public certificate and private key for your logging application: audcgen -app:Application\_Identifier -cert:in\_path -pkey:in\_path [-bits:number] [-serial:number] [-valid:number] [-appcert:out\_path] [-apppkey:out\_path] [-f]

**NOTE:** This command is used to generate logging application certificates using either the internal Novell Audit CA or one signed by a third-party CA. Use the -cert and -pkey parameters to specify the root certificate used by your Secure Logging Server.

The following sample command creates a logging application certificate for a Novell eDirectory<sup>™</sup> Instrumentation:

```
audcgen -app:eDirInst -cert:c:\ca_cert.pem -pkey:c:\ca_pkey.pem
-f -bits:2048 -serial:12345 -appcert:c:\app_cert.pem
-apppkey:c:\app pkey.pem
```

## **Enabling Logging Applications to Use Custom Certificates**

The process of forcing an instrumenting application to use a custom public certificate can vary by application. Please refer to the logging application's documentation for additional information.

To enable the Novell eDirectory Instrumentation to use a custom certificate key pair, the path and filename for the certificate and private key files must be as follows:

| Platform             | Certificate Path and Filename          | PrivateKey Path and Filename   |
|----------------------|----------------------------------------|--------------------------------|
| NetWare <sup>®</sup> | sys:\system\dsicert.pem                | sys:\system\dsipkey.pem        |
| Windows              | <i>\windows_directory</i> \dsicert.pem | \windows_directory\dsipkey.pem |
| Linux and Solaris    | /etc/dsicert.pem                       | /etc/dsipkey.pem               |

 Table 9-2
 Certificate and Key Paths and Filenames

To enable Novell NetWare Instrumentation to use a custom certificate key pair, the path and filename for the certificate and private key files must be \system\nwicert.pem and \system\nwipkey.pem.

The Novell Audit Instrumentation (NAudit) uses the Secure Logging Server root certificate and does not require replacement.

## 9.3.4 Validating Certificates

In Novell Audit, all certificates must be signed by the Secure Logging Server root certificate and they must contain an Application Identifier.

```
Use the following command to determine whether a certificate is valid:
audcgen -cert: in_path -pkey: in_path -verify -appcert: target_path
```

When you use the -verify command, AudCGen checks the integrity of the target certificate. It determines if the target certificate is derived from the Secure Logging Server root certificate (success or failure) and returns the logging application's Application Identifier.

The following sample command verifies the certificate for a Novell eDirectory<sup>™</sup> Instrumentation: audcgen -cert:c:\ca\_cert.pem -verify -appcert:c:\windows\dsicert.pem

**NOTE:** Novell Audit 2.0.2 verifies only the Secure Logging Server and logging application certificates. It does not verify any other certificates in the certificate chain.Consequently, if the third-party CA expires or invalidates the Secure Logging Server certificate, AudCGen will not identify the problem in the certificate chain and will still trust the Secure Logging Server root certificate and its associated logging application certificates.

## 9.4 Securing Custom Certificates

As mentioned previously, you can make your own certificates and private keys for the eDirectory and NetWare instrumentations. If these keys are created, it is important to protect them because the location and name of the custom certificates are hardcoded. The certificate and key files should only be accessible by the logging application itself, which loads locally on the server.

Each Novell Audit server platform requires different steps to protect the custom certificates, which are discussed below.

If you are using a custom application, hardcode the certificate into the application. If you do not want to do this, use the techniques described below to protect the private key file for each application.

## **NetWare**

On NetWare, the custom certificates and private key files can be protected with file system trustees and inherited rights filters. The NetWare Instrumentation uses sys:\system\nwipkey.pem as the private key. The eDirectory instrumentation uses sys:\system\dsipkey.pem as the private key.

To limit access to the private key files:

- **1** Grant the auditor user Object rights to the key files.
- **2** Using iManager, or any other management tool, implement an inherited rights filter on the key file.

It is not possible to filter the Supervisor inheritance on files in a file system. Users with Supervisor rights to sys:/system can still access the key files. Therefore, grant Supervisor access to objects and volumes sparingly.

## Windows

On Windows, the custom certificate and private key files are also protected by file system trustees. The eDirectory instrumentation certificate files to protect are

\windows\_directory\dsicert.pem and \windows\_directory\dsipkey.pem.

To limit access to the private key files:

- **1** Grant the auditor user full object rights to the key files.
- 2 Give the SYSTEM account read rights to the key files.
- **3** Do not allow inherited rights from any file to be propagated to the key files.

**NOTE:** The owner of a file can always change the rights. System administrators can take ownership of a file. Do not grant excessive numbers of users Administrator rights to the server.

#### Linux and Solaris

On Linux and Solaris, the private key is stored in /etc/dsipkey.pem.

To limit access to the private key file:

**1** Grant the root user rights to the file.

You can also grant rights to the auditor and the root group. Do not grant read rights to other users of the system.

**2** Assign mode 0400 to the file; verify that the owner of the file is root.

If you have granted rights to the auditor and the root group, assign mode 0440 to the file.

## 9.5 Securing the Cache Files

You need to protect the directory where the cache files are stored so that events aren't tampered with. You can secure the cache files in the logevent.cfg file with the setting of LogCacheSecure=Always. Additionally, you should verify that only the appropriate rights are granted to the folder where the cache file is stored.

Each Novell Audit server platform requires different steps to protect the cache files, which are discussed below.

## **NetWare**

To protect the cache file:

**1** Determine the location for the cache file.

On NetWare, the default location for the cache file is sys:/etc/logcache. You can change the location of the logcache folder by using the logevent.cfg file. Consider changing the location of the cache file if the sys: volume has a limited amount of space.

**2** Use file system trustees to restrict access to the cache folder.

On NetWare, no user objects need to have access to the cache folder.

**3** Using iManager or another management tool, set up an inherited rights filter that restricts all rights, other than supervisor, to this folder.

Because lcache runs on the local server, it has the access it needs to maintain this folder without any additional user rights.

It is not possible to filter the Supervisor inheritance on files in a file system. Users with Supervisor rights to sys:/system can still access the cache files. Therefore grant Supervisor access to objects and volumes sparingly.

#### Windows

To protect the cache file:

**1** Determine the location for the cache file.

The default location for the cache file is \program files\novell\nsure audit\logcache. You can change the location of the logcache folder by using the logevent.cfg file. Consider changing the location of the cache file if the System volume (the disk where Windows is installed) has a limited amount of space.

**2** Use file system trustees to restrict access to the cache folder.

Lcache is generally started by system services, such as eDirectory or the Novell Audit log parser. SYSTEM needs to have read and write rights to the lcache folder. No other users should be granted access to this file.

#### Linux and Solaris

On Linux and Solaris, the default location for the cache files is /var/opt/novell/naudit/ cache. The cache files are created with rw access granted only to root. You do not need to perform any additional tasks to secure the cache files.

# 9.6 Securing the Log Files and the Auditing Process

You need to secure the log files so that events aren't tampered with or deleted. To secure the log files:

1 In the logevent.cfg file, verify the setting of LogSigned=Always.

This setting guarantees that the logged data is signed and chained. Novell Audit's Verification process can validate that the events were not tampered with and that none of the events have been deleted.

**NOTE:** For information on verifying event authenticity, see Section 8.1.6, "Verifying Event Authenticity in iManager," on page 167 and Section 8.2.7, "Verifying Event Authenticity in Novell Audit Report," on page 180.

**2** Create separate user accounts for the Secure Logging Server and auditors.

The Secure Logging Server should have write rights to the database. The auditors should only have read rights to the database.

You also need to secure the auditing process so that it cannot be disabled. You need to secure all server consoles and prevent access from anonymous sources. Each Novell Audit server platform requires different steps to secure the auditing process, which are discussed below.

## **NetWare**

To secure the auditing process on NetWare, use screensaver passwords and restrict knowledge of the screensaver password to only trusted individuals. Do not grant console access to more people than is necessary.

#### Windows

To secure the auditing process on Windows, use either the Local Security Policy or Group Policies to restrict access to the Windows server consoles and Control Panel. Only allow trusted individuals to access the Novell eDirectory Services Applet within the Control Panel.

## **Linux and Solaris**

To secure the auditing process on Linux and Solaris, do not share the root password. Restrict knowledge of the root password to only trusted individuals.

## **Troubleshooting Novell Audit**

This section reviews the common issues you might encounter in Novell<sup>®</sup> Audit or its associated utilities. It also covers how to uninstall Novell Audit.

- Section 10.1, "Common Issues," on page 211
- Section 10.2, "Verifying the Secure Logging Server Configuration," on page 218
- Section 10.3, "Using the NetWare Instrumentation with Anti-Virus Products," on page 219
- Section 10.4, "Uninstalling Novell Audit," on page 219

## 10.1 Common Issues

This section lists common issues you might encounter with Novell Audit. These include:

- "Secure Logging Server Does Not Load" on page 211
- "Applications are Failing to Authenticate to the Secure Logging Server" on page 212
- "Events Are Not Being Logged" on page 214
- "Notifications Are Not Being Executed" on page 215
- "Volume Quickly Runs Out of Disk Space" on page 216
- "The Host Running the Platform Agent is Running Out of Memory" on page 216
- "Novell Audit MySQL Returns a Cannot Open File Error" on page 217
- "MySQL on Linux Returns a Socket Connection Error" on page 217
- "Oracle on Linux Causes a Cannot Initialize the Logging Subsystem Error" on page 217
- "Novell Audit Events Sent During Initialization are Not Logged to the Data Store" on page 217
- "Novell Identity Manager 2 DR1 Update required to Use Novell Audit 2.0" on page 218
- "Running Novell Audit on Servers with More Than One IP Address" on page 218

## 10.1.1 Secure Logging Server Does Not Load

If the Secure Logging Server does not load, check the log for any errors that occurred during startup.

- On NetWare<sup>®</sup>, check the console  $\log (5.x)$  or logger screen (6.x) for any errors during load.
- On Windows, check the *drive*:\nproduct.log file for any errors that were logged during startup.
- On Linux, check the nproduct.log file in the /var/opt/novell/naudit/ directory for any errors during load.
- On Solaris, check the nproduct.log file in the /opt/NOVLnaudit/ directory for any errors during load.

**NOTE:** In previous versions of Novell Audit on Solaris and Linux systems, the error messages appeared on the server console.

| Cause                                                                                             | Explanation/Solution                                                                                                    |
|---------------------------------------------------------------------------------------------------|----------------------------------------------------------------------------------------------------|
| The driver for the default log channel could not be loaded/Could not initialize logging subsystem | If this is the case, the Secure Logging Server aborts loading.<br>This is done to ensure that the administrator is aware of this<br>potentially serious condition.                                                                                                    |
|                                                                                                   | Solution                                                                                                    |
|                                                                                                   | Check the error message and fix the indicated problem. For example, if the MySQL driver cannot connect to the MySQL server, load the MySQL server.                                                                                                    |
| Could not authenticate to MDB                                                                     | This error occurs if the Secure Logging Server cannot<br>successfully initialize the MDB interface or if the host is not<br>configured to run the Secure Logging Server. MDB is the<br>directory interface used by Novell Audit. For more information,<br>see Section I.1, "Program Files and Directories," on page 299.                      |
|                                                                                                   | Solution                                                                                                    |
|                                                                                                   | <ul> <li>Ensure that eDirectory<sup>™</sup> is working properly on the host.</li> </ul>                                                                                                    |
|                                                                                                   | Configure the host to run the Secure Logging Server.                                                                                                    |
| Not enough memory                                                                                 | During startup, the Secure Logging Server allocates memory for<br>its own operation and for the event cache. If this memory cannot<br>be allocated, the Secure Logging Server will terminate.                                                                                                    |
|                                                                                                   | Solution                                                                                                    |
|                                                                                                   | <ul> <li>Check your Secure Logging Server configuration and<br/>adjust the cache settings accordingly.</li> </ul>                                                                                                    |
|                                                                                                   | <ul> <li>Unload unneeded modules loaded during startup.</li> </ul>                                                                                                    |
| The server cannot log in to the                                                                   | The Secure Logging Server cannot log in to the data store.                                                                                                    |
| database.                                                                                         | Solution                                                                                                    |
|                                                                                                   | Ensure that your MySQL password is correct. Try logging into<br>the MySQL monitor using the exact settings that are configured<br>on the MySQL channel. For example if the MySQL server IP<br>address is 151.155.167.249, the surname is auditusr, and the<br>password is auditpwd, log in to the MySQL monitor with the<br>following syntax: |
|                                                                                                   | mysql -h 151.155.167.249 -u auditusr -p                                                                                                    |
|                                                                                                   | If you cannot log in, then the MySQL rights are probably not set up correctly.                                                                                                    |

 Table 10-1
 Problems that might prevent the Secure Logging Server from loading:

## 10.1.2 Applications are Failing to Authenticate to the Secure **Logging Server**

The following table reviews the problems that might prevent logging applications from authenticating with the Secure Logging Server.

| Cause                                              | Explanation/Solution                                                                                                    |
|----------------------------------------------------|----------------------------------------------------------------------------------------------------|
| The Secure Logging Server Certificate is not valid | The Secure Logging Server uses digital certificates and<br>Application IDs to verify the identity of all its logging<br>applications. In fact, the Secure Logging Server only accepts<br>connections from applications that have a valid Logging<br>Application Certificate and Application Identifier. This ensures<br>that unknown or spoofed entities cannot submit events to the<br>data store. |
|                                                    | The Secure Logging Server's certificate (the Secure Logging Certificate) is the logging system's root certificate. Therefore, every instrumented application must have a certificate signed by the Secure Logging Server's certificate.                                                                                                    |
|                                                    | The Secure Logging Server and all logging applications ship<br>with their own embedded certificates. Using these certificates,<br>the Secure Logging Server is able to validate each logging<br>application's identity; however, the embedded certificates are<br>not necessarily "secure" because the same certificates are<br>distributed with every copy of the software.                        |
|                                                    | If you want to further secure your logging system, you can use<br>certificates generated with the AudCGen utility. If logging<br>applications are unable to authenticate with the Secure Logging<br>Server, you might have a problem with your custom certificates.<br>For information, see Section 9.3, "Managing Certificates," on<br>page 201.                                                   |
| Solaris 8 does not have GCC 3.3 and zlib 1.2.3     | Solaris 8 requires GCC 3.3 and zlib 1.2.3 to function as a<br>Secure Logging Server. Without GCC 3.3, applications will fail to<br>authenticate to the logging server. The resulting error in<br>nproduct.log will be, "Failed SSL Handshake."                                                                                                    |

**Table 10-2** Problems that might prevent logging applications from authenticating with the Secure Logging Server:

## 10.1.3 Events Are Not Being Logged

| Cause                                              | Explanation/Solution                                                                                                    |
|----------------------------------------------------|----------------------------------------------------------------------------------------------------|
| The logging application is logging events to cache | If a logging application loads the Platform Agent while the Secure Logging Server is not, or not yet, loaded, its events are logged to the Platform Agent's Disconnected Mode Cache.                                                                                                    |
|                                                    | By default, the Platform Agent tries to reconnect to the Secure<br>Logging Server only every ten minutes. The Logging Cache<br>Module, on the other hand, tries to upload its cached files to the<br>Secure Logging Server every two minutes.                                                                                                    |
|                                                    | Solution                                                                                                    |
|                                                    | Wait for the Platform Agent to reconnect to the Secure Logging Server.                                                                                                    |
|                                                    | For information on changing the Platform Agent's reconnect interval, see "Logevent" on page 40.                                                                                                    |
|                                                    | If you don't see the events after the configured upload interval, verify that your configuration is correct.                                                                                                    |
| A component is misconfigured                       | There can be a misconfiguration on the Platform Agent or the Secure Logging Server that prevents events from being logged.                                                                                                    |
|                                                    | Solution                                                                                                    |
|                                                    | <ul> <li>On the Platform Agent, verify that the LogHost specified in<br/>the logevent file points to the intended server. For<br/>information on configuring the Platform Agent's LogHost<br/>parameter, see "Logevent" on page 40.</li> </ul>                                                                                                    |
|                                                    | <ul> <li>Verify that the computer where the platform agent is<br/>running can actually reach the loghost via TCP/IP. (A ping<br/>will quickly tell.)</li> </ul>                                                                                                    |
|                                                    | <ul> <li>If the logging application logs only debug level events,<br/>check whether the <i>LogDebug</i> option is set to <i>Never</i>, in<br/>which case the Platform Agent does not send debug level<br/>events to the server. For information on configuring the<br/>Platform Agent's LogDebug parameter, see "Logevent" on<br/>page 40.</li> </ul> |
|                                                    | <ul> <li>If the logging application and Secure Logging Server are<br/>using custom certificates, make sure that the Logging<br/>Application Certificate has been signed with the Secure<br/>Logging Certificate. For more information, see Chapter 9,<br/>"Security and Non-Repudiation," on page 199.</li> </ul>                                     |

 Table 10-3
 Problems that prevent events from being logged:

| Cause                        | Explanation/Solution                                                                                                    |
|------------------------------|----------------------------------------------------------------------------------------------------|
| A component is misconfigured | If a single application is not logging events,                                                                                                    |
|                              | <ul> <li>Make sure that the application has an Application object in<br/>one of the Secure Logging Server's supported Application<br/>containers. For more information on Application objects,<br/>see Chapter 5, "Managing Applications that Log to Novell<br/>Audit," on page 71.</li> </ul>                                     |
|                              | <ul> <li>Verify that the Application Identifier property in the<br/>Application object matches the Application Identifier stored<br/>in the logging application's certificate. For information on<br/>Application Identifiers, see Section 5.3, "Application Object<br/>Attributes," on page 73.</li> </ul>                        |
|                              | <ul> <li>If you recently created an Application object, you must<br/>restart the logging server to load the Application object's<br/>configuration. For information on restarting the logging<br/>server, see Section H.3, "Secure Logging Server Startup<br/>Commands," on page 286.</li> </ul>                                   |
|                              | <ul> <li>Make sure that the Application container where your<br/>Application object is located is included in the logging<br/>server's list of supported Application containers. For<br/>information on the logging server's Application Container<br/>property, see "Logging Server Object Attributes" on<br/>page 45.</li> </ul> |

## **10.1.4 Notifications Are Not Being Executed**

 Table 10-4
 Problems that might prevent notifications from being executed:

| Cause                         | Explanation/Solution                                                                                                    |
|-------------------------------|----------------------------------------------------------------------------------------------------|
| A component is misconfigured. | There can be a misconfiguration on the Platform Agent or the<br>Secure Logging Server that prevents events from being logged                                                                                                    |
|                               | Solution                                                                                                    |
|                               | <ul> <li>Make sure that the Notification container where your<br/>Notification Filter object is located is included in the logging<br/>server's list of supported Notification containers. For<br/>information on the logging server's Notification Container<br/>property, see "Logging Server Object Attributes" on<br/>page 45.</li> </ul> |
|                               | <ul> <li>Ensure that the Notification object has a notification<br/>channel. For more information on the Notification<br/>Channels property, see Section 7.3, "Notification Filters,"<br/>on page 141.</li> </ul>                                                                                                    |
|                               | <ul> <li>Check the console or the startup log to determine if the<br/>driver for the notification channel is being loaded.</li> </ul>                                                                                                    |
|                               | <ul> <li>Verify that the Notification Filter is configured to select the<br/>events you want to trigger the notification.</li> </ul>                                                                                                    |

## 10.1.5 Volume Quickly Runs Out of Disk Space

| Cause                                                                          | Explanation/Solution                                                                                                    |
|--------------------------------------------------------------------------------|----------------------------------------------------------------------------------------------------|
| You aren't cycling the data store.                                             | Implement the available log-management functions.                                                                                                    |
|                                                                                | <ul> <li>Configure the File Channel object to roll and purge logs.<br/>For more information, see "File Channel Object" on<br/>page 108.</li> </ul>                                                                                                    |
|                                                                                | <ul> <li>Configure the MySQL Channel object to expire the<br/>database. For more information, see "MySQL Channel<br/>Object" on page 125.</li> </ul>                                                                                                    |
| You are logging ubiquitous events.                                             | Review your file system, eDirectory, and NetWare event settings<br>on the NCP Server object and possibly disable some often-<br>occurring events to avoid filling up your disk subsystem too<br>quickly.                                                              |
| The data store volume is too small to accommodate your logging system traffic. | The space you need for your database depends on a number of factors which include, but are not limited to, how many events per second you are storing and how long you want to keep the data.                                                                         |
|                                                                                | To determine the required volume size for your logging system,<br>log the desired events for about an hour during your host's peak<br>utilization. Use the consumed disk space as a basis to calculate<br>your logging system's required volume sizes.                |
|                                                                                | For some general statistics on MySQL data stores, a logging system that generates around 80 events per second with an average event size of 80 bytes consumes approximately 500 MB of disk space for the database table and 150 MB for the index in a 24-hour period. |

 Table 10-5
 Problems that cause the data store volume to fill up quickly:

## 10.1.6 The Host Running the Platform Agent is Running Out of Memory

**Table 10-6** Problems that cause the host running the Platform Agent to run out of memory:

| Cause                                                  | Explanation/Solution                                                                                                    |
|--------------------------------------------------------|----------------------------------------------------------------------------------------------------|
| The Disconnected Mode Cache has run out of disk space. | When the Secure Logging Server is not available, the Platform<br>Agent's Logging Cache module writes incoming events to the<br>Disconnected Mode Cache on disk. If the Disconnected Mode<br>Cache runs out of disk space, the Logging Cache module falls<br>back to memory. |

| Cause                                                              | Explanation/Solution                                                                                                    |
|--------------------------------------------------------------------|----------------------------------------------------------------------------------------------------|
| The Disconnected Mode Cache and data store are on the same volume. | If you are running the eDirectory Instrumentation or the NetWare<br>Instrumentation on the same host as the Secure Logging<br>Server, you should ensure that the Platform Agent's<br>Disconnected Mode Cache and the Secure Logging Server's<br>data store are not on the same volume. |
|                                                                    | Otherwise, if the volume fills up, you will have a total logging failure. The Platform Agent has no room for the Disconnected Mode Cache and the Secure Logging Server has no place to log events.                                                                                     |

## 10.1.7 Novell Audit MySQL Returns a Cannot Open File Error

If the MySQL database returns error number 145, Cannot Open File, you might need to repair the MySQL database. See Appendix C, "Using MySQL with Novell Audit," on page 259 for details on accessing the MySQL documentation to perform this procedure.

## 10.1.8 MySQL on Linux Returns a Socket Connection Error

If the MySQL database on Linux returns the following error message:

Can't connect to local MySQL server through socket '/temp/mysql.sock' (2) 2002

Open /etc/my.cnf in a text editor and change the socket path to /tmp/mysql.sock.

# **10.1.9 Oracle on Linux Causes a Cannot Initialize the Logging Subsystem Error**

If you are using Oracle, and you receive a "cannot initialize the logging subsystem" error when loading the Secure Logging Server on Linux, make sure you have correctly configured the database. For more information, see Section D.2, "Preparing the Oracle Database," on page 266.

# 10.1.10 Novell Audit Events Sent During Initialization are Not Logged to the Data Store

During initialization, several events are sent to the Secure Logging Server by Novell Audit. These events are not reported by platform agents, and are not intended to be logged to the data store.

This can be confusing because the Secure Logging Server console might show these events as having occurred, but they are not logged to the data store. Only events reported by your platform agents are logged to the data store.

When troubleshooting your connection, make sure that you cause an event that will be reported by a platform agent.

## 10.1.11 Novell Identity Manager 2 DR1 Update required to Use Novell Audit 2.0

If you are using Novell Identity Manager 2 without the DR1 update, do not upgrade to Novell Audit 2.0 until you have applied the DR1 update. Without the DR1 update, your Identity Manager server might not be able to log events to Novell Audit 2.0.

# 10.1.12 Running Novell Audit on Servers with More Than One IP Address

Systems with more than one IP address have problems running Novell Audit because MDB does not know which IP address to use with eDirectory. You can point Novell Audit to a specific IP address using an MDB configuration file.

The required filename and path for the MDB configuration file is as follows:

 Table 10-7
 MDB Configuration File

| Platform | Directory        |
|----------|------------------|
| NetWare  | sys:\etc\mdb.cfg |
| Windows  | \windows\mdb.cfg |
| Linux    | /etc/mdb.conf    |
| Solaris  | /etc/mdb.conf    |

To point Novell Audit to a specific IP address for eDirectory, the MDB configuration file must store the following parameter:

driver=mdbds referral=eDirectory IP Address

For example,

```
driver=mdbds referral=192.168.123.45
```

# **10.2 Verifying the Secure Logging Server Configuration**

To verify the configuration used by the Secure Logging Server, review the Audit events logged to the data store.

The Novell Audit Instrumentation logs an event every time the Secure Logging Server loads a Channel, Notification, or Application object. It also logs an event each time a Channel driver fails to load or if there is a bad Heartbeat or Notification configuration. Therefore, by reviewing your system's Audit the Auditor events, you can determine if your logging server is performing the way you expect.

For a complete list of Audit the Auditor events, see Section B.4, "Novell Audit Events," on page 257.

To review the Audit the Auditor events, you can query the events in iManager or Novell Audit Report. For more information, see "Defining Queries in iManager" on page 160 or Section 8.2.9, "Working with Queries in Novell Audit Report," on page 185.

For additional information on verifying your installation, see "Verifying the Installation" in the *Novell Audit 2.0 Installation Guide*.

### **10.3 Using the NetWare Instrumentation with Anti-Virus Products**

The NetWare Instrumentation, AuditNW, must be loaded before any anti-virus product or the server appears to hang and must be hard-reset.

## **10.4 Uninstalling Novell Audit**

**1** Remove all Novell Audit objects in the tree.

**IMPORTANT:** You need to remove the Novell Audit objects before you remove the schema to ensure that all classes and attributes relating to the objects are also removed.

- **2** Launch AuditExt at the server console.
  - On NetWare, enter sys:\system\auditext.nlm
  - On Windows, enter \program files \novell \nsure audit \auditext.exe
  - On Linux, enter /opt/novell/naudit/auditext
  - On Solaris, enter /opt/NOVLnaudit/auditext
- **3** Specify your admin username and password.
- 4 Select Remove Schema Extensions, then press Enter.

AuditExt removes the Logging Services container and all of its objects.

**IMPORTANT:** Novell Audit objects located outside the Logging Services container must be manually deleted.

- **5** Exit the AuditExt utility.
- 6 Uninstall the naudit plug-in from the iManager Configuration page.

**NOTE:** If you are upgrading Novell Audit, you do not need to uninstall the previous version of the Novell Audit plug-in module. Simply install the new naudit plug-in.

- **6a** Click the *Configure* button and on the iManager toolbar.
- **6b** In the Configure view, expand the *Module Installation* Role, then select the *Installed Novell Plug-in Modules* task.
- **6c** Select the Novell Audit plug-in module.
- 6d Click Uninstall.
- 7 Remove the Novell Audit program files.

**IMPORTANT:** Removing the Novell Audit program files does not remove the Novell Audit plug-in for iManager. Therefore, before you remove the Novell Audit program files, you must uninstall the Novell Audit plug-in module from the iManager Configuration page. For more information, see Step 6.

- Netware. Delete the following files and directories:
  - sys:\system\naudit\
  - auditagt.ncf
  - auditDS.nlm
  - auditext.nlm
  - auditNW.nlm
  - auditsvr.ncf
  - Disconnected Mode Cache directory
  - lcache.nlm
  - lengine.nlm
  - channel drivers (lgd\*.nlm)
  - logevent.nlm
  - logevent.cfg
  - LSC files (\*.lsc)
  - Mdb.nlm

For the location of these files and directories, see Section I.2, "Program Directories," on page 304.

- Windows.
  - Click Start > Settings > Control Panel > Add or Remove Programs to launch the Add or Remove Programs Wizard.
  - Select Novell Audit and click Change/Remove.
  - In the InstallShield Wizard, select Remove and click Next.
  - In the confirmation dialog box, click *OK* to remove Novell Audit and its installed components from your system.
- Linux. Enter the following:
  - rpm -e novell-AUDTlogserver
  - rpm -e novell-AUDTplatformagent
  - rpm -e novell-mdb
  - rpm -e novell-AUDTedirinst
  - rpm -e novell-AUDTauditplugin
- Solaris. Enter the following:
  - pkgrm NOVLaudin
  - pkgrm NOVLaudit
  - pkgrm NOVLaudpa
  - pkgrm NOVLaudpl

• pkgrm NOVLmdb

## **Event Structure**

All events logged through Novell<sup>®</sup> Audit have a fixed set of fields. This section reviews event structure and its corollary information including event variables, application component strings, and log schema files.

- Section A.1, "Event Structure," on page 223
- Section A.2, "Component Strings," on page 227
  - Section A.2.1, "eDirectory Component Strings," on page 228
  - Section A.2.2, "NetWare Component Strings," on page 228
  - Section A.2.3, "Audit the Auditor Component Strings," on page 229
- Section A.3, "Managing Event Data," on page 229
  - Section A.3.1, "Event Field Variables (V)," on page 230
  - Section A.3.2, "Format Variables (F)," on page 231
  - Section A.3.3, "Using the Argument Builder to Define Event Schema," on page 232
- Section A.4, "Log Schema Files," on page 235
  - Section A.4.1, "How LSC Files Are Used," on page 236
  - Section A.4.2, "Localized Log Schema Files," on page 237
  - Section A.4.3, "Adding LSC Files to Application Objects," on page 237

## A.1 Event Structure

All events logged through Novell Audit have a standardized set of fields. This allows Novell Audit to log events to a structured database and query events across all logging applications.

The following diagram calls out the fields that make up a logged event. It also indicates the maximum size of each field.

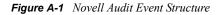

| Syster              |      | Compon             | ent            | Event ID    | Group<br>ID     | LogLevel<br>(Severity)       | IP<br>Address                | Client<br>Timestamp          | Server<br>Timestamp |
|---------------------|------|--------------------|----------------|-------------|-----------------|------------------------------|------------------------------|------------------------------|---------------------|
| Attribute           | s {  | "\ichain\AuthEngin | e\violations", | 0006F300,   | 0, L0           | OG_WARNING,                  | , 155,                       | 0012,                        | 0012,               |
| (MANDATORY          |      | 255 chi            | rs             | 32-bit      | 32-bit          | 8-bit                        | 32-bit                       | 32-bit                       | 32-bit              |
|                     | ſ    | String Value (1)   | String Value   | (2) String  | y Value (3)     | Numeric<br>Long<br>Value (1) | Numeric<br>Long<br>Value (2) | Numeric<br>Long<br>Value (3) | MIME<br>Hint        |
| Payloa<br>(OPTIONAI |      | "NULL",            | "222555121     | 2", "N      | IULL",          | 0,                           | 0,                           | 0,                           | 0,                  |
|                     |      | 255 chrs           | 255 chrs       | 25          | 5 chrs          | 32-bit                       | 32-bit                       | 32-bit                       | 32-bit              |
|                     |      |                    |                |             |                 |                              |                              |                              |                     |
|                     |      | Target             | Target<br>Type | Originator  | Origina<br>Type | tor Subtarg                  |                              | Data<br>Size Data            | (Binary)            |
|                     | "cn= | bsmith,o=novell",  | 3, "cn=a       | dmin,o=nove | ell", 3,        | "telephoneN                  | lumber",                     | 0, 0011010                   | 010010101           |
|                     |      | 255 chrs           | 32-bit         | 255 chrs    | 32-bi           | t 255 ch                     | nrs 3                        | 2-bit 307                    | 72 chrs             |

The following table explains each event field.

 Table A-1
 Novell Audit Event Fields

| Event Field | Description                                                                                                    |
|-------------|----------------------------------------------------------------------------------------------------|
| Component   | The component string is formatted like a DOS pathname, with a backslash ( $\backslash$ ) separating component parts.                                                                                                    |
|             | For example:                                                                                                    |
|             | \eDirectory\Database\Lookup<br>\iChain\Connection Manager\Authentication<br>\NetMail\POP3\Authentication                                                                                                    |
|             | The first part of the component string is the Application Identifier. The Application Identifier is the string the logging application uses to identify itself to the logging server. The Application Identifier is stored in the application's certificate and Application object.                |
|             | When the Secure Logging Server authenticates an application's connection with the Platform Agent, it associates the Application Identifier with that connection. Thereafter, it automatically adds the Application Identifier to the component string for every event coming from that connection. |
|             | For more information on application certificates and authentication, see Chapter 9,<br>"Security and Non-Repudiation," on page 199.                                                                                                    |

| Event Field          | Description                                                                                                    |
|----------------------|----------------------------------------------------------------------------------------------------|
| Component continued  | The subsequent portions of the component string are defined by the application.<br>Typically, they identify modules within the application, types of events, etc.                                                                                                    |
|                      | The intent of the component string is to facilitate queries across various products<br>and events. For example, using wildcard characters, you can search for all iChain <sup>®</sup><br>violations (\ichain\*\violations), all iChain events (\ichain\*), or violations from every<br>logging application (*\violations). You can also use the component string to filter<br>events event chains. See Section 8.2.7, "Verifying Event Authenticity in Novell<br>Audit Report," on page 180. |
|                      | For a listing of the Novell Audit, eDirectory™ and NetWare <sup>®</sup> component strings, see Section A.2, "Component Strings," on page 227.                                                                                                    |
| EventID              | The EventID is comprised of two elements: the HiWord and the LoWord.                                                                                                    |
|                      | <ul> <li>The HiWord is the four-digit hex value assigned to the current application. All<br/>Application IDs are assigned through Novell Developer Support and are<br/>maintained in the Novell Audit central registry. Before instrumenting a new<br/>application, developers should obtain an AppID through Novell Developer<br/>Support (http://developer.novell.com/devres/ss/resource.htm).</li> </ul>                                                                                  |
|                      | <ul> <li>The LoWord is the AppEventID assigned by the person instrumenting the<br/>application. Typically, these values are assigned in ascending order.</li> </ul>                                                                                                    |
|                      | For more information, see the Novell Audit SDK (http://developer.novell.com/ndk/ naudit.htm).                                                                                                    |
| GroupID              | An ID that can be used to identify related events.                                                                                                    |
|                      | For example, the NetMail <sup>®</sup> instrumentation of Novell Audit uses this field to store the temporary filename assigned to each message as it passes through the message queue. By sorting on the Group ID, NetMail administrators can view all events that occurred as that particular message passed through the message queue.                                                                                                    |
| Log Level (Severity) | The log level is an indicator of the severity of the reported event.                                                                                                    |
|                      | <ul> <li>Emergency events cause the system to shut down.</li> </ul>                                                                                                    |
|                      | Alert events require immediate attention.                                                                                                    |
|                      | <ul> <li>Critical events might cause parts of the system to malfunction.</li> </ul>                                                                                                    |
|                      | <ul> <li>Error events are errors that can be handled by the system.</li> </ul>                                                                                                    |
|                      | <ul> <li>Warnings are negative events that do not represent a problem.</li> </ul>                                                                                                    |
|                      | <ul> <li>Notices are positive or negative events that an administrator can use to<br/>understand or improve the use and operation of the current system.</li> </ul>                                                                                                    |
|                      | <ul> <li>Info represents positive events of any importance.</li> </ul>                                                                                                    |
|                      | <ul> <li>Debug events are used by support technicians or engineers to debug the<br/>current system.</li> </ul>                                                                                                    |
| IP Address           | The IP address of the Platform Agent that logged the event.                                                                                                    |
|                      | By default, Novell Audit stores IP address values in network byte order.                                                                                                    |
| Client Timestamp     | The time the Platform Agent received the event from the logging application.                                                                                                    |

| Event Field      | Description                                                                                                    |
|------------------|----------------------------------------------------------------------------------------------------|
| ClientMS         | The event count field.                                                                                                    |
|                  | When a logging application makes a connection to the Platform Agent, the Secure Logging Server begins counting the events the come over that connection. The count begins at 0 for the initial event and increments by one for every event. If the logging application is restarted, the event count is reset to 0. |
|                  | Novell Audit Report uses this field to determine how many events are missing if the event signatures are not to valid. For more information, see Section 8.2.7, "Verifying Event Authenticity in Novell Audit Report," on page 180.                                                                                 |
| Server Timestamp | The time the logging server received the event.                                                                                                    |
| Text1            | The value of this field depends upon the event. It can contain any text string up to 255 characters.                                                                                                    |
|                  | The Text1 field is vital to the function of the CVR driver. The CVR driver looks in the event's Text1 and Text2 fields to identify the defined attribute and object for a given policy. For more information, see "CVR Channel Driver" on page 104.                                                                 |
| Text2            | The value of this field depends upon the event. It can contain any text string up to 255 characters.                                                                                                    |
|                  | The Text2 field is vital to the function of the CVR driver. The CVR driver looks in the event's Text1 and Text2 fields to identify the defined attribute and object for a given policy. For more information, see "CVR Channel Driver" on page 104.                                                                 |
| Text3            | The value of this field depends upon the event. It can contain any text string up to 255 characters.                                                                                                    |
| Value1           | The value of this field depends upon the event. It can contain any numeric value up to 32 bits.                                                                                                    |
| Value2           | The value of this field depends upon the event. It can contain any numeric value up to 32 bits.                                                                                                    |
| Value3           | The value of this field depends upon the event. It can contain any numeric value up to 32 bits.                                                                                                    |
| Mime hint        | This field identifies the type of data contained in the Data field.                                                                                                    |
| Target           | This field captures the event target.                                                                                                    |
|                  | All eDirectory events store the event's object in the Target field.                                                                                                    |
| Target Type      | This field specifies which predefined format the target and originator are represented in. Defined values for this type are currently:                                                                                                    |
|                  | O: None                                                                                                    |
|                  | 1: Slash Notation                                                                                                    |
|                  | 2: Dot Notation                                                                                                    |
|                  | 3: LDAP Notation                                                                                                    |
| Originator       | This field captures who or what caused the event to happen.                                                                                                    |

| Event Field     | Description                                                                                                    |
|-----------------|----------------------------------------------------------------------------------------------------|
| Originator Type | This field specifies which predefined format the target and originator are represented in. Defined values for this type are currently:                                                                                                    |
|                 | • 0: None                                                                                                    |
|                 | 1: Slash Notation                                                                                                    |
|                 | 2: Dot Notation                                                                                                    |
|                 | 3: LDAP Notation                                                                                                    |
| Sub Target      | This field captures the sub-component of the target which was affected by the event.                                                                                                    |
|                 | All eDirectory events store the event's attribute in the Sub Target field.                                                                                                    |
| Data Size       | This field identifies the size of the data contained in the Data field.                                                                                                    |
| Data            | The value of this field depends upon the event. The default size of this field is 3072 characters.                                                                                                    |
|                 | You can configure the size of this field in the LogMaxBigData value in <code>logevent.cfg</code> . This value does not set the size of the Data field, but it does set the maximum size that the Platform Agent can log. For more information, see "Logevent" on page 40.                                                                                                    |
|                 | The maximum size of the Data field is defined by the database where the data is logged. Thus the size varies for each database that is used. If the size of the data field logged by the Platform Agent exceeds the maximum size allowed by the database, the channel driver truncates the data in the Data field.                                                             |
|                 | If an event has more data than can be stored in the String and Numeric Value fields, it is possible to store up to 3 KB of binary data in the Data field.                                                                                                    |
| Signature       | The event signature.                                                                                                    |
|                 | Novell Audit digitally signs each event that is logged to the data store. To sign an event, the logging application or the Platform Agent hashes the event data and signs the hash with the Logging Application's private key. The signature is then stored as part of the event. This signature allows the auditor or investigator to determine if an event has been changed. |
|                 | If event chaining is enabled, each event's signature includes its own data as well<br>as the signature from the previous event. This allows auditors to determine if an<br>event has been deleted or if the sequence of events has been changed.                                                                                                    |
|                 | Event chaining is enabled in the Platform Agent's configuration file, logevent.<br>For information on configuring this option, see "Logevent" on page 40. For<br>information on validating events in Novell Audit Report, see Section 8.2.7,<br>"Verifying Event Authenticity in Novell Audit Report," on page 180.                                                            |

### A.2 Component Strings

The first part of all events logged to Novell Audit is the component string. The intent of the component string is to facilitate queries across various products and events. For example, using wildcard characters, you can search for all iChain violations (\ichain\\*\violations), all iChain events (\ichain\\*), or violations from every logging application (\*\violations).

Each logging application has its own set of components. The following sections list the components strings for Novell eDirectory, NetWare, and Audit the Auditor events. For information on other component strings, refer to the logging application's product documentation.

#### A.2.1 eDirectory Component Strings

The components for the eDirectory Instrumentation are as follows:

 Table A-2
 eDirectory Component Strings

| Object    | Attribute  |
|-----------|------------|
| Debug     | Misc       |
| Agent     | Connection |
| Bindery   | Schema     |
| Partition | Replica    |
| Meta      |            |

For more information on the eDirectory Instrumentation, see Section 5.4.1, "eDirectory Instrumentation," on page 77.

These components are combined with the eDirectory Application Identifier (eDirInst) to form the component strings for all eDirectory events. For example,

eDirInst\Object eDireInst\Replica

#### A.2.2 NetWare Component Strings

The components for the NetWare Instrumentation are as follows:

 Table A-3
 NetWare Component Strings

| File       | Directory |
|------------|-----------|
| Trustee    | Volume    |
| Module     | Network   |
| Connection | Alert     |
| Server     |           |

These components are combined with the NetWare Application Identifier (NetWareInst) to form the component strings for all NetWare events. For example,

NetWareInst\File NetWareInst\Network

#### A.2.3 Audit the Auditor Component Strings

The components for Novell Audit Instrumentation are as follows:

 Table A-4
 Audit the Auditor Component Strings

| Generic        | License       |
|----------------|---------------|
| Authentication | Log           |
| Channel        | Configuration |
| Heartbeat      | Engine        |

These components are combined with the Novell Audit Application Identifier (NsureAuditInst) to form the component strings for all Novell Audit events. For example,

NsureAuditInst\Channel NsureAuditInst\Log

## A.3 Managing Event Data

Novell Audit provides several variables that are used to determines what event fields are reported and how the event field data is displayed when logging to the File or Syslog channel in Translated Mode.

The event variables are constructed by specifying a dollar sign (\$), followed by a two-character code representing the variable format (F) and event field value (V). For example:  $\$_{FV}$ 

The event field variable (V) references a specific field within a logged event. The format variable (F) determines how the data from the event field is displayed.

For example, event field R returns the IP address of the Platform Agent. Using different format variables, the IP address appears as follows:

\$XR returns 1B043982

\$NR returns 453261698

\$iR returns 130.57.4.27

The Argument Builder simplifies the process of defining your event variables. It provides a graphical interface from which you can select which event fields you want to display in the translated log file and how you want the field data to display. Based on your selections, the Argument Builder defines the event schema using the event field and format variables.

The following sections review the *event\_field* and *format* variables and how you can use the Argument Builder to define the event schema:

- Section A.3.1, "Event Field Variables (V)," on page 230
- Section A.3.2, "Format Variables (F)," on page 231
- Section A.3.3, "Using the Argument Builder to Define Event Schema," on page 232

#### A.3.1 Event Field Variables (V)

**IMPORTANT:** Event variables are case sensitive and all variable strings must be preceded by a dollar sign (\$).

 Table A-5
 Event Field Variables

| Variable | Event Field                                                                                                    |  |
|----------|----------------------------------------------------------------------------------------------------|--|
| 0        | Component                                                                                                    |  |
| I        | EventID                                                                                                    |  |
| G        | GroupID                                                                                                    |  |
| L        | Log Level (Severity)                                                                                                    |  |
| R        | IP Address                                                                                                    |  |
| С        | Client Timestamp                                                                                                    |  |
| A        | Server Timestamp                                                                                                    |  |
| S        | Text1                                                                                                    |  |
|          | <b>NOTE:</b> To use the \$S variable in the SMTP Channel object's Recipient field, this value must be an e-mail address. For more information, see "SMTP Channel Object" on page 131. |  |
| т        | Text2                                                                                                    |  |
|          | <b>NOTE:</b> To use the \$T variable in the SMTP Channel object's Recipient field, this value must be an e-mail address. For more information, see "SMTP Channel Object" on page 131. |  |
| F        | Text3                                                                                                    |  |
|          | <b>NOTE:</b> To use the \$F variable in the SMTP Channel object's Recipient field, this value must be an e-mail address. For more information, see "SMTP Channel Object" on page 131. |  |
| 1        |                                                                                                    |  |
| 2        | Value2                                                                                                    |  |
| 3        | Value3                                                                                                    |  |
| М        | Mime hint                                                                                                    |  |
| U        | Target                                                                                                    |  |
| V        | Target Type                                                                                                    |  |
| Y        | Sub Target                                                                                                    |  |
| В        | Originator                                                                                                    |  |
| Н        | Originator Type                                                                                                    |  |

| Variable | Event Field                                                                                                    |
|----------|----------------------------------------------------------------------------------------------------|
| х        | Data Size                                                                                                    |
| D        | Data                                                                                                    |
| SE       | Description                                                                                                    |
|          | This variable returns the value of the Notification object's Description field. The value is unique in that it is not provided by the logging application, but by the Notification object that directed the event to the current Channel driver. The Notification object's description is sent with the event to the Channel driver. For more information on Notification object's Description field, see Section 5.3, "Application Object Attributes," on page 73 or Section 7.4, "Heartbeat Objects," on page 143. |

### A.3.2 Format Variables (F)

**IMPORTANT:** Format variables are case sensitive and all variable strings must be preceded by a dollar sign (\$).

#### Table A-6 Format Variables

| Variable | Format                   | Description                                                                                                    |
|----------|--------------------------|----------------------------------------------------------------------------------------------------|
| Т        | Local Time               | Displays the time in the format defined on the local computer (UTC localized).                                                                                                    |
| D        | Local Date               | Displays the date in the format defined on the local computer (UTC localized).                                                                                                    |
| Ν        | Numeric Format           | Displays the current value in standard numeric format (32bit unsigned).                                                                                                    |
| n        | Signed Numeric<br>Format | Displays the current value in standard numeric format (32bit signed).<br>However, if the value is greater than 2 billion, it is displayed as a negative<br>number.                           |
| S        | String Format            | Displays string values.                                                                                                    |
|          |                          | <b>IMPORTANT:</b> This format variable can only be used with the O (Component), S (Text1), T (Text2), F (Text3), D (data), B (Originator), U (Target), and SE (Description) event variables. |
| х        | Hexadecimal<br>Number    | Displays the current value in hexadecimal format.                                                                                                    |
| R        | RFC-822                  | Displays the current value in RFC-822 format. This variable is used to format time and date values.                                                                                          |
|          |                          | <b>NOTE:</b> RFC-822 is the Internet standard format for electronic mail message headers. All time values are expressed in UTC.                                                              |
| r        | RFC-822 local            | Displays the current value in RFC-822 format; however, the time and date values are expressed in local time rather than UTC.                                                                 |

| Variable | Format                     | Description                                                                                                    |
|----------|----------------------------|----------------------------------------------------------------------------------------------------|
| I        | IPv4 internet              | Displays the current value as an IP address.                                                                    |
|          | Address (network<br>order) | This variable assumes the value is in network byte order.                                                       |
|          |                            | <b>NOTE:</b> By default, Novell Audit stores IP address values in network byte order.                           |
| i        | i IPv4 Internet            | Displays the current value as an IP address.                                                                    |
|          | Address (host<br>order)    | This variable assumes the value is in host byte order.                                                          |
| В        | Boolean Yes/No             | If the value of the field is 0, this variable returns No. If the value is not 0, this variable returns Yes.     |
| b        | Boolean True/<br>False     | If the value of the field is 0, this variable returns False. If the value is not 0, this variable returns True. |

#### A.3.3 Using the Argument Builder to Define Event Schema

The Argument Builder is a tool that simplifies the process of defining the event schema. The event schema determines what event fields are reported and how the event field data is displayed when logging to the File or Syslog channel in Translated Mode.

The Argument Builder provides a graphical interface from which you can select which event fields you want to display in the translated log file and how you want the field data to display. Based on your selections, the Argument Builder defines the event schema using a series of event field and format variables. For information on the event schema syntax, see Section A.3, "Managing Event Data," on page 229.

To define an event's schema:

- **1** Open the *Query Options* task.
  - **1a** Click the *Roles and Tasks* button on the iManager toolbar.
  - **1b** In the Roles and Tasks view, expand the *Auditing and Logging* Role.
  - **1c** Click the *Query Options* task.
- 2 In the Query Options page, click *Product Events*.
- **3** Open the event menu:
  - In the Product Events page, select the logging application to which you want to add an event, click *New*, then click *OK* to confirm you want to create a new event.
  - Click the plus icon 🖿 next to the product name to display the application's log events, select the event you want to modify, then click *Edit*.
- **4** In the event menu, click the *Argument Builder* button **to** open the Argument Builder.
- **5** To add a text field to the event schema:
  - 5a In the Noun frame, select Text, then click Add.
  - **5b** In the *Editor* frame, specify the text string in the *Text* field.
  - **5c** In the *Noun* frame, click *Add*.

The new text field appears in the *Expression* frame.

| Argument Builder                                                               | 8                               |
|--------------------------------------------------------------------------------|---------------------------------|
| Use the argument builder below to create or editor your LSC schema.            |                                 |
| 🖙 Expression 🛛 💽 🖻                                                             | 🗄 Nouns                         |
| <pre>Image: "["</pre>                                                          | Text<br>Event Field<br>▼<br>Add |
| Z Editor *Required                                                             | P Description                   |
| Text<br>]: An attribute was added to                                           | Constant text.                  |
| To view changes, <u>update the expression panel</u> or select/add a component. | OK Cancel                       |

- **6** To add an event field to the event schema:
  - 6a In the Noun frame, select Event Field, then click Add.
  - **6b** In the *Editor* frame, select an event field from the *Field Name* drop-down list.
  - 6c Select the event field's associated format from the *Field Format* drop-down list.
  - **6d** In the *Noun* frame, click *Add*.

The new event field appears in the Expression frame.

| Argument Builder                                                                       | 8                                                        |
|----------------------------------------------------------------------------------------|----------------------------------------------------------|
| Use the argument builder below to create or editor your LSC schema.                    |                                                          |
| 🖘 Expression 🛛 🔊 🖸                                                                     | 🗄 Nouns                                                  |
| <pre>     "["</pre>                                                                    | Text<br>Event Field                                      |
| Z Editor *Required                                                                     | P Description                                            |
| Field Name<br>Platform Agent Date 💌<br>Field Format<br>RFC822 format date/time Local 💌 | Select from a list of possible event fields and formats. |
| To view changes, update the expression panel or select/add a component.                | OK Cancel                                                |

- 7 To remove an item from the event schema:
  - 7a In the *Expression* frame, select the text or event field you want to remove.
  - **7b** Click the *Remove Token* button in the *Expression* frame.

The text or event field is removed from the *Expression* frame.

**8** To modify the item order in the event schema:

8a In the *Expression* frame, select the text or event field you want to move.

**8b** Click the  $Up \bigtriangleup$  or *Down*  $\fbox$  buttons in the *Expression* frame to modify the item order.

**9** When you have completed the event schema definition, click *OK* to save your changes.

iManager returns you to the event menu.

| Edit Event      | 8                                                    |
|-----------------|------------------------------------------------------|
|                 | *=required                                           |
| Event ID: *     | Value2:                                              |
| 000B0006        | From Replica                                         |
| Description: *  | Value2 Syntax:                                       |
| Add Value       | b                                                    |
| Originator:     | Value3:                                              |
| Perpetrator     |                                                      |
| Target:         | Value3 Syntax:                                       |
| Object DN       |                                                      |
| Sub Target:     | Group:                                               |
| Attribute       | Transaction Number                                   |
| Text1:          | Group Syntax:                                        |
| Attribute Value | N                                                    |
| Text2:          | Data:                                                |
|                 | Binary Attribute Value                               |
| Text3:          | Data Syntax:                                         |
| Tree Name       |                                                      |
| Value1:         | schema:                                              |
| Schema Type     | [\$rC] [\$SO]: A value has been added to the attribu |
| Value1 Syntax:  |                                                      |
| N               |                                                      |
|                 |                                                      |
| OK Cancel       |                                                      |

The defined event schema appears in the *Schema* field as a series of event field and format variables. For information on the event schema syntax, see Section A.3, "Managing Event Data," on page 229.

## A.4 Log Schema Files

Log Schema (LSC) files catalog the events that can be logged for a given application. They also provide event descriptions and field titles, although this is optional. For information on creating Log Schema files, see the Novell Audit SDK (http://developer.novell.com/ndk/naudit.htm).

Novell Audit stores LSC files as attributes in their respective Application object. (English LSC files are stored under the NAuditAppSchemaEn attribute.) Typically, logging applications use the AuditExt utility to automatically create their associated Application object and to populate the Application object's log schema attribute; however, if you modify or localize an LSC file, you can manually add it to the Application object using the AuditExt utility. For more information on this procedure, see "Using AuditExt to Add LSC Files to Application Objects" on page 295.

• "How LSC Files Are Used" on page 236

- "Localized Log Schema Files" on page 237
- "Adding LSC Files to Application Objects" on page 237

#### A.4.1 How LSC Files Are Used

The information stored in the log schema files—specifically Event IDs, Group IDs, Text and Numeric field values—is useful in defining query statements, Notification Filters, and Heartbeat Notifications. For example, if you want to receive a notification anytime a server goes down, you must first look up the Event ID for the Server Down event in the NetWare log schema. You can then configure a Notification Filter that selects events with an Event ID of 000A0103.

The File and Syslog drivers use the log schemas to create localized, human-readable log files. At startup, the File and Syslog channel drivers load each application's log schema in memory. If a logging application has multiple language versions of its log schema, the drivers load the schema for the language designated in their respective Channel objects. The File and Syslog channel drivers then reference the log schemas to write localized event descriptions to their log files.

**NOTE:** If the File and Syslog Channel objects reference the same language, the drivers independently load the log schema in their own memory. The only time the log schema is shared is between multiple instances of the same driver. For example, if you have two File channels configured to write Translated log files in English, the English log schema for each application is loaded only once. For more information, see "File Channel Driver" on page 107 and "Syslog Channel Driver" on page 136.

iManager and Novell Audit Report also reference the log schemas. They use the Field titles defined in the log schemas to label column headings and event fields in the query results.

Figure A-2 Query Result Column Headings

| Queri      | e 5                                |              |                            |                       |                  |          |          | 8                                            |
|------------|------------------------------------|--------------|----------------------------|-----------------------|------------------|----------|----------|----------------------------------------------|
| Sto        | ep 2 of 2: Query                   | results      |                            |                       |                  |          |          |                                              |
| 'ou may ex | oport and print re                 | sults by cli | cking on the corre         | sponding lini         | is below.        |          |          |                                              |
| Wayn       | e's MySQL                          | - all er     | vents                      |                       |                  |          |          |                                              |
| Export Re  | <u>sults</u>   <u>Printer Frie</u> | endly        |                            |                       |                  |          |          |                                              |
| SourcelP   | ClientTimestamp                    | ClientMS     | ServerTimestamp            | Component             | EventID          | Severity | Grouping | Text1                                        |
| 127.0.0.1  | Jun 10, 2003<br>4:59:37 PM         | 0            | Jun 10, 2003<br>4:59:37 PM | eDirlnst<br>Object    | Create<br>Object | Info     | 0        | .smtp.Channels.Logging Services              |
| 127.0.0.1  | Jun 10, 2003<br>5:03:16 PM         | 0            | Jun 10, 2003<br>5:03:16 PM | eDirlnst<br>Object    | Create<br>Object | Info     | 0        | .heartbeat.Notifications.Logging<br>Services |
| 127.0.0.1  | Jun 12, 2003<br>2:54:59 PM         | 0            | Jun 12, 2003<br>3:01:09 PM | eDirlnst<br>Attribute | Add Value        | Info     | 0        | .WRUST-JC.novell                             |
|            | Jun 12, 2003<br>2:55:04 PM         | 0            | Jun 12,2003<br>3:01:09 PM  | eDirlnst<br>Attribute | Add Value        | Info     | 0        | .[Root].                                     |
| 127.0.0.1  | Jun 12,2003<br>2:55:04 PM          | 0            | Jun 12, 2003<br>3:01:09 PM | eDirlnst<br>Attribute | Add Value        | Info     | 0        | .[Root].                                     |
| 127.0.0.1  | Jun 12,2003<br>2:55:04 PM          | 0            | Jun 12,2003<br>3:01:09 PM  | eDirlnst<br>Attribute | Add Value        | Info     | 0        | .[Root].                                     |
| 127.0.0.1  | Jun 12, 2003<br>2:55:04 PM         | 0            | Jun 12, 2003<br>3:01:09 PM | eDirlnst<br>Attribute | Add Value        | Info     | 0        | .[Root].                                     |
| 127.0.0.1  | Jun 12,2003<br>2:54:59 PM          | 0            | Jun 12,2003<br>3:01:09 PM  | eDirlnst<br>Attribute | Delete Value     | Info     | 0        | .WRUST-JC.novell                             |
| 1          |                                    |              |                            |                       |                  |          |          |                                              |

iManager and Novell Audit Report manually import log schemas from the Application objects. For information on importing and viewing log schema files, see "Managing Product Events in

iManager" on page 150 and Section 8.2.6, "Importing and Viewing Events in Novell Audit Report," on page 178.

#### A.4.2 Localized Log Schema Files

Although there is only one log schema for a given application, there can be many localized versions of the LSC file. Novell Audit stores each language version of the LSC file as an attribute in its respective Application object. For example, English LSC files are stored under the NAuditAppSchemaEn attribute; German LSC files are stored under the NAuditAppSchemaDe attribute; and so forth.

**IMPORTANT:** Each language version of the LSC file must be added to the Application object before it can be used by the Syslog and File channel drivers to create localized log files.

Novell Audit Report and iManager only support one language version of each log schema file at a time.

#### A.4.3 Adding LSC Files to Application Objects

During installation, logging applications use the AuditExt utility to automatically create their associated Application objects and to populate the Application objects' log schema attribute. However, if you modify or localize an LSC file, you can manually add it to the Application object using the AuditExt utility at the server console.

To add a log schema to an Application object using AuditExt, enter the following command at the server console:

```
auditext -lsc -u:username -p:password "-a:Application_object" -
f:LSC file -l:language
```

#### For example,

```
auditext -lsc -u:admin -p:argl "-a:eDirectory Instrumentation" "-
f:\temp\edir.lsc" -l:en
```

If the path to the LSC file contains spaces, enclose the path and the -f flag in quotation marks. For example, "-f:c:/my files/myapp.lsc".

AuditExt requires that the first line of all LSC files is formatted as follows:

```
#^object_name^Application_ID^Application_Identifier^language_identifie
r
```

Each parameter is explained below.

 Table A-7
 AuditExt Parameters

| Parameter   | Description                                                    |  |
|-------------|----------------------------------------------------------------|--|
| object_name | The string that is used as the name of the Application object. |  |

| Parameter              | Description                                                                                                    |  |  |
|------------------------|----------------------------------------------------------------------------------------------------|--|--|
| Application_ID         | The four-digit hex value assigned to the current application.                                                                    |  |  |
|                        | All Application IDs are assigned through Novell Developer<br>Support and are maintained in the Novell Audit central<br>registry. |  |  |
| Application_Identifier | The name the logging application uses to identify itself to the logging server.                                                  |  |  |
|                        | The Application Identifier is stored in the application's certificate.                                                           |  |  |
| language_identifier    | A two character code for the current LSC file's language.                                                                        |  |  |
|                        | The following is a list of language codes:                                                                                       |  |  |
|                        | • EN = English                                                                                                    |  |  |
|                        | <ul> <li>ES = Spanish</li> </ul>                                                                                                 |  |  |
|                        | <ul> <li>FR = French</li> </ul>                                                                                                  |  |  |
|                        | • DE = German                                                                                                    |  |  |
|                        | <ul> <li>IT = Italian</li> </ul>                                                                                                 |  |  |
|                        | <ul> <li>PT = Portuguese</li> </ul>                                                                                              |  |  |
|                        | <ul> <li>RU = Russian</li> </ul>                                                                                                 |  |  |

If no path is given, AuditExt looks for the log schema files in the working directory of AuditExt. By default, schema log files are contained following directories:

 Table A-8
 Schema Log File Directories

| Operating System | Directory                                                    |
|------------------|--------------------------------------------------------------|
| NetWare          | sys:\system\naudit\*.lsc                                     |
| Windows          | <pre>\program files\novell\nsure audit\logschema\*.lsc</pre> |
| Linux            | /opt/novell/naudit/logschema/*.lsc                           |
| Solaris          | /opt/NOVLnaudit/logschema/*.lsc                              |

## **Application Events**

The following sections provide descriptions of the events logged for the following applications:

- Section B.1, "eDirectory Events," on page 239
- Section B.2, "File System Events," on page 254
- Section B.3, "NetWare Events," on page 255
- Section B.4, "Novell Audit Events," on page 257

## **B.1 eDirectory Events**

You configure which eDirectory<sup>TM</sup> events are logged in the NCP<sup>TM</sup> Server object's *Novell Audit* > eDirectory page and in the eDirectory Instrumentation. For more information, see "Configuring eDirectory Events" on page 77.

**IMPORTANT:** eDirectory events such as login and logout are ubiquitous and can quickly fill your data store. Therefore, you should monitor your system's event traffic and configure your data store's expiration or roll policies accordingly. For information on the MySQL channel's expiration properties, see "MySQL Channel Object" on page 125. For information on configuring the File channel to purge or roll its log files, see "File Channel Object" on page 108.

| EventID  | Property Label               | Description                                                                                                    |
|----------|------------------------------|----------------------------------------------------------------------------------------------------|
| 000B0001 | Create Object                | A new eDirectory object has been created.                                                                                                    |
|          |                              | To generate this event, create a new eDirectory object.                                                                                                    |
| 000B0002 | Delete Object                | An existing eDirectory object has been deleted.                                                                                                    |
|          |                              | To generate this event, delete an existing eDirectory object.                                                                                                    |
| 000B0003 | Rename Object                | An existing eDirectory object has been renamed.                                                                                                    |
|          |                              | To generate this event, rename an existing eDirectory object.                                                                                                    |
| 000B0004 | Move Object<br>(Source)      | An existing eDirectory object has been moved. This event indicates that an object has been deleted from its source location. It is paired with a Move Object (Destination) event. |
|          |                              | To generate this event, move an existing eDirectory object from one eDirectory container to another.                                                                              |
| 000B0005 | Move Object<br>(Destination) | An existing eDirectory object has been moved. This event indicates that an object has been created in its destination location. It is paired with a Move Object (Source) event.   |
|          |                              | To generate this event, move an existing eDirectory object from one eDirectory container to another.                                                                              |

Table B-1 eDirectory Events

| EventID                 | Property Label           | Description                                                                                                    |
|-------------------------|--------------------------|----------------------------------------------------------------------------------------------------|
| 000B0006                | Add Value                | A value has been assigned to an attribute of an eDirectory object.                                                                                                    |
|                         |                          | This event is common.                                                                                                    |
|                         |                          | To generate this event, add a value to a multi-valued attribute or assign a value to any other attribute.                                                                                                    |
| 000B0007                | Delete Value             | A value has been removed from an attribute of an eDirectory object. This event often occurs as a by-product of meta operations.                                                                                                    |
|                         |                          | This event is common.                                                                                                    |
|                         |                          | To generate this event, clear an attribute's value or remove a single value in a multi-valued attribute.                                                                                                    |
| 000B0008 <mark>1</mark> | Close Stream             | A stream attribute has been closed.                                                                                                    |
| 000B0009                | Delete Attribute         | An attribute has been deleted from an eDirectory object.<br>Some object, attribute, and value modification processes will<br>remove an object entirely, then re-create it. A user cannot<br>invoke this directly, but rather this occurs as a side-product of<br>another user-initiated process. |
|                         |                          | This event is rare.                                                                                                    |
|                         |                          | To generate this event, change the password for an existing eDirectory user object. The object's password attribute is deleted and re-created.                                                                                                    |
| 000B000A                | Set Bindery<br>Context   | A server's bindery context has been set.                                                                                                    |
|                         |                          | To generate this event, type the following from a NetWare $^{\ensuremath{\mathbb{R}}}$ console:                                                                                                    |
|                         |                          | SET BINDERY CONTEXT=edir_context                                                                                                    |
| 000B000B                | Create Bindery<br>Object | A bindery object has been created. Only a few applications continue to utilize bindery-only APIs. This might occur during SAP broadcasts on a server with IPX <sup>™</sup> connectivity. Using bindery APIs and events is discouraged and should be discontinued.                                |
|                         |                          | This event is rare.                                                                                                    |
| 000B000C                | Delete Bindery<br>Object | A bindery object has been deleted. Only a few applications<br>continue to utilize bindery-only APIs. This might occur during<br>SAP broadcasts on a server with IPX connectivity. Using<br>bindery APIs and events is discouraged and should be<br>discontinued.                                 |
|                         |                          | This event is rare.                                                                                                    |

| EventID                 | Property Label                      | Description                                                                                                    |
|-------------------------|-------------------------------------|----------------------------------------------------------------------------------------------------|
| 000B000D                | Delete Unused<br>External Reference | An object's unused external reference has been deleted. This might occur during eDirectory's Backlink process. (It executes automatically every 25 hours.)                                                    |
|                         |                                     | This event indicates that an object possesses a reference to<br>an original object that either no longer exists or has no valid<br>reason to exist (that is, the original object has been deleted).           |
|                         |                                     | This event is rare.                                                                                                    |
|                         |                                     | To generate this event, simulate an eDirectory replica ring<br>with poor communication among the replica's members.<br>Delete an object, then manually invoke the Backlinker (SET<br>DSTRACE=ON, +BLINK, *B). |
| 000B000F1               | Remote Server<br>Down               | A remote server has gone down.                                                                                                    |
| 000B0010 <mark>1</mark> | Remote<br>Connection<br>Cleared     | A remote connection has been cleared.                                                                                                    |
| 000B0011                | Check SEV                           | An object's Security Equivalence Vector (SEV) has been checked. This event is generated when an object's SEV requires verification.                                                                           |
|                         |                                     | This event is rare.                                                                                                    |
|                         |                                     | To trigger this event, change the Security Equals To attribute<br>on an existing eDirectory User object. Verification occurs<br>immediately after changing the SEV.                                           |
| 000B0012                | Update SEV                          | An object's Security Equivalence Vector (SEV) has been<br>updated. This is often represented as the Security Equals To<br>attribute in some object classes.                                                   |
|                         |                                     | This event is rare.                                                                                                    |
|                         |                                     | To trigger this event, change the Security Equals To attribute on an existing eDirectory User object.                                                                                                    |
| 000B00131               | NCP Retry<br>Expended               | The maximum number of retries for an NCP request has been reached.                                                                                                    |
| 000B0014                | DHost Module<br>Loaded              | A Loadable Module (DLM, NLM, XLM, etc.) has changed to<br>the "loaded" state. This event type is used to notify dependent<br>processes that one of its dependent modules has loaded.                          |
|                         |                                     | To trigger this event, load any NLM (DS.NLM, EDIT.NLM, and so forth) on NetWare. On Windows, start the Directory Services service (DS.DLM).                                                                   |
| 000B0015                | DHost Module<br>Unloaded            | A loadable module (DLM, NLM <sup>™</sup> , XLM, etc.) has changed to the "unloaded" state. This event type is used to notify dependent processes that one of its dependent modules has unloaded.              |
|                         |                                     | To trigger this event, unload any NLM (DS.NLM, EDIT.NLM, and so forth) on NetWare. On Windows, stop the Directory Services service (DS.DLM).                                                                  |

| EventID                 | Property Label                    | Description                                                                                                    |
|-------------------------|-----------------------------------|----------------------------------------------------------------------------------------------------|
| 000B0201                | Local Agent                       | The local Directory agent has been opened.                                                                                                    |
|                         | Opened                            | To trigger this event, perform a local database repair on a NetWare server, during which the local database is locked. This event is triggered when the repair concludes and the DB is unlocked for use. |
| 000B0202                | Local Agent Closed                | The local Directory agent has been closed.                                                                                                    |
|                         |                                   | To trigger this event, perform a local database repair on a<br>NetWare server, during which the local database is locked.<br>This event is triggered when the DB is locked.                              |
| 000B0203 <mark>1</mark> | Error Via Bindery                 | An error was returned via the Bindery.                                                                                                    |
| 000B0204 <mark>1</mark> | DSA Bad Verb                      | An incorrect verb number was given in a DSAgent request.                                                                                                    |
| 000B0207 <mark>1</mark> | Move (Subtree)                    | A container and its subordinate objects have been moved.                                                                                                    |
| 000B0208 <mark>1</mark> | No Replica Pointer                | A replica exists that has no replica pointer associated with it.                                                                                                    |
| 000B0209 <mark>1</mark> | Inbound Sync End                  | Inbound synchronization has finished.                                                                                                    |
| 000B020A                | Backlink SEV                      | A backlink operation has changed an object's SEV.                                                                                                    |
|                         |                                   | This event should not occur under normal circumstances.                                                                                                    |
| 000B020B <mark>1</mark> | Backlink Operator                 | A backlink operation has changed an object's console operator privileges.                                                                                                    |
| 000B020C1               | Delete Subtree                    | A container and its subordinate objects have been deleted.                                                                                                    |
| 000B020D1               | New Master Sets                   | A new master replica has been designated.                                                                                                    |
| 000B020F                | Partition State<br>Change Request | A request has been made to change the state of an eDirectory partition.                                                                                                    |
|                         |                                   | This event type is not used and should be excluded or ignored.                                                                                                    |
| 000B0210                | Referral Created                  | A referral has been created. This might occur when part of a subtree is not maintained on the local server, as is the case with Subref replica types.                                                    |
|                         |                                   | To generate this event, delete the R/W replica from a subpartition after correctly partitioning a tree. A Subref replica is created and referrals are created to objects in that replica.                |
| 000B0211 <mark>1</mark> | Update Class<br>Definition        | A schema class definition has been updated.                                                                                                    |
| 000B0212 <mark>1</mark> | Update Attribute<br>Definition    | A schema attribute definition has been updated.                                                                                                    |
| 000B0213 <mark>1</mark> | Lost Entry                        | eDirectory has encountered a lost entry. A lost entry is an entry for which updates are received, but no entry exists on the local server.                                                               |

| EventID                 | Property Label     | Description                                                                                                    |
|-------------------------|--------------------|----------------------------------------------------------------------------------------------------|
| 000B0214                | Purge Entry Failed | An eDirectory object could not be purged. This is likely to<br>occur if there are restrictions that prevent the proper removal<br>of an unused object or its attribute. The Purge process is an<br>automated background process eDirectory uses to maintain<br>the health of a replica. It purges unused objects, processes<br>object obituaries, and so forth. The Purge process can be<br>initiated by the NDS Replica Synchronization background<br>process, which is often invoked by various changes to<br>eDirectory objects.                                                          |
|                         |                    | This event is rare.                                                                                                    |
|                         |                    | To trigger this event, manually invoke the Purge process (SET DSTRACE=ON, +J, *J). Reproducing this event is difficult and requires a special set of circumstances that involve different object states on different replicas.                                                                                                    |
| 000B0215                | Purge Start        | An eDirectory Purge operation has begun. The Purge process<br>is an automated background process that eDirectory uses to<br>maintain the health of a replica. It purges unused objects,<br>processes object obituaries, and so forth. The Purge process<br>can be initiated by either the NDS Replica Synchronization<br>background process or by an administrator using DSTrace.                                                                                                    |
|                         |                    | To trigger this event, manually invoke the Purge process using the Janitor (SET DSTRACE=ON, +J, $*J$ ).                                                                                                    |
| 000B0216                | Purge End          | An eDirectory Purge operation has concluded. The Purge<br>process is an automated background process that eDirectory<br>uses to maintain the health of a replica. It purges unused<br>objects, processes object obituaries, and so forth. The Purge<br>process can be initiated by either the NDS Replica<br>Synchronization background process or by an administrator<br>using DSTrace.                                                                                                    |
|                         |                    | To trigger this event, manually invoke the Purge process using the Janitor (SET DSTRACE=ON, +J, $\star$ J). This event is invoked when the process completes.                                                                                                    |
| 000B02171               | FlatCleaner End    | A Flatcleaner operation has completed.                                                                                                    |
| 000B0218 <mark>1</mark> | One Replica        | A partition has been encountered that has only one replica.<br>Novell recommends that each partition have at least three<br>replicas for greater fault tolerance.                                                                                                    |
| 000B0219                | Limber Done        | A Limber operation has concluded. This process is<br>responsible for maintaining high-level eDirectory tree<br>connectivity. Every server in an eDirectory tree occasionally<br>verifies its tree names and the addresses for other servers in<br>the tree. The Limber process executes when eDirectory<br>processes are restored after a reboot and when the server<br>receives a Limber request from another server. It also runs<br>when the eDirectory tree name changes and when an IP or<br>IPX address change is reported. The Limber process invokes<br>this event after completion. |
|                         |                    | To trigger this event, manually invoke the Limber process (SET DSTRACE=ON, +LIMBER, *L).                                                                                                    |

| EventID                 | Property Label                  | Description                                                                                                    |
|-------------------------|---------------------------------|----------------------------------------------------------------------------------------------------|
| 000B021A <mark>1</mark> | Split Done                      | A Split Partition operation has completed.                                                                                                    |
| 000B021B                | Outbound Sync<br>(Server) Start | Outbound synchronization has begun. This occurs whenever<br>replica synchronization is requested and the server submits<br>its replica information.                     |
|                         |                                 | To trigger this event, manually invoke the Synchronization process (SET DSTRACE=ON, +S, *S).                                                                            |
| 000B021C                | Outbound Sync<br>(Server) End   | Outbound synchronization has concluded. This occurs<br>whenever replica synchronization is requested and the server<br>submits its replica information.                 |
|                         |                                 | To trigger this event, manually invoke the Synchronization process (SET DSTRACE=ON, +S, *S). This event is invoked when the process completes.                          |
| 000B021D                | Sync Partition Start            | The synchronization of a particular eDirectory partition has begun.                                                                                                    |
|                         |                                 | To trigger this event, type the following at a NetWare console:<br>SET DSTRACE=*S                                                                                       |
| 000B021E                | Sync Partition End              | The synchronization of a particular eDirectory partition has concluded.                                                                                                 |
|                         |                                 | To trigger this event, type the following at a NetWare console:<br>SET DSTRACE=*S                                                                                       |
|                         |                                 | This event is invoked when the synchronization process completes.                                                                                                    |
| 000B021F <mark>1</mark> | Move Tree (Start)               | A Move Subtree operation has started.                                                                                                    |
| 000B02201               | Move Tree (End)                 | A Move Subtree operation has finished.                                                                                                    |
| 000B0221                | Recertified Public<br>Key       | An eDirectory NCP Server object's public key has been regenerated. This event is meant for use by internal Novell support tools only. It should be excluded or ignored. |
|                         |                                 | This event is rare.                                                                                                    |
| 000B0222 <mark>1</mark> | Generated CA<br>Keys            | Certificate of Authority keys have been generated.                                                                                                    |
| 000B0223                | Join Done                       | A Join Partitions operation has completed. This occurs when you merge an eDirectory partition with its parent.                                                          |
|                         |                                 | This event is rare.                                                                                                    |
|                         |                                 | To trigger this event, merge an eDirectory partition. The status<br>of that partition and its parent reside in a join state until the<br>merge completes.               |

| EventID                 | Property Label             | Description                                                                                                    |
|-------------------------|----------------------------|----------------------------------------------------------------------------------------------------|
| 000B0224                | Partition Locked           | An eDirectory partition has been locked. A partition locks prior<br>to a major partition operation, including creating a new<br>partition (and splitting the parent partition), merging a partition<br>into its parent, and changing a replica's type.                                                                               |
|                         |                            | This event is rare.                                                                                                    |
|                         |                            | To trigger this event, select a subcontainer within a partitioned container. Create a new partition using the subcontainer as its root.                                                                                                    |
| 000B0225                | Partition Unlocked         | An eDirectory partition has been unlocked. A partition unlocks<br>after a major partition operation, including creating a new<br>partition (and splitting the parent partition), merging a partition<br>into its parent, and changing a replica's type.                                                                              |
|                         |                            | This event is rare.                                                                                                    |
|                         |                            | To trigger this event, select a subcontainer within a partitioned container. Create a new partition using the subcontainer as its root. This event is invoked after the operation completes.                                                                                                    |
| 000B0226                | Schema<br>Synchronized     | An eDirectory schema has been successfully synchronized.<br>This occurs whenever schema changes are propagated<br>throughout a tree or when schema synchronization is forced<br>using DSTrace or DSRepair.                                                                                                    |
|                         |                            | To trigger this event, manually invoke a schema synchronization (SET DSTRACE=ON, +S, *SS).                                                                                                    |
| 000B0227                | Name Collision             | A name collision has occurred between two eDirectory<br>objects. This signifies a problem in eDirectory that should be<br>corrected using DSRepair. Name collisions can be a by-<br>product of synchronization problems. eDirectory invokes this<br>event if a problem is detected during its automated<br>synchronization routines. |
|                         |                            | This event is rare.                                                                                                    |
| 000B0228                | NLM Loaded                 | A NetWare Loadable Module (NLM) has been loaded. This is<br>an internal Novell event that indicates eDirectory (DS) was<br>loaded through another support module. This event can be<br>excluded or ignored.                                                                                                    |
|                         |                            | To trigger this event, load a NetWare module such as DSRepair. This event is triggered immediately after the module is loaded.                                                                                                    |
| 000B022B <mark>1</mark> | Lumber Done                | A Lumber operation has completed.                                                                                                    |
| 000B022C                | Backlink Procedure<br>Done | A backlink process has completed. This is triggered by eDirectory's internal automated maintenance routines.                                                                                                    |
|                         |                            | To trigger this event, manually invoke the backlink process (SET DSTRACE=ON, +BLINK, *B).                                                                                                    |

| EventID                 | Property Label            | Description                                                                                                    |
|-------------------------|---------------------------|----------------------------------------------------------------------------------------------------|
| 000B022D                | Server Renamed            | A server has been renamed. This occurs when the name of an NCP server changes in eDirectory.                                                                                                    |
|                         |                           | To trigger this event, change a NetWare server's name using the autoexec.ncf file, then reboot the server.                                                                                                    |
| 000B022E                | Synthetic Time<br>Issued  | An eDirectory server has issued synthetic time for the purposes of synchronization. This occurs when configured time sources are no longer functional.                                                                                                    |
|                         |                           | To trigger this event, configure an eDirectory server to use time sources that do not exist.                                                                                                    |
| 000B022F                | Server Address<br>Changed | A server's address has changed. This event occurs when<br>eDirectory updates an NCP Server object with the new<br>address. This update is triggered by eDirectory's Limber<br>process. An administrator can change the IP address on a<br>NetWare server and reboot it. Limber executes after the<br>reboot and triggers this event. |
|                         |                           | This event is rare.                                                                                                    |
|                         |                           | To trigger this event, change a NetWare server's IP address<br>and reboot. Prior to rebooting, the NetWare server must be<br>configured to auto-load the Novell Audit eDirectory<br>Instrumentation.                                                                                                    |
| 000B0230                | DSA Read                  | A read operation has been performed on an eDirectory object.                                                                                                    |
|                         |                           | Because the majority of eDirectory actions read object data, this event is very common.                                                                                                    |
|                         |                           | To trigger this event, open an eDirectory object and view any of its attributes.                                                                                                    |
| 000B0301                | Login                     | A user has successfully logged in to eDirectory. This is without regard to a particular server.                                                                                                    |
|                         |                           | To trigger this event, log in to eDirectory using a valid account and credentials.                                                                                                    |
| 000B0302                | Change Password           | A user's password has been changed.                                                                                                    |
|                         |                           | To trigger this event, assign a new password to an existing eDirectory user object.                                                                                                    |
| 000B0303                | Logout                    | A user has logged out from eDirectory. This is without regard to a particular server.                                                                                                    |
|                         |                           | To trigger this event, log in to eDirectory using a valid account<br>and credentials. After successfully authenticating, log out of<br>eDirectory.                                                                                                    |
| 000B03041               | Added Replica             | A replica of a partition has been added to a server.                                                                                                    |
| 000B0305 <mark>1</mark> | Removed Replica           | A replica of a partition has been removed from a server.                                                                                                    |
| 000B0306 <mark>1</mark> | Split Partition           | A partition has been split.                                                                                                    |
| 000B03071               | Join Partitions           | A parent partition has been joined with a child partition.                                                                                                    |

| EventID                 | Property Label              | Description                                                                                                    |
|-------------------------|-----------------------------|----------------------------------------------------------------------------------------------------|
| 000B0308                | Changed Replica             | A replica's type has been changed.                                                                                                    |
|                         | Туре                        | To trigger this event, promote a R/W replica to Master In a healthy replica ring.                                                                                                    |
| 000B0309                | Remove Object               | An object has been deleted from a container.                                                                                                    |
|                         |                             | To trigger this event, delete an eDirectory object within any container object.                                                                                                    |
| 000B030A                | Abort Partition             | A request has been made to abort a partition operation.                                                                                                    |
|                         | Operation                   | To trigger this event, initiate any partition operation (merge, new, split, and so forth), then immediately attempt to cancel the process.                                                                                                    |
| 000B030B <mark>1</mark> | Received Replica<br>Updates | A replica has received an update during synchronization.                                                                                                    |
| 000B030C <mark>1</mark> | Repaired<br>Timestamps      | A replica's time stamps have been repaired.                                                                                                    |
| 000B030D <mark>1</mark> | Send Replica<br>Updates     | A replica has sent an update during synchronization.                                                                                                    |
| 000B030E <mark>1</mark> | Verify Password             | A password has been verified.                                                                                                    |
| 000B030F                | Backup Object               | An eDirectory object has been backed up. Only eDirectory-<br>aware backup applications are known to invoke this event.                                                                                                    |
|                         |                             | To trigger this event, configure your backup software to back up eDirectory.                                                                                                    |
| 000B0310                | Restore Object              | An eDirectory object has been restored. Only eDirectory-<br>aware backup applications are known to invoke this event.                                                                                                    |
|                         |                             | To trigger this event, configure your backup software to restore objects from eDirectory.                                                                                                    |
| 000B0311                | Define Attribute            | An attribute definition has been added to the schema.                                                                                                    |
|                         |                             | To trigger this event, update an eDirectory tree's schema with new attribute definitions for existing objects.                                                                                                    |
| 000B0312                | Remove Attribute            | An attribute definition has been removed from the schema.<br>This occurs only when eDirectory has been instructed to<br>remove an attribute definition from its schema. This event can<br>be invoked using schema modification tools that require root-<br>level eDirectory credentials. |
|                         |                             | This event is very rare.                                                                                                    |
|                         |                             | To trigger this event, you must use a schema modification<br>utility or application to delete a particular object's attribute<br>definition.                                                                                                    |
| 000B0313                | Remove Class                | A class definition has been removed from the schema.                                                                                                    |
|                         |                             | To trigger this event, use a schema editor to remove a class definition.                                                                                                    |

| EventID                 | Property Label              | Description                                                                                                    |
|-------------------------|-----------------------------|----------------------------------------------------------------------------------------------------|
| 000B0314                | Define Class                | A class definition has been added to the schema.                                                                                                    |
|                         |                             | To trigger this event, update an eDirectory tree's schema with new object class definitions.                                                                                                    |
| 000B0315                | Modify Class                | An eDirectory class definition has been modified.                                                                                                    |
| 000B0316 <mark>1</mark> | DS Counters Reset           | The internal $NDS^{\ensuremath{\mathbb{R}}}$ counters have been reset.                                                                                                    |
| 000B0317                | Remove Assoc.<br>Directory  | A directory associated with an entry has been removed. This<br>is triggered almost exclusively by queue-based objects (such<br>as Print Queues) where the object relies upon the existence<br>of a server or directory path on a particular file server. (This<br>does not apply to a User object's Home Directory attribute.)<br>This event signifies that a server has been notified to delete<br>the server or directory path. |
|                         |                             | This event is rare.                                                                                                    |
|                         |                             | To trigger this event, create a Print Queue object in an<br>environment where multiple servers host replicas within a<br>particular replica ring. Ensure that the Print Queue has a valid<br>Queue Directory assignment. Delete the Print Queue. This<br>event occurs if the eDirectory server handling the request<br>differs from the server that hosts the queue directory.                                                    |
| 000B0318                | Compare Attribute<br>Value  | An eDirectory object's attribute has been subjected to a<br>Compare operation. Many meta-operations incorporate value<br>comparisons.                                                                                                    |
|                         |                             | To trigger this event, add a replica to an eDirectory server.<br>Several comparison checks are performed before and after<br>this Partition operation.                                                                                                    |
| 000B0319                | DS Stream Opened            | An eDirectory object's stream attribute has been opened.                                                                                                    |
|                         |                             | To trigger this event, attempt to log in to eDirectory using a valid eDirectory account and credentials.                                                                                                    |
|                         |                             | <b>NOTE:</b> The Login Script attribute is a stream attribute.                                                                                                    |
| 000B031A                | List Subordinates           | A request has been made to list a container object's subordinate entries.                                                                                                    |
|                         |                             | To trigger this event, expand a container object to view its subordinate objects.                                                                                                    |
| 000B031B1               | List Containable<br>Classes | A List Containable Classes operation has been performed on an entry.                                                                                                    |
| 000B031C                | Inspected Entry             | An Inspect Entry operation has been performed on an<br>eDirectory object. This event type is exclusively intended for<br>older versions of Novell DSRepair.                                                                                                    |
|                         |                             | This event is rare.                                                                                                    |

| EventID                 | Property Label          | Description                                                                                                    |
|-------------------------|-------------------------|----------------------------------------------------------------------------------------------------|
| 000B031D                | Resent Entry            | A Resend Entry operation has been performed on an<br>eDirectory object. A flag on an object has been changed to<br>instruct eDirectory to request that the object be re-sent from<br>an authoritative source. This event type might be invoked by<br>internal Novell support tools. It should be excluded or ignored. |
|                         |                         | This event is rare.                                                                                                    |
| 000B031E <mark>1</mark> | Mutate Entry            | A Mutate Entry operation has been performed on an entry.                                                                                                    |
| 000B031F                | Merged Entries          | One eDirectory object has been merged with another. This event type is invoked almost exclusively by internal Novell support tools. It can be excluded or ignored.                                                                                                    |
|                         |                         | This event is rare.                                                                                                    |
| 000B0320                | Merge Trees             | This event signifies that two eDirectory trees have been merged. Because of the significant implications of merging trees, this event should rarely occur, if ever.                                                                                                    |
|                         |                         | To trigger this event, use iManager to select and merge different eDirectory trees.                                                                                                    |
| 000B03211               | Create Subref           | A subordinate reference has been created.                                                                                                    |
| 000B0322                | List Partitions         | A request has been made to enumerate partitions.                                                                                                    |
|                         |                         | To trigger this event, use iManager to locate an NCP server<br>and list all partitions for which that server hosts a replica.                                                                                                    |
| 000B0323 <mark>1</mark> | Read Attribute          | An entry's attributes have been read.                                                                                                    |
| 000B0324                | Read References         | The references on an eDirectory object have been read.<br>Although this event is designed for backup applications and<br>internal Novell support tools, it can be used by anyone<br>programming against the eDirectory API. It can be excluded<br>or ignored.                                                         |
|                         |                         | This event is rare.                                                                                                    |
| 000B0325                | Updated Replica         | An eDirectory replica has been updated.                                                                                                    |
|                         |                         | To trigger this event, use DSRepair to force the replicas to<br>synchronize. Although there are separate events to designate<br>the beginning and end of replica synchronization, this event<br>indicates that a replica has been updated, not the process<br>itself.                                                 |
| 000B0326                | Start Update<br>Replica | An Update Replica operation has begun on a partition replica.<br>In a replica ring with multiple replicas, one replica notifies<br>another that an update is pending. The target server then<br>invokes this event at the beginning of its synchronization<br>cycle.                                                  |
|                         |                         | To trigger this event, load DSRepair on a Master replica holder. Select a partition, then select <i>Synchronize the replica on all servers</i> . Non-Master replicas invoke this event.                                                                                                    |

| EventID                 | Property Label            | Description                                                                                                    |
|-------------------------|---------------------------|----------------------------------------------------------------------------------------------------|
| 000B0327                | End Update<br>Replica     | An Update Replica operation has concluded on a partition replica.                                                                                                    |
|                         |                           | To trigger this event, use DSRepair to force the replicas to synchronize. This event is invoked upon completion.                                                                                         |
| 000B0328 <mark>1</mark> | Sync Partition            | A Synchronize Partition operation has been performed on a partition replica.                                                                                                    |
| 000B0329 <mark>1</mark> | Synchronized<br>Schema    | The schema has been synchronized.                                                                                                    |
| 000B032A <mark>1</mark> | Create Backlink           | A backlink has been created.                                                                                                    |
| 000B032B1               | Check Console<br>Operator | An object has been checked for Console Operator rights.                                                                                                    |
| 000B032C                | Change Tree Name          | An eDirectory tree's name has been changed.                                                                                                    |
|                         |                           | To trigger this event, rename an existing eDirectory tree.                                                                                                    |
| 000B032D                | Start Join                | A Join Partitions operation has begun. This occurs after someone with administrative rights attempts to merge one eDirectory partition with its parent.                                                  |
|                         |                           | Because Partition operations are meant for maintenance and redesign tasks, this should occur infrequently.                                                                                               |
|                         |                           | To trigger this event, select an eDirectory partition and merge<br>it with its parent. The status of that partition and its parent is in<br>a Join state until the merge completes.                      |
| 000B032E                | Abort Join                | A request has been made to abort a Partition Join operation.                                                                                                    |
|                         |                           | To trigger this event, merge one partition into its parent, then immediately attempt to cancel the process.                                                                                              |
| 000B032F                | Update Schema             | An eDirectory schema has been updated.                                                                                                    |
|                         |                           | To trigger this event, use DSRepair on a non-Master replica<br>holder to Request schema from Tree. This event indicates<br>that a replica has been updated, not the process itself.                      |
| 000B0330                | Start Update<br>Schema    | An Update Schema operation has begun within a partition<br>eDirectory tree. The target server then invokes this event at<br>the beginning of its schema synchronization cycle.                           |
|                         |                           | To trigger this event, load DSRepair on a Master replica<br>holder. Select <i>Global Schema Options</i> , then select <i>Request</i><br><i>schema from Tree</i> . Non-Master replicas invoke this event. |
| 000B0331                | End Update<br>Schema      | An Update Schema operation has concluded for an eDirectory tree.                                                                                                    |
|                         |                           | To trigger this event, use DSRepair to request the schema<br>from the eDirectory tree for which the current server holds a<br>replica. This event is invoked upon completion.                            |
| 000B03321               | Move Tree<br>(Source)     | A Move Tree operation has been performed.                                                                                                    |

| EventID                 | Property Label              | Description                                                                                                    |
|-------------------------|-----------------------------|----------------------------------------------------------------------------------------------------|
| 000B0333                | DS Reloaded                 | eDirectory has been reloaded.                                                                                                    |
|                         |                             | <b>IMPORTANT:</b> This event is implemented only in eDirectory for NetWare.                                                                                                    |
|                         |                             | To trigger this event, type the following at a NetWare console:<br>SET DSTRACE=*                                                                                                    |
| 000B03341               | Add Property                | An attribute (property) has been added to an object.                                                                                                    |
| 000B03351               | Delete Property             | An attribute (property) has been removed from an object.                                                                                                    |
| 000B0336                | Add Group Member            | A member has been added to a Group object's Members list.                                                                                                    |
|                         |                             | To trigger this event, modify an existing eDirectory Group object by adding a member to the Group object's Members list.                                                                                                    |
| 000B0337                | Delete Group<br>Member      | A member has been removed from a Group object's Members list.                                                                                                    |
|                         |                             | To trigger this event, modify an existing eDirectory Group object by removing a member from the Group object's Members list.                                                                                                    |
| 000B0338                | Change Property<br>Security | Security for a property on a bindery object has been changed.<br>Only a few applications continue to utilize bindery-only APIs.<br>This might occur during SAP broadcasts on a server with IPX<br>connectivity. Using bindery APIs and events is discouraged<br>and should be discontinued. |
|                         |                             | This event is rare.                                                                                                    |
| 000B0339 <mark>1</mark> | Change Object<br>Security   | A bindery object's security has been changed.                                                                                                    |
| 000B033A <mark>1</mark> | Read Object Info            | A Read Object Info operation has been performed on an object.                                                                                                    |
| 000B033C                | Search                      | An eDirectory search operation has been performed.                                                                                                    |
|                         |                             | To trigger this event, use iManager to search for all objects of a particular class type.                                                                                                    |
| 000B033D                | Partition State<br>Changed  | The state of an eDirectory partition has successfully changed.<br>Various partition states include On, Transition On, Move, and<br>Join.                                                                                                    |
|                         |                             | To trigger this event, merge an eDirectory partition with its parent. The status of that partition and its parent changes to Join until the merge completes.                                                                                                    |
| 000B033E1               | Remove Backlink             | A backlink has been removed.                                                                                                    |
| 000B033F1               | Low Level Join              | A low-level join has been performed.                                                                                                    |
| 000B03401               | Create Namebase             | The Directory namebase has been created.                                                                                                    |

| EventID   | Property Label              | Description                                                                                                    |
|-----------|-----------------------------|----------------------------------------------------------------------------------------------------|
| 000B0341  | Change Security<br>Equals   | An eDirectory object's Security Equals To attribute has been changed. This signifies either an addition or reduction of rights for a particular object.                                                                                                    |
|           |                             | To trigger this event, add or remove entries from an existing object's Security Equals To attribute.                                                                                                    |
| 000B0342  | CRC Failure                 | A CRC failure was encountered during the re-assembly of NCP packets. The NCP packets were determined to be fragmented. This can be caused by poorly-written NIC drivers, a hardware-layer network communications issue, or in the unlikely event of a Denial of Service attack. |
|           |                             | The easiest scenario to trigger this event requires the use of a packet generation utility that can simulate fragmented NCP packets.                                                                                                    |
| 000B0343  | Add Entry                   | An eDirectory object has been created beneath a container.                                                                                                    |
|           |                             | To trigger this event, create an eDirectory object beneath any container object.                                                                                                    |
| 000B0344  | Modify Object               | An eDirectory object's attribute has been modified.                                                                                                    |
|           |                             | To trigger this event, change the value of an object's attribute such as the First name of a User object.                                                                                                    |
| 000B0345  | Open Bindery                | The local bindery has been opened. This is often the result of<br>an attempt to close a server's local eDirectory database for<br>maintenance purposes.                                                                                                    |
|           |                             | To trigger this event, perform a database repair on an eDirectory server using DSRepair. The bindery opens after performing a repair.                                                                                                    |
| 000B0346  | Close Bindery               | The local bindery has been closed. This is often the result of<br>an attempt to close a server's local eDirectory database for<br>maintenance purposes.                                                                                                    |
|           |                             | To trigger this event, perform a database repair on an eDirectory server using DSRepair. The bindery closes prior to performing a repair.                                                                                                    |
| 000B0347  | Connection State<br>Changed | An eDirectory server has detected a change in an object's connection state. This reflects changes in a connection to a server, that is adding or terminating a connection. It can be generated if eDirectory is unloaded, terminating all local connections.                    |
|           |                             | This event is not implemented in eDirectory for NetWare.                                                                                                    |
|           |                             | To trigger this event, log in to eDirectory using a valid account<br>and credentials. (Disconnect and log out first if necessary.)<br>The resulting events indicate the addition of a connection to<br>the target eDirectory server.                                            |
| 000B03481 | New Schema<br>Epoch         | A new schema epoch has been declared.                                                                                                    |
| 000B03491 | Modify RDN                  | A Modify RDN operation has been performed.                                                                                                    |

| EventID   | Property Label                 | Description                                                                                                    |
|-----------|--------------------------------|----------------------------------------------------------------------------------------------------|
| 000B034A1 | Created Orphaned<br>Partition  | A Create Orphan Partition operation has been performed.                                                                                                    |
| 000B034B1 | Removed<br>Orphaned Partition  | A Remove Orphan Partition operation has been performed.                                                                                                    |
| 000B034C1 | Linked Orphaned<br>Partition   | A Link Orphan Partition operation has been performed.                                                                                                    |
| 000B034D1 | Unlinked Orphaned<br>Partition | An Unlink Orphan Partition operation has been performed.                                                                                                    |
| 000B034E1 | EntryIDs Swapped               | A Swap Entry ID operation has been performed.                                                                                                    |
| 000B034F1 | Low Level Split                | A low-level partition split has been performed.                                                                                                    |
| 000B0351  | Allow Login                    | A user has been allowed to log in to eDirectory. The Login<br>Time Restrictions attribute (on some eDirectory object types)<br>is checked at the top (hh:00) and bottom (hh:30) of every hour<br>to validate all authenticated connections. An object's<br>connection is invalidated if that object is not configured to<br>have access during the next 30-minute segment. |
|           |                                | <b>IMPORTANT:</b> This event is implemented only in eDirectory for NetWare.                                                                                                    |
|           |                                | A NetWare server validates its authenticated connections<br>every 30 minutes. This event is triggered once for each<br>authenticated connection per half hour.                                                                                                    |
| 000B0352  | DS Stream Closed               | The stream attribute of an eDirectory object has been closed                                                                                                    |
|           |                                | To trigger this event, log into eDirectory using a valid eDirectory account and credentials.                                                                                                    |
|           |                                | <b>NOTE:</b> The Login Script attribute is a stream attribute.                                                                                                    |
| 000B03531 | Move Tree (Target)             | A Move Tree operation has been performed.                                                                                                    |
| 000B0354  | ACL Changed                    | The access control list of an eDirectory object has changed. If might have been assigned a more or less restrictive ACL either directly or through inheritance.                                                                                                    |
|           |                                | To trigger this event, select an eDirectory object and modify its trustees list. Either add or remove trustees or modify the rights assigned to a particular trustee.                                                                                                    |
| 000B0355  | Login Enabled                  | An eDirectory object's login state has been enabled, allowing a successful login.                                                                                                    |
|           |                                | To trigger this event, clear the Account Disabled attribute on an eDirectory user.                                                                                                    |
| 000B0356  | Login Disabled                 | An eDirectory object's login state has been disabled, prohibiting a successful log in.                                                                                                    |
|           |                                | To trigger this event, select the Account Disabled attribute in an eDirectory User object.                                                                                                    |

| EventID  | Property Label    | Description                                                                                                    |
|----------|-------------------|----------------------------------------------------------------------------------------------------|
| 000B0357 | Intruder Detected | An eDirectory object's attempts to login have failed in a way that a system intrusion is suspected.             |
| 000B0358 | Login Failed      | A user's attempt to log in to eDirectory has failed. This is often caused by using incorrect login credentials. |

1Although methods exist to trigger this event, it is not expected to occur in daily operations using current products. This event is more likely to occur with older products or when Novell eDirectory Technical support is used to resolve severe eDirectory issues.

### **B.2 File System Events**

You configure which file system events are logged in the NCP Server object's *Novell Audit* > *NetWare* page and in the NetWare Instrumentation. For more information, see "Configuring NetWare and File System Events" on page 81.

This section reviews the file system events that Novell Audit can log.

**NOTE:** The events are listed in the order they appear in the NCP Server object's *Novell Audit* > *Filesystem* page.

| EventID  | Property Label     | Description                                                                                      |
|----------|--------------------|--------------------------------------------------------------------------------------------------|
| 000A0001 | File Delete        | An existing file has been deleted.                                                               |
|          |                    | To generate this event, delete an existing file.                                                 |
| 000A0002 | File Open          | An existing file has been opened for access. This event is very common.                          |
|          |                    | To generate this event, edit an existing file.                                                   |
| 000A0003 | File Create        | A new file has been created. This event is not applicable to NSS.                                |
|          |                    | To generate this event, attempt to edit a non-existent file or use an editor to save a new file. |
| 000A0004 | File Create & Open | A new file has been created and immediately opened for access.                                   |
|          |                    | To generate this event, attempt to edit a non-existent file or use an editor to save a new file. |
| 000A0005 | File Rename        | An existing file or directory has been either renamed or moved to another location.              |
|          |                    | To generate this event, rename a file or directory.                                              |

 Table B-2
 File System Events

| EventID   | Property Label             | Description                                                                                                    |
|-----------|----------------------------|----------------------------------------------------------------------------------------------------|
| 000A0006  | File Close                 | A previously open file has since been closed. This event is very common.                                                                                        |
|           |                            | To generate this event, open or create a file. Close the file or exit the application used to open or create the file.                                          |
| 000A0007  | Directory Create           | A new directory has been created.                                                                                                    |
|           |                            | To generate this event, create a new directory.                                                                                                    |
| 8000A0008 | Directory Remove           | An existing directory has been deleted.                                                                                                    |
|           |                            | To generate this event, delete an existing directory.                                                                                                    |
| 000A0009  | Directory Modified         | A file or directory has been modified.                                                                                                    |
|           |                            | To generate an instance of this event, enable the Read-Only attribute for an existing file or directory.                                                        |
| 000A000A  | File Salvaged              | A previously deleted file has been salvaged (undeleted).                                                                                                    |
|           |                            | To generate this event, use the Salvage feature of the Novel<br>Client <sup>™</sup> to find and restore a file.                                                 |
| 000A000B  | File Purged                | A previously-deleted file has been purged (permanently deleted).                                                                                                |
|           |                            | To generate this event, use the Purge feature of the Novell Client to find and permanently delete a file.                                                       |
| 000A000E  | DOS Attributes<br>Modified | The generic DOS information for a file system entry has beer modified. This event is not applicable to NSS.                                                     |
|           |                            | To generate an instance of this event, use the Novell Filer utility, filer.exe, to change the read-only flag on a file.                                         |
| 000A000F  | Trustee Added              | A trustee has been added to a file or directory.                                                                                                    |
|           |                            | To generate this event, locate an existing file or directory and assign an eDirectory object to be a trustee.                                                   |
| 000A0010  | Trustee Removed            | A trustee has been removed from a file or directory.                                                                                                    |
|           |                            | To generate this event, locate an existing file or directory with<br>at least one assigned trustee. Remove a trustee assignment<br>from that file or directory. |
| 000A0011  | Trustee Modified           | An existing file or directory trustee has been modified.                                                                                                    |
|           |                            | To generate this event, locate an existing file or directory with<br>at least one assigned trustee. Change the rights granted to<br>one of those trustees.      |

#### **B.3 NetWare Events**

You configure which NetWare events are logged in the NCP Server object's *Novell Audit > NetWare* page and in the NetWare Instrumentation. For more information, see "Configuring NetWare and File System Events" on page 81.

This section reviews the NetWare events that Novell Audit can log.

**NOTE:** The events are listed in the order they appear in the NCP Server object's *Novell Audit* > *NetWare* page.

#### Table B-3 NetWare Events

| EventID  | Property Label        | Description                                                                                                    |
|----------|-----------------------|----------------------------------------------------------------------------------------------------|
| 000A0101 | Volume Mounted        | A volume has been successfully mounted.                                                                                                    |
|          |                       | To generate this event, mount a previously unmounted volume.                                                                                               |
| 000A0102 | Volume                | A volume has been successfully dismounted.                                                                                                    |
|          | Dismounted            | To generate this event, dismount a previously mounted volume.                                                                                              |
| 000A0103 | Server Down           | A NetWare server has been instructed to shut down or reboot                                                                                                |
|          |                       | To generate this event, down or restart your NetWare server.                                                                                               |
| 000A0104 | Module Loaded         | A NetWare Loadable Module (NLM) has been loaded. This might occur manually (command line) or via another module.                                           |
|          |                       | To generate an instance of this event, type EDIT at a NetWare console.                                                                                     |
| 000A0105 | Module Unloaded       | A NetWare Loadable Module (NLM) has been unloaded. This might occur manually (command line) or via another module.                                         |
|          |                       | To generate this event, type UNLOAD module_name at a NetWare console.                                                                                      |
| 000A0106 | Connection<br>Cleared | An object's connection has been cleared. This might occur during log outs, connection inactivity, or server shutdowns. This is a common event.             |
|          |                       | To generate this event, forcefully clear or delete an existing<br>connection from the Connection table in NetWare's<br>MONITOR module.                     |
| 000A0107 | Login (Netware)       | A user has obtained a connection to a NetWare server and authenticated that connection. This cites eDirectory authentication to a specific NetWare server. |
|          |                       | To generate this event, log in to eDirectory using a valid account and credentials. When logging in, specify the server where you want to connect.         |
| 000A0108 | Protocol Bind         | A communications protocol has been successfully bound to an existing NIC adapter.                                                                          |
|          |                       | To generate this event use INETCFG to enable or bind a protocol to an existing adapter.                                                                    |
| 000A0109 | Protocol Unbind       | A communications protocol has been unbound from an existing NIC adapter.                                                                                   |
|          |                       | To generate this event, use INETCFG to disable an existing bound protocol.                                                                                 |

| EventID  | Property Label   | Description                                                                                                    |
|----------|------------------|----------------------------------------------------------------------------------------------------|
| 000A010A | NetWare Alert    | NetWare has received an alert message. Time synchronization, memory allocation, and LAN connection problems might invoke this event type.                                          |
|          |                  | These messages are synonymous with those seen on the NetWare console, such as " <i>date time</i> DS- <i>ver</i> / Directory Services: Local database is open."                     |
|          |                  | To generate this event, unplug the LAN cable from the NIC port on a NetWare server. (Connection state messages should appear.) You can also attempt to unload DS from the console. |
| 000A010B | Logout (Netware) | A user has logged-out from a NetWare server. This cites an eDirectory logout event from a particular NetWare server.                                                               |
|          |                  | To generate this event, log in to eDirectory using a valid account, credentials, and server name. After successfully authenticating, log out from eDirectory.                      |

### **B.4 Novell Audit Events**

The NAudit Instrumentation logs an event every time the Secure Logging Server loads a Channel, Notification, or Application object. It also logs an event each time a Channel driver fails to load or if there is a bad Heartbeat or Notification configuration. Therefore, by reviewing your system's Audit the Auditor events, you can determine if your logging server is performing the way you expect.

This section reviews the Novell Audit events that the Novell Audit Instrumentation can log:

| EventID | Property Label                | Description                                                                                                    |
|---------|-------------------------------|----------------------------------------------------------------------------------------------------|
| 10001   | Heartbeat<br>Generated        | A Heartbeat event was generated.                                                                                                    |
| 10002   | License Warning               | This event was used in past versions of $\ensuremath{Nsure^{TM}}$ Audit. It is no longer implemented.                                                                                                    |
| 10003   | Application<br>Container Used |                                                                                                    |
| 10004   | Application Allowed           | A product instrumentation successfully authenticated with the Secure Logging Server.                                                                                                    |
| 10005   | Application Failed            | A product instrumentation failed to authenticate with the<br>Secure Logging Server. The Secure Logging Server does not<br>log events from any application that fails to authenticate with<br>the server. |
| 10006   | Channel Loaded                | The designated channel driver successfully loaded on the Secure Logging Server.                                                                                                    |
| 10007   | Driver Failed                 | The designated channel driver failed to load on the Secure Logging Server. Therefore, the designated channel is not currently available.                                                                 |

Table B-4Novell Audit Events

| EventID  | Property Label                 | Description                                                                                                    |
|----------|--------------------------------|----------------------------------------------------------------------------------------------------|
| 10008    | Default Log<br>Channel         | Designates the default log channel. This channel functions as<br>the central data store; all system events are logged to this<br>channel. |
| 10009    | Log Channel Failed             | The designated Channel object failed to load on the Secure Logging Server, so the designated Channel is not currently available.          |
| 10010    | Notification Loaded            | The designated Notification object was successfully loaded on the Secure Logging Server.                                                  |
| 10011    | Bad Notification               | An incorrectly configured notification rule was detected on the designated Notification object.                                           |
| 10012    | Heartbeat Loaded               | The designated Heartbeat Notification object was<br>successfully loaded on the Secure Logging Server.                                     |
| 10013    | Bad Heartbeat                  | An incorrectly configured heartbeat rule was detected on the designated Heartbeat Notification object.                                    |
| 0001000A | Out of Memory                  | The central data store is out of space, so the Novell Audit system has shut down.                                                         |
| 0001000B | Server Unload<br>Attempt       | An attempt was made to unload the Secure Logging Server.                                                                                  |
| 0001000C | Server Unloaded                | The Secure Logging Server was successfully unloaded, so the Novell Audit system is not currently functioning.                             |
| 0001000E | Channel Container<br>Used      |                                                                                                    |
| 0001000F | Notification<br>Container Used |                                                                                                    |

# Using MySQL with Novell Audit

This section provides basic information that helps you use MySQL with Novell<sup>®</sup> Audit.

- Section C.1, "Channel Requirements," on page 259
- Section C.2, "Installing MySQL," on page 260
- Section C.3, "Preparing the MySQL Database," on page 260
- Section C.4, "Creating a User," on page 261
- Section C.5, "Creating the MySQL Channel Object," on page 261
- Section C.6, "Configuring a JDBC Connection in iManager," on page 262
- Section C.7, "Testing the MySQL Channel Configuration," on page 262
- Section C.8, "Troubleshooting," on page 263
- Section C.9, "SQL Expiration Command Variables," on page 263

Refer to your MySQL manual for information on the following:

- How to install MySQL
- · How to create users and grant access rights within MySQL
- How to optimize MySQL
- MySQL Query syntax
- MySQL Miscellaneous Functions
- Optimizing Your Queries
- Repairing a MySQL database

**NOTE:** All of the current MySQL distributions are available from the Downloads page (http:// www.mysql.com/downloads/index.html) at the MySQL Web site. The *MySQL Reference Manual* is available from the Documentation page (http://www.mysql.com/documentation/index.html).

### **C.1 Channel Requirements**

Before you set up a MySQL database for use with Novell Audit, be aware of the following requirements:

- Novell Audit supports MySQL 4.0., 4.1, and 5.0
- MySQL can be on a different server than the Secure Logging Server
- Novell Audit utilizes its own MySQL library to connect to a MySQL server

### C.2 Installing MySQL

The following instructions provide detailed information on installing MySQL on all supported platforms:

- NetWare 6.5: Installing MySQL on NetWare<sup>®</sup> (http://dev.mysql.com/doc/mysql/en/ NetWare\_installation.html)
- Windows Server 2000 and 2003: Installing MySQL on Windows (http://dev.mysql.com/doc/ mysql/en/Windows\_installation.html)
- Linux: Installing MySQL on Linux (http://dev.mysql.com/doc/mysql/en/Linux-RPM.html)
- Solaris: Installing MySQL on Other Unix-Like Systems (http://dev.mysql.com/doc/mysql/en/ Installing\_binary.html)

After you have completed the MySQL installation, continue to Section C.3, "Preparing the MySQL Database," on page 260.

### C.3 Preparing the MySQL Database

To prepare the MySQL database, you must create a tablespace and auditusr account on the MySQL server. The tablespace and account enable the Secure Logging Server to log data to MySQL.

Although creating the tablespace is relatively straightforward, determining the hostname in the user account requires some planning. MySQL uses a username@hostname scheme for granting access to databases. If a user tries to log in with a valid user ID but the host name or IP address is incorrect, MySQL denies access to the user. The % wildcard grants access to a user logging in from anywhere except the localhost.

To determine the hostname for your user account, consider the following guidelines:

- If Secure Logging Server, iManager, and MySQL are on the same server and Novell Audit Report is not used from a workstation, consider using auditusr@'localhost'.
- If Secure Logging Server and iManager are on the same server, MySQL is on a different server, and Novell Audit Report is not used at all, consider using auditusr@'serverIP' AND auditusr@'ServerDNSName'.
- If Secure Logging Server, MySQL, and iManager are all on different servers, consider using auditusr@'%'.
- If you use Novell Audit Report from a Windows workstation without a static IP address, consider using auditusr@'%'.
- In most cases, it is best to create both auditusr@'%' and auditusr@'localhost'. These username@hostname schemes simplify the authentication to MySQL.

To create the tablespace and user account:

**1** On the server hosting the MySQL server software, type the following then specify the password when prompted:

```
mysql -u root -p
```

This loads MySQL Monitor and attempts to log in as user root. The -p switch instructs MySQL Monitor to request a password. When MySQL Monitor loads, a mysql prompt appears.

Depending on the server platform, you can also launch MySQL Monitor through the Mysql folder.

**2** Create the Novell Audit tablespace:

CREATE DATABASE naudit;

**NOTE:** You do not need to create the database table; the MySQL driver, lgdmsql, automatically creates this table when the logging server first loads the current Channel object configuration in memory. For more information on the table structure, see Section 6.11.1, "MySQL Channel Driver," on page 125.

**3** Create the Novell Audit (auditusr) user account: GRANT all on naudit.\* to auditusr@'%' IDENTIFIED by 'password';

The user account has access from any IP address or host name. Be sure to replace password with the desired password for the user account.

**4** Define which database to query:

\u mysql

**5** Confirm the creation of the auditusr account:

```
select host,user from user;
```

In the User column, you should see auditusr next to the appropriate host.

### C.4 Creating a User

Users in MySQL are created by granting rights. For example, if you grant a user rights to a database, that user is created.

1 To create a local user, in MySQL Monitor, run the following: GRANT ALL PRIVILEGES ON database.table TO username IDENTIFIED BY 'some pass' WITH GRANT OPTION;

For example, grant all privileges on naudit.\* to audituser grants the default audit user access to the default audit database. For additional information on privileges, see the MySQL documentation.

**2** To create a remote user (a user who can log in from anywhere), run the following:

```
GRANT ALL PRIVILEGES ON database.table TO username@'%' IDENTIFIED BY 'some pass' WITH GRANT OPTION;
```

For example, grant all privileges on naudit.\* to audituser@'%' enables audituser to remotely access all tables in the naudit database. Optionally, the % wildcard could be replaced with a full or partial DNS name or IP address, for example,

audituser@'%.novell.com allows access only from a DNS entry resolving to the .novell.com domain.

**3** When finished, run Flush Privileges; to apply the changes.

#### C.5 Creating the MySQL Channel Object

- 1 In iManager, click Auditing and Logging > Logging Server Options.
- **2** In the *Novell Audit Secure Logging Server Name* field, browse to and select the Secure Logging Server; then click *OK*.

**3** Click the *Channels* tab.

If you are using a Mozilla\* browser, select *Channels* from the drop-down menu.

- 4 Check the *Channels* box, and then click *Channel Actions* > *New*.
- **5** In the *Channel Type* drop-down list, select *MySQL Channel* from the drop-down list, and specify a name in the *Channel Name* field. Click *OK*.

Do not use spaces, apostrophes, or any special characters in the channel name.

**6** Complete the Configuration form.

For information on this form, see Section 6.11.2, "MySQL Channel Object," on page 125.

7 Click Apply.

#### C.6 Configuring a JDBC Connection in iManager

JDBC database connections are used when performing queries in iManager. These steps assume that the required JDBC driver file (.jar) is in the iManager server's defined classpath.

1 Download the JDBC driver for the MySQL database from the MySQL Development site (http://dev.mysql.com/downloads/).

The .jar file must be copied to the tomcat/common/lib folder of the server hosting the Novell Audit iManager plug-in. The .jar file enables you to create JDBC connections to MySQL.

**NOTE:** If your browser renames the .jar file as a .zip file during the download, you must rename the file with the original .jar extension.

- 2 In iManager, click *Auditing and Logging > Query Options*.
- **3** In the Databases tab, click *New* to add a new database.
- **4** Follow the instructions in the online help to create the database entry.

#### C.7 Testing the MySQL Channel Configuration

You can test the MySQL channel configuration as follows:

- 1 In iManager, click *Auditing and Logging > Logging Server Options*.
- **2** In the *Novell Audit Secure Logging Server Name* field, browse to and select the Secure Logging Server; then click *OK*.
- **3** In the *General* tab, click *Configuration*.

If you are using a Mozilla browser, select Configuration from the drop-down menu.

- **4** In the *Log Channel* field, browse to and select the MySQL channel object that you just created in the *Log Channel* field. For example, mysql.Channels.Logging Services.
- **5** Click *Apply*.
- **6** (Conditional) On NetWare<sup>®</sup>, test the configuration:

**6a** At the server console, load lengine -d .

If the Novell Audit 2.0 console loads, then everything is configured correctly.

- **6b** If it does not load, check the logger screen on the NetWare server for error messages. Use the error messages to troubleshoot the configuration.
- 7 (Conditional) On Linux or Solaris, test the configuration:
  - 7a As user root from the Linux shell, type /etc/init.d/novell-naudit restart. From the Solaris shell, type /etc/init.d/naudit.
  - 7b Wait a few moments and type ps -AH |grep lengine .

If lengine is listed (which it should be a few times), then the Secure Logging Server is configured correctly. If a problem occurs during the configuration, error messages appear on the server console. Use the error messages to troubleshoot the configuration.

- 8 (Conditional) On Windows, test the configuration:
  - **8a** Click *Start* > *Control Panel* > *Administrative Tools* > *Services*.
  - 8b Right-click the Novell Audit Manager service, and click Restart.
  - **8c** Mouse over the Novell Audit icon in the system tray; if the icon remains loaded and displayed, the Secure Logging Server is configured correctly.
  - **8d** If you suspect that the Secure Logging Server might not be configured correctly, open the debug display by pressing Shift and then clicking the *Novell Audit* icon.

Use the messages to troubleshoot the configuration. When you close the debug display, the Audit Manager service is also shut down. You then need to restart the Audit Manager service to launch the Secure Logging Server.

#### C.8 Troubleshooting

The following Technical Information Documents contain MySQL troubleshooting information:

- How to troubleshoot the Novell Audit MySQL channel—TID10088985 (http:// support.novell.com/cgi-bin/search/searchtid.cgi?/10088985.htm)
- Is Novell Audit actually capturing any data to the MySQL channel?—TID10092777 (http://support.novell.com/cgi-bin/search/searchtid.cgi?/10092777.htm)
- Novell Audit Report Error 145 or 127 querying the MySQL database—TID10091360 (http://support.novell.com/cgi-bin/search/searchtid.cgi?/10091360.htm)
- Error: Could not find the Driver Class: com.mysql.jdbc.Driver—TID10091351 (http://support.novell.com/cgi-bin/search/searchtid.cgi?/10091351.htm)

#### C.9 SQL Expiration Command Variables

The following table lists the variables that can be used with expiration commands in the MySQL Channel object's SQL Expiration Commands property. For information on the SQL Expiration Commands property, see "MySQL Channel Object" on page 125.

**IMPORTANT:** When using SQL expiration command variables, remember the following:

- SQL expiration command variables are case sensitive.
- All variable strings must be preceded by a dollar sign (\$).

| Variable            | Description                                                                 |  |  |
|---------------------|-----------------------------------------------------------------------------|--|--|
| Novell Audit Custom | Novell Audit Custom Variables                                               |  |  |
| т                   | Novell Audit's default table schema.                                        |  |  |
| I                   | The table name defined in the MySQL Channel object configuration.           |  |  |
| е                   | The CREATE TABLE Options defined in the MySQL Channel object configuration. |  |  |
| Date Formatting     | The date format can be tied together (for example, \$Y\$M\$D).              |  |  |
| Y                   | Year (four digit)                                                           |  |  |
| У                   | Year (two digit)                                                            |  |  |
| Μ                   | Month (two digit)                                                           |  |  |
| D                   | Day (two digit)                                                             |  |  |
| h                   | Hour (two digit)                                                            |  |  |
| m                   | Minute (two digit)                                                          |  |  |
| s                   | Second (two digit)                                                          |  |  |
| n                   | Now. This value displays as yyyymmdd.                                       |  |  |

#### C.9.1 Sample SQL Expiration Command Script

In the following example scripts, note that l is the letter L as in lion.

#### **Creating and Renaming a Table**

```
create table newtable ($T) $e;RENAME TABLE $1 TO 1$n, newtable TO $1
```

This script does the following:

- 1. Creates a new table using the CREATE TABLE Options.
- 2. Renames the current table so it includes the date and time in decimal.
- 3. Renames the new table with the default table name.

#### Deleting the Contents of a Table

truncate table \$1;

This script deletes the contents of the table.

# **Using Oracle with Novell Audit**

D

This section contains the necessary tasks for setting up an Oracle database for use with Novell<sup> $\ensuremath{\mathbb{R}}$ </sup> Audit:

- Section D.1, "Channel Requirements," on page 265
- Section D.2, "Preparing the Oracle Database," on page 266
- Section D.3, "Setting Up a Remote Connection," on page 267
- Section D.4, "Installing and Configuring the Oracle Client," on page 268
- Section D.5, "Creating the Oracle Channel Object," on page 270
- Section C.6, "Configuring a JDBC Connection in iManager," on page 262
- Section D.7, "Testing the Oracle Channel Configuration," on page 271
- Section D.8, "Establishing an ODBC Connection to Oracle," on page 272
- Section D.9, "Creating a View in Oracle," on page 272

Refer to your Oracle manual for information on the following:

- How to install Oracle
- How to create users and grant access rights within Oracle
- How to optimize Oracle
- Query syntax
- Repairing an Oracle database

### **D.1 Channel Requirements**

Before you set up an Oracle database for use with Novell Audit, be aware of the following requirements:

The Oracle channel driver is used only on platforms where Oracle can run natively, such as Windows, Linux, and Solaris. If you are running the Secure Logging Server on NetWare<sup>®</sup>, create a JDBC channel to connect to the Oracle server. For more information, see Section 6.7, "JDBC," on page 112.

**IMPORTANT:** On Linux and Solaris systems, the 32-bit version of the Oracle client is required. The 64-bit version does not work because Novell Audit is compiled as a 32-bit application.

- The database server has been tested with Oracle 8, Oracle 9i, and Oracle 10g.
- The Oracle 9 Client or the Oracle Instant Client version 10.1.x must be installed on the Secure Logging Server. Novell Audit is not compatible with the Oracle Instant Client version 10.2.x or above.
- The Oracle Transparent Network Substrate (TNS) architecture is used for connections to the Oracle Server.

#### **D.2 Preparing the Oracle Database**

To prepare the Oracle database, you must create a tablespace and user account on the Oracle server. The naudit tablespace and auditusr account enable the Secure Logging Server to log data to Oracle.

The auditusr account must have access to the naudit tablespace. The naudit tablespace must have an unlimited quota. This setup is the minimum that is required in order to have the Secure Logging Server connect to the Oracle database.

- **1** Log in to the Oracle server:
  - **1a** On Windows, log in to the server as Administrator.
  - **1b** On Linux or Solaris, log in to the system as the Oracle user. If you are logged into X-Windows, open a terminal window, such as konsole, xterm, or gnome-terminal.
- **2** (Conditional) On Linux or Solaris, execute SQLPlus by completing the following:
  - **2a** Enter the following command:

\$ORACLE\_HOME/bin/sqlplus system@servername

The username is system, and the *servername* is the database SID.

- **2b** Specify the password when prompted.
- **3** (Conditional) On Windows, start SQLPlus by completing the following:
  - **3a** Click *Start* > *Programs* > *Oracle-Orahome10* > *Application Development* > *SQL PLUS*.

**NOTE:** The Oracle home name can vary depending on the Oracle configuration.

If the Start menu option is not available, execute SQLPlus from the *Oracle\_Home/bin* directory. For example, if the *Oracle\_Home* directory is *drive*:\oracle\oral0, then type the following at the command prompt:

drive:\oracle\ora10\bin\sqlplus system@servername

- **3b** Specify the username and password for the system account at the login dialog box.
- **3c** Specify the host string, which is usually the database SID or the global *dbname* (the name of the server).
- **4** At the SQLPlus prompt, create the naudit tablespace by typing the following lines.

```
CREATE TABLESPACE naudit
DATAFILE '/var/opt/oracle/SERVERNAME/naudit.dbf'
SIZE 10M
AUTOEXTEND ON NEXT 10M
MAXSIZE 7500M;
```

Press Enter at the end of each line. The semicolon at the end of the last line notifies SQLPlus that the command is finished.

Note the following about the lines:

- The DATAFILE path depends on the platform being used, the database location, and installation options. On Windows, this is typically *drive*:\oracle\oradata\SERVERNAME. On SuSE<sup>®</sup> Linux, the DATAPATH is typically /var/opt/oracle/SERVERNAME.
- SERVERNAME usually matches the database SID set up during installation.
- MAXSIZE is optional. If you omit MAXSIZE, put the semicolon at the end of the AUTOEXTEND line.

**NOTE:** You do not need to create the database table; the Oracle driver, lgdora, automatically creates this table when the logging server first loads the current Channel object configuration in memory. For more information on the table structure, see Section 6.12.1, "Oracle Channel Driver," on page 129.

5 At the SQLPlus prompt, create the auditusr account by typing the following lines:

CREATE USER AUDITUSR IDENTIFIED BY *passwd* DEFAULT TABLESPACE naudit TEMPORARY TABLESPACE TEMP;

Press Enter at the end of each line. The semicolon at the end of the last line notifies SQLPlus that the command is finished. Replace *passwd* with the appropriate password.

**6** At the SQLPlus prompt, use the following commands to grant the auditusr account rights to connect to the database:

| Command                           | Description                                                                                                    |
|-----------------------------------|----------------------------------------------------------------------------------------------------|
| GRANT CREATE SESSION TO auditusr; | CREATE SESSION allows auditusr to connect to the database.                                                                                                    |
|                                   | This is required.                                                                                                    |
| GRANT CREATE TABLE TO auditusr;   | CREATE TABLE is required only to auto-create the table as defined in the log channel.                                                                                                    |
|                                   | This command is not required if the database<br>administrator wants to create the table in<br>advance. If auditusr is not given the CREATE<br>TABLE right, it is reduced to the role of simply<br>adding and inserting data.                    |
|                                   | If you do not grant the CREATE TABLE right to<br>auditusr, you might need to grant the GRANT<br>SELECT, INSERT ON right as follows so<br>auditusr can add and insert data in the table:<br>GRANT SELECT, INSERT ON<br>database_name to auditusr |
| ALTER USER auditusr QUOTA         | QUOTA unlimited allows infinite transactions.                                                                                                    |
| unlimited on naudit;              | This is required.                                                                                                    |

#### **D.3 Setting Up a Remote Connection**

This section contains brief instructions on creating an Oracle SID using the Oracle Net Configuration Assistant. See the documentation for your Oracle database or your database administrator for additional help.

- **1** Start the Oracle Net Configuration Assistant. This is installed as part of the Oracle client tools.
- 2 Select Local Net Service Name Configuration.
- **3** Select *Add*.
- **4** Select your Oracle version, then specify the name of the database service. This name should match the SID name displayed in the Oracle Enterprise Manager Console.

- **5** Select *TCP*.
- 6 Specify the host and port of your Oracle server, then verify your credentials.

The SID name you just created is provided as the Name parameter when creating an Oracle log channel object.

#### **D.4 Installing and Configuring the Oracle Client**

If the Oracle database is not hosted on the Novell Audit server, you need to install and configure the Oracle client tools on the Novell Audit server. You can use either the Oracle 9 Client or greater or the Instant Client.

This section includes information on installing and configuring the Instant Client:

- Section D.4.1, "Installing and Configuring the Instant Client for Linux or Solaris," on page 268
- Section D.4.2, "Installing and Configuring the Instant Client for Windows," on page 269

If you are using the Oracle client, use the Oracle documentation for installation information, and then follow the configuration tasks in this section.

# D.4.1 Installing and Configuring the Instant Client for Linux or Solaris

1 Download the Instant Client for Linux or Solaris from the Oracle Instant Client web page (http://www.oracle.com/technology/tech/oci/instantclient/instantclient.html).

**IMPORTANT:** On Linux and Solaris systems, the 32-bit version of the Oracle client is required. The 64-bit version does not work because Novell Audit is compiled as a 32-bit application.

**2** (Conditional) On Linux, as user root install the Oracle Instant Client RPM on the Secure Logging Server:

rpm -Uvh oracle-instantclient-basic-10.1.0.3-1.i386.rpm

- **3** (Conditional) On Solaris, as user root extract the Oracle Instant Client zip to the Secure Logging Server in a directory such as /usr/lib/oracle/10.1.0.3/client/lib.
- 4 Change to the Oracle client directory: cd /usr/lib/oracle/10.1.0.3/client/lib
- **5** Create a symbolic link so that Novell Audit can find its linked library:

```
ln -s libclntsh.so.10.1 libclntsh.so.9.0
```

6 Set up TNS for the database by creating a tnsnames.ora file in the /opt/novell/ naudit directory.

You can also copy the tnsnames.ora file from the <code>\$ORACLE\_HOME/admin/network</code> folder on the Oracle server.

7 Add the following lines to the tnsnames.ora file:

```
(DESCRIPTION
(ADDRESS_LIST =
(ADDRESS = (PROTOCOL = TCP)(HOST = SERVER_DNS_NAME)(PORT = 1521))
)
```

```
(CONNECT_DATA =
(SERVICE_NAME = SERVER_DNS_NAME)
(SID=ORACLE_SID)
```

[Optional. If you use the SID, do not use SERVICE\_NAME.]

)

Note the following about the lines:

- For *SERVERNAME*, provide the name of the server or Oracle SID (usually this is in CAPS).
- For *SERVER\_DNS\_NAME* on the ADDRESS= line, provide the actual DNS name or IP address of the server.
- For SERVER\_DNS\_NAME on the SERVICE\_NAME= line, provide the DNS name of the server or the global database name. The only time this should have to be different from the DNS name is when the DNS name contains dashes. Dashes are not allowed in global database names. If a different global database name is used, provide it here.

If you are unsure of what to put in the SERVICE\_NAME line, run lsnrctl status from the Oracle\_Home/bin directory. Find the line that says Service followed by a name in quotes. The name in quotes is the name to provide in *SERVER\_DNS\_NAME*.

You can use the Oracle SID of the server instead of *SERVICE\_NAME*. The SID is usually the server name.

- 8 Add the LD\_LIBRARY\_PATH and TNS\_ADMIN paths to /etc/init.d/novellnaudit.
- 9 Open /etc/init.d/novell-naudit in a text editor, such as vi.
- **10** In the novell-naudit init file, complete the following:

```
10a Change the LD_LIBRARY_PATH= to the following:
```

```
export LD_LIBRARY_PATH=/usr/lib:/opt/novell/naudit:/usr/lib/
oracle/10.1.0.3/client/lib:$LD_LIBRARY_PATH
```

- **10b** Add the following below the LD\_LIBRARY\_PATH line: export TNS ADMIN=/opt/novell/naudit
- **10c** Change the export LD\_LIBRARY\_PATH LC\_ALL line to the following: export LC\_ALL
- **11** Save the file and exit the text editor.

Optionally, you can add the *LD\_LIBRARY\_PATH* and *TNS\_ADMIN* paths to the profile script / etc/profile.

#### D.4.2 Installing and Configuring the Instant Client for Windows

- 1 Download the Instant Client for Windows from the Oracle Instant Client web page (http:// www.oracle.com/technology/software/tech/oci/instantclient/index.html). Download both the Basic and ODBC packages.
- 2 Create a drive: \oracle folder; unzip the instantclient-odbc-win32-10.1.0.3-20050113.zip to this folder.
- **3** Unzip the contents of instantclient-basic-win32-10.1.0.3-20050113.zip to *drive*:\oracle.

Be sure to put oci.dll in the same folder as odbc install.bat.

4 To install the ODBC driver, double-click odbc install.bat.

The file might also appear as odbc\_install if file extensions are hidden.

- 5 Add certain environment variables to the Windows system variables:
  - 5a Right-click My Computer.
  - **5b** Click *Properties* > *Advanced* > *Environment Variables*.
  - **5c** In System Variables, click New.
  - **5d** To add a TNS\_ADMIN environment variable, enter TNS\_ADMIN in the *Variable Name* field and *drive*:\oracle in the Variable Value field. Click *OK*.
  - **5e** In System Variables, click New.
  - **5f** To add an ORACLE\_HOME environment variable, enter ORACLE\_HOME in the Variable Name field and drive:\oracle in the Variable Value field.
- 6 Create a tnsnames.ora file in the drive: \oracle folder.

Verify that Notepad doesn't append a .txt extension to the file.

7 Add the following lines to the tnsnames.ora file:

```
SERVERNAME =
(DESCRIPTION =
(ADDRESS_LIST =
  (ADDRESS = (PROTOCOL = TCP) (HOST = SERVER_DNS_NAME) (PORT = 1521))
)
(CONNECT_DATA =
(SERVICE_NAME = SERVER_DNS_NAME)
)
)
```

Note the following about the lines:

- For *SERVERNAME*, provide the name of the server or Oracle SID (usually this is in CAPS).
- For SERVER\_DNS\_NAME on the ADDRESS= line, provide the actual DNS name or IP address of the server.
- For SERVER\_DNS\_NAME on the SERVICE\_NAME= line, provide the DNS name of the server or the global database name. The only time this should have to be different from the DNS name is when the DNS name contains dashes. Dashes are not allowed in global database names. If a different global database name is used, provide it here.

If you are unsure of what to put in the SERVICE\_NAME line, run lsnrctl status from the Oracle\_Home/bin directory. Find the line that says Service followed by a name in quotes. The name in quotes is the name to provide in *SERVER\_DNS\_NAME*.

- **8** Save the file and close Notepad.
- **9** Reboot the server in order to get the ORACLE\_HOME variable working.

#### **D.5 Creating the Oracle Channel Object**

**1** In iManager, click *Auditing and Logging > Logging Server Options*.

- **2** In the Novell Audit Secure Logging Server name field, browse to and select the Secure Logging Server; click *OK*.
- **3** Click the *Channels* tab.

If you are using a Mozilla browser, select Channels from the drop-down menu.

- **4** Select the *Channels* box, then click *Channel Actions* > *New*.
- **5** In the Channel Type drop-down list, select *Oracle Channel* from the drop-down list, specify a name in the Channel Name field. Click *OK*.

Do not use spaces, apostrophes, or any special characters in the channel name.

6 Provide the appropriate information in the Database page.

For information on this page, see Section 6.12.2, "Oracle Channel Object," on page 129.

7 Click Apply.

#### D.6 Configuring a JDBC Connection in iManager

JDBC database connections are used when performing queries in iManager. These steps assume that the required JDBC driver file (.jar) is in the iManager server's defined classpath.

1 Download the JDBC driver for the Oracle database from the Oracle Web site (http:// www.oracle.com/technology/tech/oci/instantclient/instantclient.html).

The .jar file must be copied to the tomcat/common/lib folder of the server hosting the Novell Audit iManager plug-in. The .jar file enables you to create JDBC connections to Oracle.

**NOTE:** If your browser renames the .jar file as a .zip file during the download, you must rename the file with the original .jar extension.

- 2 In iManager, click Auditing and Logging > Query Options.
- **3** In the Databases tab, click *New* to add a new database.
- **4** Follow the instructions in the online help to create the database entry.

#### **D.7 Testing the Oracle Channel Configuration**

You can test the Oracle channel configuration as follows:

- 1 In iManager, click Auditing and Logging > Logging Server Options.
- **2** In the Novell Audit Secure Logging Server name field, browse to and select the Secure Logging Server; then click *OK*.
- **3** In the *General* tab, click *Configuration*.

If you are using a Mozilla browser, select Configuration from the drop-down menu.

- **4** In the *Log Channel* field, browse to and select the Oracle channel object that you just created in the *Log Channel* field. For example, oracle.Channels.Logging Services.
- **5** Click *Apply*.
- **6** (Conditional) On NetWare, test the configuration:
  - **6a** At the server console, load lengine -d.

If the Novell Audit 2.0 console loads, then everything is configured correctly.

- **6b** If it does not load, check the logger screen on the NetWare server for error messages. Use the error messages to troubleshoot the configuration.
- 7 (Conditional) On Linux or Solaris, test the configuration:
  - 7a As user root from the Linux or Solaris shell, type /etc/init.d/novell-naudit restart.
  - **7b** Wait a few moments, then type ps -AH |grep lengine.

If lengine is listed (which it should be a few times), then the Secure Logging Server is configured correctly. If a problem occurs during the configuration, error messages appear on the server console. Use the error messages to troubleshoot the configuration.

- 8 (Conditional) On Windows, test the configuration:
  - **8a** Click *Start* > *Control Panel* > *Administrative Tools* > *Services*.
  - **8b** Right-click the Novell Audit Manager service, and click *Restart*.
  - **8c** Mouse over the *Novell Audit* icon in the system tray; if the icon remains loaded and displayed, the Secure Logging Server is configured correctly.
  - **8d** If you suspect that the Secure Logging Server might not be configured correctly, open the debug display by pressing Shift and then clicking the *Novell Audit* icon.

Use the messages to troubleshoot the configuration. When you close the debug display, the Audit Manager service is also shut down. You then need to restart the Audit Manager service to launch the Secure Logging Server.

#### D.8 Establishing an ODBC Connection to Oracle

An ODBC connection to Oracle is required to use Novell Audit Report (lreport.exe), and other windows-based querying tools. See the Oracle ODBC Drivers Web site (http://otn.oracle.com/tech/windows/odbc/index.html) for details on obtaining, installing, and using the Oracle ODBC drivers.

#### D.9 Creating a View in Oracle

To use reports in the Novell Audit Reporting Application (lreport.exe), you must create a view in Oracle as follows:

- 1 Log into SQLPLUS as a user with rights to create a view in the Novell Audit database.
- **2** Execute the following command:

create view NAUDITLOG as \* from table\_name

The default table name defined by the Oracle channel is NAUDITLOG.

**3** In the Novell Audit Reporting Application, define the default table as NAUDITLOG.

For more information on this procedure, see "Defining Your Default Database and Table" on page 176.

### Using Microsoft SQL Server with Novell Audit

This section contains basic information on setting up a Microsoft SQL Server database for use with Novell $^{\mathbb{R}}$  Audit.

- Section E.1, "Channel Requirements," on page 273
- Section E.2, "Preparing the Microsoft SQL Server Database," on page 274
- Section E.3, "Creating the Microsoft SQL Server Channel Object," on page 274
- Section E.4, "Configuring a JDBC Connection in iManager," on page 275
- Section E.5, "Testing the Microsoft SQL Server Channel Configuration," on page 275
- Section E.6, "Establishing an ODBC Connection to Microsoft SQL Server," on page 276

Refer to your SQL Server manual for information on the following:

- · How to install SQL Server
- · How to create users and grant access rights within SQL Server
- How to optimize SQL Server
- Query syntax
- Repairing an SQL Server database

#### **E.1 Channel Requirements**

Before you set up a Microsoft SQL Server database for use with Novell Audit, be aware of the following requirements:

Microsoft Windows 2000 or 2003

The Microsoft SQL Server Channel cannot be used on NetWare<sup>®</sup>, Linux, or Solaris. Create a JDBC channel to connect to the Microsoft SQL Server. For more information, see Section 6.7, "JDBC," on page 112.

- Microsoft SQL Server 2000 with latest support pack; Novell Audit does not support Microsoft SQL Server versions newer than version 2000.
- If the SQL Server database is not hosted on the Novell Audit server, install the SQL Server client tools on the Novell Audit server. The client tools are included with the Microsoft SQL Server 2000 database installation.

# E.2 Preparing the Microsoft SQL Server Database

To prepare the Microsoft SQL Server database, you must create an audit database and user account on the Microsoft SQL Server. The database and account enable the Secure Logging Server to log data to Microsoft SQL.

- Section E.2.1, "Creating an Audit Database," on page 274
- Section E.2.2, "Creating an Audit Database User Account," on page 274

#### E.2.1 Creating an Audit Database

- 1 In SQL Server Enterprise Manager, click *Tools* > *Wizards*.
- 2 In the Select Wizard page, expand *Databases* and click *Create Database Wizard*.
- **3** Complete the Create Database Wizard.

Provide a relevant database name, such as auditdb. Do not use spaces or special characters in the database name.

**NOTE:** You do not need to create the database table; the Microsoft SQL Server channel driver, lgdmssql, automatically creates this table when the logging server first loads the current Channel object configuration in memory. For more information on the table structure, see Section 6.9.1, "Microsoft SQL Server Channel Driver," on page 120.

#### E.2.2 Creating an Audit Database User Account

- 1 In SQL Server Enterprise Manager, click *Tools* > *Wizards*.
- 2 On the Select Wizard page, expand *Databases* and click *Create Login Wizard*.
- **3** On the Authentication Mode page, select *SQL Server Authentication*.
- 4 Specifies a username, such as auditusr, and a password.
- **5** On the Security Roles page, click *Next*.

You do not need to grant access to any of the roles for the audit user.

- **6** Select the audit database which the account must access. (This is the database that you just created.)
- 7 After the wizard completes, expand *Databases* for the server.
- 8 Select the audit database, then double-click *Users* in the right-hand pane.
- **9** Double-click the user account.
- **10** On the Permit in Database Role page, select *DB\_Owner*, *DB\_Writer*, and *DB\_Reader*. Click *OK* when finished.

#### E.3 Creating the Microsoft SQL Server Channel Object

**1** In iManager, click *Auditing and Logging > Logging Server Options*.

- **2** In the *Novell Audit Secure Logging Server Name* field, browse to and select the Secure Logging Server; then click *OK*.
- **3** Click the *Channels* tab.

If you are using a Mozilla browser, select *Channels* from the drop-down menu.

- **4** Select the *Channels* box, then click *Channel Actions* > *New*.
- **5** In the Channel Type drop-down list, select *MSSQL Channel* from the drop-down list, then specify a name in the Channel Name field. Click *OK*.

Do not use spaces, apostrophes, or any special characters in the channel name.

6 Provide the appropriate information ins the Configuration page.

For information on this page, see Section 6.9.2, "Microsoft SQL Server Channel Object," on page 121.

- 7 Click Apply.
- **8** Restart the Novell Audit logging server.

### E.4 Configuring a JDBC Connection in iManager

JDBC database connections are used when performing queries in iManager. These steps assume the required JDBC .jar file is in the iManager server's defined classpath.

1 Download the JDBC driver for your SQL Server database from the Microsoft SQL Server Downloads web page (http://www.microsoft.com/sql/downloads). After you complete the installation, copy the mssqlserver.jar file to the tomcat/common/lib folder of the server hosting the Novell Audit iManager plug-in.

This .jar file enables you to create JDBC connections to the SQL Server.

- **2** In iManager, select *Auditing and Logging > Query Options*.
- **3** Click *New* to add a new database.
- **4** Follow the instructions in the online help to create the database entry.

# E.5 Testing the Microsoft SQL Server Channel Configuration

You can test the Microsoft SQL Server channel configuration as follows:

- 1 In iManager, click Auditing and Logging > Logging Server Options.
- **2** In the *Novell Audit Secure Logging Server Name* field, browse to and select the Secure Logging Server; then click *OK*.
- **3** In the *General* tab, click *Configuration*.

If you are using a Mozilla browser, select Configuration from the drop-down menu.

- **4** In the *Log Channel* field, browse to and select the MSSQL Channel object that you just created in the *Log Channel* field. For example, mssql.Channels.Logging Services.
- **5** Click *Apply*.
- **6** (Conditional) On NetWare<sup>®</sup>, test the configuration:

6a At the server console, load lengine -d .

If the Novell Audit 2.0 console loads, then everything is configured correctly.

- **6b** If it does not load, check the logger screen on the NetWare server for error messages. Use the error messages to troubleshoot the configuration.
- 7 (Conditional) On Linux or Solaris, test the configuration:
  - 7a As user root from the Linux shell, type /etc/init.d/novell-naudit restart. From the Solaris shell, type /etc/init.d/naudit.
  - **7b** Wait a few moments and type ps -AH |grep lengine .

If lengine is listed (which it should be a few times), then the Secure Logging Server is configured correctly. If a problem occurs during the configuration, error messages appear on the server console. Use the error messages to troubleshoot the configuration.

- 8 (Conditional) On Windows, test the configuration:
  - **8a** Click *Start* > *Control Panel* > *Administrative Tools* > *Services*.
  - **8b** Right-click the Novell Audit Manager service, and click *Restart*.
  - **8c** Mouse over the Novell Audit icon in the system tray; if the icon remains loaded and displayed, the Secure Logging Server is configured correctly.
  - **8d** If you suspect that the Secure Logging Server might not be configured correctly, open the debug display by pressing Shift and then clicking the *Novell Audit* icon.

Use the messages to troubleshoot the configuration. When you close the debug display, the Audit Manager service is also shut down. You then need to restart the Audit Manager service to launch the Secure Logging Server.

#### E.6 Establishing an ODBC Connection to Microsoft SQL Server

An ODBC connection to Microsoft SQL Server is required to use Novell Audit Report (lreport), and other windows-based querying tools. See the Microsoft SQL Server Web site (http://www.microsoft.com/sql/default.asp) for details on obtaining, installing, and using the Microsoft SQL Server ODBC drivers.

# Using JDBC Data Stores with Novell Audit

Novell<sup>®</sup> Audit has the ability to send events to any JDBC-enabled data store. This section contains the necessary tasks for creating a connection to a JDBC-enabled database.

- Section F.1, "Configuration Requirements," on page 277
- Section F.2, "Creating the JDBC Channel Object," on page 278

### F.1 Configuration Requirements

The configuration requirements to use the JDBC channel with a JDBC-enabled data store are as follows:

- For performance reasons, we recommend using only the channels discussed in "Data Store" on page 24 as the primary log channel, and use JDBC data stores for notifications.
- Install and configure any JDBC-enabled data store according to the instructions provided by the vendor.
- In the JDBC-enabled data store, create a Novell Audit database and a database user.
- The server hosting your JDBC data store must have JVM\* 1.4.1 or later.
- Obtain the JDBC drivers for your data store.

The JDBC drivers are available at the following sites:

| Table F-1 JD. | BC Driver Sites |
|---------------|-----------------|
|---------------|-----------------|

| Data Store                          | Driver                               | Site                                                                           |
|-------------------------------------|--------------------------------------|--------------------------------------------------------------------------------|
| MySQL                               | MySQL Connector/J                    | http://dev.mysql.com/downloads/                                                |
| Oracle                              | Oracle Instant Client                | http://www.oracle.com/technology/tech/oci/<br>instantclient/instantclient.html |
| Microsoft SQL Server                | Microsoft SQL Server Driver for JDBC | http://www.microsoft.com/downloads/                                            |
| QL Server and Sybase<br>JDBC driver | jTDS (S)                             | http://www.sourceforge.net/                                                    |

• Copy the JDBC drivers for your data store to the Novell Audit Java classpath or a subdirectory thereof.

Novell Audit defines its Java classpath as follows:

 Table F-2
 Novell Audit Java Classpath

| Platform                    | Java Classpath                                         |
|-----------------------------|--------------------------------------------------------|
| Windows<br>Linux<br>Solaris | <i>Novell_Audit_install_directory</i> \java\logdriver\ |
| NetWare                     | Novell_Audit_install_directory $\$                     |

- If you are going to query a JDBC data store in iManager, copy all required JDBC drivers (\*.jar) to the following iManager classpaths on your iManager server:
  - NetWare: sys:\tomcat\4\common\lib
  - + Linux and Solaris: /var/opt/novell/tomcat4/common/lib
  - Windows: \program files\novell\tomcat\common\lib
- If you are using the JDBC Channel on a Windows machine, add the jvm.dll directory path to the Path system variable. For example, c:\j2sdk1.4.2\_09\jre\bin\server\. You must reboot the machine for the changes to take effect.
- On Linux/Solaris, the LD\_LIBRARY\_PATH variable must point to the paths for libverify.so, and libjvm.so. You must reboot the machine for the changes to take effect.
- On Linux and Solaris platforms, export LD\_LIBRARY\_PATH to the path of the server JVM. To do this, create /etc/profile.local (if it does not exist), then add an export line similar to the following:

```
export LD_LIBRARY_PATH=/usr/lib/java/jre/lib/i386/server:/usr/lib/
java/jre/lib/i386/
```

Replace /usr/lib/java with the full path to the Java runtime environment, for example, /usr/lib/SunJava2-1.4.1.

• When creating the JDBC channel object in iManager, Java classpath entries must be separated by a colon if your JDBC data store is hosted on Linux or Solaris. If your JDBC data store is hosted on NetWare or Windows, Java classpath entries must be separated by a semicolon.

#### F.2 Creating the JDBC Channel Object

- 1 If you are creating the JDBC Channel on a Windows machine, you must add the jvm.dll directory path to the Path system variable. For example, c:\j2sdk1.4.2\_09\jre\bin\server\. On Linux/Solaris, the LD\_LIBRARY\_PATH variable needs to point to the paths for libverify.so, and libjvm.so. You must reboot the machine for the changes to take effect.
- 2 In iManager, click *Auditing and Logging > Logging Server Options*.
- **3** In the *Novell Audit Secure Logging Server Name* field, browse to and select the Secure Logging Server; then click *OK*.
- 4 Click the *Channels* tab.

If you are using a Mozilla browser, select *Channels* from the drop-down menu.

**5** Select the *Channels* box, then click *Channel Actions* > *New*.

**6** In the Channel Type drop-down list, select *JDBC Channel* from the drop-down list, then specify a name in the Channel Name field. Click *OK*.

Do not use spaces, apostrophes, or any special characters in the channel name.

7 Provide the appropriate information ins the Configuration page.

For information on this page, see Section 6.7.2, "JDBC Channel Object," on page 114.

- 8 Click *Apply*.
- **9** Restart the Novell Audit logging server.

### **Using JMS with Novell Audit**

The following procedure outlines the steps required to configure the JMS channel driver.

- 1 Install a JMS Provider such as the Novell exteNd<sup>™</sup> Java Messaging Platform.
- **2** Copy the .jar files required for additional Java channels you are using with Novell Audit to the Novell Audit Java classpath or a subdirectory thereof.
- **3** Configure the data store.
  - **3a** Install a storage database supported by your JMS Provider.

For example, if you are using the Novell exteNd Java Messaging Platform, install MySQL.

- **3b** Create a database for Novell Audit event data. For example, nauditDB.
- **3c** Create the required database tables for Novell Audit event data.

If you are using MySQL, execute the dbinit -create command.

**4** If it was not installed with your JMS Provider, install the Java 2 Platform v1.4 Enterprise Edition (J2EE\*).

J2EE provides the JMS interface required by all the JMS components—that is, the JMS Producer driver, the JMS provider, and the JMS Consumer application.

**5** Provide the required classpath settings.

If you are using Novell exteNd Java Messaging Platform, add the following to the classpath:

mp-jms.jar

This file is located in the exteNd\_install\_directory/mp/lib directory.

•mysql-connector-java-version-bin.jar

This file is part of the MySQL installation. If you installed MySQL with the Novell exteNd Java Messaging Platform, the file is *exteNd\_install\_directory/* MySQL/jdbc/mysql-connector-java.3.0.10.stable-bin.jar.

NAuditDriver.jar

This file is part of the Novell Audit installation.

- 6 Provide the required PATH settings.
  - If you are using Novell exteNd Java Messaging Platform, add the following directories to the PATH:
    - exteNd\_install\_directory/mp/bin/win32
    - j2ee1.4.2sdk/bin
    - j2ee1.4.2skd/jre/bin/server
  - If you are using the JMS Channel on a Windows machine, add the jvm.dll directory path to the Path system variable. For example,

c:\j2sdk1.4.2\_09\jre\bin\server\. You must reboot the machine for the changes to take effect.

- On Linux/Solaris, the LD\_LIBRARY\_PATH variable needs to point to the paths for libverify.so, and libjvm.so. You must reboot the machine for the changes to take effect.
- 7 Configure the JMS Provider.

```
If you are using Novell exteNd Java Messaging Platform, edit the exteNd_install_directory/mp/lib/msgsvc.properties file and define the
following properties:
```

- msgsvc.name=JMQ0 (This value ends in a zero.)
- msgsvc.port=53506

•msgsvc.logdir=log\_directory

For example, msgsvc.logdir=c:\\exteNd5\\MP\logs

- msgsvc.store=MySQL
- \* msgsvc.jdbc.driver=com.mysql.jdbc.Driver

•msgsvc.jdbc.url=jdbc:mysql://localhost:3306/ Novell\_Audit\_database\_name

•msgsvc.jdbc.user=administrator account

•msgsvc.jdbc.password=administrator\_account\_password

- msgsvc.jdbc.minpoolsize=10
- msgsvc.jdbc.maxpoolsize=20
- 8 Start the JMS Provider service.

If you are using Novell exteNd Java Messaging Platform, execute jmqserv. You can set the -debug and -verbose options to view the system connections, identify problems, and track actions as they are happening. The syntax is as follows:

jmqserv -debug -verbose

**9** Create the required topics and queues.

If you are using Novell exteNd Java Messaging Platform, run the following commands to create topics and queues:

jmqutil [-verbose] -createTopic Topic\_name
jmqutil [-verbose] -createQueue Queue name

Run dbinit -info to show all the topics and queues.

Run dbinit -info Topic\_name | Queue\_name to view information about a specific topic or queue.

**10** Copy the mp-orb.jar and mp-jms.jar files to the Novell Audit install location.

If you are using Novell exteNd Java Messaging Platform, these files are located in the *exteNd\_install\_directory/mp/lib* directory.

The mp-orb.jar and mp-jms.jar files contain the JMS Provider's client-side JMS implementations. (Every JMS Provider has its own implementation of the JMS interface.) The Novell Audit JMS driver uses this information to map event information into JMS messages.

- **11** (Optional) Build and run the sample Producer and AsyncConsumer JMS client applications as stand-alone Java applications to ensure the property settings for JNDI, JMS Messages, and the JMS Provider are correctly configured.
  - **11a** Edit the CLASSPATH settings in both the buildTest.bat and run.bat files for your system.

**11b** Execute the following sample consumer:

run aconsumer [debug] topic|queue destination [browse]

For example, run aconsumer topic topic/nauditTopic waits for messages to appear on the specific topic it has subscribed to.

Execute run aconsumer -? to display command help.

**11c** On a separate console window, execute the sample producer:

run producer text count=n

For example, run producer test count=8 topic topic/nauditTopic sends eight test messages to the topic. If the consumer is running, it will receive the eight test messages.

Execute run producer -? to display command help.

- **12** Configure the JMS Channel object. For more information, see Section 6.8.2, "JMS Channel Object," on page 116.
- **13** Start the JMS client consumer application.

It should be waiting for JMS messages.

- **14** Start the Secure Logging Server, lengine.
- **15** Check the Novell Audit log files for status (jmsProd.log), or check the consumer status.

### **Commands and Utilities**

This section reviews the startup commands and utilities used with Novell<sup>®</sup> Audit.

- Section H.1, "Platform Agent Startup," on page 285
- Section H.2, "Logging Cache Module Startup," on page 285
- Section H.3, "Secure Logging Server Startup Commands," on page 286
  - Section H.3.1, "Starting and Stopping the Secure Logging Server on NetWare," on page 286
  - Section H.3.2, "Starting and Stopping the Secure Logging Server on Windows," on page 287
  - Section H.3.3, "Starting and Stopping the Secure Logging Server on Linux," on page 287
  - Section H.3.4, "Starting and Stopping the Secure Logging Server on Solaris," on page 287
- Section H.4, "Instrumentation Startup Commands," on page 288
  - Section H.4.1, "NetWare and eDirectory Instrumentation Startup Commands," on page 288
  - Section H.4.2, "Novell Audit Instrumentation," on page 290
  - Section H.4.3, "Starting and Stopping the Windows Instrumentation," on page 290
  - Section H.4.4, "Log Parser Instrumentation Startup Commands," on page 290
- Section H.6, "AuditExt," on page 294
- Section H.5, "AudCGen," on page 291
- Section H.7, "LETrans," on page 296
- Section H.8, "NauditPAConfig," on page 297

### H.1 Platform Agent Startup

The Platform Agent (logevent) is the client portion of the Novell auditing system. It must be installed on every server running applications that log events to Novell Audit.

Logevent is a shared library that is automatically loaded by its local logging applications. Consequently, it does not need to be manually loaded or unloaded.

### H.2 Logging Cache Module Startup

The Logging Cache Module (lcache) writes events to the Disconnected Mode Cache if the connection between the Platform Agent and the Secure Logging Server fails. It is installed with logevent on every server running applications that log events to Novell Audit.

On NetWare<sup>®</sup> and Windows, logevent automatically loads lcache. On Linux, the eDirectory<sup>™</sup> instrumentation, auditDS, automatically loads lcache. In some circumstances, on Linux and Solaris systems, lcache must be manually loaded.

To load lcache on Linux systems, enter /opt/novell/naudit/lcache

To load lcache on Solaris systems, enter /opt/NOVLnaudit/lcache

**IMPORTANT:** Do not unload lcache. Even if the local logging applications are no longer running, lcache must stay loaded so it can upload cached data to the Secure Logging Server. To prevent the Logging Cache Module from being unloaded, you can set the LogCacheUnload setting to No in the logevent file. For more information, see "Logevent" on page 40.

### H.3 Secure Logging Server Startup Commands

The Secure Logging Server (lengine) is the server component in the Novell auditing system. It is installed on the server that you want to manage the flow of information to and from the auditing system.

Lengine automatically loads MDB, the Directory interface. Before starting the logging server, MDB verifies if Novell eDirectory is ready. If eDirectory is not ready, the logging server does not load.

**NOTE:** On Windows systems, the logging server loads, but it automatically falls back to Windows registry configuration.

The startup commands for NetWare, Windows, Linux, and Solaris systems are reviewed in the following sections.

- "Starting and Stopping the Secure Logging Server on NetWare" on page 286
- "Starting and Stopping the Secure Logging Server on Windows" on page 287
- "Starting and Stopping the Secure Logging Server on Linux" on page 287
- "Starting and Stopping the Secure Logging Server on Solaris" on page 287

# H.3.1 Starting and Stopping the Secure Logging Server on NetWare

On NetWare, the startup script for the Secure Logging Server is included in the auditsvr.ncf file. Auditsvr.ncf is added to the server's autoexec.ncf file during installation so lengine.nlm loads each time the server restarts.

To manually load the Secure Logging Server on NetWare, enter

```
load lengine
or
```

load auditsvr.ncf

If you want to prevent the Secure Logging Server from being unloaded by users with access to the server console, you can append the -n switch to the server startup script. (For example, load lengine -n.)

To manually unload the Secure Logging Server on NetWare, enter

unload lengine

NOTE: Lengine.nlm and auditsvr.ncf are located in the sys:\system directory.

You must individually start or stop each logging server in the tree.

# H.3.2 Starting and Stopping the Secure Logging Server on Windows

On Windows, the startup script for the Secure Logging Server is included in the naudit.exe file. Naudit.exe has an Automatic startup type so lengine.exe loads each time the server restarts.

To manually load or unload the Secure Logging Server on Windows, you must start or stop the Novell Audit Manager service:

- 1 Click *Start* > *Settings* > *Control Panel*.
- **2** Open the Services window.
  - On Window NT, select *Services*.
  - On Windows 2000 and XP, select Administrative Tools > Services.
- 3 In the list of installed services, right-click Novell Audit Manager, then select Start or Stop.

You must individually start or stop each logging server in the tree.

# H.3.3 Starting and Stopping the Secure Logging Server on Linux

On Linux, the startup script for the Secure Logging Server is /etc/init.d/novell-naudit. This startup script loads lengine each time the server restarts.

To manually start the Secure Logging Server on Linux, enter

/etc/init.d/novell-naudit start

To stop the Secure Logging Server on Linux, enter

/etc/init.d/novell-naudit stop

You must individually start or stop each logging server in the tree.

# H.3.4 Starting and Stopping the Secure Logging Server on Solaris

On Solaris, the startup script for the Secure Logging Server is /etc/init.d/naudit. This startup script loads lengine each time the server restarts.

To manually start the Secure Logging Server on Solaris, enter

/etc/init.d/naudit start

To stop the Secure Logging Server on Solaris, enter

/etc/init.d/naudit stop

You must individually start or stop each logging server in the tree.

### **H.4 Instrumentation Startup Commands**

To log events to Novell Audit, you must install the Platform Agent on every server that you want to report events to the Secure Logging Server. You must also install the Instrumentation associated with every logging application that you want to report events to Novell Audit. The following sections reviews the startup commands for the instrumentations that ship with Novell Audit:

- Section H.4.1, "NetWare and eDirectory Instrumentation Startup Commands," on page 288
- Section H.4.2, "Novell Audit Instrumentation," on page 290
- Section H.4.3, "Starting and Stopping the Windows Instrumentation," on page 290
- Section H.4.4, "Log Parser Instrumentation Startup Commands," on page 290

# H.4.1 NetWare and eDirectory Instrumentation Startup Commands

The NetWare and eDirectory Instrumentations for Novell Audit (auditNW and auditDS, respectively) allow Novell Audit to log NetWare, eDirectory, and file system events.

Typically, auditNW and auditDS automatically load each time the server restarts. However, you can also manually load or unload the instrumentation files. The following sections review the instrumentation startup commands for NetWare, Windows, Linux, and Solaris systems.

- "Starting and Stopping the NetWare and eDirectory Instrumentations on NetWare" on page 288
- "Starting and Stopping the eDirectory Instrumentation on Windows" on page 289
- "Starting and Stopping the eDirectory Instrumentation on Linux and Solaris" on page 289

For more information on these instrumentations, see Section 5.4.1, "eDirectory Instrumentation," on page 77 and Section 5.4.2, "NetWare and File System Instrumentations," on page 80.

#### Starting and Stopping the NetWare and eDirectory Instrumentations on NetWare

**NOTE:** At server startup, the NetWare and eDirectory instrumentations should be loaded as soon as possible, but they must be loaded after TCP/IP.

On NetWare, the startup scripts for auditNW and auditDS are included in the auditagt.ncf file. Auditagt.ncf is added to the server's autoexec.ncf file during installation. Therefore, the NetWare and eDirectory Instrumentations automatically load each time the server restarts.

If you want to prevent auditNW or auditDS from being unloaded by users with access to the server console, you can append the -n switch to the agent startup scripts. (For example, load auditnw -n.)

To manually start the NetWare or eDirectory Instrumentation on NetWare, enter

```
load auditnw
```

or

load auditDS

To load both the NetWare and eDirectory Instrumentations, enter

load auditagt.ncf

To stop the NetWare and eDirectory Instrumentations on NetWare, enter

unload auditnw

unload auditDS

**NOTE:** Auditnw.nlm, audit.ds, and auditagt.ncf are located in the sys:\system directory.

You must individually start or stop the instrumentations on each server in the tree.

#### Starting and Stopping the eDirectory Instrumentation on Windows

On Windows, the eDirectory Instrumentation is managed through the Novell eDirectory Services utility. By default, the eDirectory Instrumentation must be manually loaded on one server per DS Replica.

To manually load or unload the eDirectory Instrumentation on Windows:

1 Load ndscons.exe.

Ndscons.exe is usually in the \novell\nds\ directory.

- 2 In the list of installed services, select the *Novell Audit Component*.
- 3 Click Start or Stop.

To configure auditDS.dlm to load each time the server restarts:

1 Load ndscons.exe.

Ndscons.exe is usually in the \novell\nds\ directory.

- 2 In the list of installed services, select the *Novell Audit Component*.
- 3 Click Startup.
- **4** Select the *Automatic* startup type, then click *OK*.

#### Starting and Stopping the eDirectory Instrumentation on Linux and Solaris

On Linux and Solaris systems, the eDirectory Instrumentation must be manually loaded on one server per DS Replica.

To manually start the eDirectory Instrumentation on Linux or Solaris, enter

ndstrace -c "load auditDS"

To manually stop the eDirectory Instrumentation on Linux or Solaris, enter

ndstrace -c "unload auditDS"

To automatically load the eDirectory Instrumentation each time the server restarts, add the following to the ndsmodules.conf file:

auditDS auto #NSure Audit Platform Agent

**NOTE:** On eDirectory 8.7, the path to the ndsmodules.conf file is /usr/lib/nds-modules/ ndsmodules.conf. On eDirectory 8.8, the path is /etc/opt/novell/eDirectory/ndsmodules/ndsmodules.conf.

On Linux systems, the startup script is /etc/init.d/novell-naudit. On Solaris systems, the startup script is /etc/init.d/naudit.

### H.4.2 Novell Audit Instrumentation

The Novell Audit Instrumentation (NsureAuditInst) audits Novell Audit events. It is automatically installed with the Secure Logging Server to provide an "audit the auditor" event trail. By reviewing the Novell Audit Instrumentation events, you can determine if your logging server is performing the way you expect.

The Novell Audit Instrumentation automatically loads with the Secure Logging Server. We do not recommend that you unload the Novell Audit Instrumentation.

For more information about the Novell Audit instrumentation, see Section 5.4.3, "Novell Audit Instrumentation," on page 83.

#### H.4.3 Starting and Stopping the Windows Instrumentation

To log Windows events, the Windows Instrumentation, nauditwin, must be loaded on every server where you want to log Windows events. The Novell Audit Windows instrumentation runs as a service on Windows 2000, XP, and 2003. It collects events from the Event Viewer and sends them to the Secure Logging Server for processing by Novell Audit.

Typically, nauditwin.exe is automatically loaded each time the server restarts. However, you can also manually load or unload the instrumentation through Windows Services.

To manually load or unload the Windows Instrumentation, you must start or stop the Novell Audit Windows Instrumentation service:

- 1 Click *Start* > *Settings* > *Control Panel*.
- **2** Open the Services window.
  - On Window NT, select Services.
  - On Windows 2000 and XP, select Administrative Tools > Services.
- **3** In the list of installed services, right-click *Novell Audit Windows Instrumentation*, then select *Start* or *Stop*.

For more information on the Windows Instrumentation, see Section 5.4.4, "Windows Instrumentation," on page 84.

#### H.4.4 Log Parser Instrumentation Startup Commands

The Log Parser Instrumentation, logparse, harvests events from text-based log files such as syslog, Apache error logs, and Novell Application Launcher<sup>™</sup> logs. Events are parsed one line at a time and formatted in the Novell Audit event structure. Parsing text-based log files allows Novell Audit to process and log events from applications that are not currently instrumented for Novell Audit.

The Log Parser Instrumentation must be manually loaded or unloaded. The following table reviews the Log Parser Instrumentation startup commands.

| Table H-1 | Log Parser | Instrumentation | Startup Co | ommands |
|-----------|------------|-----------------|------------|---------|
|-----------|------------|-----------------|------------|---------|

| Platform | Startup Command                                                                                                    |
|----------|----------------------------------------------------------------------------------------------------|
| NetWare  | To manually start the Log Parser Instrumentation on NetWare, enter                                                                                     |
|          | load logparse                                                                                                    |
|          | To stop the Log Parser Instrumentations on NetWare, enter                                                                                              |
|          | unload logparse                                                                                                    |
|          | logparse.nlm is located in the sys:\system directory.                                                                                                  |
|          | <b>NOTE:</b> You can add logparse to the auditagt.ncf file to automatically load the Log Parser Instrumentations each time the server restarts.        |
| Linux    | To manually start the Log Parser Instrumentation on Linux, go to the /opt/novell/<br>naudit/ directory and enter<br>./logparse &                       |
|          | <b>To manually stop the Log Parser Instrumentation on Linux, enter</b>                                                                                 |
| Solaris  | To manually start the Log Parser Instrumentation on Solaris, go to the <code>opt/NOVLnaudit/</code> directory and enter ./logparse &                   |
|          | To manually stop the Log Parser Instrumentation on Solaris, enter pkill logparse                                                                       |
| Windows  | To manually load or unload the Log Parser Instrumentation on Windows, you must start or stop the Novell Audit Log Parser Instrumentation service:      |
|          | 1. Click Start > Settings > Control Panel.                                                                                                    |
|          | 2. Open the Services window.                                                                                                    |
|          | On Window NT, select Services.                                                                                                    |
|          | <ul> <li>On Windows 2000 and XP, select Administrative Tools &gt; Services.</li> </ul>                                                                 |
|          | 3. In the list of installed services, right-click <i>Novell Audit Log Parser</i><br><i>Instrumentation</i> , then select <i>Start</i> or <i>Stop</i> . |

For more information about the Log Parser Instrumentation and parsing text logs, see Section 5.4.5, "Log Parser Instrumentation," on page 86.

### H.5 AudCGen

AudCGen is a command line utility that generates custom X.509 certificates for the Secure Logging Server and logging applications. Novell Audit uses certificates to authenticate logging applications and sign events. For more information on generating certificates, see Section 9.3, "Managing Certificates," on page 201.

The AudCGen utility is located in the following directories:

 Table H-2
 AudCGen Directories

| Platform | Directory                                                |
|----------|----------------------------------------------------------|
| NetWare  | sys:\system\audcgen                                      |
| Windows  | <pre>\program files\novell\nsure audit\audcgen.exe</pre> |
| Linux    | /opt/novell/naudit/audcgen                               |
| Solaris  | /opt/NOVLnaudit/audcgen                                  |

The following table reviews each of the command parameters.

 Table H-3
 AudCGen Command Parameters

| Parameter                          | Description                                                                                                    |  |
|------------------------------------|----------------------------------------------------------------------------------------------------|--|
| app: <i>Application_Identifier</i> | The logging application's Application Identifier.                                                                                                    |  |
|                                    | This is synonymous with the application name that appears in the application's corresponding .lsc file and must match the Application Identifier stored in the logging application's Application object.                                     |  |
| –appcert: <i>path</i>              | The output path and filename for the logging application's public certificate.                                                                                                    |  |
|                                    | The default filename is <pre>app_cert.pem</pre> . The default path is platform-specific and can be changed using the <pre>-base</pre> parameter.                                                                                             |  |
| –apppkey: <i>path</i>              | The output path and filename for the logging application's private key.                                                                                                    |  |
|                                    | The default filename is <pre>app_pkey.pem</pre> . The default path is platform-specific and can be changed using the <pre>-base</pre> parameter.                                                                                             |  |
| -base                              | The base path used when reading from or writing to files.                                                                                                    |  |
|                                    | The default path is platform-specific.                                                                                                    |  |
| -bits: <i>number</i>               | The number of encryption bits used during certificate creation.                                                                                                    |  |
|                                    | Values of 384-4096 are accepted. The default value is 2048.                                                                                                    |  |
| –cert: <i>path</i>                 | The path and filename to the public certificate used by the<br>Novell Audit Secure Logging Server. The Secure Logging<br>Server's certificate key pair must be provided when generating<br>a certificate key pair for a logging application. |  |
|                                    | The default filename is ca_cert.pem. The default path is platform-specific and can be changed using the -base parameter.                                                                                                    |  |

| Parameter             | Description                                                                                                    |
|-----------------------|----------------------------------------------------------------------------------------------------|
| -csr:path             | Create a Certificate Signing Request (CSR) to be signed by a third-party CA.                                                                                                    |
|                       | The default filename is <i>app_csr.pem</i> . The default path is platform-specific and can be changed using the <code>-base</code> parameter.                                                                           |
| –f                    | Force overwrite.                                                                                                    |
|                       | AudCGen overwrites any existing certificates or private keys of<br>the same name (for example, app_cert.pem or<br>appp_key.pem) in the output directory.                                                                |
|                       | This parameter is optional.                                                                                                    |
|                       | If you do not use the -f parameter and there is an existing file,<br>AudCGen aborts creation of the certificate.                                                                                                    |
| –pkey∶ <i>path</i>    | The path and filename to the private key used by the Novell<br>Audit Secure Logging Server (SLS). The SLS certificate key<br>pair must be provided when generating a certificate key pair for<br>a logging application. |
|                       | The default filename is ca_pkey.pem. The default path is platform-specific and can be changed using the -base parameter.                                                                                                |
| -sn: <i>number</i>    | This parameter creates a serial number for the generated certificate. This can be useful in maintaining and tracking your system's certificates.                                                                        |
|                       | This parameter is optional.                                                                                                    |
| -\$\$                 | Generate a self-signed root certificate key pair for the Novell<br>Audit Secure Logging Server. This option uses the internal<br>Novell Audit CA.                                                                       |
|                       | <b>NOTE:</b> Do not use this option if you want to use a certificate signed by a third-party CA.                                                                                                    |
| -valid: <i>number</i> | Specifies the number of days for which the generated public certificate will be valid (in days).                                                                                                    |
|                       | The default value is 10 years.                                                                                                    |
| -verify               | Verify the certificate signing chain between the root certificate used by the Secure Logging Server and the logging application certificates.                                                                           |
|                       | <b>NOTE:</b> This option performs only partial verification when verifying third-party certificates. For additional information, see "Validating Certificates" on page 206.                                             |

## H.6 AuditExt

The AuditExt utility adds Novell Audit objects (Logging Services and its associated containers, the Logging Server object, Channel objects, Notification objects, and Application objects) to the eDirectory schema.

Logging applications use AuditExt to create their associated Application objects and to populate the Application objects' log schema attribute.

**NOTE:** Novell Audit stores LSC files as attributes in their respective Application object. English LSC files are stored under the NAuditAppSchemaEn attribute, French LSC files are stored under the NAuditAppSchemaFr attribute, and so forth.

AuditExt is also required to uninstall Novell Audit. For information on this procedure, see Section 10.4, "Uninstalling Novell Audit," on page 219.

The AuditExt utility is located in the following directories:

 Table H-4
 AuditExt Directories

| Platform | Directory                                                 |
|----------|-----------------------------------------------------------|
| NetWare  | sys:\system\auditext.nlm                                  |
| Windows  | <pre>\program files\novell\nsure audit\auditext.exe</pre> |
| Linux    | /opt/novell/naudit/auditext                               |
| Solaris  | /opt/NOVLnaudit/auditext<br>/opt/NOVLnaudit/auditext.sh   |

### H.6.1 Using AuditExt to Extend the Schema

The installation program uses AuditExt to extend the eDirectory schema during the initial installation. Under normal circumstances, the schema should only be extended one time. This is automatically done during the Novell Audit installation on the first server in the tree.

If, for some reason, the initial schema extension fails, you can run AuditExt to extend the schema again. However, you should not try to extend the schema again until the first schema extension is fully replicated.

**NOTE:** A common indicator that the Novell Audit schema extension has failed is if you create Novell Audit objects, but the objects aren't added to the tree. The tree doesn't recognize the attribute even though you are able to create the objects in iManager.

Another instance when you might need to run the AuditExt utility is to re-create the Logging Services container. If Logging Services is deleted from the tree, it can only be re-created by running AuditExt.

To use AuditExt to extend the eDirectory schema or re-create the Logging Services container:

- 1 Launch AuditExt at the server console.
  - On NetWare, enter sys:\system\auditext.nlm.

- On Windows, enter \program files \novell\nsure audit\auditext.exe.
- On Linux, enter /opt/novell/naudit/auditext.
- On Solaris, enter /opt/NOVLnaudit/auditext.
- 2 Specify your admin username and password.
- 3 Select Add Schema Extensions, then press Enter.

AuditExt adds the Novell Audit objects to the eDirectory schema.

### H.6.2 Using AuditExt to Add LSC Files to Application Objects

During their installations, logging applications use the AuditExt utility to automatically create their associated Application objects and to populate the Application objects' log schema attribute. However, if you modify or localize a Log Schema (LSC) file, you can manually add it to the Application object by running the AuditExt utility at the server console.

To add a log schema to an Application object at the server console, enter the following command:

```
auditext -lsc -u:username -p:password "-a:Application_object" -
f:LSC_file -l:language
```

**NOTE:** If the path to the LSC file contains spaces, enclose the path and the -f flag in quotation marks. For example, "-f:c:/my files/myapp.lsc".

The following is a sample command that adds the English edir.lsc file to the eDirectory Instrumentation Application object:

```
auditext -lsc -u:admin -p:argl "-a:eDirectory Instrumentation" -
f:\temp\edir.lsc -l:en
```

AuditExt requires that the first line of all LSC files is formatted as follows:

```
#^object_name^Application_ID^Application_Identifier^language_identifie
r
```

Each parameter is explained in the following table.

| Parameter              | Description                                                                                                    |
|------------------------|----------------------------------------------------------------------------------------------------|
| object_name            | The string that is used as the name of the Application object.                                                                |
| Application_ID         | The four-digit hex value assigned to the current application.                                                                 |
|                        | All Application IDs are assigned through Novell Developer<br>Support and are maintained in the Novell Audit central registry. |
| Application_Identifier | The name the logging application uses to identify itself to the logging server.                                               |
|                        | The Application Identifier is stored in the application's certificate.                                                        |

#### Table H-5 AuditExt Parameters

| Parameter           | Description                                               |  |
|---------------------|-----------------------------------------------------------|--|
| language_identifier | A two-character code for the current LSC file's language. |  |
|                     | <ul> <li>EN = English</li> </ul>                          |  |
|                     | <ul> <li>ES = Spanish</li> </ul>                          |  |
|                     | <ul> <li>FR = French</li> </ul>                           |  |
|                     | • DE = German                                             |  |
|                     | <ul> <li>IT = Italian</li> </ul>                          |  |
|                     | <ul> <li>PT = Portuguese</li> </ul>                       |  |
|                     | <ul> <li>RU = Russian</li> </ul>                          |  |

If no path is given, AuditExt looks for the log schema files in the working directory of AuditExt. By default, schema log files are contained following directories:

 Table H-6
 Schema Log File Directories

| Operating System | Directory                                                    |
|------------------|--------------------------------------------------------------|
| NetWare          | sys:\system\naudit\*.lsc                                     |
| Windows          | <pre>\program files\novell\nsure audit\logschema\*.lsc</pre> |
| Linux            | /opt/novell/naudit/logschema/*.lsc                           |
| Solaris          | /opt/NOVLnaudit/logschema/*.lsc                              |

### H.7 LETrans

LETrans is a command line utility for Windows that translates raw text log files into humanreadable form. It also includes the ability to query an ODBC datasource on your Windows machine, then translate and format the output.

The LETrans utility takes no parameters; it is configured using the letrans.cfg file. The letrans.cfg file contains a description of each LETrans configuration option.

The LETrans utility is located at \program files\novell\nsure audit\letrans.exe.

To Launch LETrans:

1 Open letrans.cfg in a text editor.

LETrans and letrans.cfg are located in the \program files\novell\nsure audit directory.

- **2** List the path and name of each untranslated log file in the source files section.
- **3** Add the path to the log schema file (.1sc) for any additional instrumentations you are using in the schema section.
- **4** Save letrans.cfg, then execute LETrans from the server.

## H.8 NauditPAConfig

The Platform Agent Configuration Tool provides a graphical interface to manage Novell Audit Platform Agents. This tool operates by making changes to the logevent.cfg file, which contains configuration settings for the Platform Agent.

To make configuration changes, you can either open and edit an existing logevent.cfg configuration file, or create a new logevent.cfg file. When your changes are complete, the updated file must be saved in the correct location for your changes to be applied.

The Platform Agent Configuration tool Java Archive file is located in the following directories:

| Platform Directory |                                                                 |
|--------------------|-----------------------------------------------------------------|
| Platiorm           | Directory                                                       |
| NetWare            | sys:\system\naudit\nauditpaconfig.jar                           |
| Windows            | <pre>\program files\novell\nsure audit\nauditpaconfig.jar</pre> |
| Linux              | /opt/novell/naudit/java/nauditpaconfig.jar                      |
| Solaris            | /opt/NOVLnaudit/java/nauditpaconfig.jar                         |

 Table H-7
 NauditPAConfig Directories

For a description of each available parameter, see "Logevent" on page 40.

### H.8.1 Running the Platform Agent Configuration Tool

To use the Platform Agent Configuration Tool, you must have a Java Runtime Environment (JRE) installed on your workstation. It is also helpful to add the location of your JRE to the path environment variable, though this isn't required if you specify the full path to the Java executable.

To launch the Platform Agent Configuration tool, execute the following command at a console, from the folder where the nauditpaconfig.jar file is located:

java -jar nauditpaconfig.jar

# **File Descriptions and Locations**

This section provides a listing of the Novell<sup>®</sup> Audit program files and their locations on each operating system.

- Section I.1, "Program Files and Directories," on page 299
- Section I.2, "Program Directories," on page 304

## **I.1 Program Files and Directories**

The following table lists the program files and directories, their associated components, and their functions.

See Section I.2, "Program Directories," on page 304 for a breakout of program filenames by operating system.

| File         | Program Component          | Function                                                                                                    |
|--------------|----------------------------|----------------------------------------------------------------------------------------------------|
| audcgen      |                            | AudCGen is a command line utility that<br>generates SSL certificates for the Secure<br>Logging Server and logging applications. Novell<br>Audit uses certificates to authenticate logging<br>applications and sign events. For more<br>information, see Section H.5, "AudCGen," on<br>page 291. |
| auditagt.ncf |                            | Auditagt.ncf contains the startup script for the Novell eDirectory <sup>™</sup> and NetWare <sup>®</sup> Instrumentations. It is added to the logging server's autoexec.ncf file during installation.                                                                                           |
| auditDS      | eDirectory Instrumentation | The auditDS module hooks into the eDirectory event system. It logs all events configured under <i>Novell Audit</i> > <i>eDirectory</i> in the NCP Server object.                                                                                                    |
|              |                            | For more information, see Section B.1,<br>"eDirectory Events," on page 239.                                                                                                    |
|              |                            | IMPORTANT: On Windows, auditDS must be<br>located in the same directory as the directory<br>database set (DIB). By default, the DIB is<br>located in \novell\nds\. On UNIX, auditDS<br>must be in /usr/lib/nds-modules.                                                                         |
| auditext     |                            | A utility used to add or remove the Novell Audit<br>objects and attributes from the eDirectory<br>schema. AuditExt is used by the installation<br>program to extend the eDirectory schema<br>during installation.                                                                               |
|              |                            | For more information, see Section H.6,<br>"AuditExt," on page 294.                                                                                                    |

| File                                 | Program Component                                                | Function                                                                                                    |
|--------------------------------------|------------------------------------------------------------------|----------------------------------------------------------------------------------------------------|
| auditNW                              | NetWare Instrumentation<br>(for NetWare only)                    | The auditNW module hooks into the NSS,<br>Traditional File System, and NetWare event<br>systems. It logs all events configured under<br><i>Novell Audit &gt; Filesystem</i> or<br><i>Novell Audit &gt; NetWare</i> in the NCP Server<br>object. |
|                                      |                                                                  | For more information, see Section B.3,<br>"NetWare Events," on page 255 and<br>Section B.2, "File System Events," on page 254.                                                                                                    |
| auditsvr.ncf                         |                                                                  | Auditsvr.ncf contains the startup script for<br>the Secure Logging Server. It is added to the<br>logging server's autoexec.ncf file during<br>installation.                                                                                     |
| dsicert.pem                          | eDirectory Instrumentation                                       | Certificate required by eDirectory<br>Instrumentation on Linux, NetWare, Solaris, and<br>Windows platforms.                                                                                                    |
| dsipkey.pem                          | eDirectory Instrumentation                                       | Private key required by on Linux, NetWare, Solaris, and Windows platforms.                                                                                                    |
| Disconnected Mode<br>Cache Directory | Logging Cache Module for the Platform Agent                      | The directory where the Logging Cache Module<br>temporarily logs incoming information if the<br>connection to the Secure Logging Server is<br>interrupted.                                                                                      |
| Java Classpath                       | Java channel driver<br>JMS channel driver<br>JDBC channel driver | The location of the java source code, as well as<br>any other classes or objects that are required by<br>the Novell Audit Java, JMS, and JDBC channel<br>drivers.                                                                               |
| jdbclogdriver.jar                    | JDBC channel driver                                              | jdbclogdriver.jar is a Java archive file that contains the JDBC channel driver.                                                                                                    |
|                                      |                                                                  | For more information, see Section 6.7, "JDBC," on page 112.                                                                                                    |
| lcache                               | Logging Cache Module for the Platform Agent                      | The Logging Cache Module enables the<br>Platform Agent to temporarily log incoming<br>information to its Disconnected Mode Cache if<br>the connection to the Secure Logging Server is<br>interrupted.                                           |
|                                      |                                                                  | For more information on configuring the disconnected mode cache, see Section 4.1, "Configuring the Platform Agent," on page 39.                                                                                                    |

| File       | Program Component                         | Function                                                                                                    |
|------------|-------------------------------------------|----------------------------------------------------------------------------------------------------|
| lengine    | Secure Logging Server                     | The Secure Logging Server is the server<br>component in the Novell auditing system. It<br>manages the flow of information to and from the<br>Novell auditing system. It receives incoming<br>events and requests from the Platform Agents;<br>logs information to the data store; monitors<br>designated events; and provides filtering and<br>notification services. |
|            |                                           | For more information, see Section 4.2,<br>"Configuring the Secure Logging Server," on<br>page 43.                                                                                                    |
| letrans    | LETrans                                   | A utility designed to convert raw data files logged by the file channel, into a readable, delimited format.                                                                                                    |
| lgdcvr     | Critical Value Reset (CVR) channel driver | The CVR channel allows you to flag an attribute<br>in eDirectory with a reset policy. If the value of<br>that specific attribute is changed, the CVR<br>channel driver resets the value as per the policy<br>defined in the CVR Channel object.                                                                                                    |
|            |                                           | For more information, see Section 6.4, "CVR," on page 103.                                                                                                    |
| lgdfile    | File channel driver                       | The File channel driver writes events to a flat file<br>in the file system. The driver can be configured<br>to provide a single, comma-separated file<br>(*.csv) or a human-readable log file.                                                                                                    |
|            |                                           | For more information, see Section 6.5, "File," on page 106.                                                                                                    |
| lgdjava    | Java channel driver                       | The Java channel driver allows the logging server to output filtered events to a Java application.                                                                                                    |
|            |                                           | For more information, see Section 6.6, "Java," on page 111.                                                                                                    |
| lgdmonitor | Monitor channel driver                    | The Monitor channel driver provides logging system statistics in iManager.                                                                                                    |
|            |                                           | For more information, see Section 6.10,<br>"Monitor," on page 122.                                                                                                    |
| lgdmssql   | Microsoft SQL Server<br>channel driver    | The MSSQL channel driver writes events to a<br>Microsoft SQL Server database.                                                                                                    |
|            |                                           | For more information, see Section 6.9,<br>"Microsoft SQL Server," on page 120.                                                                                                    |
| lgdmsql    | MySQL channel driver                      | The MySQL channel driver writes events to a MySQL database.                                                                                                    |
|            |                                           | For more information, see Section 6.11,<br>"MySQL," on page 124.                                                                                                    |

| File                          | Program Component                 | Function                                                                                                    |
|-------------------------------|-----------------------------------|----------------------------------------------------------------------------------------------------|
| lgdora                        | Oracle channel driver             | The Oracle channel enables the logging server to log events to an Oracle database.                                                                                                    |
|                               |                                   | For more information, see Section 6.12, "Oracle," on page 128.                                                                                                    |
| lgdsmtp                       | SMTP channel driver               | The SMTP channel driver e-mails events to a designated relay host.                                                                                                    |
|                               |                                   | For more information, see Section 6.13,<br>"SMTP," on page 131.                                                                                                    |
| lgdsnmp                       | SMNP channel driver               | The SNMP channel driver sends events to an SNMP management system.                                                                                                    |
|                               |                                   | For more information, see Section 6.14,<br>"SNMP," on page 133.                                                                                                    |
| lgdsyslg                      | Syslog channel driver             | The Syslog channel driver allows the logging server to log events to a specific syslog facility on any syslog host or to a remote syslog daemon.                                                                                                    |
|                               |                                   | For more information, see Section 6.15,<br>"Syslog," on page 136.                                                                                                    |
| log                           | File channel log file             | The filename for the File Channel data store.                                                                                                    |
| logevent                      | Platform Agent                    | The Platform Agent is the client component in<br>the Novell auditing system. It receives logging<br>information and system requests from individual<br>applications and transmits the information to the<br>Secure Logging Server.                                                                                                    |
|                               |                                   | For more information, see Section 4.1,<br>"Configuring the Platform Agent," on page 39.                                                                                                    |
| logevent.cfg<br>logevent.conf | Platform Agent configuration file | A text-based configuration file that stores the local Platform Agent's configuration settings. Every computer running the Platform Agent has its own logevent.cfg file.                                                                                                    |
|                               |                                   | For more information on the configuration settings and file location, see Section 4.1, "Configuring the Platform Agent," on page 39.                                                                                                    |
| logparse                      | Log Parser                        | The Log Parser Instrumentation harvests events<br>from any text-based log file, such as syslog,<br>Apache error logs, and Novell Application<br>Launcher <sup>™</sup> logs. Events are parsed and<br>formatted in Novell Audit event structure so the<br>events can be processed by Novell Audit. For<br>more information, see Section 5.4.5, "Log<br>Parser Instrumentation," on page 86. |
| lreport                       | Novell Audit Report program file  | Novell Audit Report is a Windows-based,<br>ODBC-compliant application that can query<br>Oracle and MySQL data stores (or any other<br>database that has ODBC driver support).                                                                                                    |

| File                        | Program Component                                                                                | Function                                                                                                    |
|-----------------------------|--------------------------------------------------------------------------------------------------|----------------------------------------------------------------------------------------------------|
| LSC files                   |                                                                                                  | Log Schema (LSC) files catalog the events that<br>can be logged for a given application. They also<br>provide event descriptions and field titles,<br>although this is optional.                                                                         |
| mdb                         | Interface to Novell<br>eDirectory, the Windows<br>registry, the file system, or<br>other systems | MDB is a simple API that provides all the<br>functionality required to access and manipulate<br>a variety of hierarchical databases (for example,<br>eDirectory, the Windows registry, the file<br>system, or other systems).                            |
|                             |                                                                                                  | The MDB API allows Novell Audit to become independent of the actual database.                                                                                                    |
|                             |                                                                                                  | The underlying concepts of MDB are similar to ODBC, though the functionality differs.                                                                                                    |
| mdbds                       |                                                                                                  | MDBDS is the MDB driver for eDirectory.                                                                                                    |
| mdbreg                      |                                                                                                  | MDBREG is the MDB driver for the Windows Registry.                                                                                                    |
| naudit                      |                                                                                                  | Naudit contains the startup script for the Secure Logging Server on Windows, Linux, and Solaris systems.                                                                                                    |
| NauditLogDriver.ja<br>r     | JMS channel driver                                                                               | NauditLogDriver.jar is a Java archive file that contains the JMS channel driver.                                                                                                    |
|                             |                                                                                                  | For more information, see Section 6.8, "JMS," on page 115.                                                                                                    |
| NauditLogDriverUti<br>l.jar |                                                                                                  | NauditLogDriver.jar is a Java archive file that contains the JMS channel driver.                                                                                                    |
|                             |                                                                                                  | For more information, see Section 6.8, "JMS," on page 115.                                                                                                    |
| nauditpaconfig.jar          |                                                                                                  | The Platform Agent Configuration Tool provides<br>a graphical interface to manage Novell Audit<br>Platform Agents. This tool operates by making<br>changes to the logevent.cfg file, which<br>contains configuration settings for the Platform<br>Agent. |
|                             |                                                                                                  | For more information, see Section H.8,<br>"NauditPAConfig," on page 297.                                                                                                    |
| NauditWin.exe               | Windows Instrumentation                                                                          | The NauditWin module collects events from the Windows Event Viewer and sends them to the Secure Logging Server for processing by Novell Audit. It logs all events selected in the <i>Events</i> page in the Windows Instrumentation object.              |
|                             |                                                                                                  | For more information, see Section 5.4.4,<br>"Windows Instrumentation," on page 84.                                                                                                    |
| nproduct.log                |                                                                                                  | Nproduct.log contains any errors that have been logged during startup on Windows, Linux, and Solaris systems.                                                                                                    |

| File         | Program Component       | Function                                            |
|--------------|-------------------------|-----------------------------------------------------|
| nwicert.pem  | NetWare Instrumentation | Certificate required by NetWare Instrumentation.    |
| nwipkey.pem  | NetWare Instrumentation | Private key required by NetWare Instrumentation.    |
| winicert.pem | Windows Instrumentation | Certificate required by Windows Instrumentation.    |
| winipkey.pem | Windows Instrumentation | Private key required by Windows<br>Instrumentation. |

## **I.2 Program Directories**

The following sections list the Novell Audit program files and their locations by operating system:

- Section I.2.1, "NetWare Program Directories," on page 304
- Section I.2.2, "Windows Program Directories," on page 305
- Section I.2.3, "Linux Program Directories," on page 307
- Section I.2.4, "Solaris Program Directories," on page 309

### I.2.1 NetWare Program Directories

| File                                 | Directory                                    |
|--------------------------------------|----------------------------------------------|
| audcgen                              | sys:\system\audcgen                          |
| auditagt.ncf                         | sys:\system\auditagt.ncf                     |
| auditDS                              | sys:\system\auditDS.nlm                      |
| auditext                             | sys:\system\auditext.nlm                     |
| auditNW                              | sys:\system\auditNW.nlm                      |
| auditsvr.ncf                         | sys:\system\auditsvr.ncf                     |
| Disconnected Mode Cache<br>Directory | sys:\etc\logcache\                           |
| dsicert.pem                          | sys:\system\dsicert.pem                      |
| dsipkey.pem                          | sys:\system\dsipkey.pem                      |
| Java Classpath                       | sys:\system\java\logdriver\                  |
| jdbclogdriver.jar                    | sys:\system\java\logdriver\jdbclogdriver.jar |
| lcache                               | sys:\system\lcache.nlm                       |
| lengine                              | sys:\system\lengine.nlm                      |
| letrans                              | n/a                                          |

| File                          | Directory                                          |
|-------------------------------|----------------------------------------------------|
| lgdcvr                        | sys:\system\lgdcvr.nlm                             |
| lgdfile                       | sys:\system\lgdfile.nlm                            |
| lgdjava                       | sys:\system\lgdjava.nlm                            |
| lgdmon                        | sys:\system\lgdmon.nlm                             |
| lgdmssql                      | n/a                                                |
| lgdmsql                       | sys:\system\lgdmsql.nlm                            |
| lgdora                        | n/a                                                |
| lgdsmtp                       | sys:\system\lgdsmtp.nlm                            |
| lgdsnmp                       | sys:\system\lgdsnmp.nlm                            |
| lgdsyslg                      | sys:\system\lgdsyslg.nlm                           |
| log                           | sys:\etc\logdir\log                                |
| logevent                      | sys:\system\logevent.nlm                           |
| logevent.cfg<br>logevent.conf | sys:\etc\logevent.cfg                              |
| logparse                      | <pre>sys:\system\logparse.nlm</pre>                |
| lreport                       | n/a                                                |
| LSC files                     | sys:\system\naudit\*.lsc                           |
| mdb                           | sys:\system\mdb.nlm                                |
| mdbds                         | sys:\system\mdbds.nlm                              |
| mdbreg                        | n/a                                                |
| naudit                        | n/a                                                |
| NauditLogDriver.jar           | sys:\system\java\logdriver\NauditLogDriver.jar     |
| NauditLogDriverUtil.jar       | sys:\system\java\logdriver\NauditLogDriverUtil.jar |
| nauditpaconfig.jar            | sys:\system\naudit\nauditpaconfig.jar              |
| nproduct.log                  | n/a                                                |
| nwicert.pem                   | sys:\system\nwicert.pem                            |
| nwipkey.pem                   | sys:\system\nwipkey.pem                            |

## I.2.2 Windows Program Directories

| File    | Directory                                                |  |
|---------|----------------------------------------------------------|--|
| audcgen | <pre>\program files\novell\nsure audit\audcgen.exe</pre> |  |

| File                                         | Directory                                                                                    |
|----------------------------------------------|----------------------------------------------------------------------------------------------|
| auditagt.ncf                                 | n/a                                                                                          |
| auditDS                                      | $\tt auditDS.dlm$ must be located in the same directory as the directory database set (DIB). |
|                                              | By default, the DIB is located in novell\nds\ .                                              |
| auditext                                     | <pre>\program files\novell\nsure audit\auditext.exe</pre>                                    |
| auditNW                                      | n/a                                                                                          |
| auditsvr.ncf                                 | n/a                                                                                          |
| Disconnected Mode Cache<br>Director <b>y</b> | <pre>\program files\novell\nsure audit\cache\</pre>                                          |
| dsicert.pem                                  | windows_directory:\dsicert.pem                                                               |
| dsipkey.pem                                  | windows_directory:\dsipkey.pem                                                               |
| Java Classpath                               | <pre>\program files\novell\nsure audit\java\logdriver\</pre>                                 |
| jdbclogdriver.jar                            | <pre>\program files\novell\nsure audit\java\logdriver\ jdbclogdriver.jar</pre>               |
| lcache                                       | <pre>\program files\novell\nsure audit\lcache.exe</pre>                                      |
| lengine                                      | <pre>\program files\novell\nsure audit\lengine.exe</pre>                                     |
| letrans                                      | <pre>\program files\novell\nsure audit\letrans.exe</pre>                                     |
| lgdcvr                                       | <pre>\program files\novell\nsure audit\lgdcvr.dll</pre>                                      |
| lgdfile                                      | <pre>\program files\novell\nsure audit\lgdfile.dll</pre>                                     |
| lgdjava                                      | <pre>\program files\novell\nsure audit\lgdjava.dll</pre>                                     |
| lgdmon                                       | <pre>\program files\novell\nsure audit\lgdmon.dll</pre>                                      |
| lgdmssql                                     | <pre>\program files\novell\nsure audit\lgdmssql.dll</pre>                                    |
| lgdmsql                                      | <pre>\program files\novell\nsure audit\lgdmsql.dll</pre>                                     |
| lgdora                                       | <pre>\program files\novell\nsure audit\lgdora.dll</pre>                                      |
| lgdsmtp                                      | <pre>\program files\novell\nsure audit\lgdsmtp.dll</pre>                                     |
| lgdsnmp                                      | <pre>\program files\novell\nsure audit\lgdsnmp.dll</pre>                                     |
| lgdsyslg                                     | <pre>\program files\novell\nsure audit\lgdsyslg.dll</pre>                                    |
| log                                          | <pre>\program files\novell\nsure audit\logs\log</pre>                                        |
| logevent                                     | <pre>\program files\novell\nsure audit\logevent.dll</pre>                                    |
| logevent.cfg<br>logevent.conf                | windows_directory\logevent.cfg                                                               |
| logparse                                     | <pre>\program files\novell\nsure audit\logparse.exe</pre>                                    |
| lreport                                      | <pre>\program files\novell\nsure audit\lreport.exe</pre>                                     |
| LSC files                                    | <pre>\program files\novell\nsure audit\logschema\*.lsc</pre>                                 |

| File                    | Directory                                                                                                    |
|-------------------------|----------------------------------------------------------------------------------------------------|
| mdb                     | <pre>\program files\common files\novell shared\mdb.dll</pre>                                                                                                    |
| mdbds                   | <pre>\program files\common files\novell shared\mdb\mdbds.dll</pre>                                                                                                    |
| mdbreg                  | <pre>\program files\common files\novell shared\mdb\mdbreg.dll</pre>                                                                                                    |
| naudit                  | <pre>\program files\novell\nsure audit\naudit.exe</pre>                                                                                                    |
| NauditLogDriver.jar     | \program files\novell\nsure audit\java\logdriver\<br>NauditLogDriver.jar                                                                                                    |
| NauditLogDriverUtil.jar | \program files\novell\nsure audit\java\logdriver\<br>NauditLogDriverUtil.jar                                                                                                    |
| nauditpaconfig.jar      | <pre>\program files\novell\nsure audit\nauditpaconfig.jar</pre>                                                                                                    |
| NauditWin.exe           | \program files\novell\nsure audit\java\logdriver\<br>NauditLogWin.exe                                                                                                    |
| nproduct.log            | <pre>root_directory:\nproduct.log</pre>                                                                                                    |
|                         | You can override the default location of the nproduct.log file by creating an ERRORFILE environment variable that includes the full path and filename of the log file. For example, |
|                         | c:\documents and settings\all users\nproduct.log                                                                                                    |
|                         | c:\logserverlog.txt                                                                                                    |
| winicert.pem            | windows_directory:\winicert.pem                                                                                                    |
| winipkey.pem            | windows_directory:\winipkey.pem                                                                                                    |

### I.2.3 Linux Program Directories

| File                                 | Directory                          |
|--------------------------------------|------------------------------------|
| audcgen                              | /opt/novell/naudit/audcgen         |
| auditagt.ncf                         | n/a                                |
| auditDS                              | /usr/lib/nds-modules/libauditDS.so |
| auditext                             | /opt/novell/naudit/auditext        |
| auditNW                              | n/a                                |
| auditsvr.ncf                         | n/a                                |
| Disconnected Mode Cache<br>Directory | /var/opt/novell/naudit/cache/      |
| dsicert.pem                          | /etc/dsicert.pem                   |

| File                          | Directory                                                     |
|-------------------------------|---------------------------------------------------------------|
| dsipkey.pem                   | /etc/dsipkey.pem                                              |
| Java Classpath                | /var/opt/novell/naudit/java/logdriver/                        |
| jdbclogdriver.jar             | /opt/novell/naudit/java/logdriver/jdbclogdriver.jar           |
| lcache                        | /opt/novell/naudit/lcache                                     |
| lengine                       | /opt/novell/naudit/lengine                                    |
| letrans                       | n/a                                                           |
| lgdcvr                        | /opt/novell/naudit/lgdcvr.so                                  |
| lgdfile                       | /opt/novell/naudit/lgdfile.so                                 |
| lgdjava                       | /opt/novell/naudit/lgdjava.so                                 |
| lgdmon                        | /opt/novell/naudit/lgdmon.so                                  |
| lgdmssql                      | n/a                                                           |
| lgdmsql                       | /opt/novell/naudit/lgdmsql.so                                 |
| lgdora                        | /opt/novell/naudit/lgdora.so                                  |
| lgdsmtp                       | /opt/novell/naudit/lgdsmtp.so                                 |
| lgdsnmp                       | /opt/novell/naudit/lgdsnmp.so                                 |
| lgdsyslg                      | /opt/novell/naudit/lgdsyslg.so                                |
| log                           | /var/opt/novell/naudit/logs/log                               |
| logevent                      | /usr/lib/liblogevent.so                                       |
| logevent.cfg<br>logevent.conf | /etc/logevent.conf                                            |
| logparse                      | /opt/novell/naudit/logparse                                   |
| lreport                       | n/a                                                           |
| LSC files                     | /opt/novell/naudit//logschema/*.lsc                           |
| mdb                           | /usr/lib/libmdb.so                                            |
| mdbds                         | /usr/lib/mdb/mdbds.so                                         |
| mdbreg                        | n/a                                                           |
| naudit                        | /etc/init.d/novell-naudit                                     |
| NauditLogDriver.jar           | /opt/novell/naudit/java/logdriver/<br>NauditLogDriver.jar     |
| NauditLogDriverUtil.jar       | /opt/novell/naudit/java/logdriver/<br>NauditLogDriverUtil.jar |
| nauditpaconfig.jar            | /opt/novell/naudit/java/nauditpaconfig.jar                    |

| File         | Directory                                                                                                    |
|--------------|----------------------------------------------------------------------------------------------------|
| nproduct.log | /var/opt/novell/naudit/nproduct.log                                                                                                    |
|              | You can override the default location of the nproduct.log file by creating an errorfile environment variable that includes the full path and filename of the log file.                   |
|              | If the default location and the location specified in the ERRORFILE environment variable cannot be used, then nproduct.log appears in the home directory of the user executing the file. |
|              | If a home directory and all path attempts have failed, then the error is written to the console screen.                                                                                  |

## I.2.4 Solaris Program Directories

#### Table I-4 Solaris Program Directories

| File                                 | Directory                                               |
|--------------------------------------|---------------------------------------------------------|
| audcgen                              | /opt/NOVLnaudit/audcgen                                 |
| auditagt.ncf                         | na/                                                     |
| auditDS                              | /usr/lib/nds-modules/libauditDS.so                      |
| auditext                             | /opt/NOVLnaudit/auditext<br>/opt/NOVLnaudit/auditext.sh |
| auditNW                              | n/a                                                     |
| auditsvr.ncf                         | n/a                                                     |
| Disconnected Mode Cache<br>Directory | /opt/NOVLnaudit/cache/                                  |
| dsicert.pem                          | /etc/dsicert.pem                                        |
| dsipkey.pem                          | /etc/dsipkey.pem                                        |
| Java Classpath                       | /opt/NOVLnaudit/java/logdriver/                         |
| jdbclogdriver.jar                    | /opt/NOVLnaudit/java/logdriver/jdbclogdriver.jar        |
| lcache                               | /opt/NOVLnaudit/lcache                                  |
| lengine                              | /opt/NOVLnaudit/lengine                                 |
| letrans                              | n/a                                                     |
| lgdcvr                               | /opt/NOVLnaudit/lgdcvr.so                               |
| lgdfile                              | /opt/NOVLnaudit/lgdfile.so                              |
| lgdjava                              | /opt/NOVLnaudit/lgdjava.so                              |
| lgdmon                               | /opt/NOVLnaudit/lgdmon.so                               |
| lgdmssql                             | n/a                                                     |

| File                          | Directory                                                                                                    |
|-------------------------------|----------------------------------------------------------------------------------------------------|
| lgdmsql                       | /opt/NOVLnaudit/lgdmsql.so                                                                                                    |
| lgdora                        | /opt/NOVLnaudit/lgdora.so                                                                                                    |
| lgdsmtp                       | /opt/NOVLnaudit/lgdsmtp.so                                                                                                    |
| lgdsnmp                       | /opt/NOVLnaudit/lgdsnmp.so                                                                                                    |
| lgdsyslg                      | /opt/NOVLnaudit/lgdsyslg.so                                                                                                    |
| log                           | /opt/NOVLnaudit/logs/log                                                                                                    |
| logevent                      | /usr/lib/liblogevent.so                                                                                                    |
| logevent.cfg<br>logevent.conf | /etc/logevent.conf                                                                                                    |
| logparse                      | /opt/NOVLnaudit/logparse                                                                                                    |
| lreport                       | n/a                                                                                                    |
| LSC files                     | /opt/NOVLnaudit/logschema/*.lsc                                                                                                    |
| mdb                           | /usr/lib/libmdb.so                                                                                                    |
| mdbds                         | /usr/lib/mdb/mdbds.so                                                                                                    |
| mdbreg                        | n/a                                                                                                    |
| naudit                        | /etc/init.d/naudit                                                                                                    |
| NauditLogDriver.jar           | /opt/NOVLnaudit/java/logdriver/NauditLogDriver.jar                                                                                                    |
| NauditLogDriverUtil.jar       | /opt/NOVLnaudit/java/logdriver/<br>NauditLogDriverUtil.jar                                                                                                    |
| nauditpaconfig.jar            | /opt/NOVLnaudit/java/nauditpaconfig.jar                                                                                                    |
| nproduct.log                  | /opt/NOVLnaudit/nproduct.log                                                                                                    |
|                               | You can override the default location of the nproduct.log file by creating an errorfile environment variable that includes the full path and filename of the log file.                                      |
|                               | If the default location and the location specified in the ERRORFILE<br>environment variable cannot be used, then <code>nproduct.log</code> appears in<br>the home directory of the user executing the file. |
|                               | If a home directory and all path attempts have failed, then the error is written to the console screen.                                                                                                    |

# Glossary

#### ACL (Access Control List)

A list of the services available on a server. Also listed are the hosts permitted to use each service.

#### administrative tool

The user interface in which product configuration and management tasks are performed. For Novell<sup>®</sup> Audit, the administrative tool is iManager.

#### alert

An audible or visual alarm (such as a phone call, instant message, page, siren, flashing light, e-mail, etc.) intended to inform a system's users and administrators about a policy violation, a change in the operating conditions of a system, or some kind of error condition.

#### audit policy

A policy that determines which events should be logged to the data store and how those events should be monitored.

#### auditing service

A distributed service that aggregates events from many sources and provides monitoring, logging, and reporting to facilitate analysis of the collected data. This is the "engine" of the product.

#### central data store

The data store that contains every event logged to the system. Novell Audit logs all events to the central data store before any other action is performed.

#### channels

The communication paths that Novell Audit uses to log system events and provide event notification.

#### channel object

Objects used to store the information the logging server needs to use a certain channel. For example, MySQL Channel objects include the IP address or host name of the MySQL database server, a username and password to connect to the server, the database and table names, and other relevant information. SMTP Channel objects, on the other hand, include the IP address or host name of the SMTP server, a username and password, and message information (the message recipients, sender, subject, and body).

#### event

Data provided to the auditing service to be logged. This includes any significant occurrence in the system or its logging applications such as starting and stopping services, logging users on and off, accessing resources, granting access rights, and so forth.

#### event collection

The process of gathering events and storing them in the central data store and filtered data stores.

#### event log

A collection of audit entries that make up an audit trail. Also, the destination file for audit entries or logged events.

#### event store

A generic reference to any collection of one or more event logs in a directory or database.

#### forensics

A general term referring to the preservation, identification, extraction, and documentation of computer evidence from relevant logging applications.

#### instrument

The process of configuring an application's events so they conform to the Novell Audit standardized event structure.

#### instrumentation

A logging application that can report events to Novell Audit. Logging applications must report events using the Novell Audit program's standardized event structure.

#### log entry

A recording of a system event in a log file, typically in a standard text or marked-up text format such as TXT, XML, and so forth.

#### log level

A mandatory component of an event that contains a descriptive severity level of the event. Log levels are 8 bits.

#### logging

Persistent storage of historical data.

#### logging application

A generic term used to refer to any application that logs events to Novell Audit for the purpose of leveraging its auditing, reporting, monitoring, or notification services.

#### logging application certificate

The certificate at the logging application. Logging application certificates must be signed by the logging server certificate. This is done using the AudCGen utility.

#### logging server certificate

The certificate at the logging server.

#### monitor

A user interface or a collection of user interfaces for viewing the real-time status of one or more aspects of a system or set of systems. A monitor can refer to a single gauge or a cluster of gauges. See "named view" on page 313.

#### monitoring

The act of viewing data in real time. The data is exposed through a program or set of programs used to oversee computer-based systems and networks for the purpose of tracking usage or identifying, reporting on, and solving problems at the earliest possible stage. Typically, different tools are used to monitor individual system components, although

the individual monitors might feed information to a higher-level monitor in order to encompass an entire computing environment.

#### named view

A view of a set of one or more monitors that has been named and saved, and can be configured and deployed to a specific user or set of users based on their role in the organization. For example, if an administrator wanted a specific set of users to see how many new users were added to an HR application, the monitor for the HR application could be placed in a view named "New Employees." Rights to access these named views can then be managed based on roles.

#### non-repudiation

Unforgeable evidence that a specific action occurred.

This differs slightly from the traditional legal meaning of non-repudiation, which refers to the irrefutable genuineness of a traditional signature. Non-repudiation services typically include non-repudiation of origin, non-repudiation of delivery, non-repudiation of receipt, and non-repudiation of submission. The purpose of non-repudiation, in conformance with ISO/IEC 13888-1, -2 and -3, is to provide verifiable proof or evidence recording of data, based on cryptographic check values generated by using symmetric or asymmetric cryptographic techniques.

Non-repudiation of approval service provides proof of whom is responsible for approval of the content of a message.

Non-repudiation of sending service provides proof of who sent a message.

Non-repudiation of origin service is a combination of approval and sending services.

Non-repudiation of submission service provides proof that a delivery authority has accepted a message for transmission.

Non-repudiation of transport service provides proof for the message originator that a delivery authority has given the message to the intended recipient.

Non-repudiation of receipt service provides proof that the recipient received a message.

Non-repudiation of knowledge service provides proof that the recipient recognized the content of a received message.

Non-repudiation of delivery service is a combination of receipt and knowledge services. It provides proof that the recipient received and recognized the content of a message.

#### notification

An automatically generated announcement or message intended to inform a system's users or administrators about a specific condition of the system.

#### payload

Application-specific event data that logging applications can include in their event structure, allowing Novell Audit to log more specific data.

#### **Platform Agent**

The operating system-level agent that handles event transport between logging applications and the Secure Logging Server.

#### policy

An organization's rules governing event logging, the data store, event notifications, reset actions, and so forth, or the implementation of these rules. Policy is usually something that is written down, such as in an operations manual. Policy is often enforced through a defined set of rules.

#### query results

The events returned from a data query. The information is presented in a data table; rows represent individual records and columns represent fields within those records.

#### query

A request for specific information from the data store. In Novell Audit, queries are made using the SQL query language.

#### report

A Crystal Decisions Report (\* . rpt). Reports can graphically represent log data in pie charts, bar charts, and so forth.

#### resource

A specified right, privilege, or item that can be granted or revoked from a user.

#### role

A function or position with associated rights and privileges dictating the operations a user is permitted to perform. Multiple roles can be assigned to one user.

#### rule

Repeatable process steps that are performed in a defined order and result in the application of a policy.

#### secure auditing

An auditing service where the logged data and functioning are defensible in a court of law.

#### threshold

A specified point that when exceeded begins producing a specified effect or result.

#### trigger

An act that sets in motion some course of occurrences. For example, an event that is found to be incongruent with business policy can be an impetus for action such as a notification or value reset.

#### UTC

Coordinated Universal Time, also know as Universal Time. UTC is kept within 0.9 seconds of GMT with leap seconds that are added to or omitted from official timekeeping systems annually to compensate for changes in the rotation of the earth.

The abbreviation UTC is a language-independent international abbreviation which is neither English nor French. It means both "Coordinated Universal Time" and "Temps Universal Coordonné."